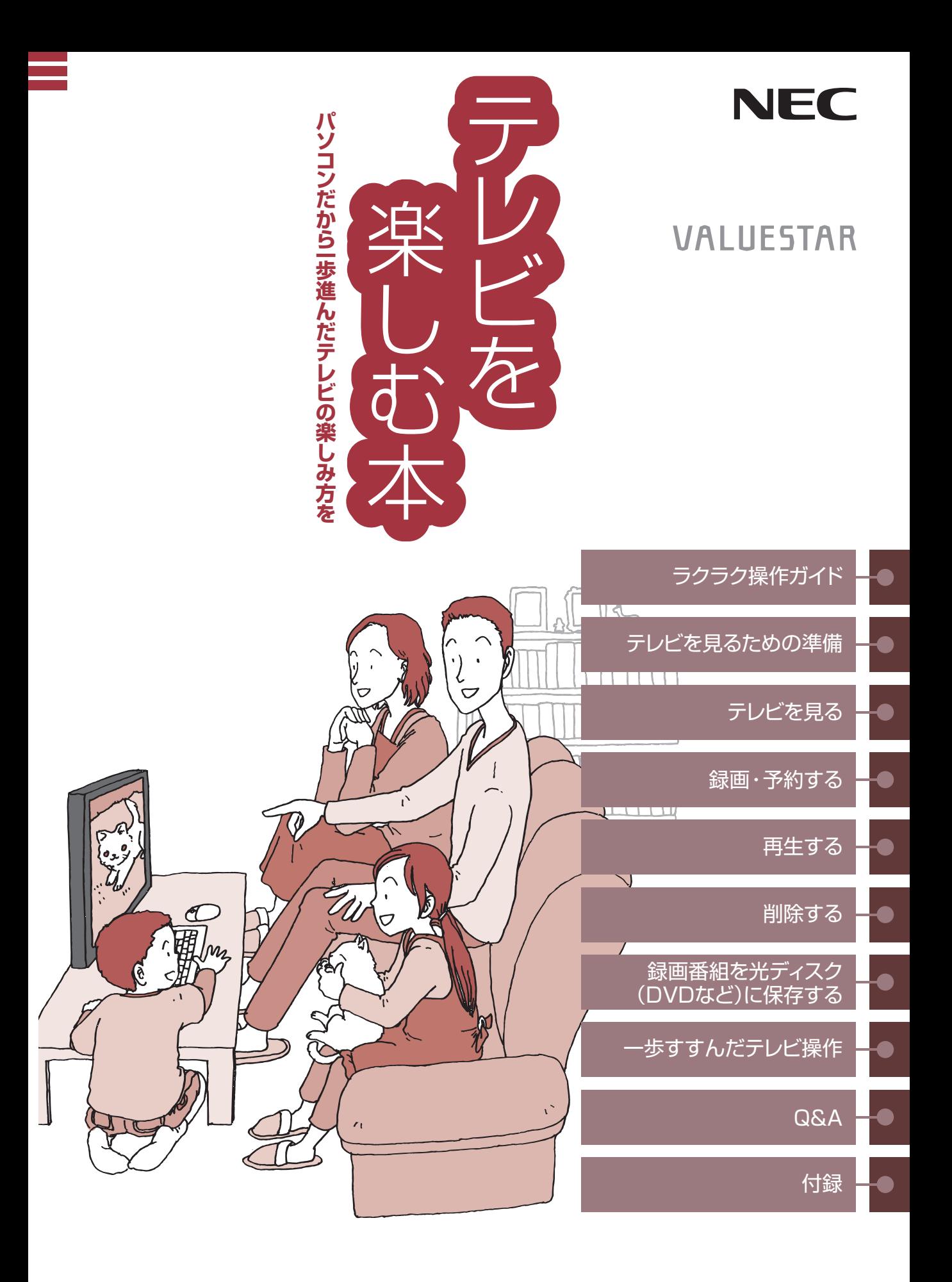

# ● マニュアルガイド●

このパソコンには、次のマニュアルが添付されています。 目的に合わせてご覧ください。

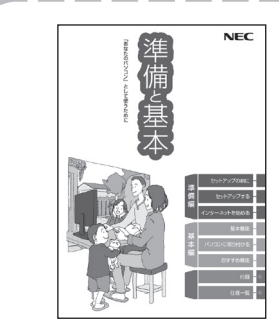

# パソコンを使う準備をしよう **『準備と基本』**

パソコンの接続やセットアップ/ウイルス対策/お客様登録 /インターネットに接続する方法/基本機能/パソコンのお すすめ機能 など

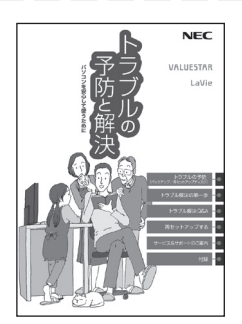

# パソコンを安心して使うために **『トラブルの予防と解決』**

バックアップの種類と方法/インターネットのトラブル解決 /パソコンの電源が入らないときは/ウイルスに感染してし まったら/再セットアップ方法/ NECのサービス&サポート など

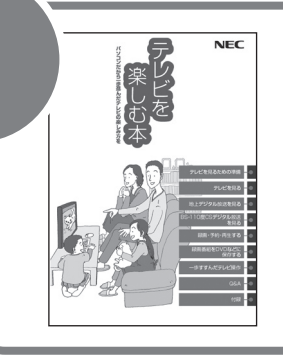

**この本**

この太

# パソコンでテレビを見てみよう **『テレビを楽しむ本』**

(デジタルハイビジョンTVモデルのみ)

パソコンで簡単にテレビを見る方法/おてがる予約や新番組 おまかせ録画/録画番組の編集/ DVDなどへの保存方法/ 一歩すすんだテレビ操作 など

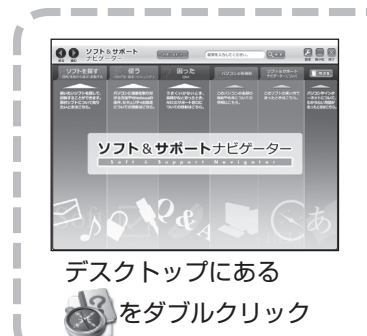

パソコンの中にもマニュアルがある **「ソフト&サポートナビゲーター」**

使いたいソフトを探して、起動する/機器の取り付け方法や 操作、セキュリティの設定/うまくいかないとき、故障かなと 思ったとき/各部の機能や名称などの情報/用語集など

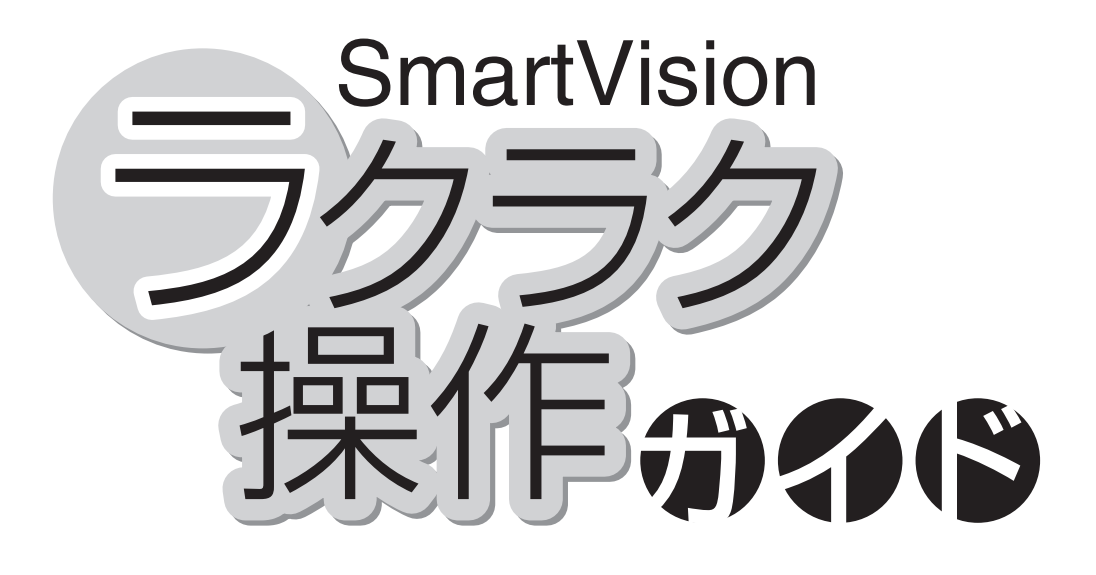

巻頭の「ラクラク操作ガイド」では、このパソコンでテレビを 楽しむための基本的な操作について説明しています。 テレビの便利な機能や高度な使い方については、「こんなと きには」でちょっとだけご紹介しています。 「ラクラク操作ガイド」で基本的な操作に慣れたら、ぜひこの マニュアルをひととおりお読みになってください。きっとテレ ビをより便利に使いこなしていただくことができるでしょう。

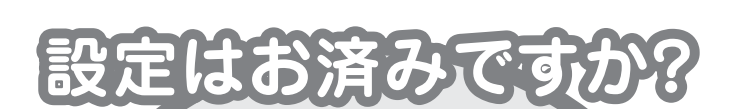

**パソコンでテレビを見るには 次の準備が必要です。 「ラクラク操作ガイド」を読む前に、 テレビ機能を使えるようにしましょう。**

**パソコンを使う準備をする 『準備と基本』をご覧ください**

# $\left(\!\!\left\langle \cdot\right\rangle \right.$ テレビの初期設定をする

**このマニュアルのPART1「テレビを 見るための準備」(p.1)をご覧ください**

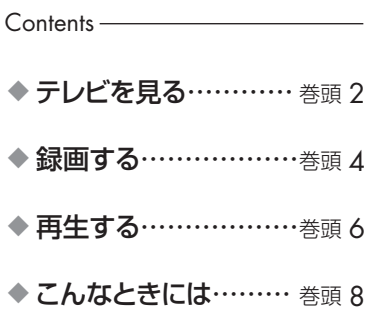

#### **SmartVision** ラクラク操作ガイド1 **テレビを見る**  $\overline{\overline{\phantom{m}}\phantom{m}}^{\overline{\phantom{m}}\phantom{m}\phantom{m}\phantom{m}\phantom{m}\phantom{m}}$ 電源 テレビをつける **❶**  $\overline{\mathcal{O}}$  $\mathbf{I}$  $\overline{r}$ 彩り  $\overline{1}$  $\boxed{1^{\overline{p}}\choose 1^{\overline{p}}\sqrt{2^{\overline{p}}}}$   $\boxed{3^{\overline{c}}_{\text{DEF}}}$ テレビを消して、 **❷** パソコンも終了する  $\boxed{4^{\frac{t}{6} }$   $\boxed{5^{\frac{t}{3}} }$   $\boxed{6^{\frac{t}{6}}$   $\boxed{6^{\frac{t}{6}} }$  $\boxed{7\frac{\pi}{PQRS}}$   $\boxed{8\frac{8}{TUV}}$   $\boxed{9\frac{5}{WXYZ}}$ テレビを消して、  $\boxed{10}$   $\boxed{11}$  $\boxed{12}$ **❸** パソコンを使う  $\left[\ast\right]$   $\left[0\right]$   $\left[\frac{1}{2}\right]$ クリア [#224] 確定 入力切換 放送波切換 **Ay ❹** 番組を選ぶ 画面表示 録画番組 网络银 重型棒 ,<br>決定 ► ∏  $\mathbb{R}$  $\blacktriangleleft$ l» 音量調節 **❺**  $\frac{1}{1}$ 42)<br>K 音声切換 テレビメニュー 霊  $\mathfrak{c}$ 画 一時停止、再生  $\ddot{}$  $\lambda$ (消音) **❻** (タイムシフト機能) 音量 チャンネル EEUT  $\boxed{d}$  $\checkmark$ 赤  $\sqrt{ }$ ו ר 巻戻 再生 送り  $\overline{\mathbf{C}}$  $\overline{\phantom{0}}$  $\overline{\phantom{0}}$  $\begin{tabular}{|c|c|c|c|} \hline \quad \quad & \quad \quad & \quad \quad & \quad \quad \\ \hline \quad \quad & \quad \quad & \quad \quad & \quad \quad \\ \hline \quad \quad & \quad \quad & \quad \quad & \quad \quad \\ \hline \quad \quad & \quad \quad & \quad \quad & \quad \quad \\ \hline \quad \quad & \quad \quad & \quad \quad & \quad \quad \\ \hline \quad \quad & \quad \quad & \quad \quad & \quad \quad \\ \hline \quad \quad & \quad \quad & \quad \quad & \quad \quad \\ \hline \quad \quad & \quad \quad & \quad \quad & \quad \quad \\ \hline \end{tabular}$  $\vec{E}$ 録画  $\bullet$  0 <sup>つネクト</sup>

# **テレビを見る** テレビをつける **❶** 【テレビ】を押します※ 番組を選ぶ **❹** 【チャンネル/ページ】または数字ボタンを押します ※テレビが起動するまでに、時間がかかることがあります **詳しくは テレビを見る p.15**

# **テレビを消す**

# テレビを消す **❷、❸**

・テレビを消して、パソコンを使う :【アプリ終了】を押します ・テレビを消して、パソコンも終了する :【電源】を押します

# **詳しくは テレビを消す p.20**

# 音量調節 **❺**

【+】【-】で、音量を調節します。【消音】を押すと消音(ミュート)します

**詳しくは 音量を調節する → p.19** 

# タイムシフト機能 → **⊙**

視聴中にちょっと席を外したいときは【一時停止】。見ている番組を一時停止できます 【再生】を押せば、続きから見られます

# **詳しくは タイムシフトモードで見る p.25**

# **SmartVision** ラクラク操作ガイド2

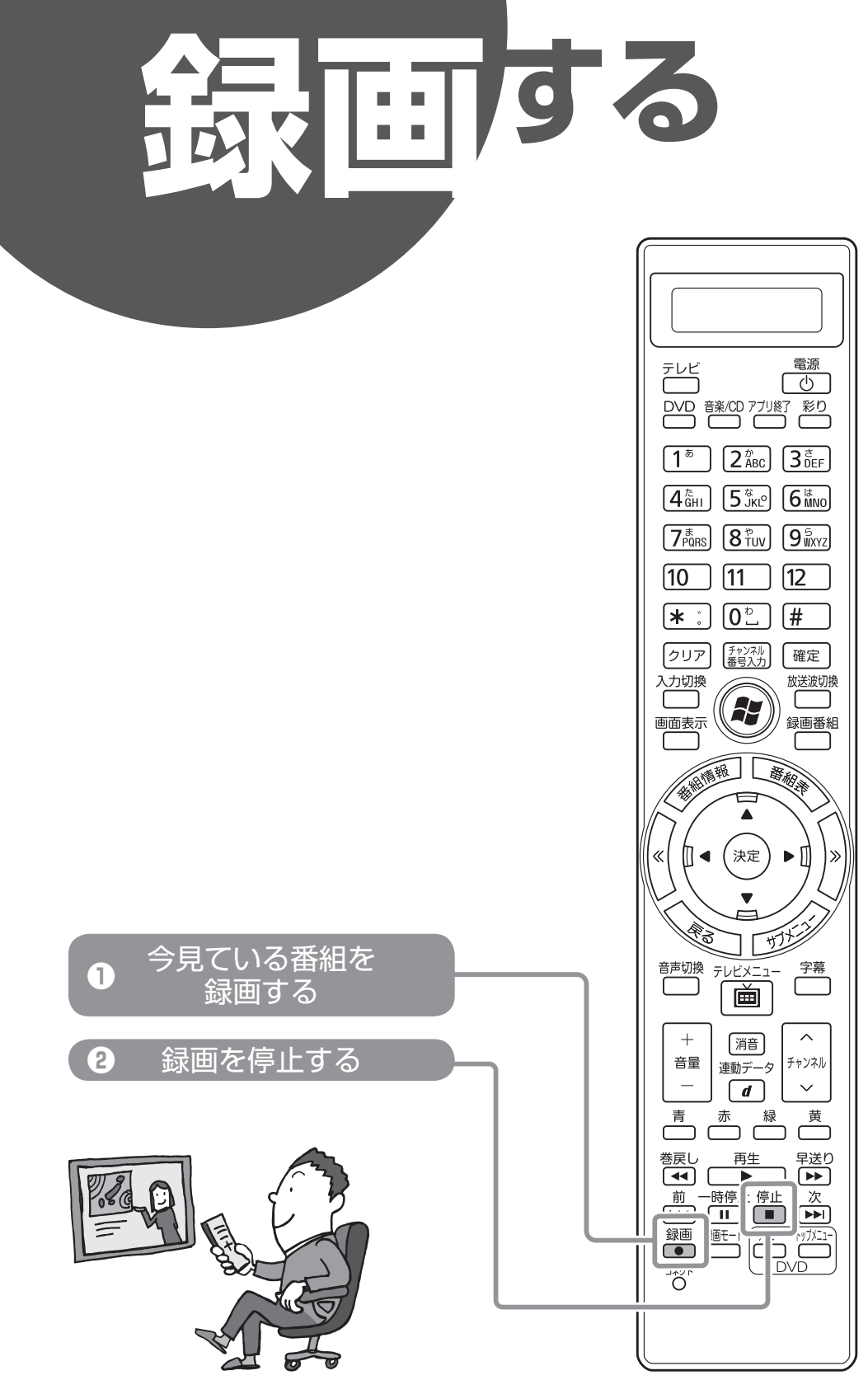

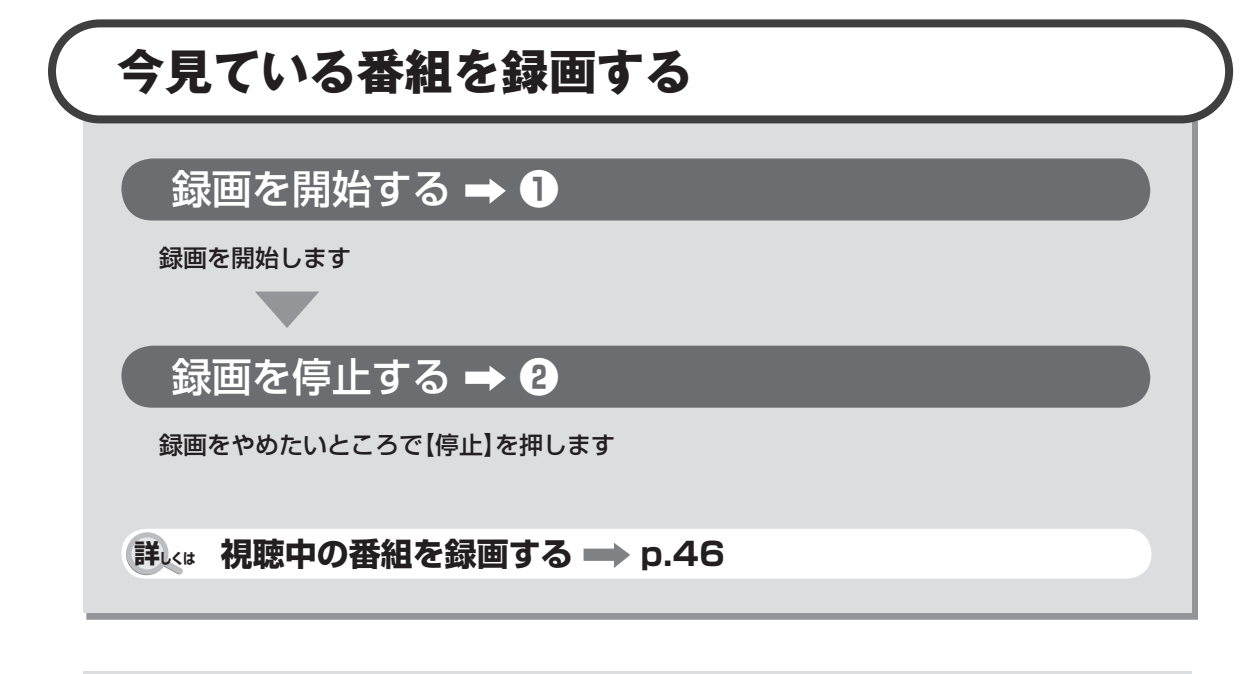

**もっと便利な録画方法** このパソコンでは、画面でテレビの番組表を見ることができます。また、この番組表を使っ て予約録画をすることができます。

**詳しくは おてがる予約をする(番組表で予約する) p.51**

# **SmartVision** ラクラク操作ガイド3

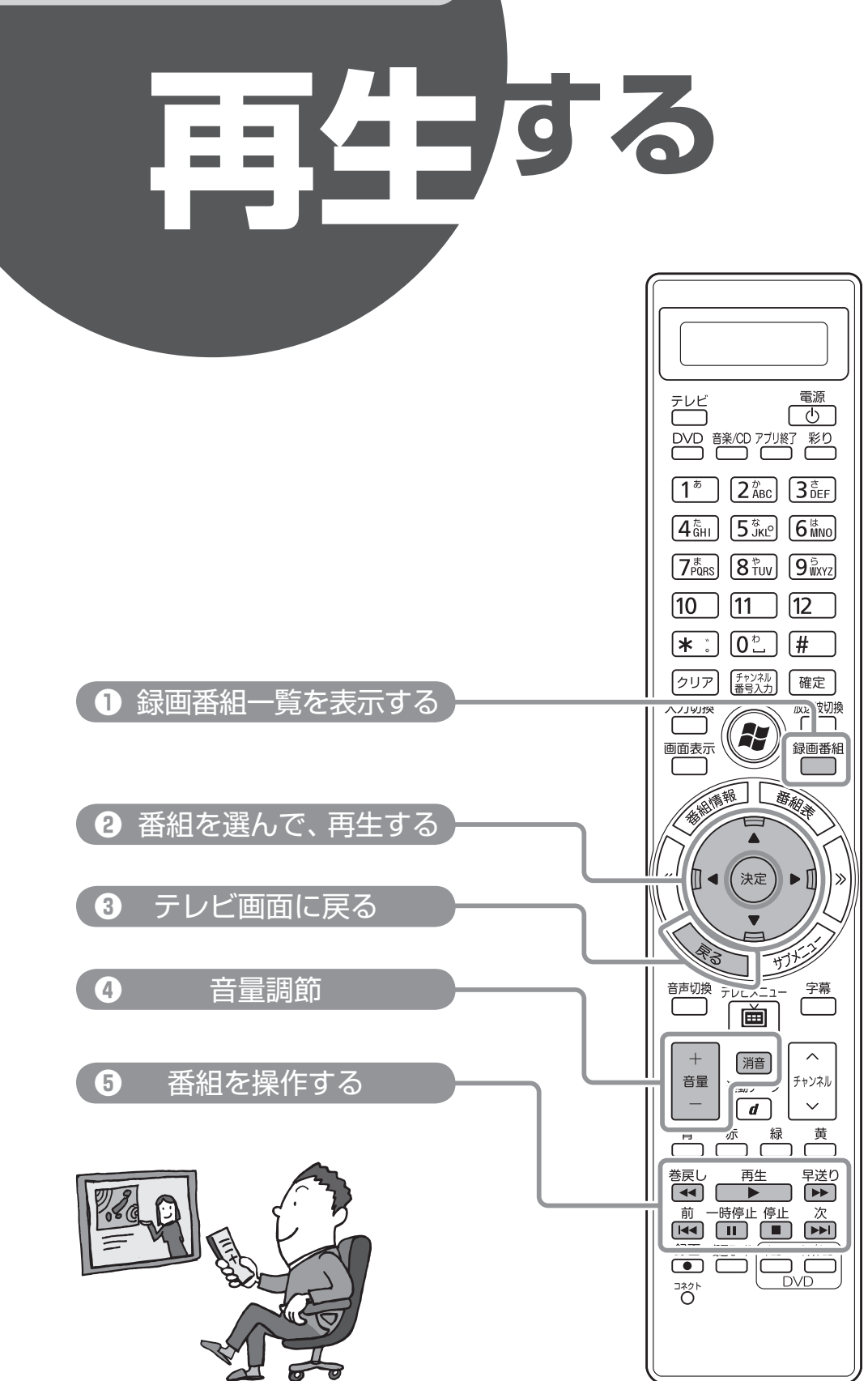

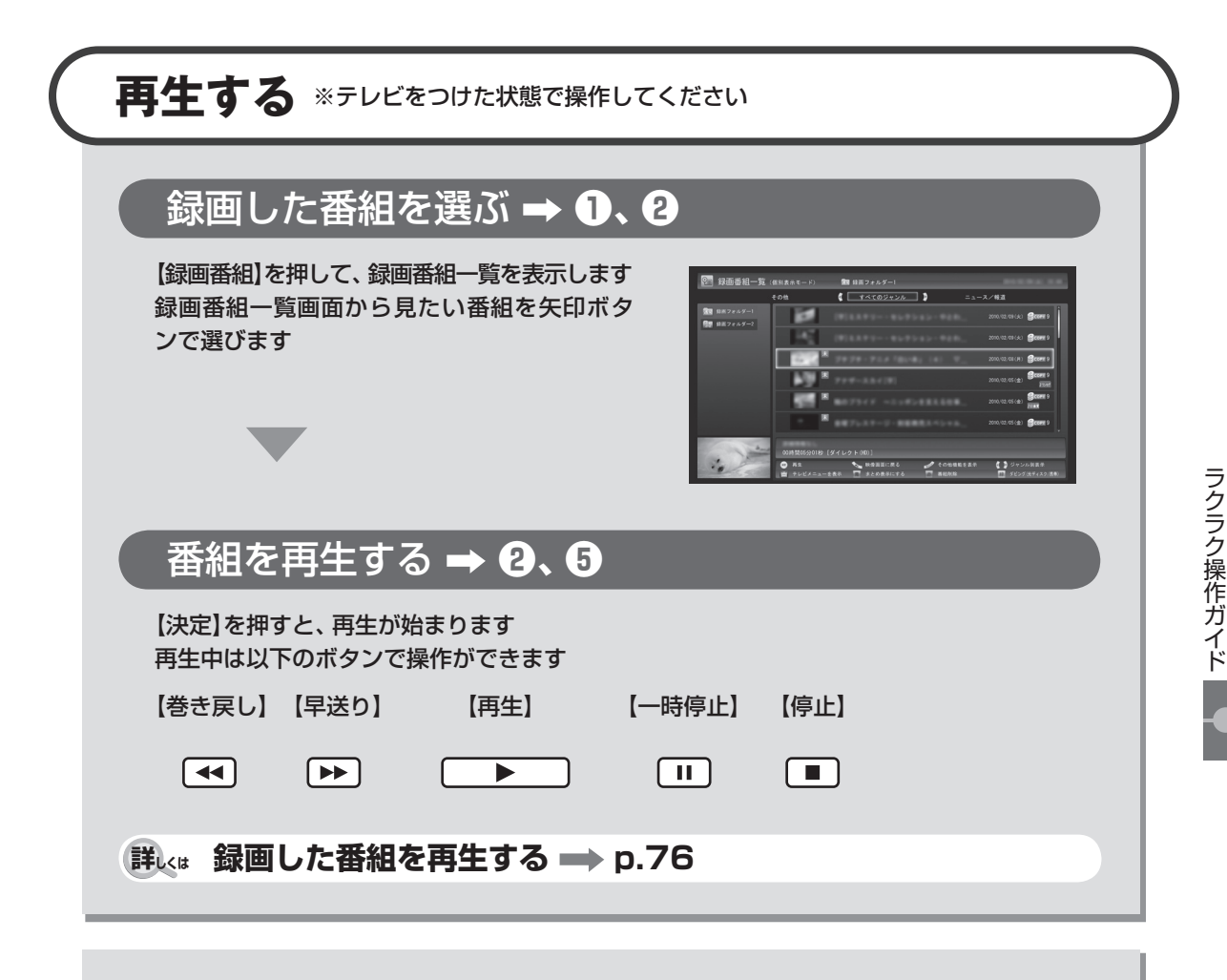

# テレビ画面に戻る **❸**

テレビを見る画面に戻るには、【戻る】を押します 見たい放送波とチャンネルを選ぶこともできます

**詳しくは テレビを見る画面に戻る ⇒ p.77** 

# 音量調節 **❹**

【+】【-】で、音量を調節します 【消音】を押すと、消音(ミュート)します

**詳しくは 音量を調節する p.19**

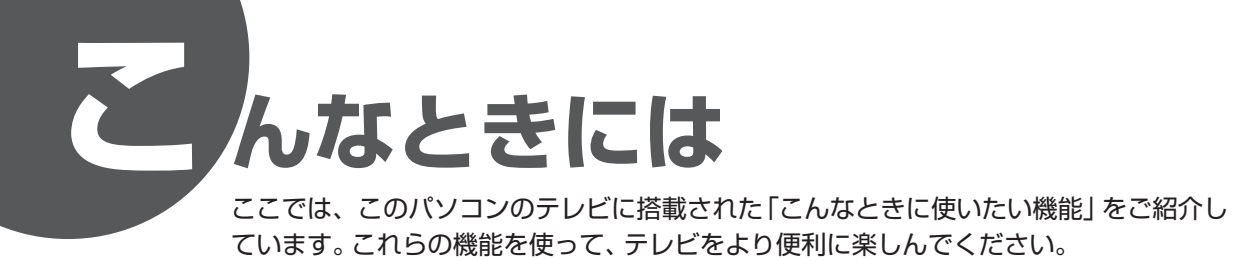

# **新番組や興味のある番組を自動で録画したい**

興味のあるジャンルやキーワードを登録しておけば、それに合った番組を「おまかせ録 画」で自動的に探して録画できます。また、「新番組おまかせ録画」では新番組を自動で 録画できます。

詳しくはこちら

▶ PART3の「おまかせ録画をする」(p.61) PART3の「新番組おまかせ録画をする」 (p.67)

# **録画番組のお気に入りのシーンだけ残したい**

録画番組の不要な部分をカットして、お気に入りのシーンだけ保存することができます。

詳しくはこちら

PART7の「簡易編集機能を使う」(p.126)

# **録画した番組を携帯電話で楽しみたい**

録画した番組を携帯電話に転送して視聴することができます。

詳しくはこちら PART7の「録画番組を携帯電話で楽しむ (外でもVIDEO)」 (p.129)

# **ハードディスクを増設する**

ハードディスクの残り容量が少なくなってきた。こんなときには、USB接続の外付け ハードディスクを増設することができます。増設したハードディスクに録画したり、録 画した番組を移動することもできます。

● 詳しくはこちら マンファーマン PART7の「外付けハードディスクを利用する」 (p.115)

# **このマニュアルの表記について**

#### **◆本文中の記載について**

- ・ 本文中の画面やイラスト、ホームページは、モデルによって異なることがあります。また、実際の画面と異なることが あります。
- ・ 記載している内容は、このマニュアルの制作時点のものです。お問い合わせ先の窓口、住所、電話番号、ホームページ の内容やアドレスなどが変更されている場合があります。あらかじめご了承ください。

#### **◆このマニュアルで使用している記号や表記には、次のような意味があります**

記載内容を守っていただけない場合、どの程度の影響があるかを表しています。

人が傷害を負う可能性が想定される内容、および、物的損害の発生が想定される内容を示し 注意 ます。

傷害や事故の発生を防止するための指示事項は、次のマークで表しています。

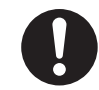

使用者に対して指示に基づく行為を強制するものです。

その他の指示事項は、次のマークで表しています。

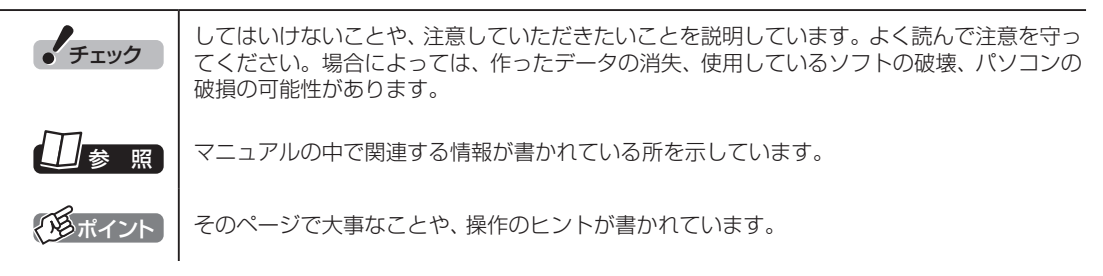

#### **◆このマニュアルの表記では、次のようなルールを使っています**

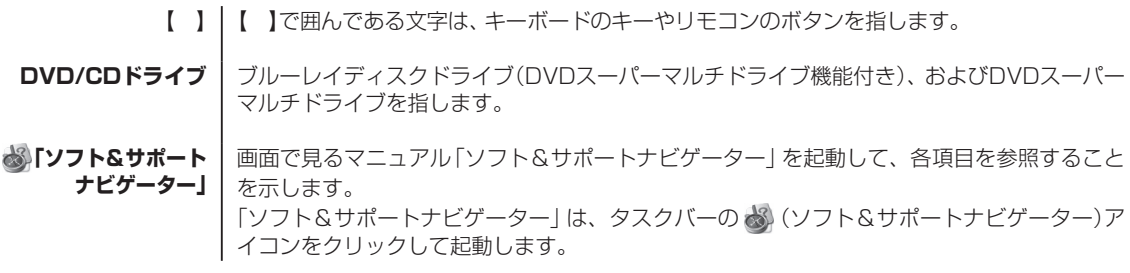

#### **◆番号検索について**

このマニュアルに出てくる検索番号(8桁の数字)を画面で見るマニュアル「ソフト&サポートナビゲーター」で入力して 検索すると、詳しい説明や関連する情報を表示できます。

例) 検索番号が「91060010」の場合

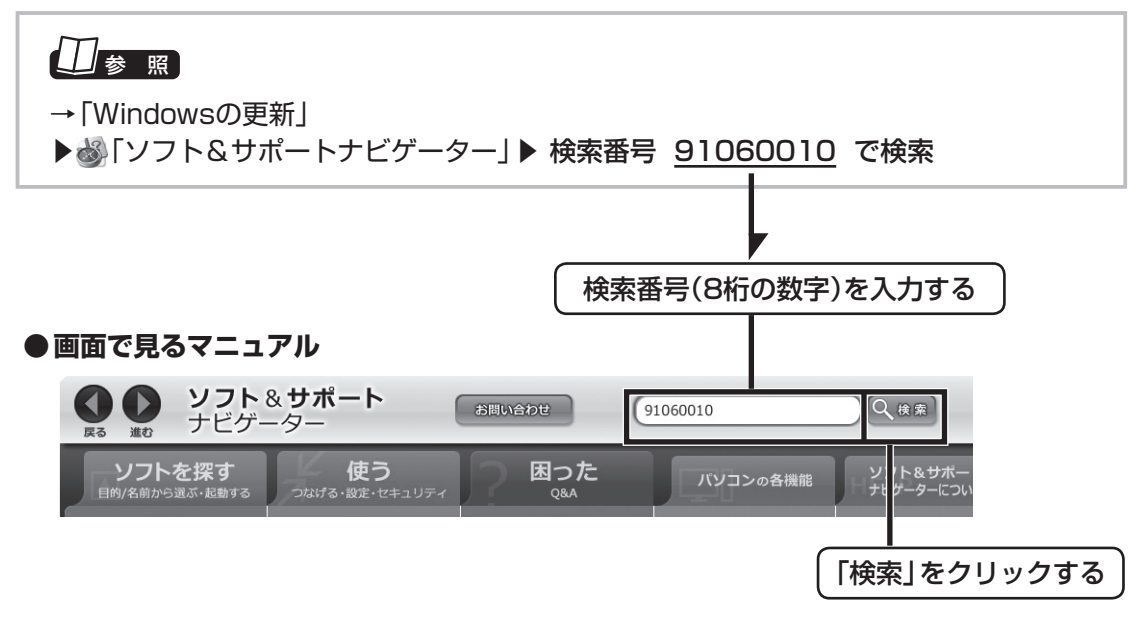

#### **◆このマニュアルでは、各モデル(機種)を次のような呼び方で区別しています**

ご購入された製品のマニュアルで表記されているモデル名を確認してください。

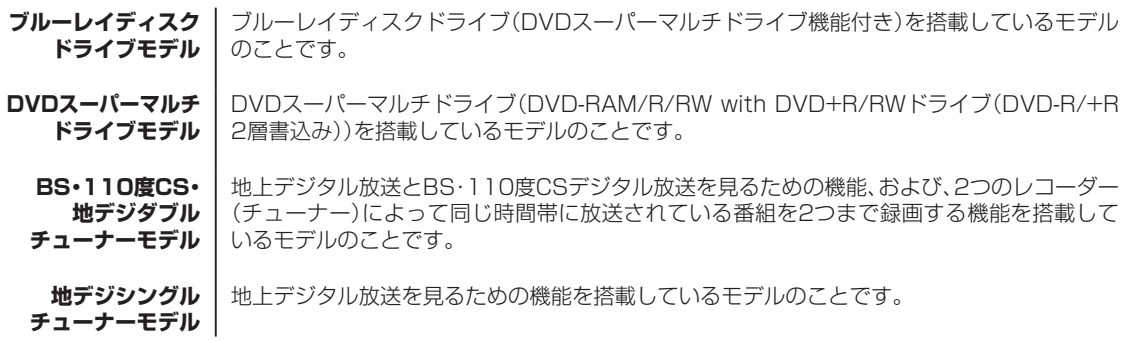

### **◆このマニュアルで使用しているソフトウェア名などの正式名称**

п

**Contract Contract** 

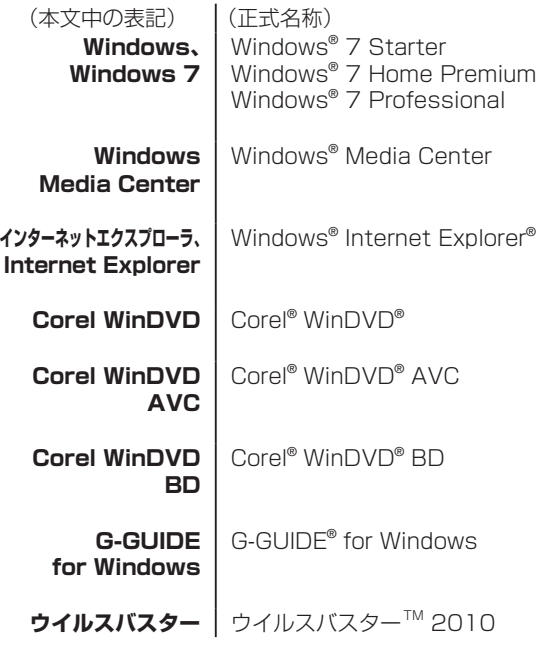

#### ご注意

- (1) 本書の内容の一部または全部を無断転載することは禁じられています。
- (2) 本書の内容に関しては将来予告なしに変更することがあります。
- (3) 本書の内容については万全を期して作成いたしましたが、万一ご不審な点や誤り、記載もれなどお気づきのこと がありましたら、NEC 121コンタクトセンターへご連絡ください。落丁、乱丁本は、お取り替えいたします。
- (4) 当社では、本装置の運用を理由とする損失、逸失利益等の請求につきましては、(3)項にかかわらずいかなる責任も 負いかねますので、予めご了承ください。
- (5) 本装置は、医療機器、原子力設備や機器、航空宇宙機器、輸送設備や機器など、人命に関わる設備や機器、および 高度な信頼性を必要とする設備や機器などへの組み込みや制御等の使用は意図されておりません。これら設備や 機器、制御システムなどに本装置を使用され、人身事故、財産損害などが生じても、当社はいかなる責任も負いか ねます。
- (6) 海外NECでは、本製品の保守・修理対応をしておりませんので、ご承知ください。
- (7) 本機の内蔵ハードディスクにインストールされているWindows® 7 Starter、Windows® 7 Home Premium、 Windows® 7 Professional、Windows® 7 EnterpriseまたはWindows® 7 Ultimateおよび本機に添付の CD-ROM、DVD-ROMは、本機のみでご使用ください。
- (8) ソフトウェアの全部または一部を著作権の許可なく複製したり、複製物を頒布したりすると、著作権の侵害とな ります。
- (9) あなたがテレビ放送や録画物などから引用したものは、個人として楽しむなどのほかは、著作権上、権利者に無 断で使用できません。
- (10) この製品は、Independent JPEG Groupのソフトウェアを一部利用しています。
- (11) 本商品は録画のときに暗号化技術を使っているため、故障内容によっては、修理しても録画した番組が再生でき なくなる場合があります。

Microsoft、Windows、Aero、Internet Explorer、Office ロゴ、Excel、Outlook、DirectX、MSN、Windows Mediaおよび Windowsのロゴは、米国Microsoft Corporationの米国およびその他の国における商標または登録商標です。

Corel、WinDVDはCorel Corporation およびその関連会社の商標または登録商標です。

SmartVisionは、日本電気株式会社の登録商標です。

TRENDMICRO及びウイルスバスターは、トレンドマイクロ株式会社の登録商標です。

デジオン、DiXiMは デジオンの登録商標です。

Gガイド、G-GUIDE、およびGガイドロゴは、米Gemstar-TV Guide International, Inc.またはその関連会社の日本国内における登録 商標です。

ディーガはパナソニック株式会社の商標です。

その他、本マニュアルに記載されている会社名、商品名は、各社の商標または登録商標です。

G-GUIDE for Windowsは、米Gemstar-TV Guide International, Inc.のライセンスに基づいて生産しております。

米Gemstar-TV Guide International, Inc.およびその関連会社は、Gガイドが供給する放送番組内容および番組スケジュール情報の精 度に関しては、いかなる責任も負いません。また、Gガイドに関連する情報・機器・サービスの提供または使用に関わるいかなる損害、 損失に対しても責任を負いません。

本製品には、NECのフォント「FontAvenue®」を使用しています。

#### アナログテレビ放送からデジタルテレビ放送への移行について

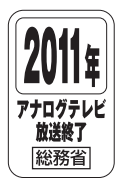

地上デジタルテレビ放送は、関東、中京、近畿の三大広域圏の一部で2003年12月から開始され、その他 の都道府県の県庁所在地は2006年末までに放送が開始されました。今後も受信可能エリアは順次拡大さ れます。この放送のデジタル化に伴い、地上アナログテレビ放送は2011年7月までに終了することが、国 の法令によって定められております。

© NEC Corporation, NEC Personal Products, Ltd. 2010 日本電気株式会社、NECパーソナルプロダクツ株式会社の許可なく複製・改変などを行うことはできません。

# 目 次 | CONTENTS --------------------------------------

F

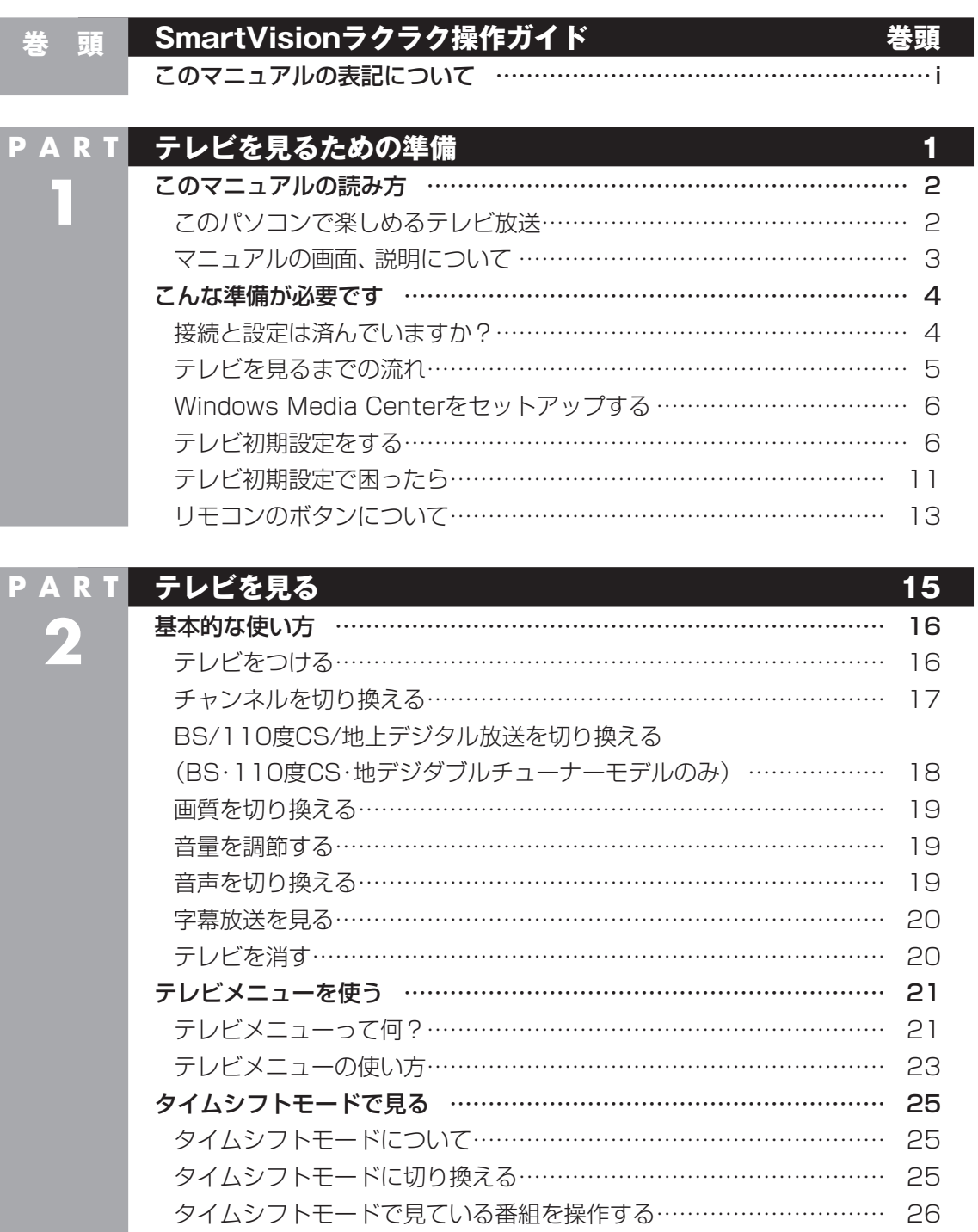

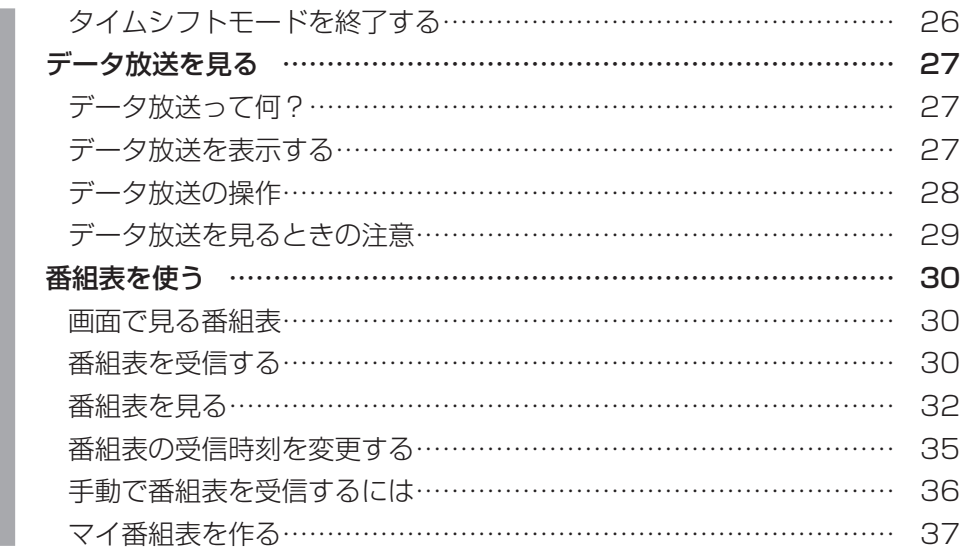

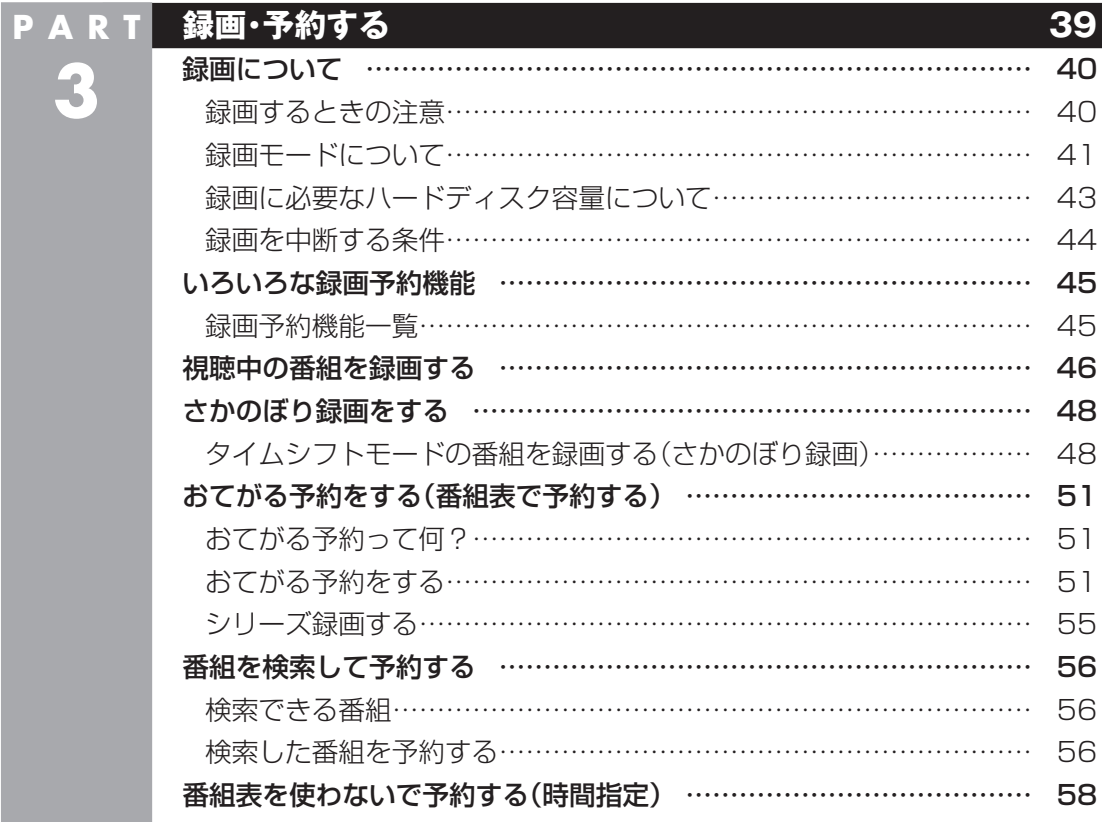

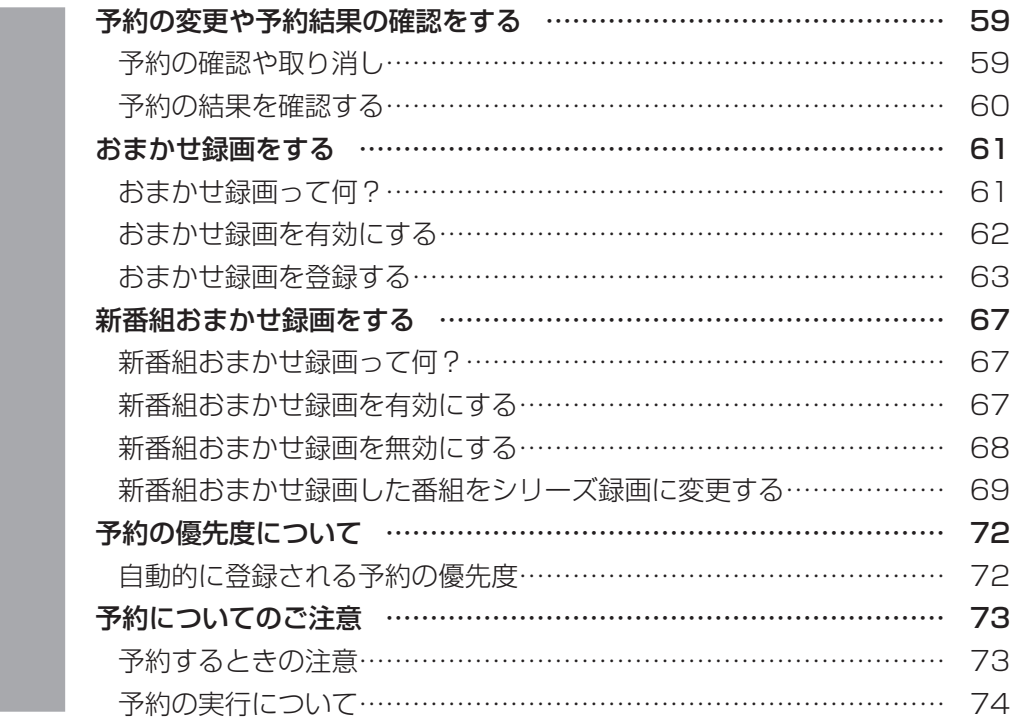

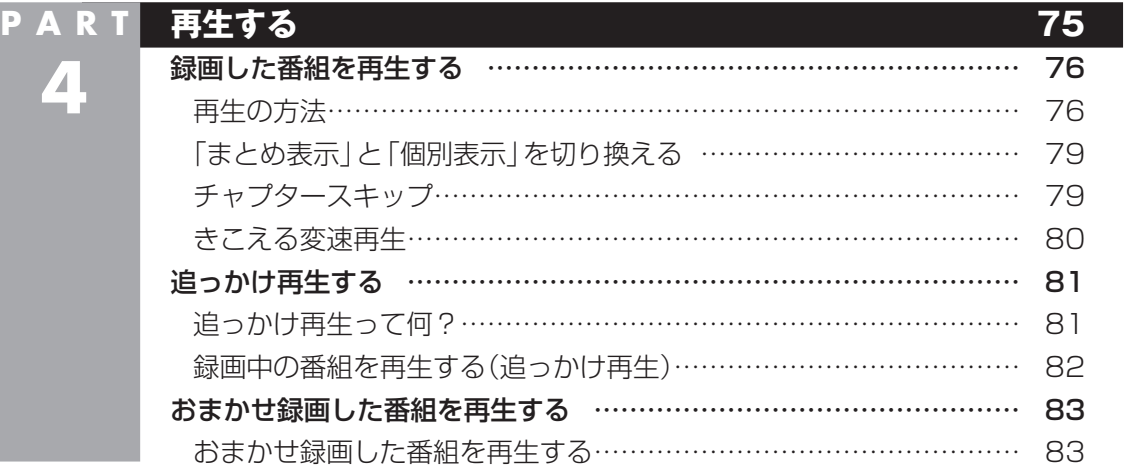

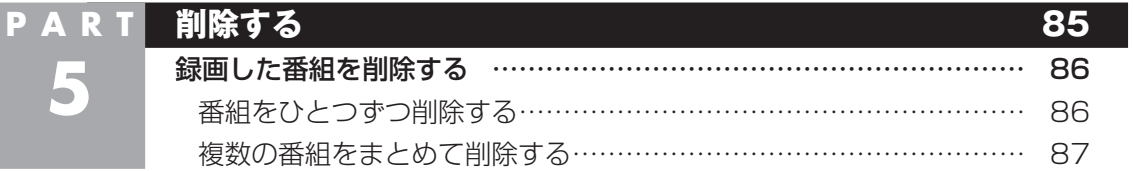

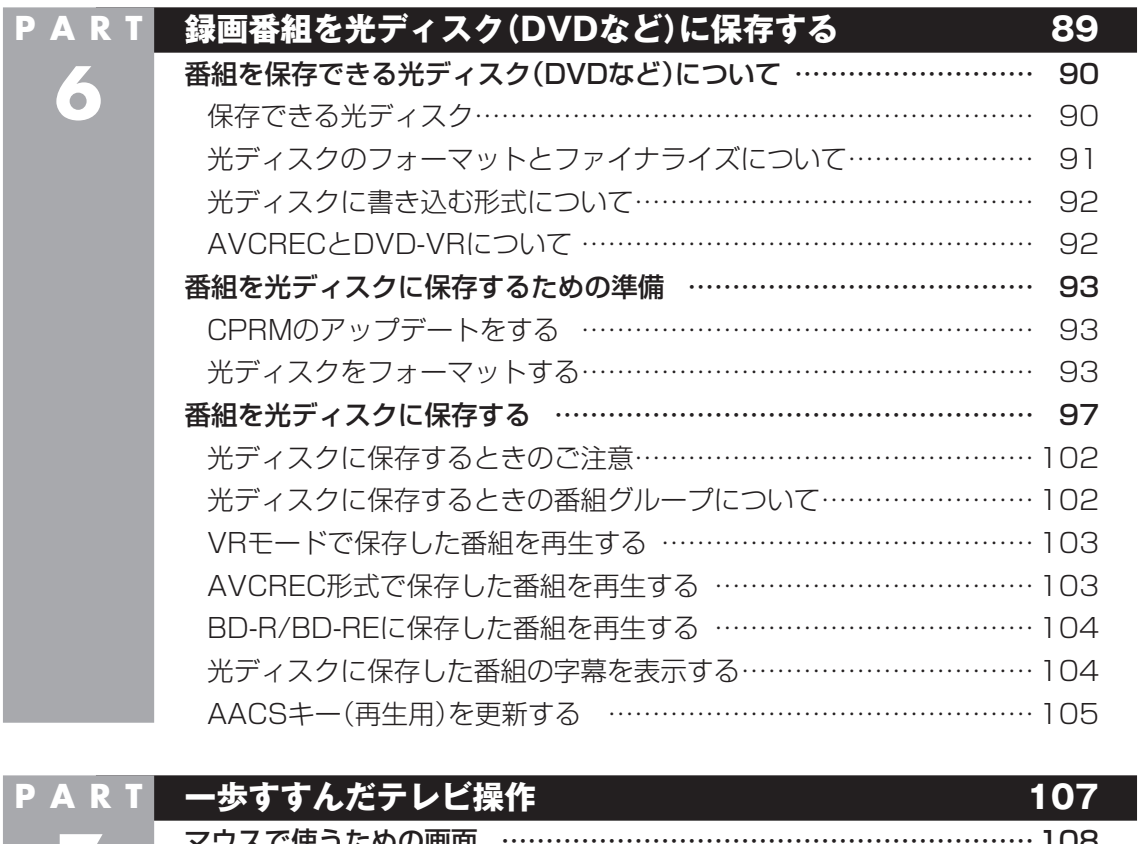

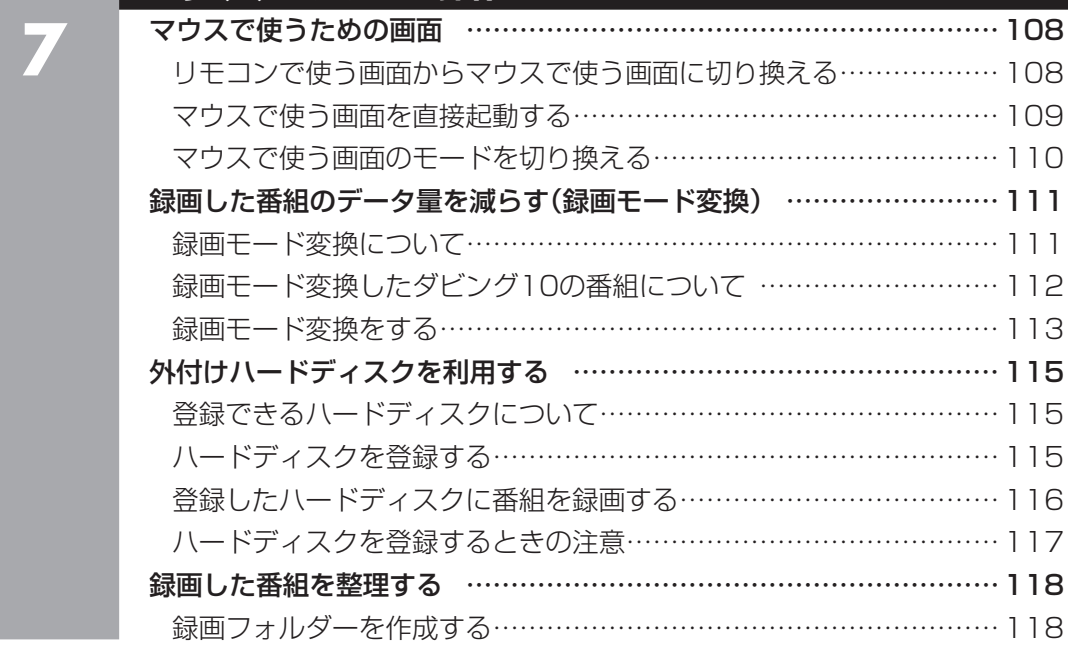

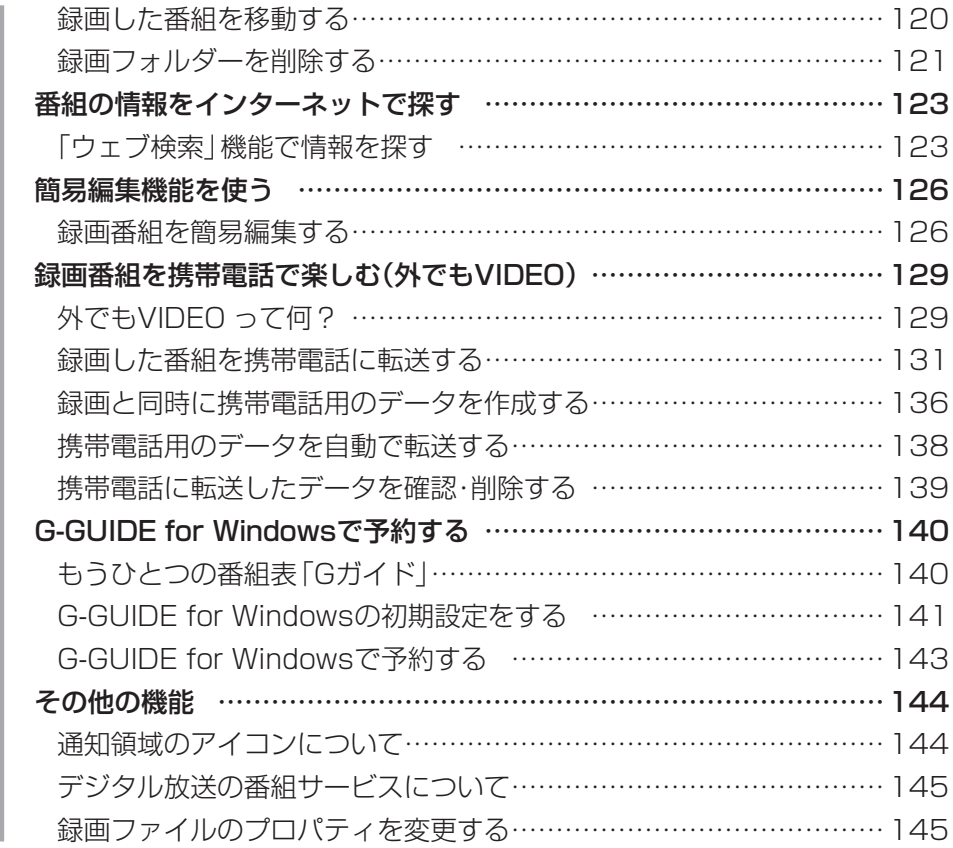

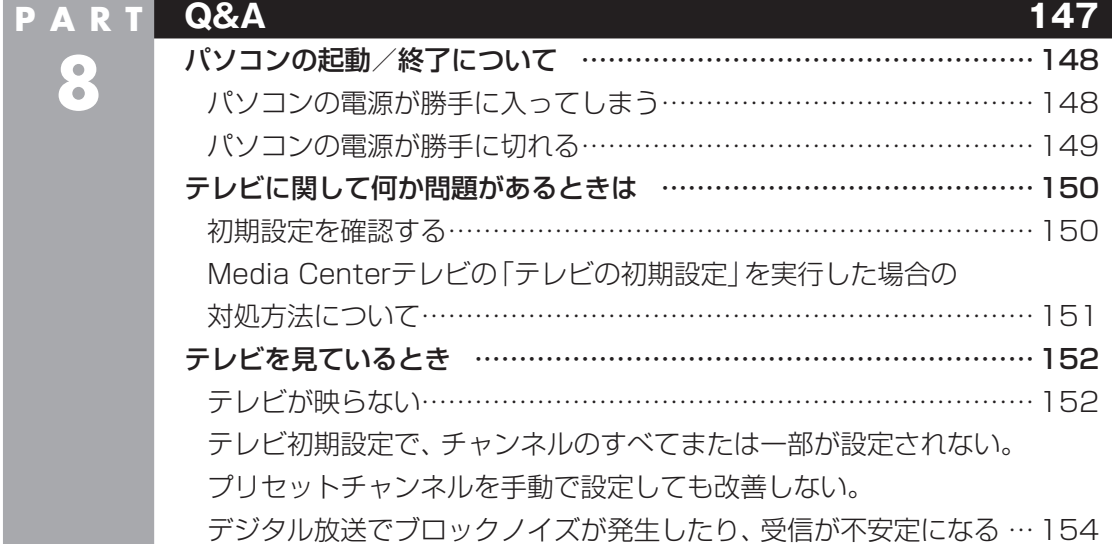

p.

### ix

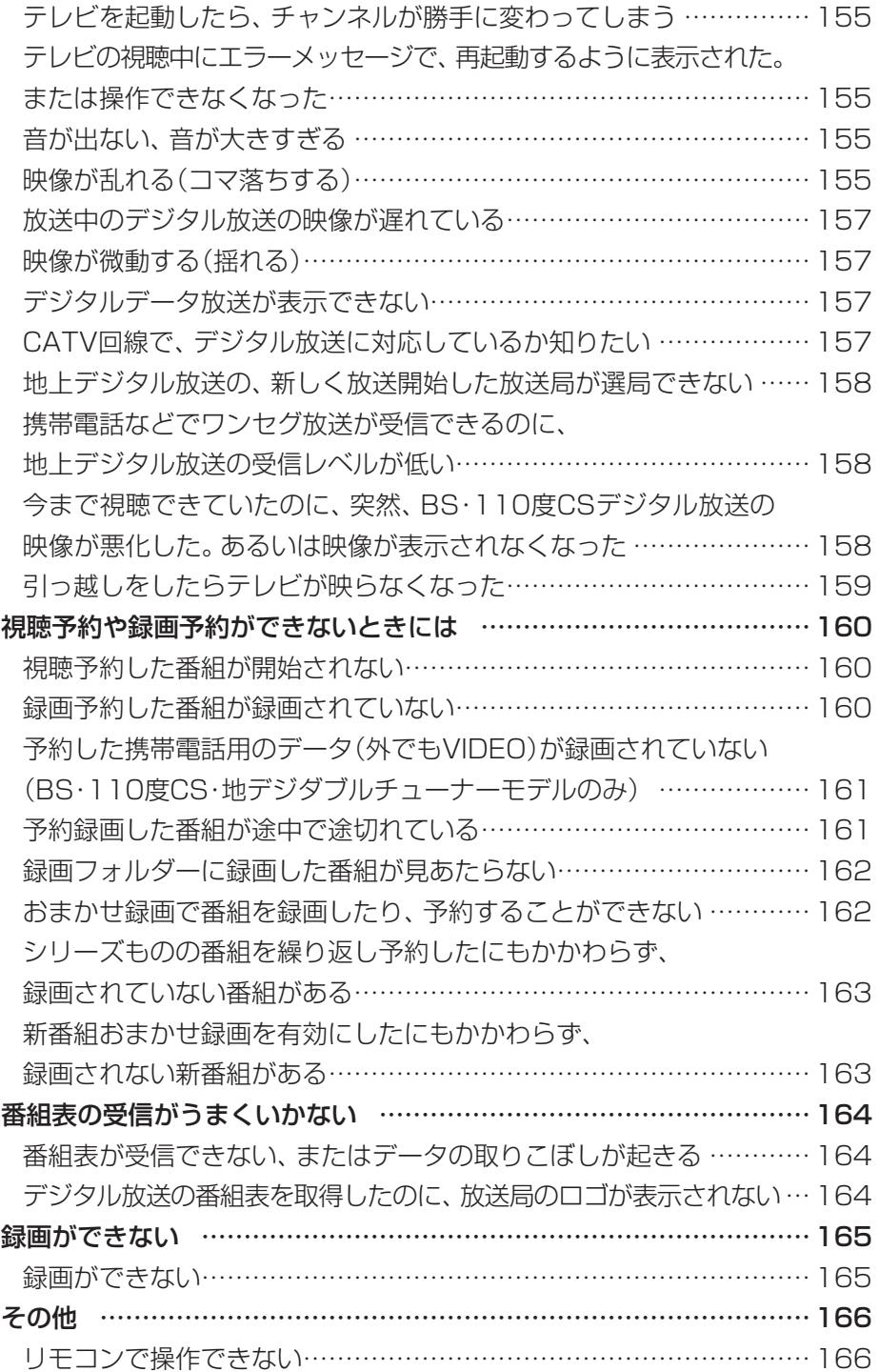

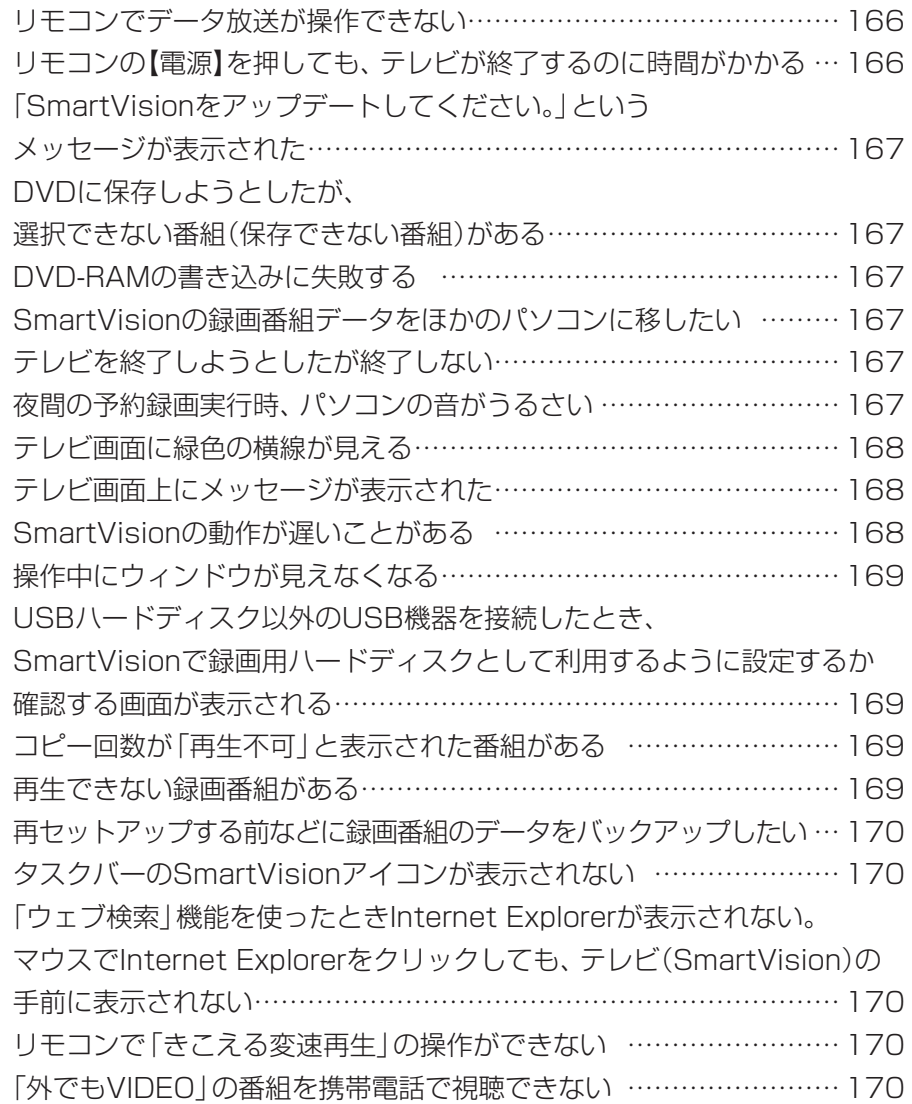

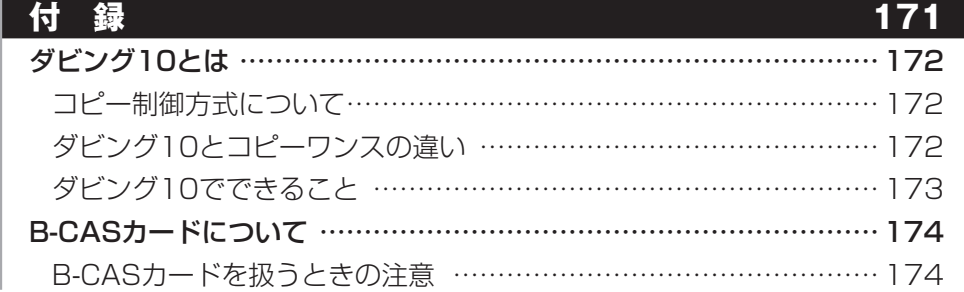

**Tarix** 

 $\overline{\phantom{a}}$ 

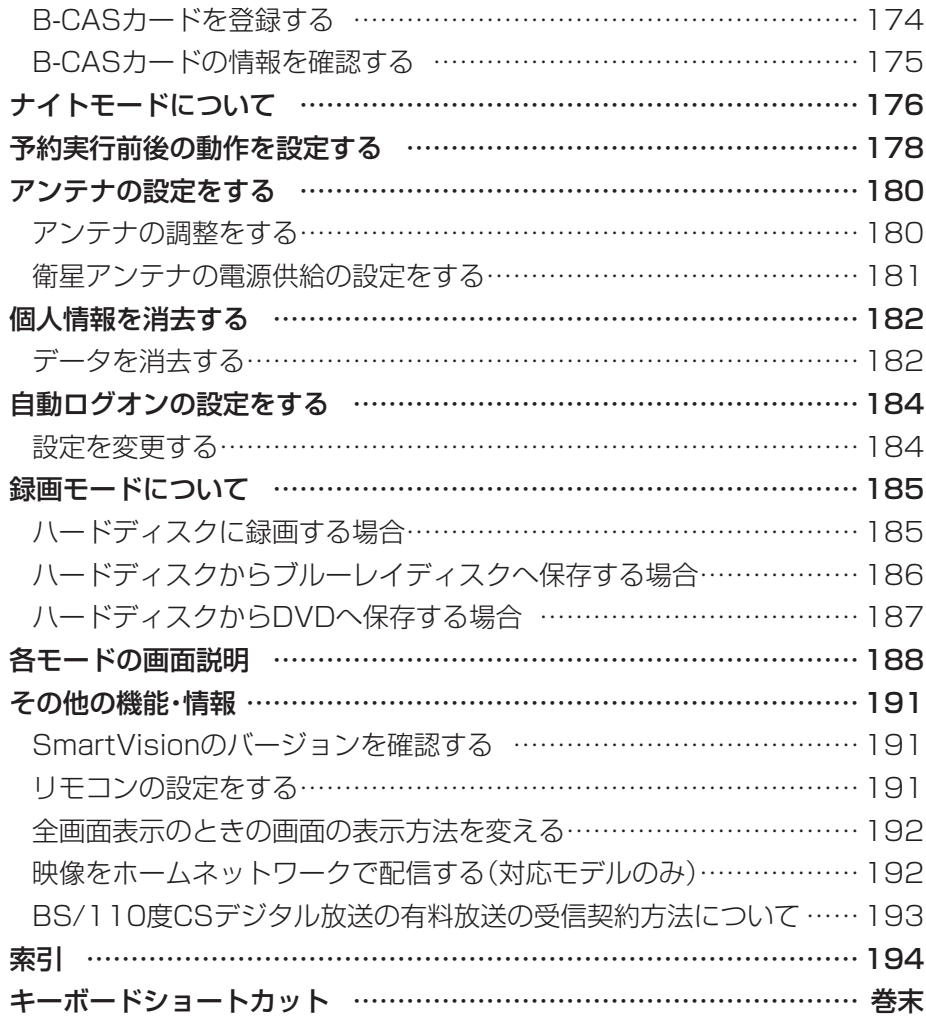

**COL** 

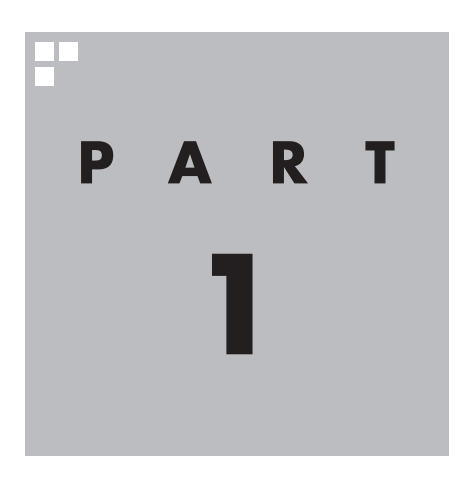

# **テレビを見るための準備**

テレビを見る前に、アンテナケーブルの接続やテレビ初期設定が必要 です。

**Tari** 

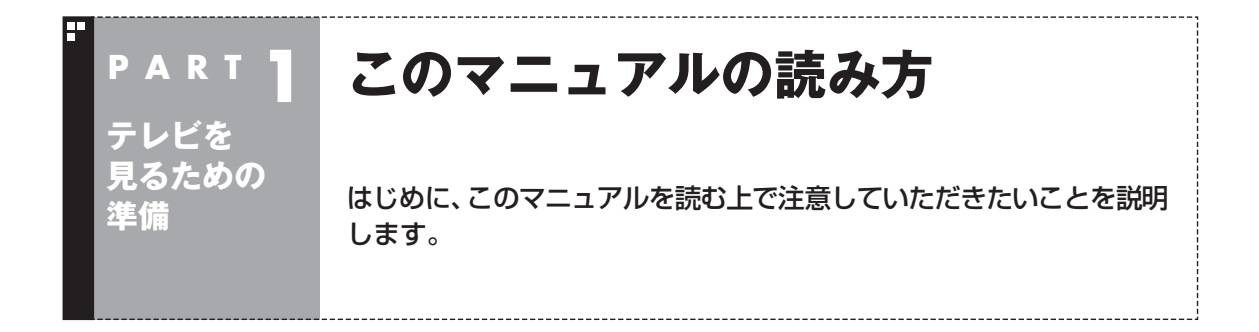

# このパソコンで楽しめるテレビ放送

BS・110度CS・地デジダブルチューナーモデルでは、地上デジタル放送、BS・110度CSデジタル放 送が楽しめます。

地デジシングルチューナーモデルでは、地上デジタル放送が楽しめます。

●地上デジタル放送

 2003年12月から始まったテレビ放送です。デジタル放送になっ ているため、アナログ放送に比べて高画質、高音質です。また、デー タ放送などの新しいサービスが受けられるのも特長です。

●BS·110度CSデジタル放送

 デジタルで放送されている衛星放送です。BS・110度CS・地デ ジダブルチューナーモデルでは、BSデジタル放送と「スカパー! e2」の番組が見られます。地上デジタル放送と同じく、高画質、 高音質、データ放送などの特長があります。

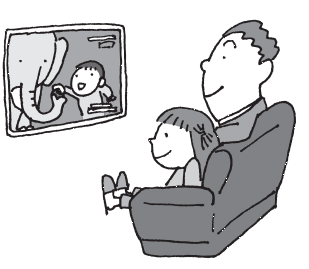

モデル名とシリーズ名の対応は以下のとおりです。

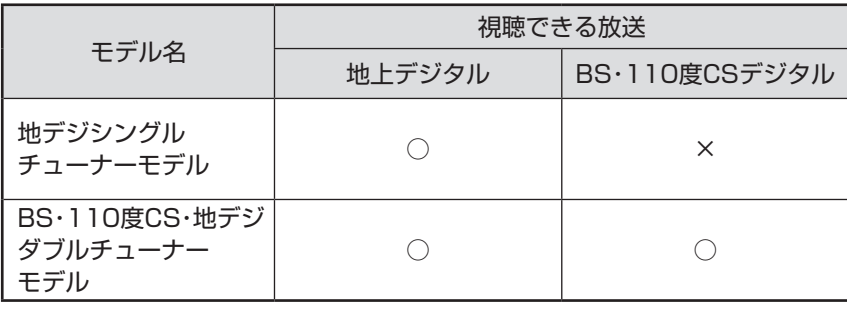

#### ■ 2番組同時録画について

BS・110度CS・地デジダブルチューナーモデルは、2つのレコー ダー(チューナー)を搭載しており、同じ時間帯に放送されている 番組を2つまで録画することができます。

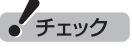

2番組同時録画には一部制限があ ります。 詳しくは、PART3の「ダブル録画 をおこなうときのご注意」(p.43) をご覧ください。

# マニュアルの画面、説明について

#### ■ モデルによって異なる画面について

BS・110度CS・地デジダブルチューナーモデルと地デジシングル チューナーモデルでは、画面の表示が一部異なります。このマニュ アルでは、機能や操作に大きな差異のない場合、BS・110度CS・ 地デジダブルチューナーモデルの画面を使用して説明しています。

#### ■ モデルによって異なる操作について

BS・110度CS・地デジダブルチューナーモデルと地デジシングル チューナーモデルでは、操作が一部異なります。このマニュアルで は、それぞれのモデルで大きな差異のない操作についてはまとめ て説明しています。

#### ■ Celeron搭載モデルについて

このマニュアルは複数のモデルを対象に制作されています。基本 的な部分はどのモデルも共通の説明となっていますが、各モデル 固有の情報はそれぞれ個別に説明しています。

特に、CPUにCeleronを搭載したモデルは、録画する際の画質(録 画モード)や、録画モード変換機能など、一部の動作がほかのモデ ルとは大きく異なりますのでご注意ください。

こ の マ ニ ュ ア ル で は、CPUにCeleronを 搭載し た モ デ ル を 「Celeron搭載モデル」と呼んでいます。

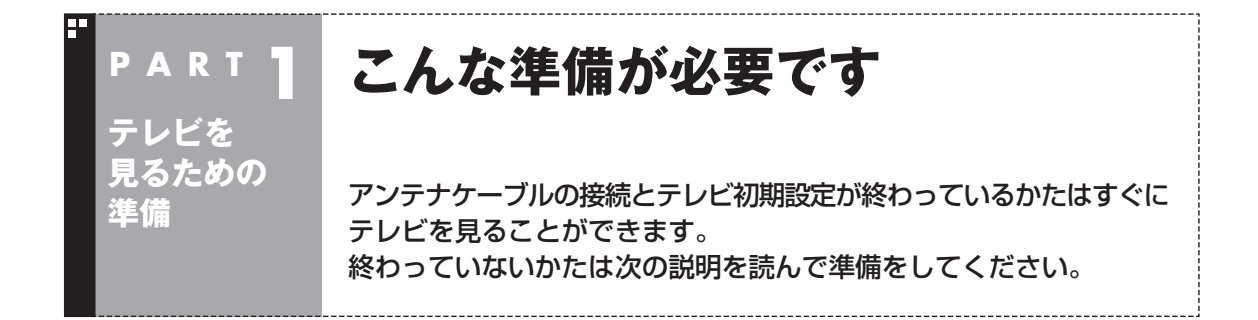

## 接続と設定は済んでいますか?

テレビを見るには、まずパソコンを使う準備(ケーブル類の接続、セットアップ作業)をする必要があり ます。まだ終わっていないかたは、『準備と基本』をご覧になり、準備をしてください。 パソコンを使う準備ができたら、次にテレビを見るための準備をおこないます。

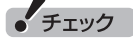

- CATV(ケーブルテレビ)から地上デジタル放送を受信できるかどうかは、各CATV会社により異なります。
- ●CATV会社経由で地上デジタル放送を受信する場合、再配信されている地上デジタル放送信号が同一パスス ルー方式、周波数変換パススルー方式の場合は地上デジタル放送を視聴可能です。その他の方式(トランス モジュレーションなど)では視聴できません。再配信されている地上デジタル放送の方式に関しては、ご利 用のCATV会社にご確認ください。
- CATV番組の放送局については、各CATV会社より届けられているCATV番組表などをご覧ください。

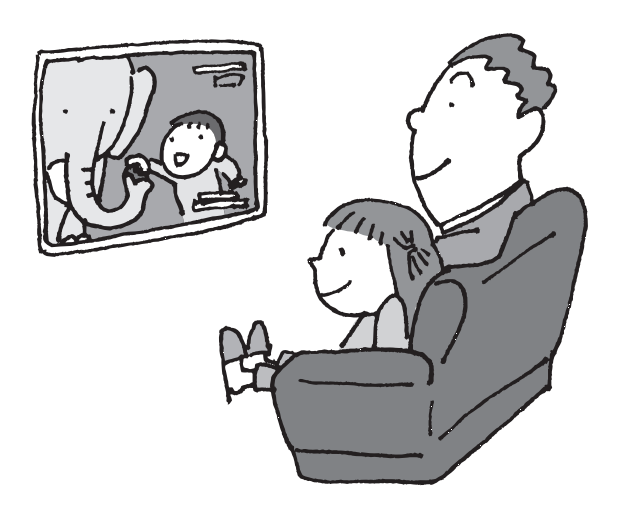

# テレビを見るまでの流れ

このパソコンでテレビを見るには、パソコンを使う準備と、テレビの初期設定の2つの準備が必要です。 テレビを見るまでの流れは次のとおりです。

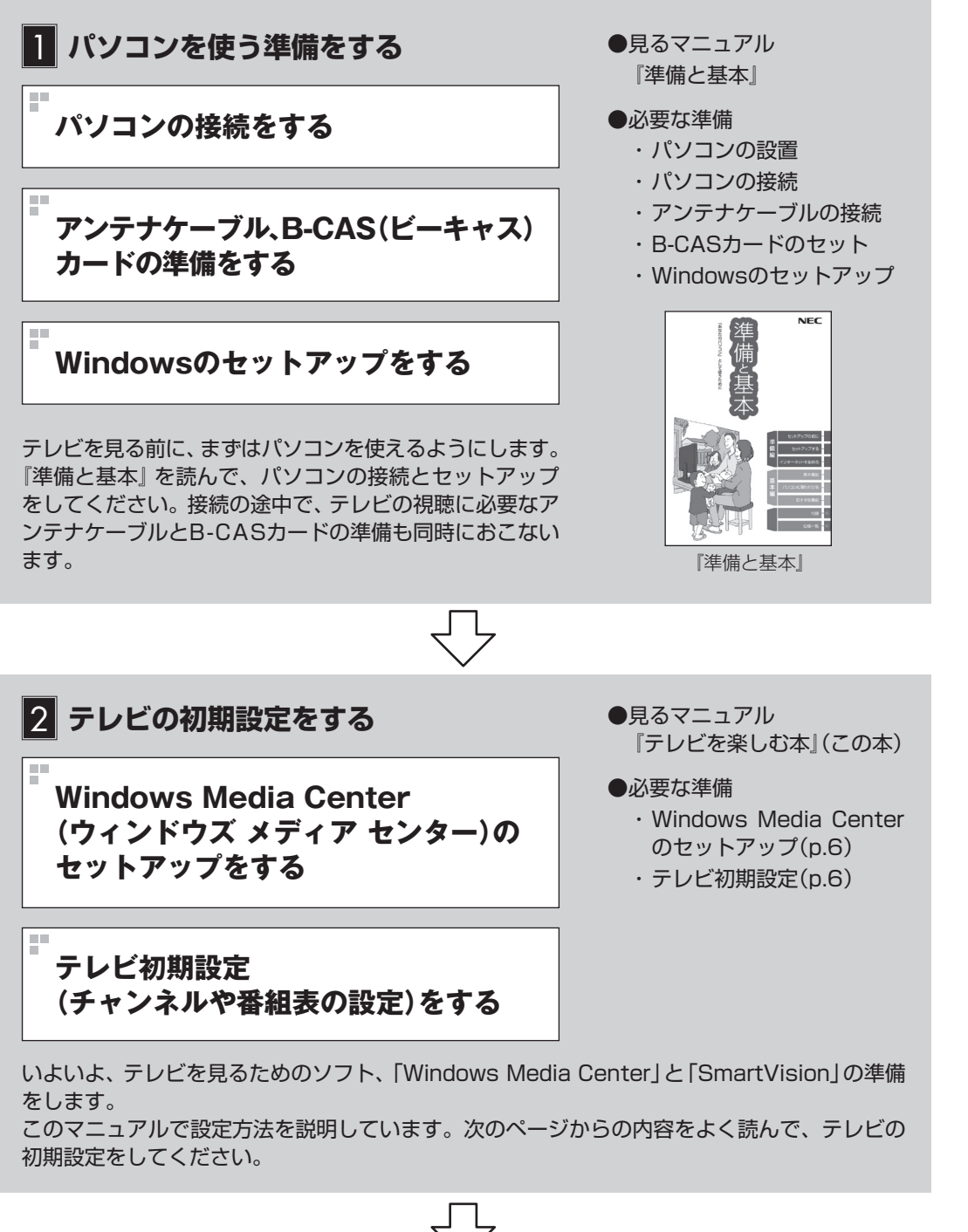

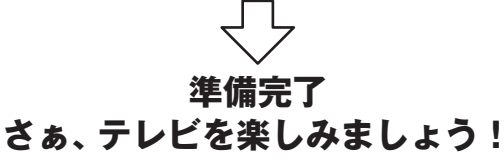

テレビを見る こうしょう こうしゃ こうしゃ こうしゃ かんしゃ かんしゃ かんしゅう かんしゅう かんしゅう かんしゅう かんしゅう かんしゅう かんしゅう かんしゅう かんしゅう かんしゅう かんしゅう かんしゅう かんしゅう

テレビを見るための準備

# Windows Media Centerをセッ トアップする

こ の パ ソ コ ン で テ レ ビ を 見る に は 「SmartVision(スマートビジョン)」というソ フトを使います。

SmartVisionは「Windows Media Center」 というソフトから起動します。Windows Media Centerをはじめて使うときは、セット アップが必要です。

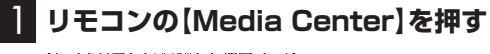

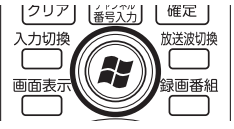

セットアップの画面が表示されます。

#### 2**「Windows Media Centerへようこ そ」と表示されていることを確認し、【決 定】を押す**

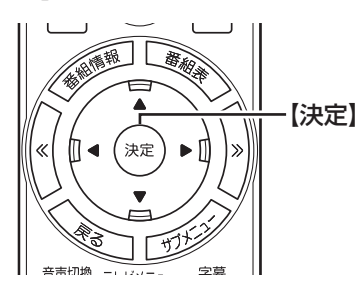

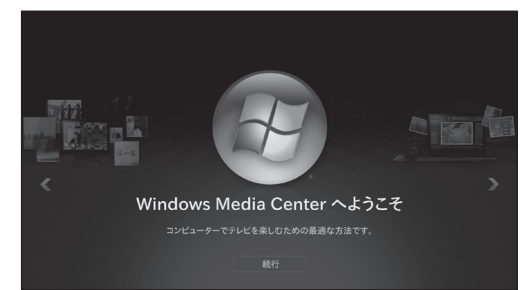

#### 3**「推奨設定」が表示されていることを確認 して、【決定】を押す**

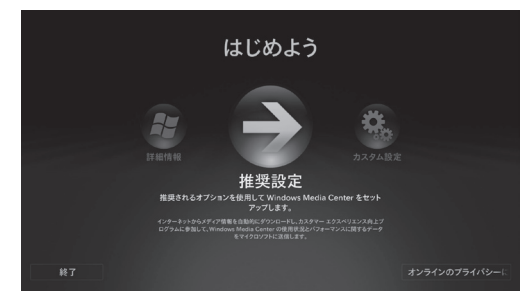

次の画面(Windows Media Centerのメイン メニュー)が表示されたら、セットアップは完 了です。続けて、テレビの初期設定をします。

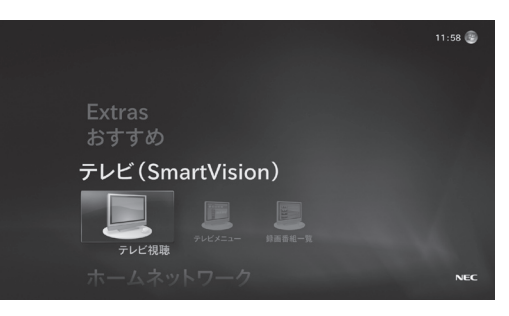

# テレビ初期設定をする

テレビ初期設定の操作は、マウスとキーボード を使っておこないます。

# • チェック

- 操作画面上に「? | が表示されているときは、 「?」をクリックすると、その項目についての 簡単な説明が表示されます。
- 「Media Centerテレビ」-「テレビの初期設 定」は絶対に実行しないでください。テレビが 正常に動作しなくなります。もし実行した場 合には、PART8の「Media Centerテレビの 「テレビの初期設定」を実行した場合の対処方 法について」(p.151)をご覧になり、Media Centerテレビの機能を無効にしてください。
- ●テレビ初期設定を中止するときは、「キャン セル」をクリックしてください。なお、中止 したときは、それまでに設定した内容は保存 されません。
- ハードディスクのアクセスランプが点滅して いるときは、パソコンの設定中です。次の画 面が表示されるまで何も操作せずに待ってく ださい。

参照

ハードディスクのアクセスランプについて→ 『準備と基本』の「各部の名称」

イント

テレビ初期設定の操作はリモコンの【矢印】と 【決定】を押しておこなうこともできます。

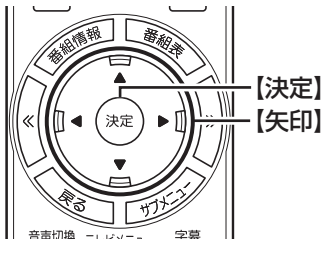

■ チャンネルの設定などをおこなう

#### 1 **Windows Media Centerの「テレビ (SmartVision)」-「テレビ視聴」をク リック**

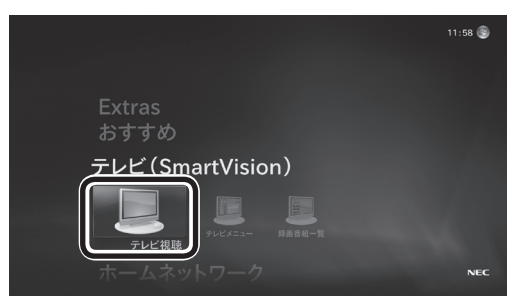

「テレビ初期設定」が表示されます。

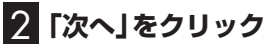

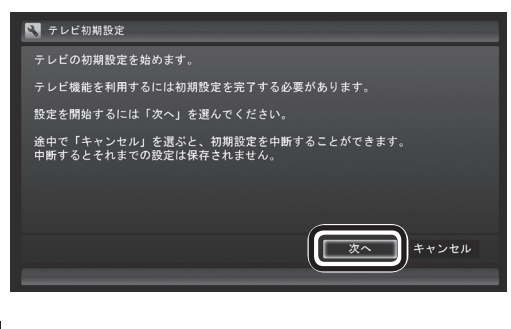

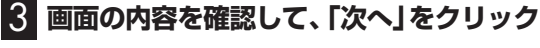

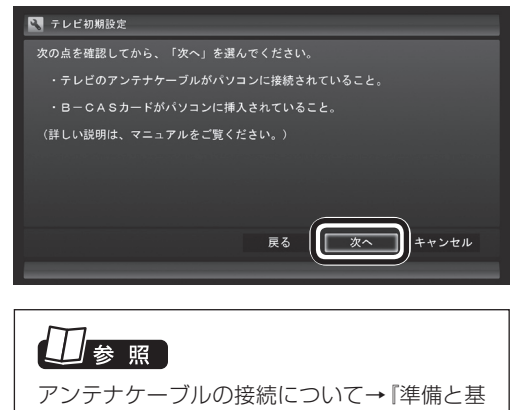

本』第1章の「アンテナケーブルを接続する」

4 **B-CASカードの状態を確認する**

#### **「正常」と表示されたときは**

「次へ」をクリックして手順5に進んでください。

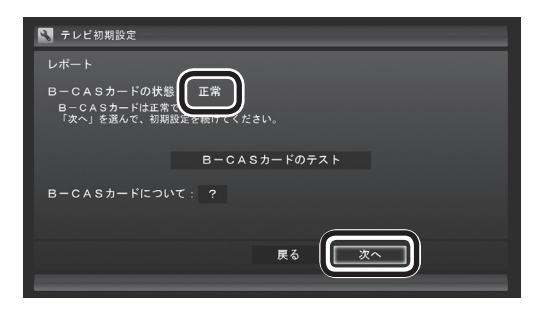

#### **「問題あり」と表示されたときは**

B-CASカードに問題があります。『準備と基 本』第1章の「B-CASカードをセットする」を ご覧になり、B-CASカードをセットしなおし てください。

- ① B-CASカ ー ド を セ ッ ト し な お し た ら、 「B-CASカードのテスト」をクリックしてく ださい。
- ② 「B-CASカードは正常です」と表示された ら、「次へ」をクリックして手順5に進んで ください。

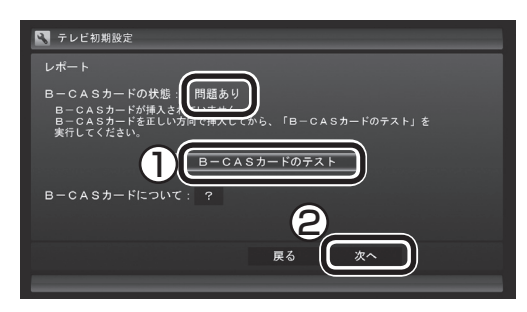

# • チェック

「B-CASカードの情報を読み取れません。」と表 示されたときは、B-CASカードが正しくセット されていない可能性があります。『準備と基本』 第1章の「B-CASカードをセットする」をご覧 になり、B-CASカードが正しい向きでしっかり とセットされていることを確認してください。

# 5 **チャンネル設定をする**

- ① クリックし、お住まいの都道府県をクリック
- ② クリックし、キーボードで数字を入力し、 【Enter】を押す
- ③ 都道府県と郵便番号が正しいことを確認 したら、「次へ」をクリック

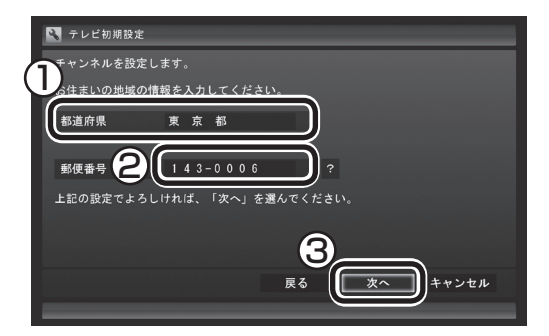

自動的に、地上デジタル放送のチャンネルの検 索が始まります。チャンネルを探し終わると、 レポート画面が表示されます。

#### イント

「チャンネルが見つかりませんでした」と表示 された場合も、「次へ」をクリックして設定を進 め、テレビ初期設定が終わってから「テレビ初 期設定で困ったら」(p.11)をご覧ください。

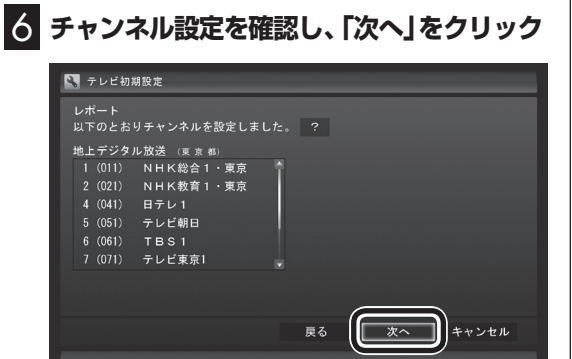

Windowsのログオンパスワードを設定してい るときは、ユーザー名とパスワードの設定画 面が表示されます。設定していないときは、「設 定ができたか確認する」(p.9)に進んで、設定 結果について確認してください。

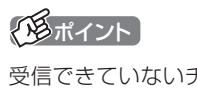

受信できていないチャンネルがあった場合も、 「次へ」をクリックして設定を進め、テレビ初期 設定が終わってから「テレビ初期設定で困った ら」(p.11)をご覧ください。

7 **パスワードを入力する(設定している場合)**

- ① ログオンしているユーザー名が表示されて いることを確認する (ユーザー名は一例です)
- ② クリックし、キーボードでパスワードを入 力し、【Enter】を押す
- ③ 「次へ」をクリック

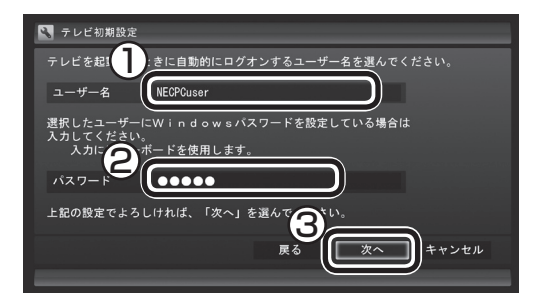

続けて、設定結果について確認してください。

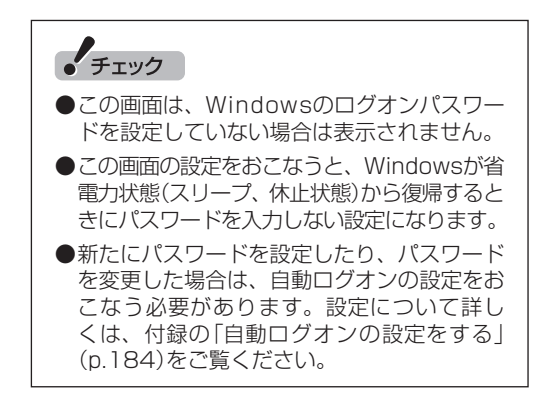

# テレビを見るための準備 テレビを見る こうしょう こうしゃ こうしゃ こうしゃ かんしゃ かんしゃ かんしゅう かんしゅう かんしゅう かんしゅう かんしゅう かんしゅう かんしゅう かんしゅう かんしゅう かんしゅう かんしゅう かんしゅう かんしゅう

#### ■ 設定ができたか確認する

続けて、設定ができたか確認します。

#### 1 **BSデジタル放送の受信状態を確認(BS・ 110度CS・地デジダブルチューナーモデ ルのみ)**

BSデジタル放送の受信状態が表示されます。 ① 「次へ」をクリック

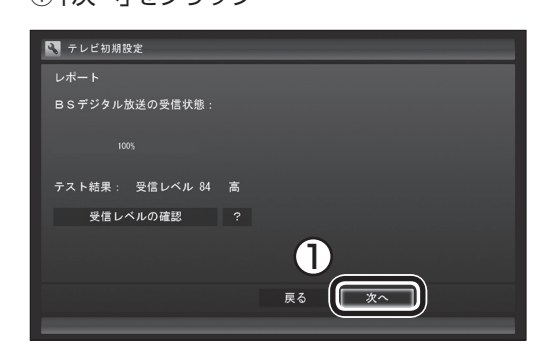

- ●受信レベルで「問題あり」と表示された場合、 テレビ初期設定が終わってから、「テレビ初 期設定で困ったら」(p.11)をご覧ください。
- 「受信レベルの確認」 をクリックすると、受 信レベルの確認の画面が表示されます。また この画面で、アンテナの電源の設定もおこな えます。

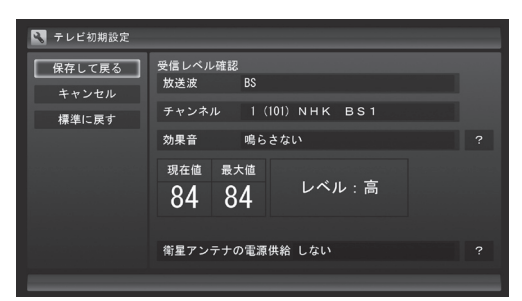

#### 2 **番組表と自動ログオンの確認**

番組表の受信についてと自動ログオンするユー ザー名が表示されます。

① 自動ログオンのユーザー名を確認して「次 へ」をクリック

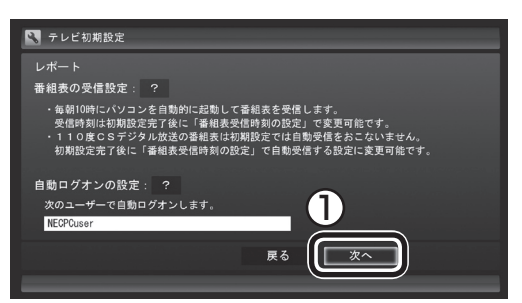

テレビ番組を録画するときや番組表を受信す るときに、ここで表示したユーザー名で自動 ログオンします。

自動ログオンのユーザー名の変更手順は付録 の「自動ログオンの設定をする」(p.184)をご 覧ください。

# ーチェック

初期設定が完了すると、番組表の受信のために パソコンが毎日自動的に起動するようになりま す。詳しくは、「パソコンの自動起動について」 (p.10)をご覧ください。

## 3**「閉じる」をクリック**

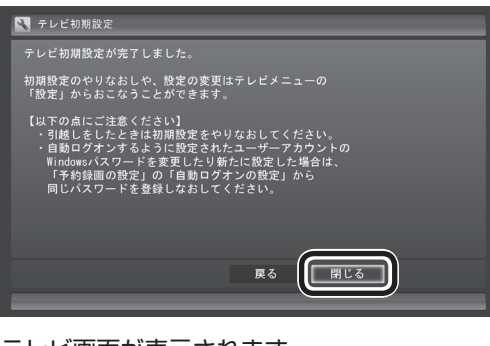

テレビ画面が表示されます。 これで、テレビの初期設定は完了です。 設定が終わったら、「リモコンのボタンについ て」(p.13)に進んでください。 設定がうまくいかなかったときや、設定は終

わったが見られない放送があるときは、「テレビ 初期設定で困ったら」(p.11)をご覧ください。

#### ■ パソコンの自動起動について

SmartVisionの初期設定が終了すると、1日 に1回、朝10時に番組表を受信するためにパ ソコンが自動的に起動します。また、番組表の 受信が完了した後は、ご購入時の設定ではス リープ状態になります。 番組表の受信が完了すると、その日はそれ以降 の番組表の自動受信はおこなわれません。受信

に失敗した場合は、次の時刻に再度自動起動し て番組表を受信します。

- ・ 地デジシングルチューナーモデルの場合 11・12・13・14・15・16時
- ・ BS・110度CS・地デジダブルチューナーモ デルの場合
	- 12・14・16時

なお、これらの設定は、初期設定後にいつでも 変更することができます。

番組表の受信時刻を変更する場合は、PART2 の「番組表の受信時刻を変更する」(p.35)を、 番組表の受信後の動作を変更する場合は、付録 の「予約実行前後の動作を設定する」(p.178) をご覧ください。

#### ■ Windows復帰時のパスワード入力 画面について

ご購入時には、パソコンが省電力状態などから 復帰するとき、ログオン画面(復帰時のパスワー ドを入力する画面)が表示される設定になって いますが、テレビ初期設定をすると、この画面 が表示されないよう設定が変更されます。

テレビの予約視聴や予約録画をおこなうため に、省電力状態などからパソコンを自動復帰さ せる際、この画面でWindowsの動作が停止(パ スワードの入力待ち状態)してしまうことを防 ぐためです。

この設定は、「コントロールパネル」の「システ ムとセキュリティ」-「電源オプション」で電源 プランを選んで変更できますが、ログオン画面 が表示される設定(「復帰時のパスワードを必 要とする」を「はい」に設定)にすると、省電力 状態などからの録画予約ができなくなります。 ご注意ください。

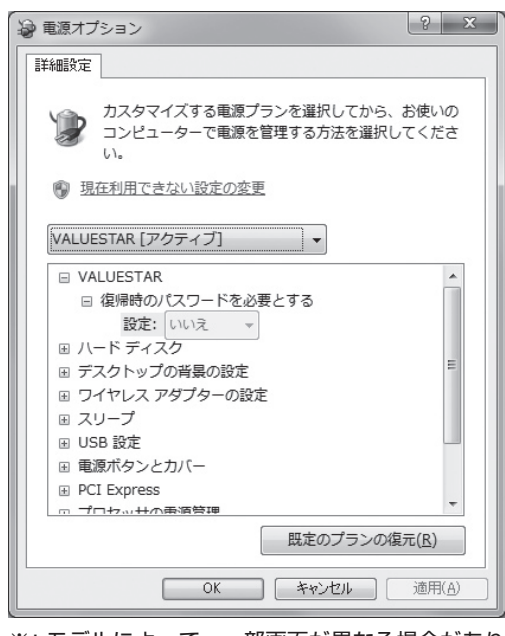

※: モデルによって、一部画面が異なる場合があり ます。

【】参照】 電源プランについて →「省電力機能の設定を変更する」 ▶ ※ 「ソフト&サポートナビゲーター」 ▶検索 番号 93160030 で検索

#### ■ テレビ(SmartVision)のアイコン を通知領域に表示させる

テレビ(SmartVision)のアイコンが通知領域 に表示されるよう設定をしておくと、テレビ を視聴していないときでも、録画や光ディス ク書き込みの状態などがわかります。

#### **1 画面右下の をクリック**

## **2「カスタマイズ」をクリック**

「タスクバーに表示するアイコンと通知の選 択」画面が表示されます。

**3 SmartVision Schedulerの右の を クリックして、表示されたメニューから「ア イコンと通知を表示」を選んでクリック**

## **4「OK」をクリック**

これで、テレビ(SmartVision)のアイコンが 通知領域に表示されるようになりました。

# テレビ初期設定で困ったら

テレビ初期設定で、設定がうまくいかないと きや、設定をしても見られない放送があると きは、テレビ初期設定を完了した後に次の説 明をご覧ください。

#### ■ 問題点を確認する

次の手順で、設定の問題点を確認してください。

#### 1 **リモコンの【テレビメニュー】を押す**

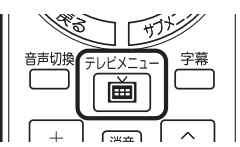

テレビメニューが表示されます。

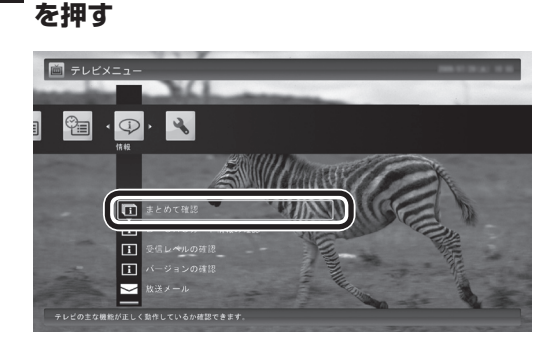

2**「情報 」-「まとめて確認」を選んで【決定】**

#### 現在の状態の確認結果が表示されます。

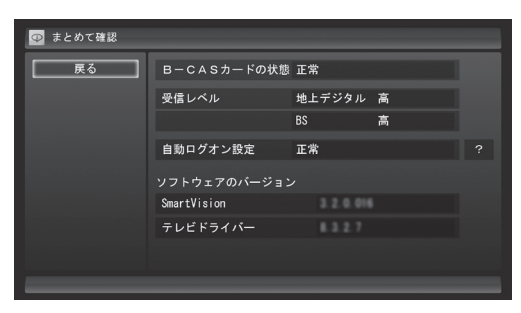

この画面で、問題点を確認します。

■ 地上デジタル放送の受信レベルに問 題があったときは

**1「受信レベル」の「地上デジタル」を選んで 【決定】を押す**

アンテナの受信レベルが表示されます。

- ●受信レベルがすべて0、またはチャンネルス キャンをおこなっても受信可能チャンネル が表示されない場合 お近くの電器店などに、次の点を確認してく ださい。
	- ・ パソコンをお使いの場所が地上デジタル 放送のサービスエリア内か
	- ・ 地上デジタル放送を受信可能なアンテナ を設置しているか

また、CATVをご利用の場合は、CATV事業者 に、地上デジタル放送を再配信しているかを ご確認ください。

#### イント

受信レベルは、「テレビメニュー」の「情報」-「受 信レベルの確認」でも確認できます。

# ● チェック

- ●チャンネルスキャンの結果、受信可能チャン ネルが表示されても、受信レベルが55以下 の場合は、正常に受信することができません。 受信レベルが56以上になるようにアンテナ を調整してください。
- ●地上デジタル放送を正常に視聴できない場合 は、PART8の「テレビが映らない」(p.152) および「テレビ初期設定で、チャンネルのす べてまたは一部が設定されない。プリセット チャンネルを手動で設定しても改善しない。 デジタル放送でブロックノイズが発生した り、受信が不安定になる」(p.154)をご覧く ださい。

■ BSデジタル放送の受信レベルに問 題があったときは(BS・110度CS・ 地デジダブルチューナーモデルのみ)

#### **1「受信レベル」の「BS」を選んで【決定】を 押す**

アンテナの受信レベルが表示されます。

●受信レベルがすべて0の場合 アンテナを設置した事業者などに、アンテナ に給電が必要かどうかを確認してください。 給電が必要な場合は、「衛星アンテナの電源 供給」の設定を変更してアンテナに給電して ください。

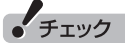

- ●受信レベルが55以下の場合は、正常に受信す ることができません。受信レベルが56以上に なるようにアンテナを調整してください。
- ●受信レベルが0でなくても、BSデジタル 放送の視聴に問題が出る場合があります。 PART8の「テレビが映らない」(p.152)をご 覧ください。

■ 次の作業をおこなってみてください

今までの手順で問題が解決しなかったときは、 次の操作をおこなってみてください。機能が回 復する場合があります。

П

Π Π П Π

П П

Ш

● 「テレビ初期設定」でチャンネルが見つ からなかったとき ここまでの作業が終わったら、テレビ 初期設定をやりなおします。 リモコンの【テレビメニュー】を押し て、「設定」-「初期設定のやりなおし」 を選んで、テレビ初期設定をやりなお してください。 ●設定は終わったが、見られない放送が あったとき ここまでの作業が終わったら、 PART2の「テレビをつける」(p.16) の方法で放送が見られるかどうか確 認してください。 見られない場合、お客様の環境では受 信できない放送である可能性があり ます。詳しくはお近くの電器店にご相 ┃ 談ください。

# リモコンのボタンについて

#### ■ 基本的な操作

【テレビメニュー】、および【矢印】と【決定】で、テレビ(SmartVision)の基本的な機能を使うことがで きます。

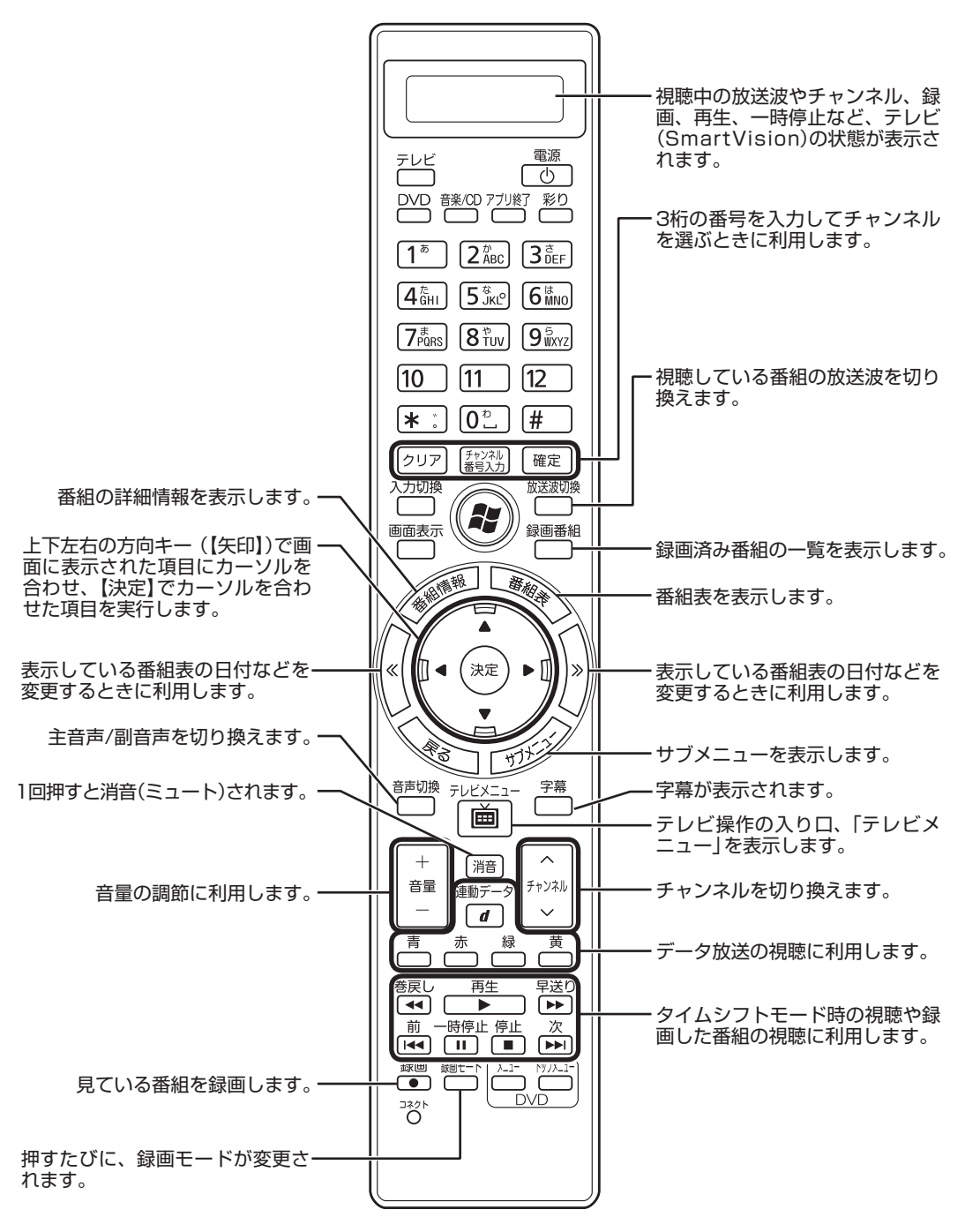

■ 基本的な操作

ここでは、テレビ(SmartVision)を操作するために使うボタンについて説明しています。 テレビ以外のソフトで使うボタンについては、『準備と基本』第4章の「リモコン」をご覧ください。

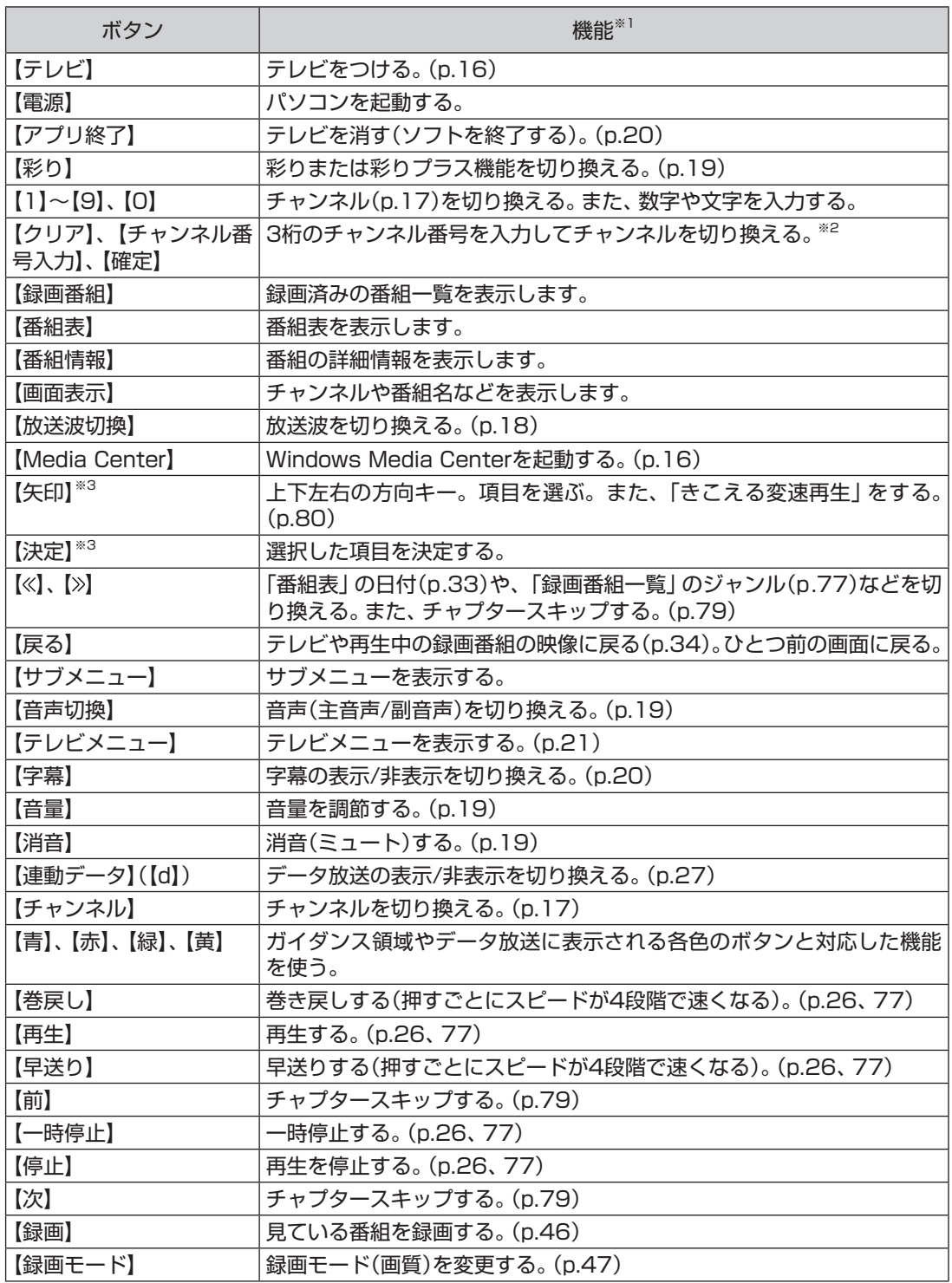

※1: テレビ(SmartVision)以外のソフトでは、ボタンに割り当てられた機能が異なる場合があります。

※2: 【チャンネル番号入力】を押し、数字ボタン(【1】~【9】、【0】)を押して3桁のチャンネル番号を入力し、【確定】を押 します(入力した番号を消去するときは【クリア】を押します)。

※3: フルスクリーンモードでタイムシフト視聴または再生をおこなっているとき、リモコンが「自動切換モード」であ れば、【矢印】の左右ボタンで巻き戻しと早送りを、【決定】で一時停止/再生の切り換え操作ができます。
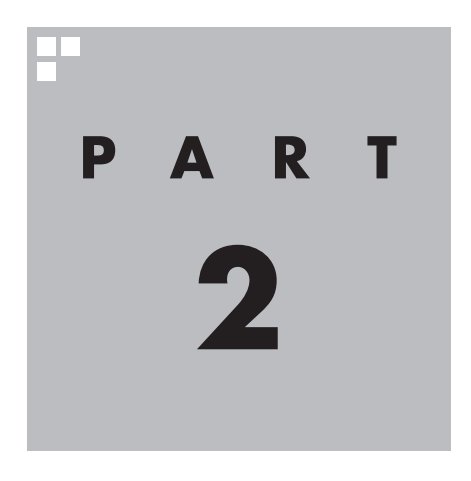

# **テレビを見る**

さっそく、パソコンでテレビを見てみましょう。 見るだけでなく、番組表やテレビメニューなど、パソコンならではの 充実した機能が楽しめます。

※パソコンの電源を入れた直後は、Windowsの各種設定や環境チェックのためにソフトの 動作が 遅く な る 場合が あ り ま す。 そ の た め、Windows起動後、 す ぐ に テ レ ビ (SmartVision)を起動したり、リモコンの【テレビ】でパソコンを起動した場合は、テレビ の映像が乱れることがあります。

※テレビを快適に視聴するために、必要でないソフトはすべて終了することをおすすめします。

あなたがテレビ放送や録画物などから取り込んだ映像や音声は、個人として楽しむなど のほかは、著作権上、権利者に無断で使用できません。

注意

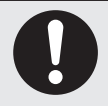

**● 映像をご覧になる際は、周囲を十分に明るくしてご使用ください。 ● テレビを起動する前に、音量を確認し、調節してください。**

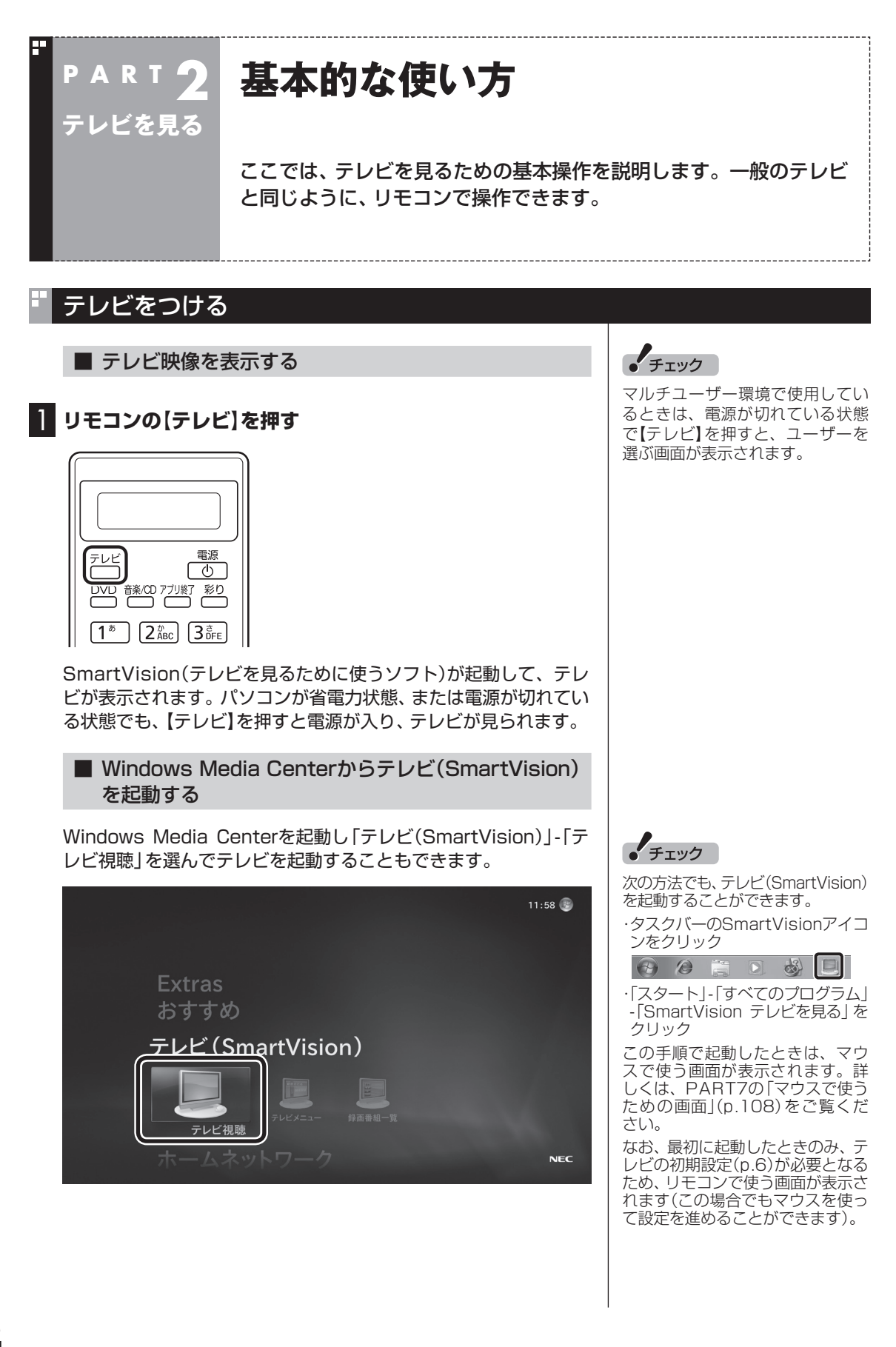

テレビ機能を使っているときにマウスを動かすと、画面に操作パ ネルが表示されます。

テレビの基本操作は主にリモコンでおこないますが、操作パネル を使ってマウスでも操作できます。

テレビの映像や録画した番組の映像が表示されているとき、次の 操作パネルが表示されます。

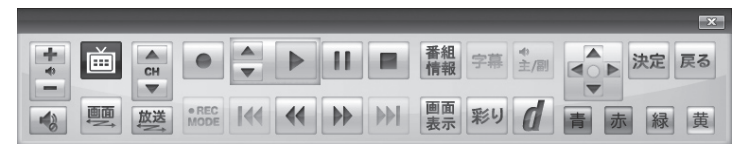

「録画番組一覧」や「番組表」など、テレビや録画番組の映像以外の 画面が表示されているとき、次の操作パネルが表示されます。

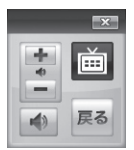

### チャンネルを切り換える

チャンネルを切り換えるには、リモコンの【チャンネル】を押しま す。数字ボタンでもチャンネルを変更できます。

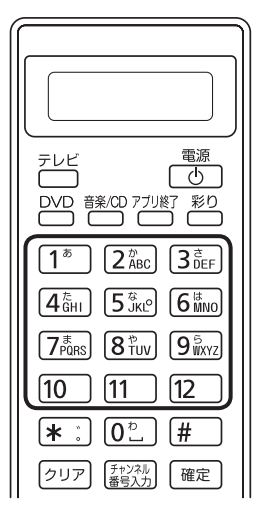

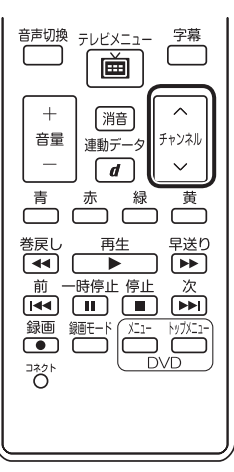

ポイント

操作パネルのボタン表示は、状態 によって異なります。

「画面」ボタンが表示されていない ときは、テレビを見ている状態や 録画番組を視聴している状態にし てください。

●番組表(p.30)やテレビメニュー (p.21)から、見たい番組を選ぶ 方法もあります。

イント

●チャンネルがプリセットされて いない数字ボタンを押しても チャンネルは切り換わりません。 ■ チャンネル番号を入力して切り換える

リモコンで3桁のチャンネル番号を入力して、チャンネルを切り換 えることもできます。

**1 リモコンの[チャンネル番号入力]を押す** 

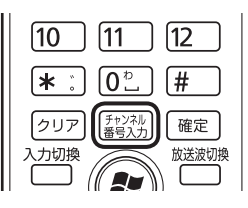

チャンネル番号の入力欄が表示されます。

2 **数字ボタン(【1】~【9】、【0】)を使って、3桁のチャンネル 番号を入力する**

#### 3**【確定】を押す**

チャンネルが切り換わります。

### BS/110度CS/地上デジタル放送を切り換える (BS・110度CS・地デジダブルチューナーモデルのみ)

BS/110度CS/地上デジタル放送を切り換えるには、リモコンの 【放送波切換】を押します。

(エイント)

テレビメニュー(p.21)から、放送 波を切り換える方法もあります。

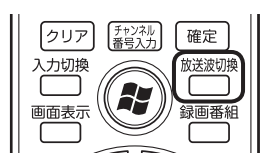

押すごとに、次のように切り換わります。 地上デジタル→BSデジタル→110度CSデジタル→地上デジタル →…(以降繰り返し)

### 画質を切り換える

画質を変更するときは、リモコンの【彩り】を押します。

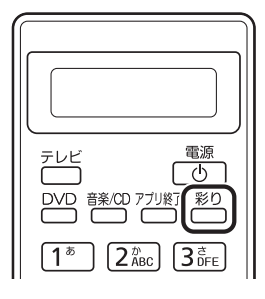

#### **「彩りプラス」機能を搭載しているモデル**

【彩り】を押すと、現在の画質モードを表示した後、彩りプラスの画 質モードが次のように切り換わります。 ダイナミック→スタンダード→シネマ→無効→ダイナミック→… (以降繰り返し)

#### **「彩り」機能を搭載しているモデル**

【彩り】を押すと、現在の画質モードを表示した後、彩りの画質モー ドが次のように切り換わります。 有効→無効→有効→…(以降繰り返し)

### 音量を調節する

音量を調節するには、リモコンの【音量】を押します。また、【消音】 を押すと音量が最小になります(ミュート)。 【消音】をもう一度押すと消音する前の音量に戻ります。

● チェック

パソコンの負荷状況によっては、 音量を調節すると映像が一瞬停止 する場合があります。

●「彩りプラス」について →「彩りプラスの設定」

で検索 ●「彩り」について →「彩りの設定」

口参照

で検索

▶ る「ソフト&サポートナビゲー ター」▶検索番号 94071119

▶ ふ「ソフト&サポートナビゲー ター」▶検索番号 94071920

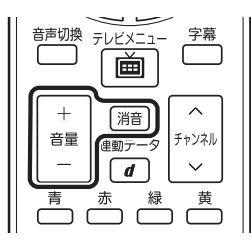

### 音声を切り換える

外国映画などの音声多重放送を見るときに音声を切り換えるには、 【音声切換】を押します。

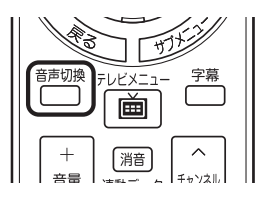

【音声切換】を押すごとに、音声が順番に切り換わります。 切り換わり方は放送により異なります。

• チェック

- ●L(左音声のみ)/R(右音声のみ) の場合は、両方のスピーカから 同じ音が出ます。
- このパソコンでは、5.1chサラ ウンドの音声を、ステレオ2ch に変更して出力しています。

### 字幕放送を見る

字幕放送をしている番組(番組表で■のマークが付いている番組) では、字幕を表示させることができます。 リモコンの【字幕】を押して字幕表示のオン/オフを切り換えます。

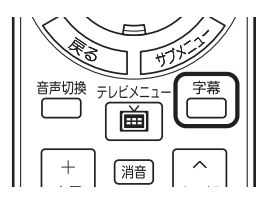

### テレビを消す

■ テレビを終了して、パソコンの画面を表示する

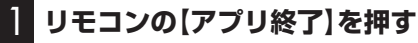

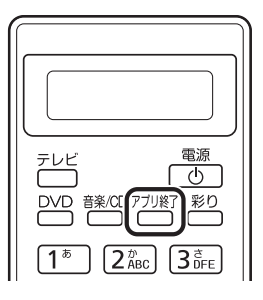

テレビ画面が終了し、パソコンのデスクトップ画面が表示されます。

■ テレビを終了して、パソコンも終了する

### 2 **リモコンの【電源】を押す**

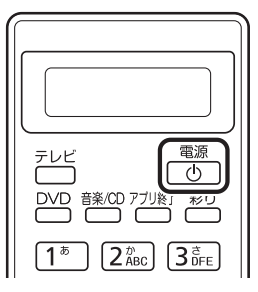

パソコンが終了します(ご購入時の状態では、パソコンがスリープ 状態になります)。

● チェック

- 【電源】を押してからパソコンが 終了するまでに、30秒~ 1分程 度かかる場合があります。
- ご購入時の状態では、録画、録画 モード変換、光ディスク書き込 みをおこなっているとき、【電源】 を押すと画面が暗くなりますが、 パソコンはすぐには終了しませ ん。テレビ以外に動作している ソフトがなければ、録画、録画 モード変換、光ディスク書き込 みが完了してから、パソコンが 終了します。

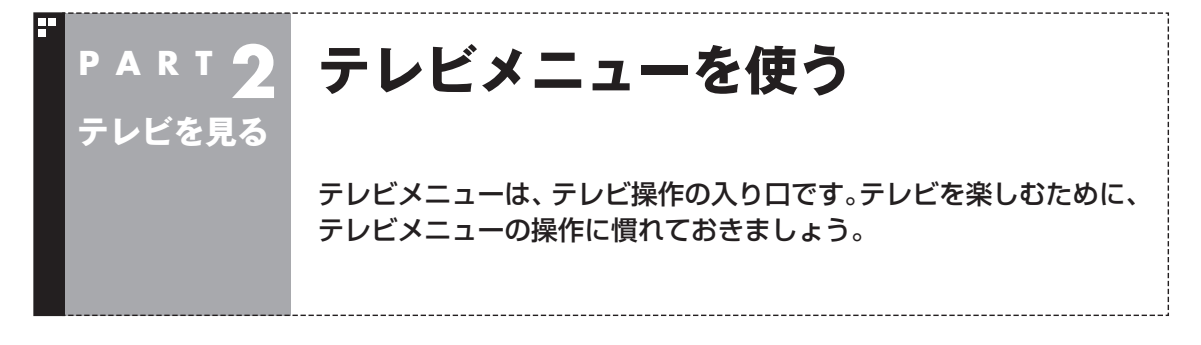

### テレビメニューって何?

れます。

テレビメニューは、テレビ関連の機能メニューをまとめた画面です。

見たい番組を選んだり、番組表を表示したり、録画した番組を見たりなど、テレビの操作をするための 入り口です。

リモコンの【テレビメニュー】を押すと表示されます。もう一度押すと、テレビメニューの背景に見えて いる映像の表示に戻ります。

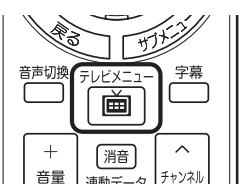

テレビ機能がまとめられています。各放送波のチャンネル選択、番組表、 録画番組、予約、設定などがあります。リモコンの【矢印】の左右ボタン で動かして選びます。 画テレビメニュ 田  $\mathbb{P}_{\equiv}$ ≌∰ Ci ——<br>地上デジタル  $\Box$ デジタル放送のチャンネルを選局します。 見ている番組にはテレビのマークが表示されます。 各機能の下のメニューが表示されます。リモコンの【矢 また、録画している番組には赤い丸、タイムシフト 印】の上下ボタンで動かし、【決定】で決定します。 モードで受信している番組には緑の三角が表示さ

#### ■ モデルによるテレビメニューの違いについて

BS・110度CS・地デジダブルチューナーモデルと地デジシングル チューナーモデルでは、テレビメニューの画面が一部異なります。 このマニュアルでは、特に断りのない場合はBS・110度CS・地デ ジダブルチューナーモデルの画面を使用しています。

●BS・110度CS・地デジダブルチューナーモデルの場合

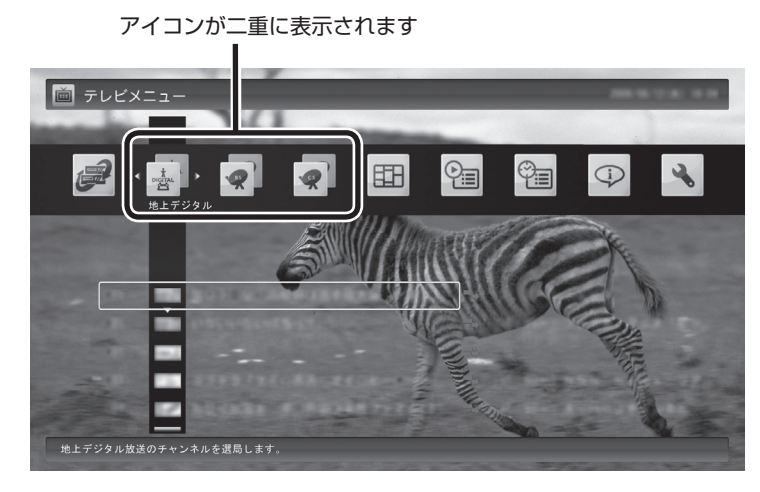

●地デジシングルチューナーモデルの場合

アイコンが1つだけ表示されます

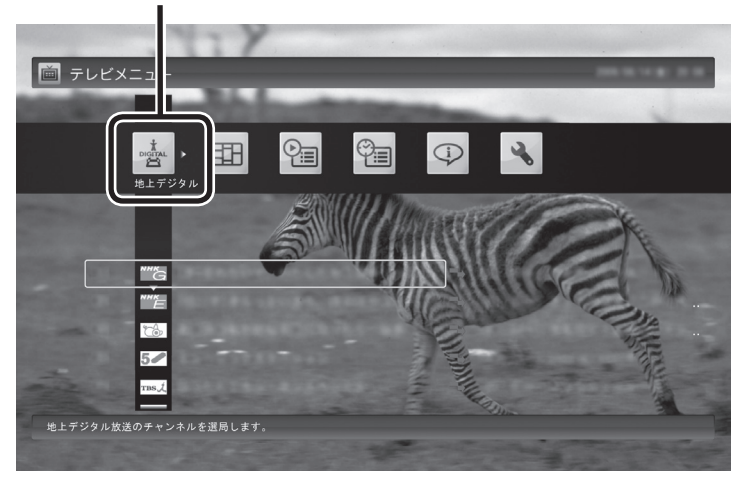

### テレビメニューの使い方

ここでは、地上デジタル放送の番組を見る手順を例に、テレビメ ニューの操作を説明します。

### 1 **リモコンの【テレビメニュー】を押す**

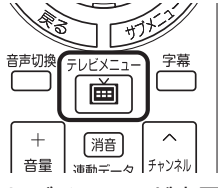

テレビメニューが表示されます。

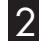

2 **リモコンの【矢印】の左右ボタンで「地上デジタル 」のアイ コンを選ぶ**

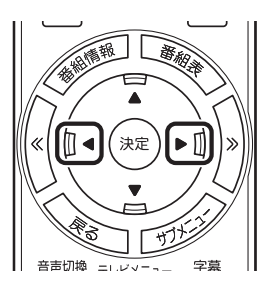

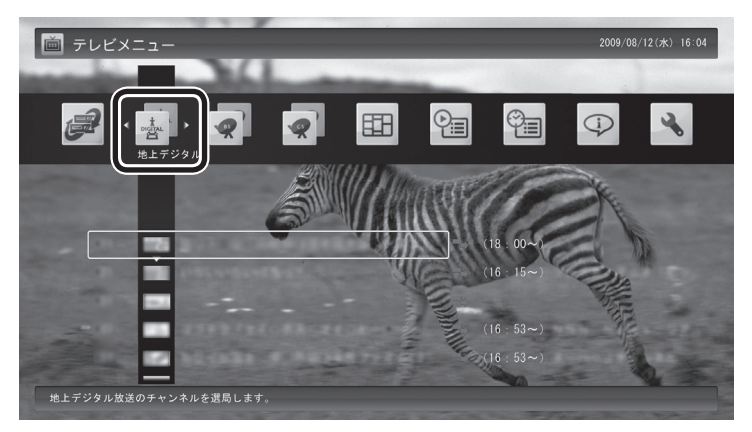

「地上デジタル」のアイコンの下にチャンネルが表示されます。すで に番組表が受信できていれば、番組名も表示されます。

• チェック

- ●番組表が受信されていない状態 では、番組名は表示されません。
- 放送局ロゴは、ロゴが表示されて いない放送局をしばらく視聴し 続けていると、自動的にロゴを 受信してテレビメニューや番組 表に反映されます。なお、テレビ メニューや番組表を表示してい るときに受信した放送局ロゴは、 次にテレビメニューや番組表を 表示したときに反映されます。

3 **リモコンの【矢印】の上下ボタンで見たい番組を選んで【決 定】を押す**

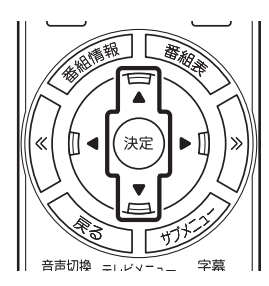

選んだ番組が表示されます。

■ レコーダーを切り換える(BS·110度CS·地デジダブ ルチューナーモデルのみ)

テレビメニューで、「レコーダー切換」のアイコンを選び、操作する レコーダーを選んで【決定】を押し、レコーダーを切り換えること ができます。

たとえば、ドラマを録画しながら見ているときに野球の中継を見 たくなったら、レコーダーを切り換えて、チャンネルを選びなおし てください。ドラマの録画を中断せずに、野球中継を楽しむことが できます。

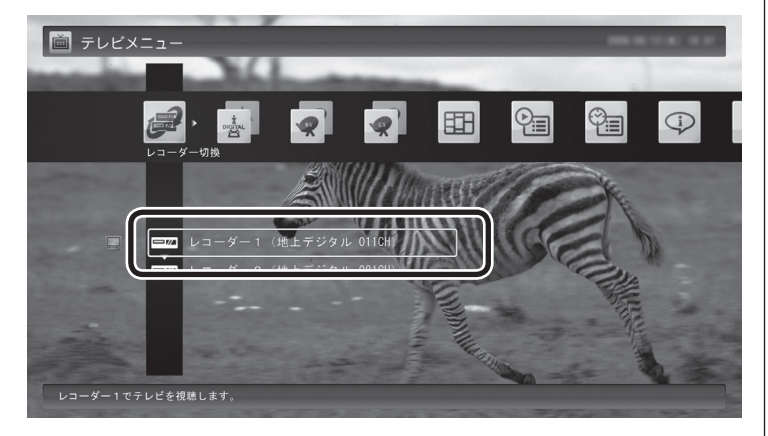

ーチェック

録画モード変換しているときは、 レコーダーを切り換えることがで きません。

### イント

リモコンの【サブメニュー】を押し、 「レコーダー切換」でレコーダーを 選んで切り換えることもできます。

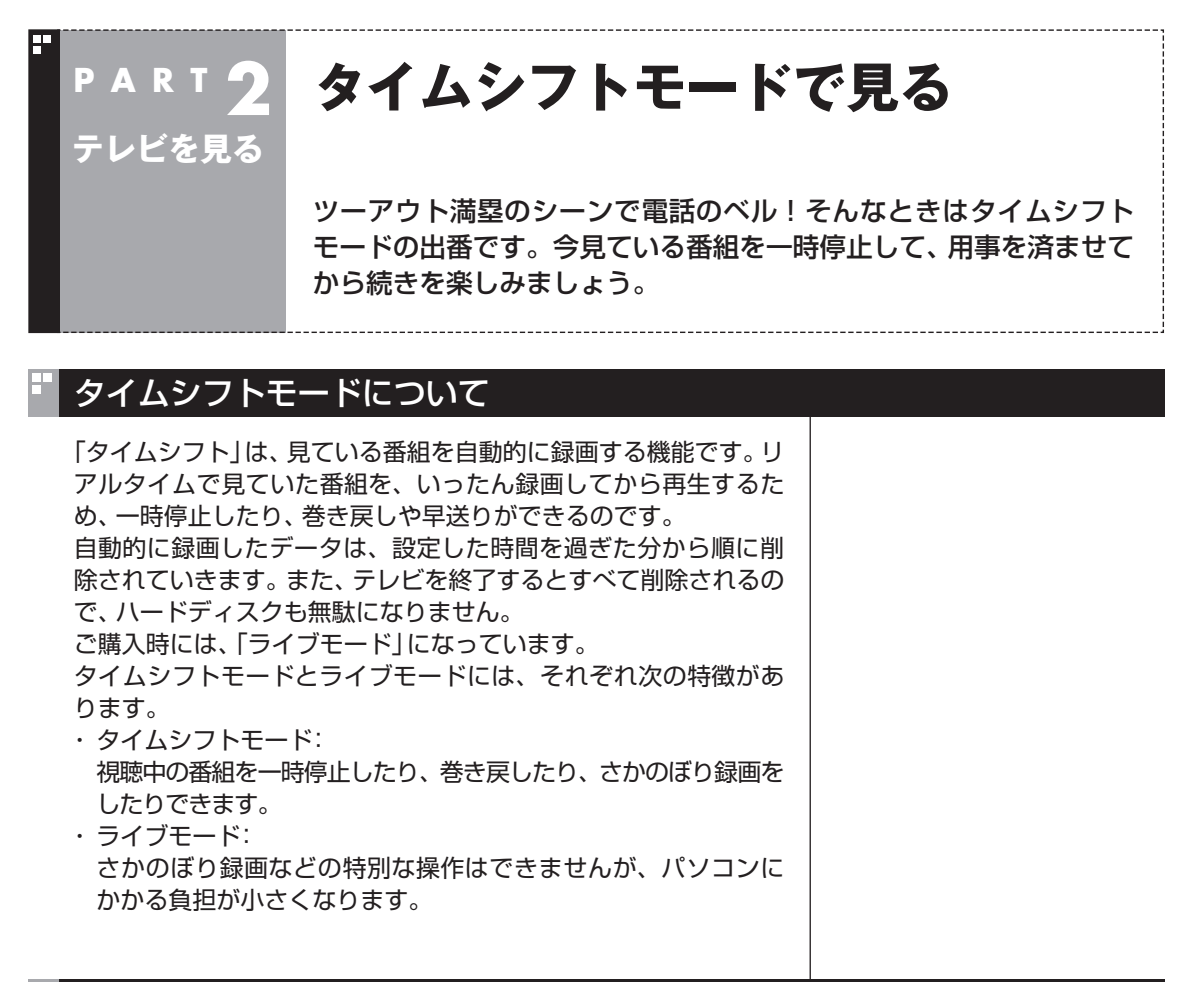

### タイムシフトモードに切り換える

ライブモードでテレビを見ているときは、次の操作でタイムシフ トモードに切り換えることができます。

#### 1 **リモコンの【一時停止】を押す**

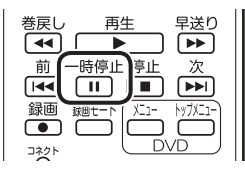

タイムシフトモードに切り換わり、番組が一時停止します。続きを 見るときは【再生】を押してください。

イント

タイムシフトモードのときは、チャ ンネル切り換えに10秒程度の時間 がかかります。

### タイムシフトモードで見ている番組を操作する

タイムシフトモードで見ている番組は、ビデオのように操作できます。

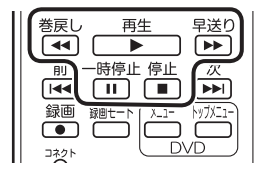

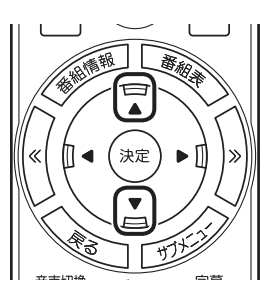

#### ●一時停止

 【一時停止】を押します。もとに戻すときは、【再生】を押します。 一時停止できる時間は、ご購入時の状態では60分までです。

●巻き戻し

 【巻戻し】を押します。再生を始めたいところで【再生】を押すか、 巻き戻せる限界まで巻き戻すと、再生が始まります。 巻き戻せる時間は、ご購入時の状態では60分までです。 【巻戻し】を押すたびに、巻き戻しのスピードが4段階で速くなり ます※。

#### ●早送り

 【早送り】を押します。再生を始めたいところで【再生】を押すか、 リアルタイムの放送に追いつくと再生が始まります。

 【早送り】を押すたびに、早送りのスピードが4段階で速くなりま す※。リアルタイムの放送に追いつくと、【早送り】は使えなくな ります。

※巻き戻し、早送りの速度表示は目安としてご利用ください。

#### ●スロー再生

 一時停止した状態で【早送り】または【巻戻し】を押すと、前後方向 にスロー再生をおこないます。

#### ●きこえる変速再生

音声付きで、早め、またはゆっくり再生できます。

 「お急ぎモード」:【矢印】の上ボタンを押します。ボタンを押すた びに、再生のスピードが5段階で速くなります。 リアルタイムの放送に追いつくと、「お急ぎモー ド」は使えなくなります。

 「じっくりモード」:【矢印】の下ボタンを押します。ボタンを押すた びに、再生のスピードが3段階で遅くなります。

### タイムシフトモードを終了する

#### 1 **リモコンの【停止】を押す**

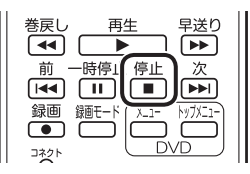

タイムシフトモードが終了し、ライブモードに戻ります。

### 上参照

一時停止や巻き戻しできる時間の 変更について→オンラインヘルプ (p.110)の「設定」-「録画/再生/予 約」-「録画/タイムシフト」

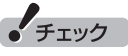

- ●巻き戻せるのは、今までタイム シフトモードで視聴していた番 組だけです。
- ●巻き戻せるのは、タイムシフト モードに切り換えた時点まで です。

(トラポイント)

「リモコンの設定」で、【<<】[>)に 30秒スキップ機能を割り当てるこ ともできます(p.191)。

## • チェック

- きこえる変速再生中は、データ 放送を利用できません。通常の 再生スピード(1倍)まで戻して からご利用ください。
- ●一時停止後に続きを再生する場 合、一時停止する前のスピード で再生されます。
- **●タイムシフトモードでさかのぼ** れる時間は、ご購入時の状態で 60分です。「じっくりモード」で 番組を視聴していると、再生位 置がリアルタイムの放送からだ んだん遅れていきます。この遅 れが、さかのぼれる時間の限界 に達すると、「じっくりモード」 は解除され、通常の再生スピー ド(1倍)に戻ります。

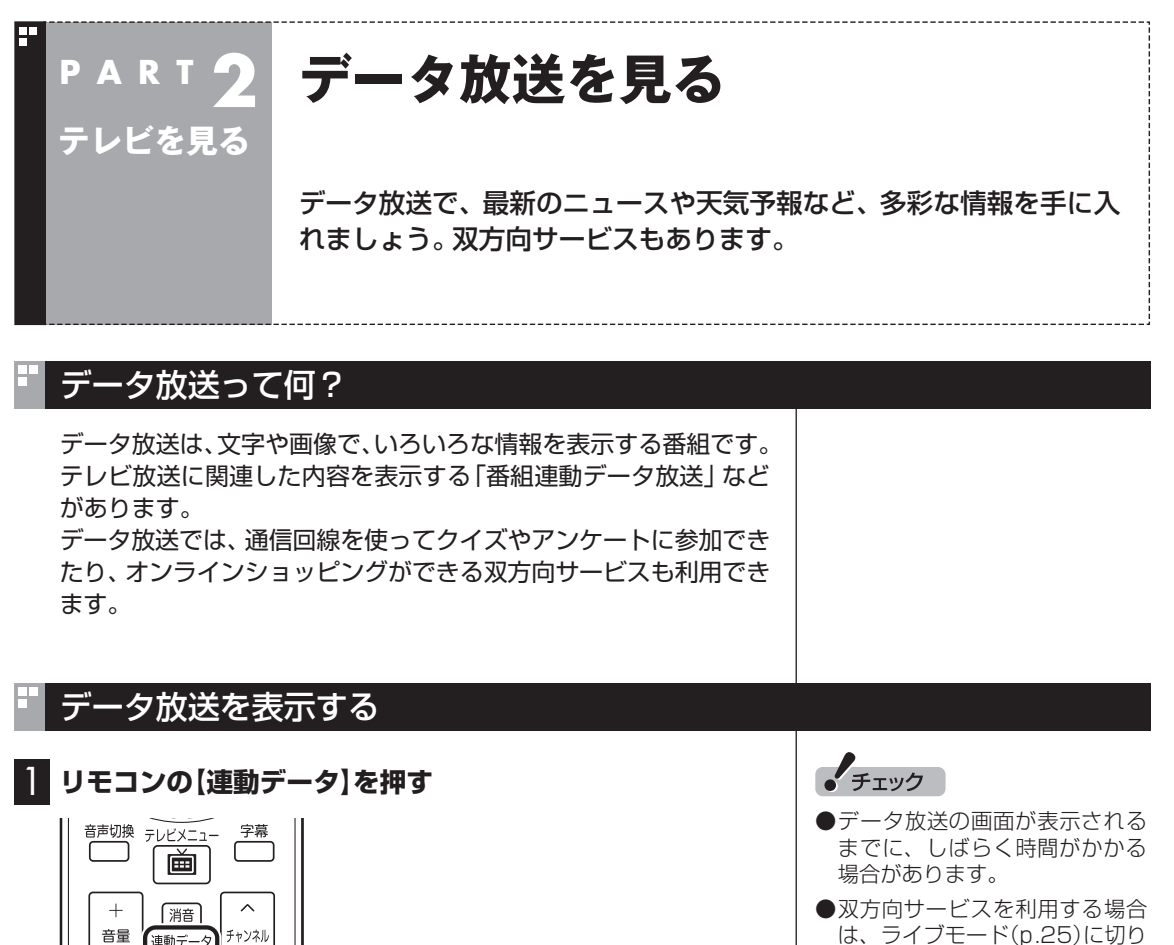

データ放送の画面が表示されます。

 $\checkmark$ 黄

連動データ

 $\boxed{d}$ 

 $\equiv$ 

青 示 緑 ח ר ח ר

- は、ライブモード(p.25)に切り 換えてください。
- 双方向サービスを利用する場合 は、インターネット接続が必要で す。『準備と基本』の「第3章 イ ンターネットを始める」をご覧に なり、設定をしてください。

### イント

番組によっては、【連動データ】を押 さなくてもデータ放送が表示され ることがあります。このデータ放送 を「独立データ放送」といいます。

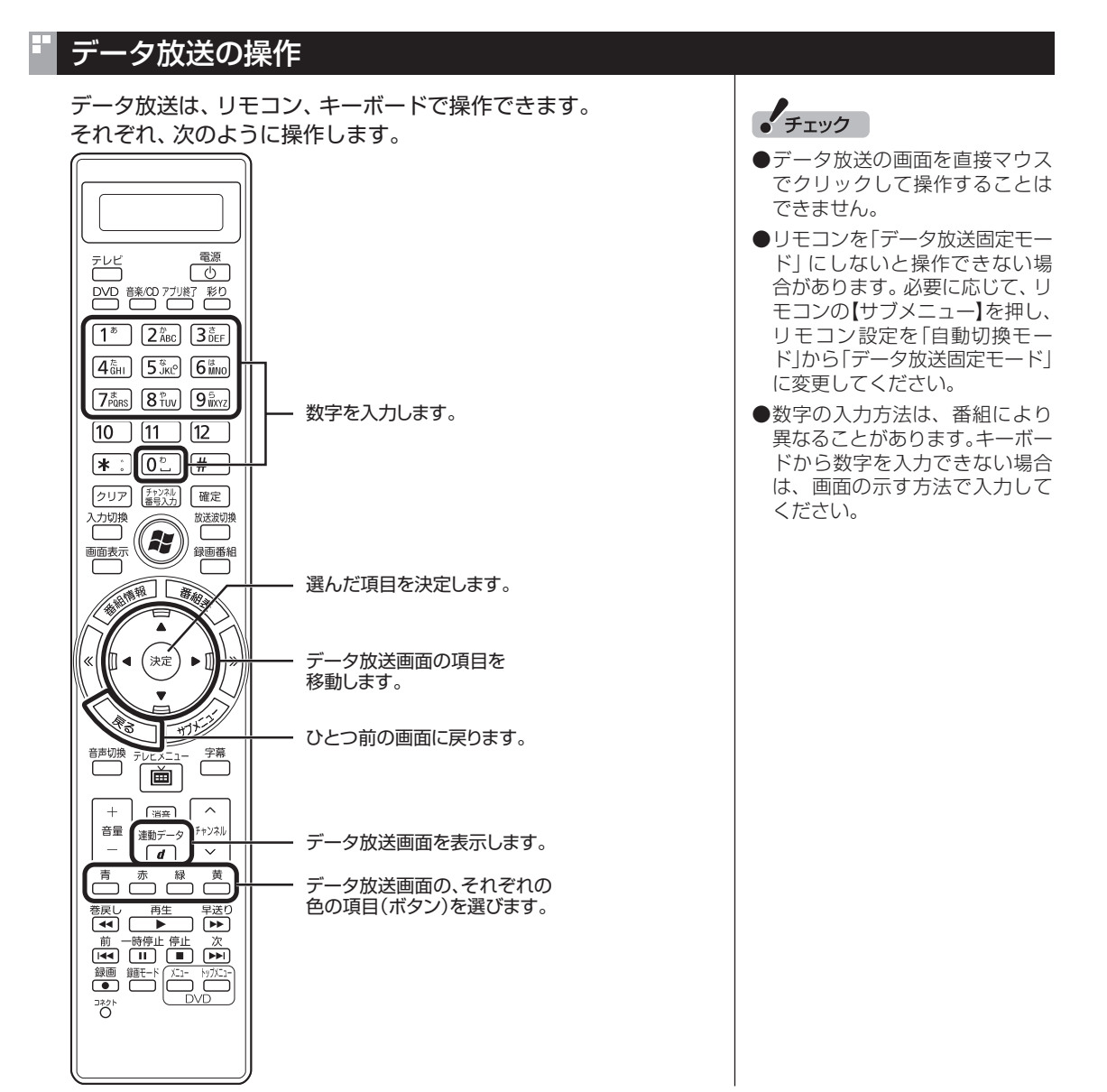

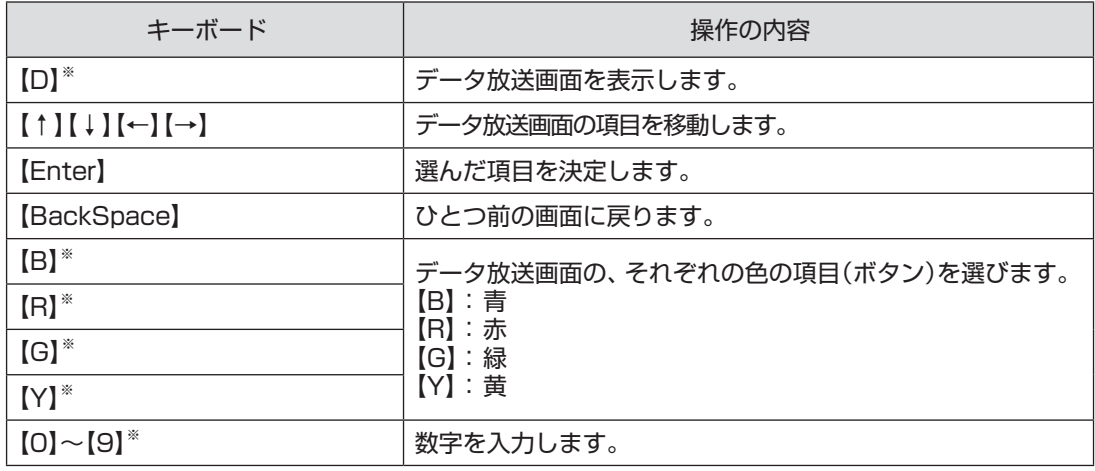

※マウスで使うための画面(p.108)でのみ使用可。

#### ■ 文字を入力する

データ放送では文字入力が必要な場合があります。画面の指示に したがって操作すると、文字列をキー入力できるようになります。 文字を入力するときは、マウスで使うための画面に切り換えてく ださい(p.108)。

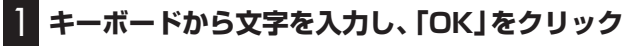

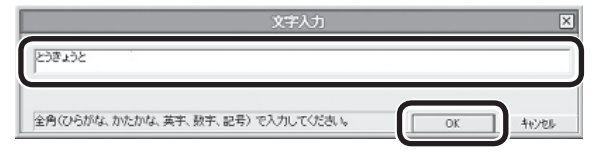

### データ放送を見るときの注意

- ●録画した番組の再生、またはタイムシフトモード(p.25)でデー タ放送番組を見る場合、データ放送の一部の操作ができません(通 信回線を使用したデータの送受信(双方向サービス)や、受信機へ のデータの保存など)。これらの機能は、ライブモードでご利用く ださい。
- ●データ放送の番組は、チャンネルを切り換えてすぐに表示され ないことがあります。
- ●お使いのヤキュリティソフトによっては、データ放送の双方 向サービス(データの送受信)ができない場合があります。セ キュリティソフトのマニュアルをご覧になって設定を変更 してください。その際、「C: ¥Program Files(x86) ¥NEC ¥SmartVision ¥DtnCtl.exe」にアクセス権を設定してくだ さい。
- ●データ放送を受信する設定にしていると、映像が乱れる(コマ落 ちが発生する)ことがあります。 映像を優先するときは、リモコンの【サブメニュー】を押し、表示 されたメニューで「データ放送」の「無効」を選んで【決定】を押し てください。
- ●ダイレクト以外の録画モード(p.43)※で録画した番組は、再生 するときデータ放送を視聴することができません。 ※ファイン、ファインロング、ロング、デジタル長時間
- ●録画番組の再生で、一時停止、早送り、巻き戻しなどをおこなっ ているときは、データ放送を見ることができません。

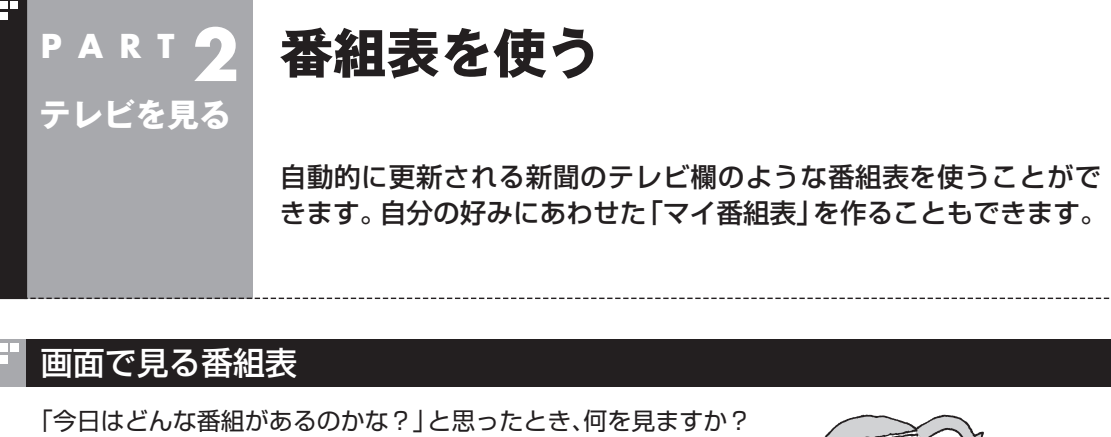

新聞やテレビ情報誌? 新聞や雑誌が手元になくても、パソコンの画面で番組表が見られ ます。画面で見る番組表から、見たい番組を選んだり、録画の予約

ができます。

番組表は、テレビの電波で更新できます。

番組表は最大8日分が表示されるので、番組のチェックにも最適 です。

#### ■ マイ番組表

地上デジタル、BS・110度CSデジタルの放送波に関係なく、お好 みのチャンネルだけを表示できる便利な機能です。「お父さん用」、 「お母さん用」など家族それぞれの番組表や、「アニメ」「週末のみ」な どジャンル別、用途別の番組表を作ることができます。作成した番 組表は、テレビメニューの番組表から表示させることができます。 マイ番組表を使うためには、最初にチャンネルの登録が必要です。 登録については「マイ番組表を作る」(p.37)をご覧ください。

### 番組表を受信する

番組表は、テレビの電波から受信することができます。 テレビ初期設定をおこなったときに、番組表を受信する時刻は自動 的に設定されていて、設定された時刻になると番組表が自動的に受 信されます。

#### ■ 番組表の受信に関する注意

番組表を受信するには、パソコンのレコーダー(チューナー)を1つ使 用します。そのため、番組表の受信中は次のことに注意してください。

●番組表の受信時刻にパソコンが省電力状態や電源が切れている状 態であっても、自動的にパソコンが起動して番組表を受信します。

- ●地デジシングルチューナーモデルの場合
	- 次の場合は、番組表の受信ができません。
	- ・ 録画をしているとき

次の場合は、番組表の自動受信ができません。

- ・ テレビを見ているとき
- ・ 録画をしているとき

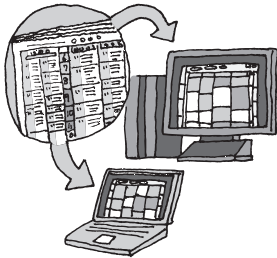

### イント

ご購入時の状態では、番組表は1日 1回、次の時刻に受信する設定に なっています。

- ・ 地デジシングルチューナーモデル 10・11・12・13・14・15・16時
- ・ BS・110度CS・地デ ジ ダ ブ ル チューナーモデル 10・12・14・16時

録画予約などと重ならないよう、自 動的に受信の時刻が設定されます。 番組表の受信時刻を変更する場合 は、このPARTの「番組表の受信時 刻を変更する」(p.35)を、番組表の 受信後の動作を変更する場合は、付 録の「予約実行前後の動作を設定す る」(p.178)をご覧ください。

番組表を受信中は、次の動作をします。

- ・ タイムシフトモードで番組を見ていた場合は、ライブモード に切り換わります
- ・ チャンネルが自動的に切り換わります
- ・ 番組表受信の経過が表示されます

 番組表の受信中に次の操作をおこなうと、番組表の受信が中断 されます。

- ・ テレビを起動したとき
- ・ チャンネルを切り換えたとき
- ・ 録画を開始したとき
- ・ タイムシフトモードに変更したとき

●BS・110度CS・地デジダブルチューナーモデルの場合 番組表受信に使用していないレコーダーは通常と同じように使 用できます。

次の場合は、番組表の受信ができません。

・ 2つの番組を同時に録画をしているとき

次の場合は、番組表の自動受信ができません。

- ・ テレビを見ながら別の番組を録画しているとき
- ・ 2つの番組を同時に録画をしているとき

番組表を受信中は、次の動作をします。

- ・ 番組表の受信をするレコーダーがタイムシフトモードだった 場合は、ライブモードに切り換わります
- ・ 番組表の受信をするレコーダーのチャンネルが自動的に切り 換わります
- ・ 番組表受信の経過が表示されます

 番組表の受信中に次の操作をおこなうと、番組表の受信が中断 されます。

- ・ 番組表の受信をするレコーダーのチャンネルを切り換えたとき
- ・ 番組表の受信をするレコーダーで録画を開始したとき
- ・ 番組表の受信をするレコーダーをタイムシフトモードに変更 したとき
- ●なお、ご購入時の状態では、110度CSデジタル放送の番組表を 自動で受信しない設定となっています。自動受信が必要な場合 には、設定を変更(p.35)してください。

### 番組表を見る

### 1 **リモコンの【テレビメニュー】を押す**

テレビメニューが表示されます。

2**「番組表 」を選び、番組表を見たい放送波を選んで【決定】を 押す**

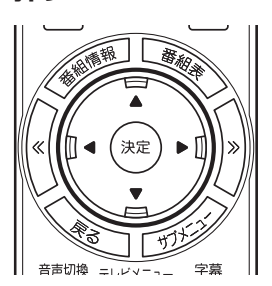

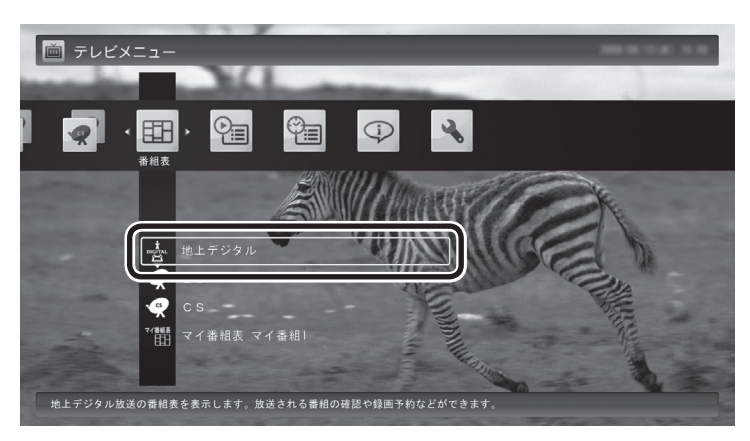

#### 番組表の画面が表示されます。

ご購入直後など、番組表のデータがないときは、ここで番組表を受 信(取得)するかどうか確認するメッセージが表示されます。必要 に応じて、「手動で番組表を受信するには」(p.36)をご覧いただき、 番組表を手動で受信してください。

マイ番組表については、「マイ番組表を作る」(p.37)をご覧ください。

### イント

リモコンの【番組表】を押しても、番 組表の画面を表示できます。

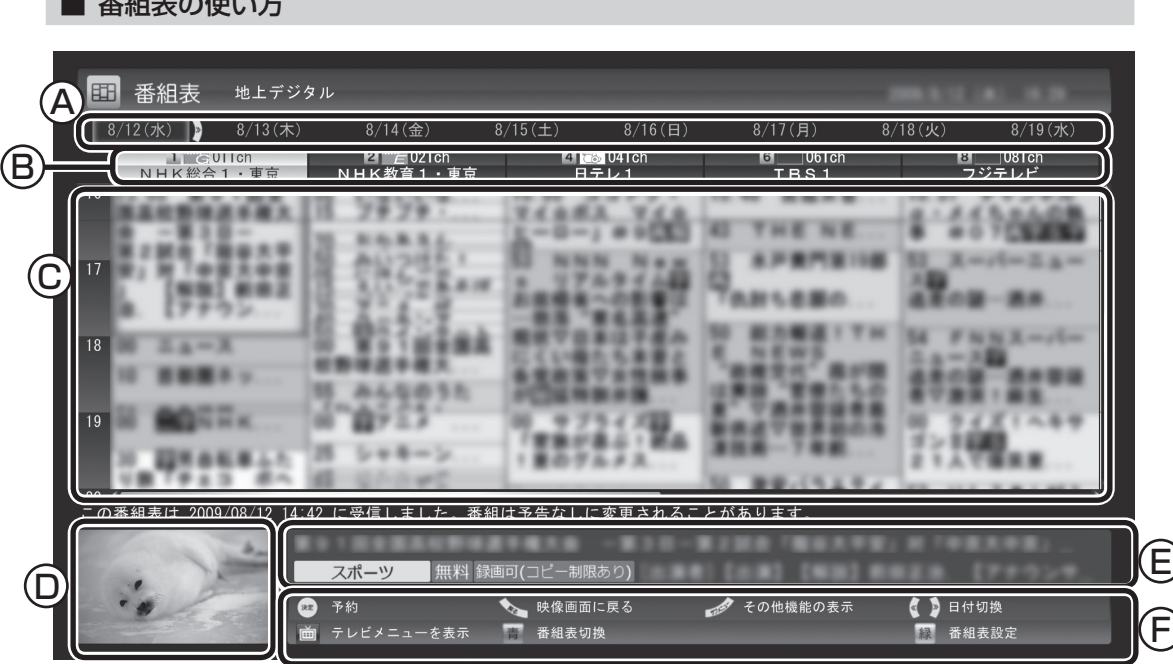

A 日付

 $\pi$ 

リモコンの【<<] [>>] を押して日付を移動する と、その日の番組表が表示されます。

- B 番組表チャンネル チャンネルと放送局が表示されます。
- C 番組表 現在の時刻が青い横線で表示されます。番組 はジャンル別に色分けされています。番組を 選ぶと、「番組情報」欄に情報が表示されます。 番組を選んで【決定】を押すと、選んだ番組を 予約(または視聴)する画面に移ります。
- D プレビュー領域 選局中の番組が表示されます。 リモコンの【戻る】を押すと、ここに表示され ている番組が全画面表示されます。

E 番組情報

 番組表で選んだ番組の情報が表示されます。 リモコンの【番組情報】を押すと、詳しい 情報が表示されます。

(F)ガイダンス領域 「予約」や「番組表切換」など、番組表で使う

機能が表示されます。それぞれの機能に対応 するリモコンのボタンを押して、その機能を 使用することができます。

 ガイダンス領域は番組表以外の画面にも表 示されます。表示されるボタンは画面によっ て異なります。

デジタル放送で、同じ放送局のチャンネル(たとえば051ch、052ch、053ch)ですべて同じ番組を 放送しているときは、番組表では各放送局につき1つのチャンネルだけを表示します。 別の番組を放送しているときは、次のように番組を重ねて表示します。カーソルを動かすと、裏に隠れ ていたチャンネルの番組が表示されます。

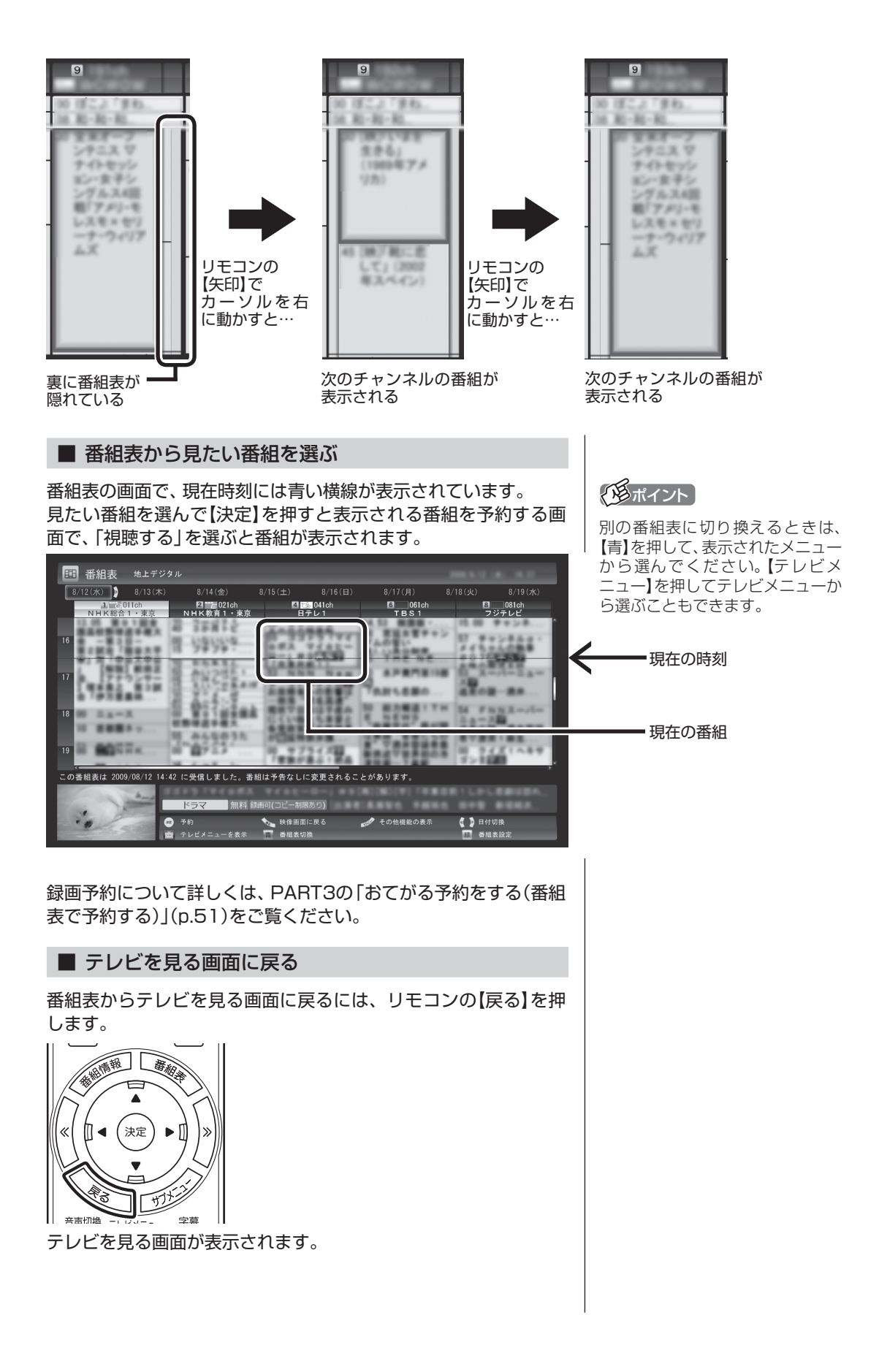

### 番組表の受信時刻を変更する

番組表受信時刻を変更したい場合は、次の手順で操作します。 番組表受信時刻を変更する前に、「番組表の受信に関する注意」 (p.30)をご覧ください。

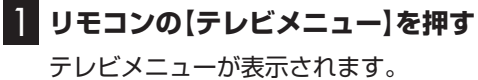

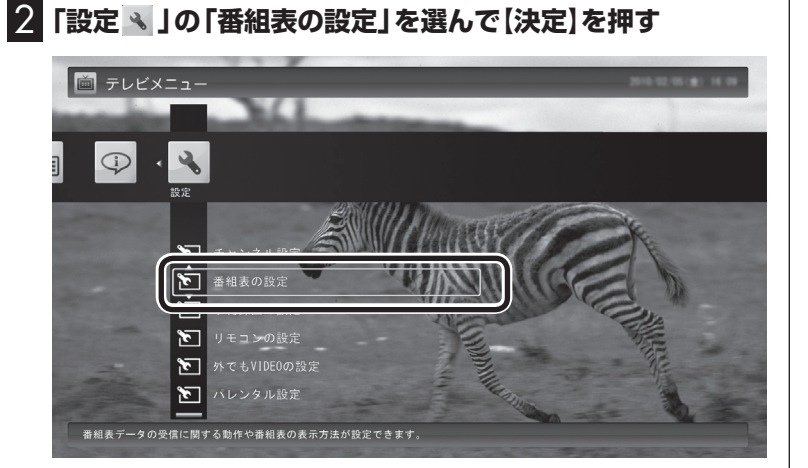

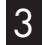

3**「番組表受信時刻の設定」を選んで【決定】を押す**

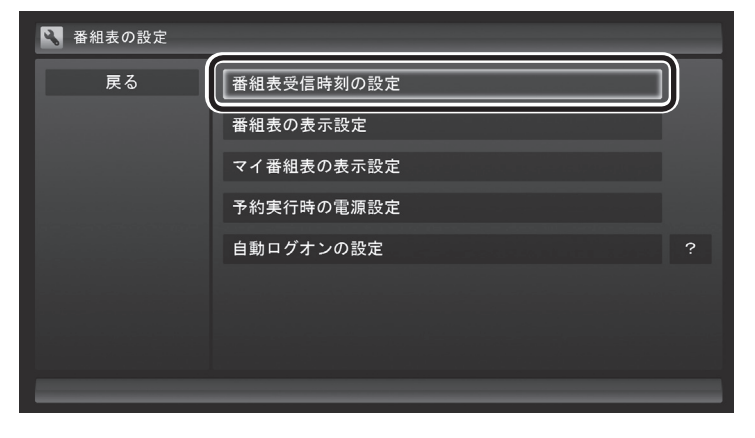

「番組表受信時刻の設定」画面が表示され、設定できます。

• チェック

BS・110度CS・地デジダブルチュー ナーモデルは、番組の視聴や録 画に使用するレコーダー(チュー ナー)を2つ搭載しています。番組 表の受信は、視聴や録画に使われ ていないレコーダー(チューナー) を使って自動的におこなわれます。

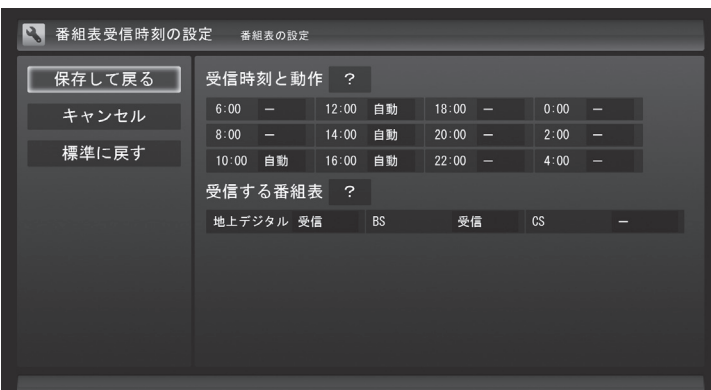

#### ●受信時刻と動作

 「-」にするとその時刻は番組表を受信しません。 「受信」にするとその時刻は番組表を受信します。 「自動」にすると、その日に一度も番組表を受信していない場合 に番組表を受信します。

●受信する番組表 BS・110度CS・地デジダブルチューナーモデルで、どの放送波 の番組表を受信するかを選択します。

4 **設定を変更したら「保存して戻る」を選んで【決定】を押す**

### 手動で番組表を受信するには

番組表は、放送波ごとに手動で受信(取得)することができます。

#### 1**「番組表を見る」(p.32)の手順1 ~ 2の操作をおこない、受 信したい放送波の番組表を表示させる**

ご購入後にはじめて番組表を受信するときなど、番組表のデータが ない場合は、ここで番組表の受信(取得)を確認するメッセージが表 示されます。そのまま手順3に進んでください。

#### 2 **リモコンの【サブメニュー】を押し、表示されたメニューから 「番組表の取得」を選んで【決定】を押す**

番組表の受信(取得)を確認するメッセージが表示されます。

地上デジタル放送の場合の例

地上デジタル放送の番組表を今すぐ取得しますか? <注意>(番組表取得をおこなうレコーダーについて)<br>番組表を取得中はチャンネルが自動的に切り換わります。<br>- タイムシフトモードはライブモードになります。<br>- 次の場合は番組表の取得を中止します。 ^ 別のチャンネルや放送波に切り換えた<br>・別のチャンネルや放送波に切り換えた<br>・タイムシフトモードにした ┃ はい ┃ いいえ <mark>┃</mark>

「チェック

BS・110度CS・地デジダブルチュー ナーモデルは、ご購入時の状態では、 110度CSデジタル放送の番組表を 自動で受信しない設定となっていま す。自動受信が必要な場合には、「受 信する番組表」の「CS」を「受信」に 変更してください。

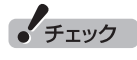

- ●番組表をインターネットから 取得することもできます。詳し くはPART7の「G-GUIDE for Windowsで予約する」(p.140) をご覧ください。
- **●BS·110度CS·地デジダブル** チューナーモデルでは、手動で 番組表を受信するとき、番組表 の基本的な情報のみを取得しま す。これはBSデジタル放送の番 組表のデータが多く、詳細な情 報を含めて取得すると約1時間 ほどかかるためです。 また、この際、すでに取得されて いた詳細情報もクリアされます。 このため、番組表の手動受信後 に「ウェブ検索」(p.123)の「人 名検索」をおこなっても、人名の 情報が表示されないことがあり ます。

### 3**「はい」を選んで【決定】を押す**

番組表の受信が始まります。 受信が完了すると、「番組表を取得しました」というメッセージが 表示されます。

#### 4**「閉じる」を選んで【決定】を押す**

受信された番組表が表示されます。

### マイ番組表を作る

お好みのチャンネルだけを登録したマイ番組表を作ることができ ます。マイ番組表は4つまで作ることができます。

#### 1 **リモコンの【テレビメニュー】を押す**

テレビメニューが表示されます。

#### 2**「番組表 」を選び、マイ番組表を選んで【決定】を押す**

ここでは、ご購入時の状態であらかじめ登録されている「マイ番組 1」を選びます。

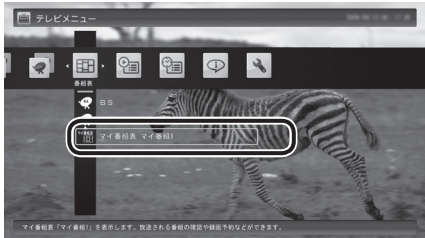

マイ番組表(ここでは「マイ番組1」)が表示されます。

### 3**【緑】を押す**

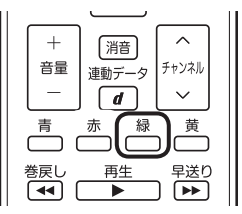

「マイ番組表の表示設定」が表示されます。

### トロポイント

ご購入後、はじめて「マイ番組1」 を選んだときは、「放送局が未選択 です」というメッセージが表示され ます。

#### イント

作成済みのマイ番組表を選んで【緑】 を押すと、次の操作ができます。

- ・ マイ番組表の編集 選択しているマイ番組表を編集 できます。設定内容については 手順4をご覧ください。
- ・ マイ番組表の追加 新たにマイ番組表を追加できま す。設定内容については手順4を ご覧ください。
- ・ マイ番組表の削除 選択しているマイ番組表を削除 できます。

### 4 **マイ番組表を設定する**

- ① 設定するマイ番組表を選ぶ 「設定するマイ番組表」を選んで【決定】を押し、表示されたメニュー で設定したいマイ番組表の番号(1 ~ 4)を選んでください。
- ② マイ番組表の名前を設定する 「マイ番組表の名称」を選んで【決定】を押し、キーボードで名前 を入力して【Enter】を押してください。
- ③ 画面に表示するチャンネル数を選ぶ 「画面に表示するチャンネル数」を選んで【決定】を押し、表示さ れたメニューで1画面に表示するチャンネルの数を選んでくだ さい。 「9チャンネル」・「7チャンネル」・「5チャンネル」のいずれかを

選択できます。

④ マイ番組表に登録するチャンネルを選ぶ

 チャンネルが表示されている部分を選んで【決定】を押します。 マイ番組表に登録するチャンネルを選んで【決定】を押し、表示 されたメニューで「表示」を選んでください。

 登録を解除するときは、解除するチャンネルを選んで【決定】を 押し、表示されたメニューで「非表示」を選んでください。

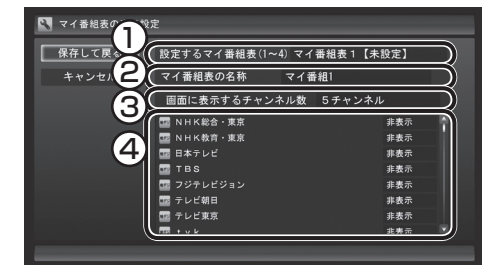

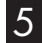

### 5**「保存して戻る」を選んで【決定】を押す**

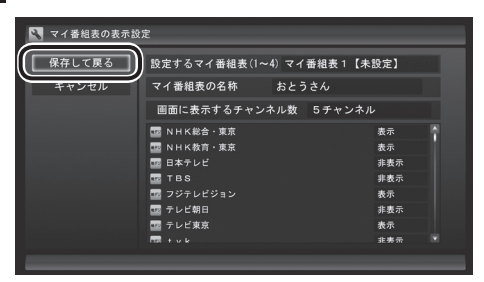

設定が保存され、マイ番組表が表示されます。

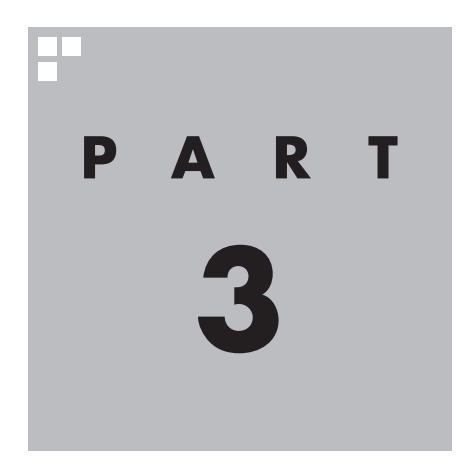

**録画・予約する**

パソコンをハードディスクレコーダーとして使ってみましょう。今見 ている番組はもちろん、番組表を使って予約した番組を、パソコンの ハードディスクに録画できます。 また、見ている番組をビデオのように巻き戻す「さかのぼり録画」や、 キーワードから番組を探して自動的に録画する「おまかせ録画」、アニ メやドラマの新番組を自動的に録画する「新番組おまかせ録画」といっ た便利な機能も使ってみましょう。

あなたがテレビ放送や録画物などから取り込んだ映像や音声は、個人として楽しむなど のほかは、著作権上、権利者に無断で使用できません。

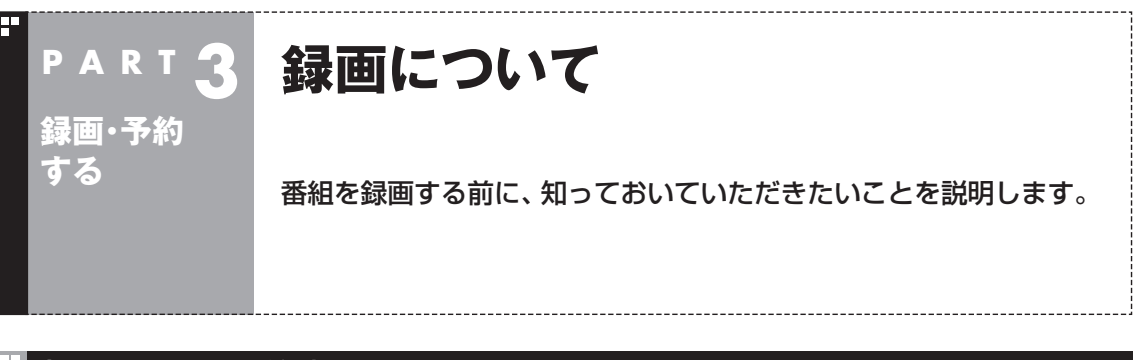

### 録画するときの注意

録画をするときは、次のことに注意してください。

- ●録画には、多くのハードディスク容量が必要になります。ハード ディスクの空き容量に注意してください。録画中にテレビの画 面でリモコンの【画面表示】を押すと、録画可能時間が表示され ます。
- ●録画中や再生中にエラーが発生した場合は、パソコンを再起動 してください。
- ●ひんぱんに録画する場合(週10時間以上)は、ハードディスクへ の書き込みを効率的にするために、週に1回程度を目安にディス クデフラグを実行してください。ディスクデフラグは「スタート」 -「すべてのプログラム」-「アクセサリ」-「システムツール」-「ディ スクデフラグツール」で実行します。
- ●録画中にパソコンのシャットダウンなどをおこなうと、そのと き録画していた番組は視聴できない(録画データが正常に作成さ れない)ことがあります。
- ●録画予約をするときは必ず電源コードを接続しておいてください。
- ●「録画可能時間」は目安としてご利用ください。録画中や録画の 予約を設定した後にパソコンのハードディスクの空き容量が増 減する(ほかのソフトでデータを保存した場合など)と、実際に 録画できる時間が「録画可能時間」で表示された時間と一致しな くなることがあります。
- ●録画した番組はこまめにDVDなどに保存(p.89)したり、不要な 番組を削除(p.86)したりして、ハードディスク容量が不足しな いようにしてください。
- ●テレビ番組を録画中は、ブルーレイディスクを再生しないでく ださい。再生およびテレビ番組の録画が正しく動作しない場合 があります。
- ●一部の番組は、視聴はできますが録画はできません。また、番組 によっては録画するために番組購入が必要な場合があります。 番組が録画できるかどうかは、「番組表」画面の「番組情報」欄で 確認できます。
- ●このパソコンで録画した番組は、市販の動画編集ソフトで編集 することはできません。
- ●短時間(1~3秒程度)だけ録画した番組は正しく再生できない ことがあります。この場合は、再生しても映像が表示されず、画 面は黒いままとなります。

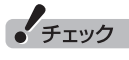

- システムの状態によっては、映 像が乱れることがあります。映 像が乱れるときの対処について 詳しくは、PART8の「映像が乱 れる(コマ落ちする)」(p.155) をご覧ください。
- ●ディスクデフラグには時間がか かります。十分な時間が取れる ときに実行してください。

●このパソコンで録画したデジタル放送の番組は、このパソコン のSmartVisionでのみ再生できます。ほかのパソコンおよび、 ほかの動画再生ソフトでは再生できません。また、外付けハード ディスクに録画番組を移動した場合(p.120)も、このパソコン 以外のパソコンでは番組を再生することはできません。 ただし、次の場合は再生可能です。

 ・ DVDなどに保存(p.89)して、対応したソフトやプレーヤーで 再生する場合

・ホームネットワークで録画した番組を配信する場合(対応モデ ルのみ)(p.192)

### 録画モードについて

モデルによって、設定できる録画モード(画質)が異なります。

#### ■ VALUESTAR W、 VALUESTAR N

このパソコンでは、次のような録画モードで番組を録画すること ができます。

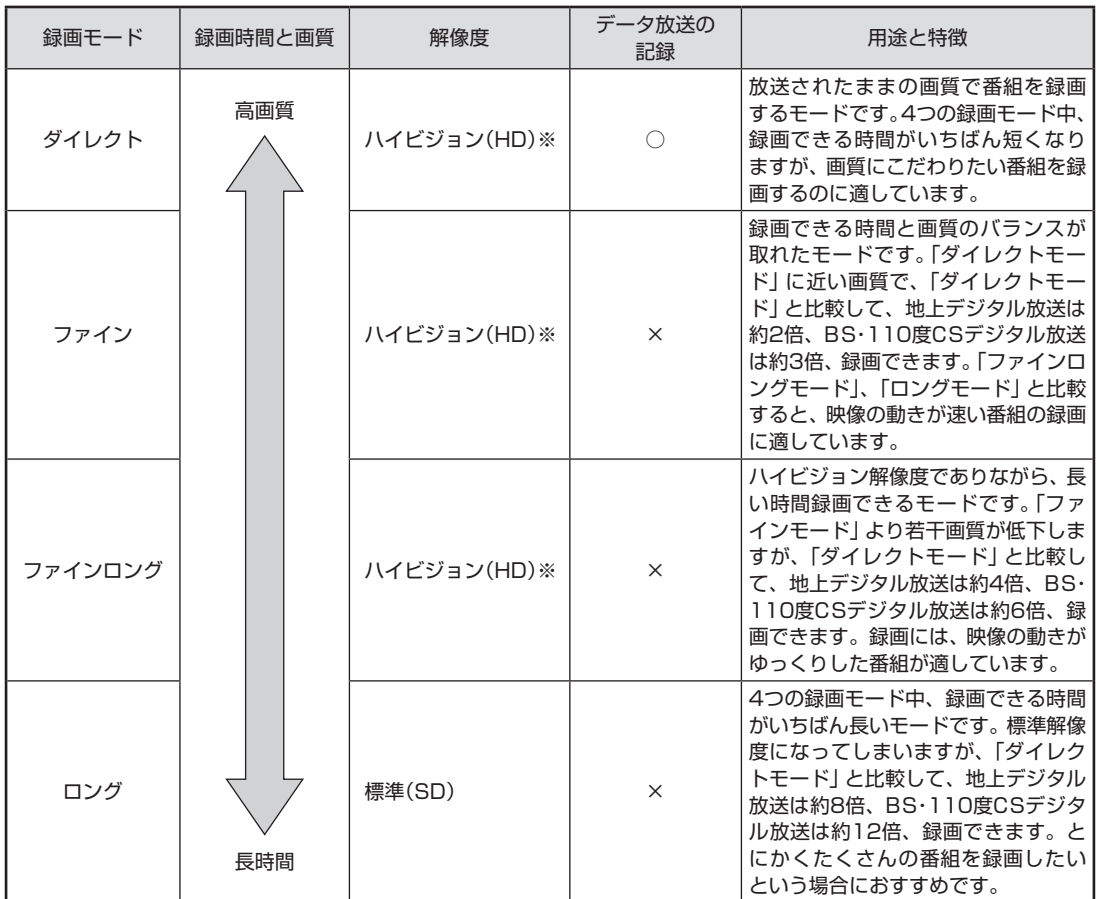

※ 標準(SD)で放送された番組を録画した場合、標準(SD)となります。

#### ●「ダイレクト」に関するご注意

 データ放送は録画時点のものです。内容によっては再生時には 利用できない場合があります(天気予報など)。

●「ダイレクト」以外の録画モード(p.185)に関するご注意 「ファインロング」、「ロング」、「ダイレクト+外でもVIDEO(ワ ンセグ画質)」、「ダイレクト+外でもVIDEO(SD画質)」では放 送されている音声のうち1つだけ録画できます。

#### ■ Celeron搭載モデル

このパソコンでは次のような録画モードで番組を録画することが できます。

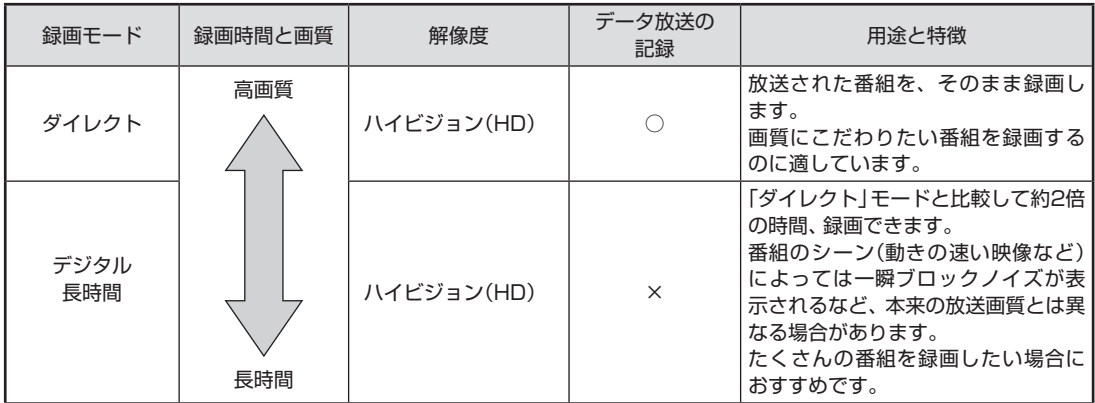

●ダイレクトモードに関するご注意 データ放送は録画時点のものです。内容によっては再生時には 利用できない場合があります(天気予報など)。 ●デジタル長時間モードに関するご注意 地上デジタル標準テレビ放送を録画するときは、「デジタル長時 間」モードが選択できません。

● チェック

Celeron搭載モデルでは、ファイ ン、ファインロング、ロングで録画 することはできません。

### 録画に必要なハードディスク容量について

録画するとき、録画モードや番組の種類によって録画に必要なハー ドディスクの容量が異なります。 録画に必要なハードディスク容 量の目安は次のとおりです。

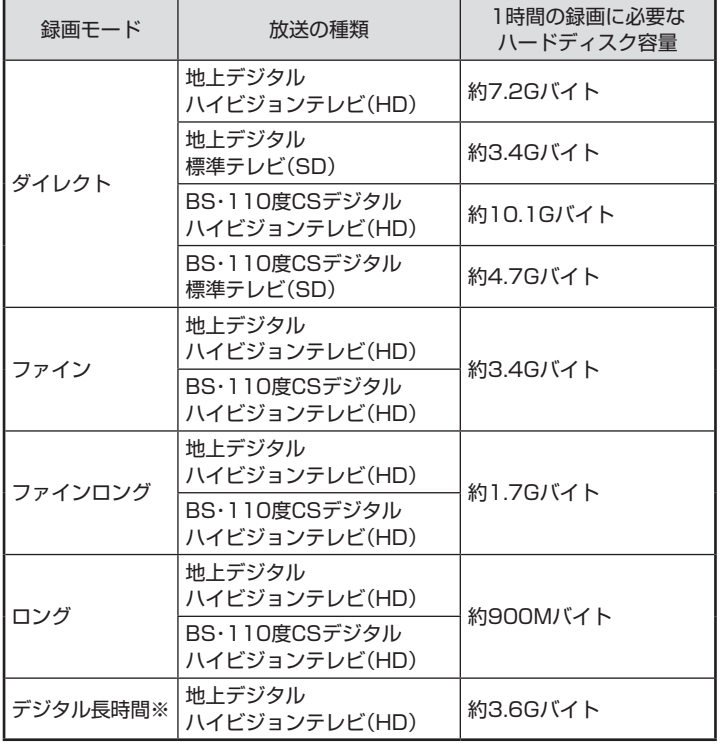

イント

デジタル放送の録画時に画面に 表示さ れ る「録画可能時間」は、 この表を基準に算出したもので す。録画データの保存先として設 定されているドライブの空き容 量から、録画を停止する空き容量 (SmartVisionで設定した容量。ご 購入時は300Mバイトに設定され ています)を引いたサイズを目安に 算出しています。「録画可能時間」 は目安の時間であり、録画する番 組によっては実際の録画時間と一 致しないことがあります。

**イ**チェック

• チェック

「外でもVIDEO」を同時に録画す るときは、「ダイレクト」で録画し たときのハードディスク容量に加 えて、「外でもVIDEO(ワンセグ 画質)」では約258MB、「外でも VIDEO(SD画質)」では約562MB の容量が必要です。

※Celeron搭載モデルのみ。

#### ■ ダブル録画をおこなうときのご注意

BS・110度CS・地デジダブルチューナーモデルでは、2つのレ コーダー(チューナー)を搭載しており、同じ時間帯に放送されて いる番組を、2つまで録画することができます。

ただし、同時に使用する機能によって、一部制限があります。ご注 意ください。

●「ダイレクト」以外の録画モードで録画できる番組は1つ 2つの番組を「ダイレクト」以外の録画モード(ファイン、ファイ ンロング、ロング)で同時に録画することはできません。 たとえば、すでに「ファイン」で録画予約している時間帯に、新 たに「ロング」で録画予約をすることはできません。

2つの番組を同時に録画するときは、どちらかの番組を録画 モード「ダイレクト」で録画してください。

●タイムシフトモードでの視聴は録画と同じ制限がある タイムシフトモードは、放送されている番組を録画しながら視 聴することで巻き戻しや早送りなどの機能を実現しています。 このため、タイムシフトモードの使用には、録画と同様の制限が あります。

録画・予約する

- ●同時に実行できない機能が重 なったときは、実行する機能を 選ぶ画面が表示されます。表示 されたメッセージにしたがって、 いずれかの機能をキャンセルす るなどの操作をしてください。
- ●同時に実行できない機能が重 なったときの優先順位は以下の とおりです。

予約録画 ↓ 手動録画 ↓ 録画モード変換開始 ↓ タイムシフト開始

●録画と同時に携帯電話用のデータを作成しているときは、ダブ ル録画できない このパソコンには、録画した番組を携帯電話に転送して楽しむ 機能(外でもVIDEO)(p.129)があります。 「ダイレクト」で録画しながら、携帯電話に転送するためのデー タを同時に作成することができます。ただし、この機能を使って いるときは、ほかの番組を同時に録画(ダブル録画)することが できません。 2つの番組を同時に録画するときは、携帯電話用データの同時

作成をしないでください。携帯電話用のデータは、録画完了後、 携帯電話に転送するときに作成できます。

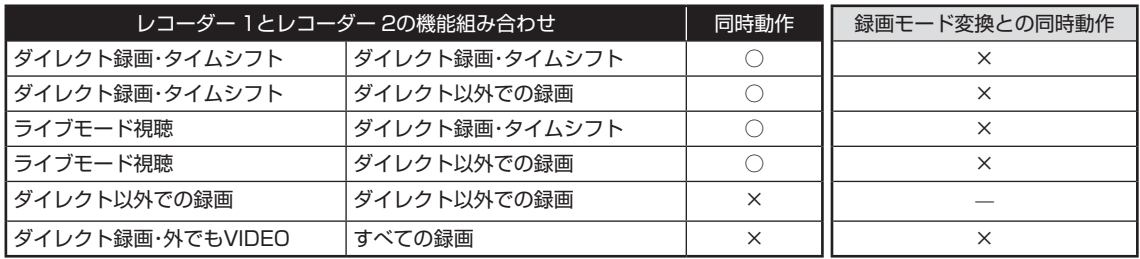

### 録画を中断する条件

録画中に次のような状態になると、録画は自動的に終了します。

- ●録画を停止する空きサイズ(ご購入時では300Mバイト)とタイ ムシフトで使用する容量を足した容量よりハードディスクの残 り容量が少なくなったとき
- ●ハードディスクへの書き込み時にエラーが起きたとき
- ●放送休止状態になったとき
- ●番組の受信ができなくなったとき
- ●番組が、録画不可属性になったとき
- ●受信状態が不安定なとき

次の状態になると携帯電話用のデータ(外でもVIDEO)の録画を停 止します。

●携帯電話用のデータを録画中に、ほかの録画が始まったとき

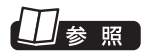

ハードディスクの残り容量につい て→オンラインヘルプ(p.110)の 「設定」-「録画/再生/予約」-「録 画/タイムシフト」の「録画を停止 する空き容量サイズ」

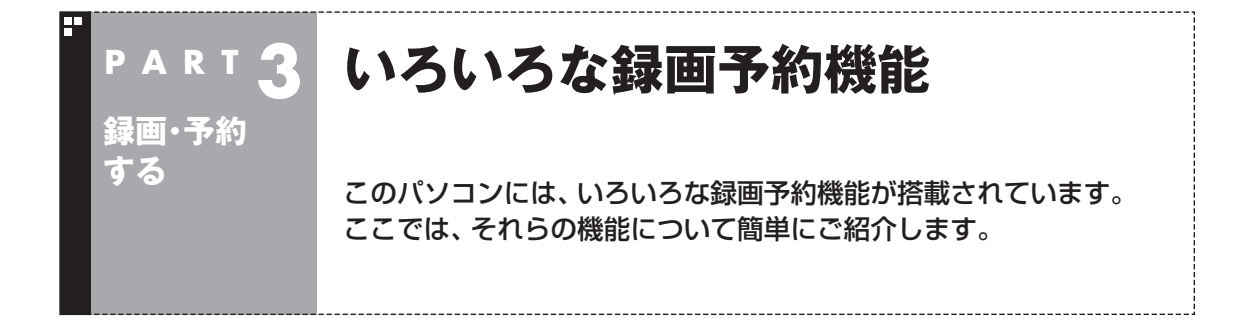

パソコンでテレビを見る楽しみの1つが、録画です。パソコンでの 番組録画は、ハードディスクレコーダーと同じ。パソコンのハード ディスク内に録画するから、山のようなビデオテープが邪魔にな ることはありません。 気になる番組をどんどん録画して好きな時間に見る。そんな新し いテレビの見方が始まります。

### 録画予約機能一覧

こんなときは、どの録画機能を使えばいいのかな? 次の一覧をご覧いただき、さまざまな録画機能を使いこなしてく ださい。

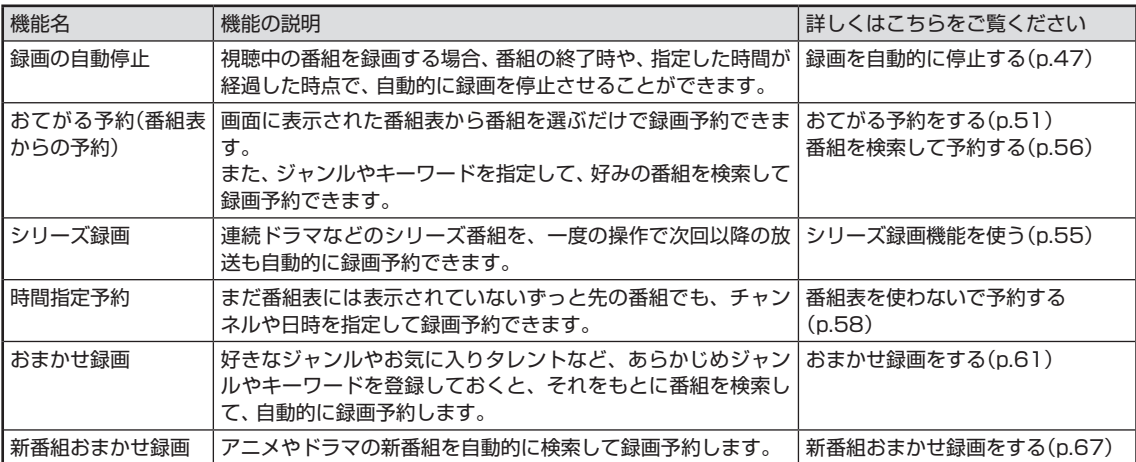

- ●「おてがる予約」や「時間指定予約」では、録画だけでなく視聴を 予約することもできます。
- ●予約には優先度があります。詳しくは、このPARTの「予約の優先 度について」(p.72)をご覧ください。

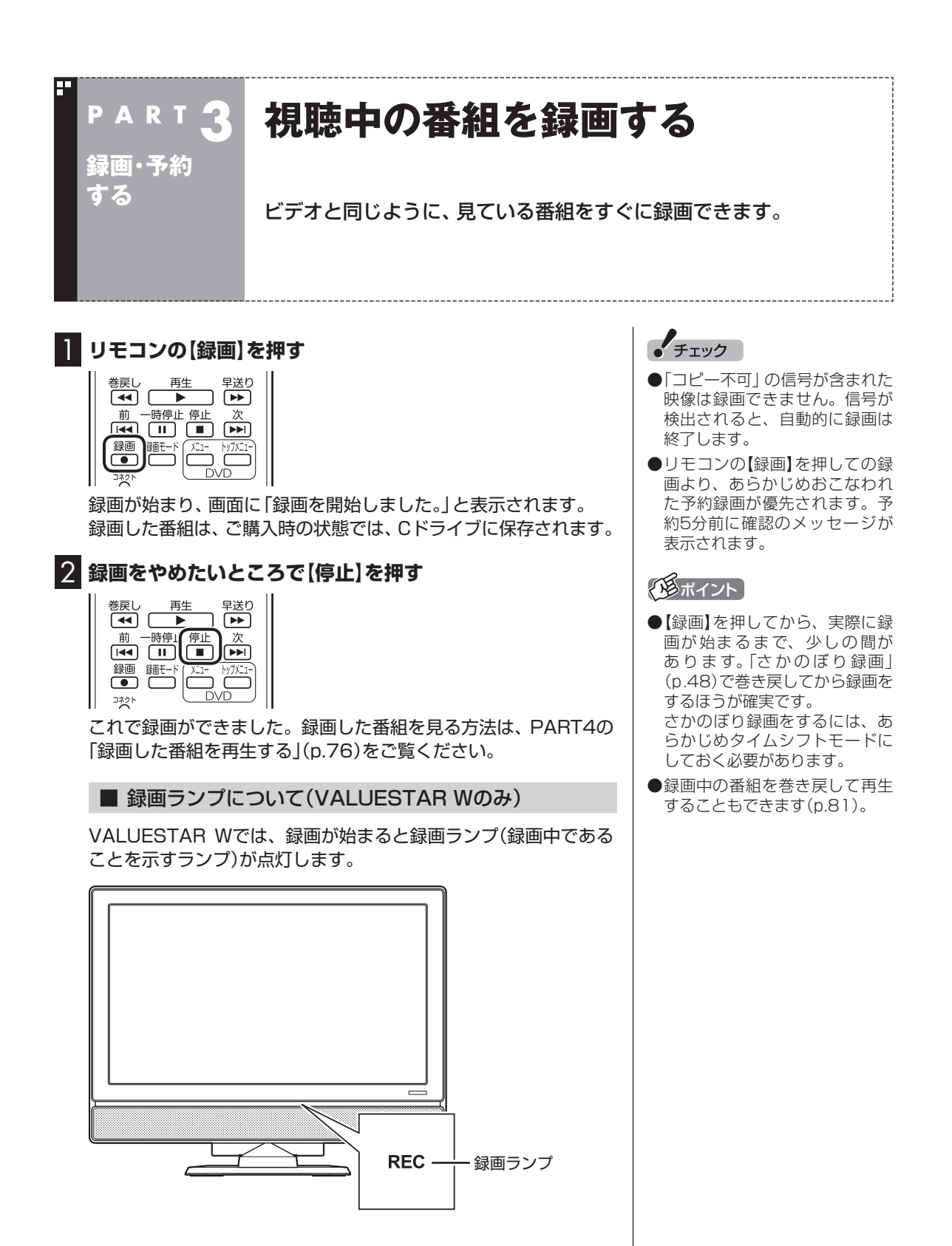

#### ■ 録画する番組の録画モードを変更する

【録画モード】を押すと、録画の録画モード(p.41)を変更すること ができます。録画モードを変更したいときは、録画する前に変更し てください。

また、【録画モード】を連続して押すと、録画モードを次のように設 定できます。

VALUESTAR W、VALUESTAR N(Celeron搭載モデルを除く): ダイレクト→ファイン→ファインロング→ロング→「ダイレクト+ 外でもVIDEO(SD画質)」→「ダイレクト+外でもVIDEO(ワンセ グ)」→ダイレクト・・・(以降繰り返し)

#### Celeron搭載モデル:

ダイレクト→デジタル長時間→「ダイレクト+外でもVIDEO(SD 画質)」→「ダイレクト+外でもVIDEO(ワンセグ)」→ダイレク ト・・・(以降繰り返し)

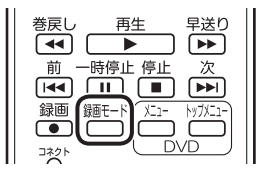

#### ■ 録画を自動的に停止する

【録画】を連続して押すと、録画終了時間を次のように設定できます。 時間指定なし→番組終了まで→15分→30分→60分→90分→ 120分→時間指定なし・・・(以降繰り返し)。

また、録画終了時間を設定した状態でSmartVisionを終了させ、 【電源】を押すなど、パソコンをスリープ状態にする操作をおこな うと、画面が消えて録画を継続します。録画が終了すると、パソコ ンはスリープ状態になります。外出や就寝するときに便利な機能 です。

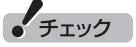

● この方法で録画するときは、録 画中に【画面表示】を押しても「録 画モード」にデジタル放送の種 別を表す(HD)や(SD)が表示さ れません。

 録画終了後の録画番組一覧で確 認してください。

- ●タイムシフトモードで視聴して いる番組を録画するときは、録 画モードが変更できません。
- $\bigcirc$ 「ダイレクト+外でもVIDEO (SD画質)」または、「ダイレク ト+外でもVIDEO(ワンセグ)」 で録画するときはタイムシフト モードになります。

200ポイント

- 録画時間の「番組終了まで」を設 定するためには、番組表が受信 されている必要があります。
- ●ご購入時の状態では、【電源】を 押すとパソコンがスリープ状態 になるように設定されています。

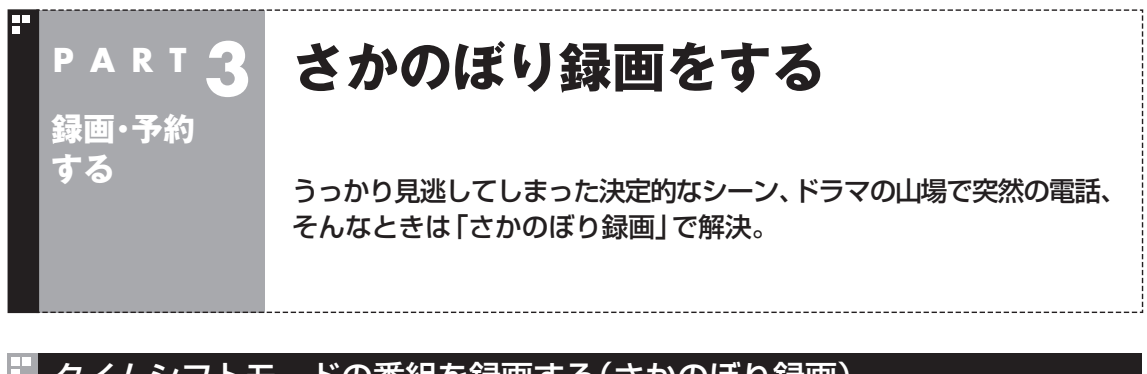

### タイムシフトモードの番組を録画する(さかのぼり録画)

タイムシフトモード(p.25)で見ている番組は、巻き戻してから録 画をすることができます。これを「さかのぼり録画」と呼びます。

■ さかのぼり録画

タイムシフトモードで見ている番組なら、「あ、この番組録画して おけばよかった!」というときでも大丈夫。「タイムシフト」機能を 使った「さかのぼり録画」で、今見ている番組をさかのぼって録画 することができます(p.50)。

※さかのぼれる時間は、1分~ 90分の間で設定できます(ご購入 時の設定では60分です)。

• チェック

- 「コピー不可」の信号が含まれて いる映像の場合、タイムシフト モードに切り換えることはでき ません。信号が検出されると自 動的にライブモードに切り換わ ります。
- ●タイムシフトモードでは画質(録 画モード)が変更できません。

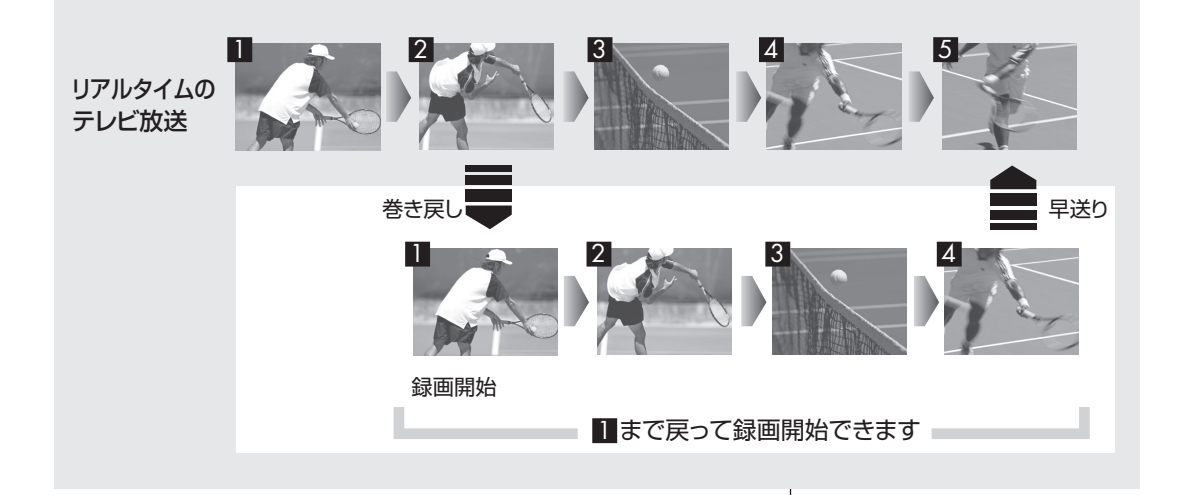

#### ■ タイムシフトモードにする

字幕

さかのぼり録画をするために、「タイムシフトモード」にします。

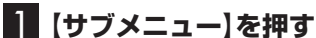

│ 音声切換 二、人

## 一個 一番和洋 決定 IJ a.

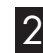

### 2**「テレビ(ライブ)」-「タイムシフト」を選んで【決定】を押す**

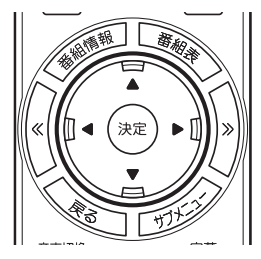

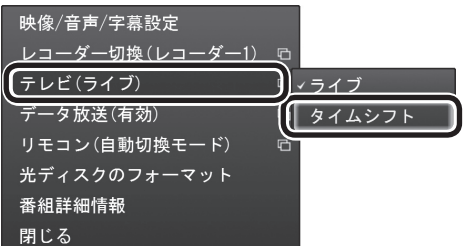

画面が暗くなって、タイムシフトモードに切り換わります。 「ライブモード」に戻すときは、「ライブ」を選んでください。

### イロボイント

- ●リモコンの【一時停止】を押して タイムシフトモードにすること もできます。このときは、テレビ の映像が一時停止します。視聴 を続けるときは【再生】を押して ください。
- ●タイムシフトモードのとき、リ モコンの【停止】を押してライブ モードにすることもできます。
- ●タイムシフトモードの画質(録画 モード)は「ダイレクト」です。
- タイムシフトモードのときは、 チャンネル切り換えに10秒程度 の時間がかかります。

#### ■ さかのぼり録画をする

実際にさかのぼり録画をしてみましょう。

#### 1 **リモコンの【巻戻し】を押す**

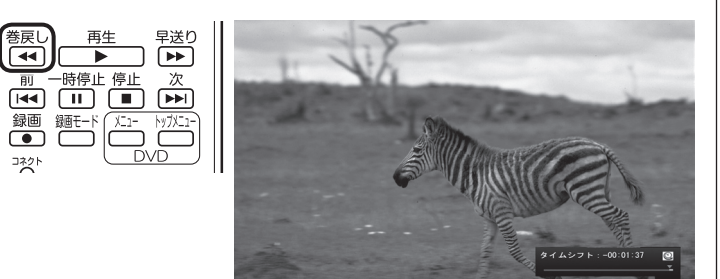

リアルタイムからどのくらい巻き戻しているかが画面に表示され ます。

#### 2 **録画を始めたいところより前まで戻ったら、【再生】を押す**

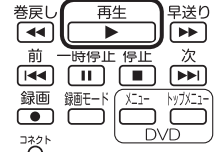

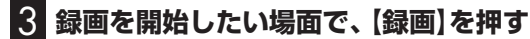

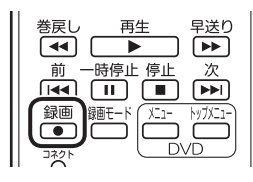

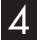

4 **リアルタイムに追いつきたいときは、【早送り】を押す**

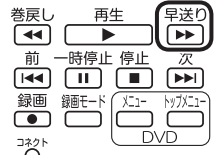

#### 5 **録画を終了するときは、【停止】を押す**

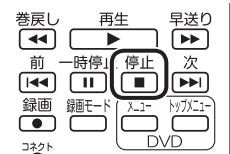

録画を終了するときは、手順4の方法でリアルタイムに追いついて から停止することをおすすめします。

#### ポイント

巻き戻し中にリアルタイムで放送 されているシーンも、カットされ ないので見逃しはありません。

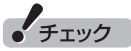

さかのぼり録画の画質(録画モー ド)は「ダイレクト」です。変更はで きません。

### イント

【録画】を押してから、実際に録画 が開始されるまで、少しの間があ るので、録画したいシーンよりも 少し前から録画を始めることをお すすめします。

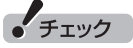

さかのぼり録画をする場合、それ までハードディスクに書き込まれ ていた番組が録画保存されます。 このときリアルタイムに受信して いる番組のハードディスクへの書 き込みも同時におこなわれていま す。そのため、5分巻き戻して録画 を開始し、30分後に録画を停止さ せた場合、計35分の録画ファイル が保存されます。ハードディスク の空き容量にご注意ください。

#### イント

【録画】を連続して押すと、録画時 間を次のように設定できます。 時間指定なし→番組終了まで(番組 表を受信している必要があります) →15分→30分→60分→90分→ 120分→時間指定なし…(以降繰 り返し)
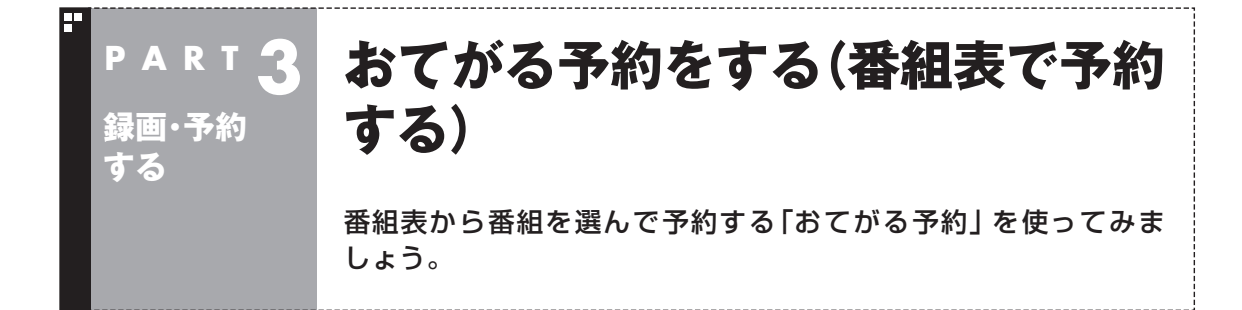

# おてがる予約って何?

「おてがる予約」は、新聞のテレビ欄のような番組表から番組を選ん で予約する方法です。「シリーズ録画」機能を使って、お気に入りの シリーズものの番組を毎週録画するように設定することもできます。

# おてがる予約をする

番組表(p.30)から録画の予約をしてみましょう。ここでは例とし て、地上デジタル放送の番組を予約します。

BS・110度CS・地デジダブルチューナーモデルでは、2つのレコーダー (チューナー)を搭載しており、同じ時間帯に放送されている番組を、2 つまで録画することができます。

なお、2つの番組を同時に録画するときは、どちらかの番組を録画モー ド「ダイレクト」で録画してください。 ほかにも、同時に使用する機能によって、一部制限があります。詳しく

は「ダブル録画をおこなうときのご注意」(p.43)をご覧ください。

1 **リモコンの【テレビメニュー】を押す**

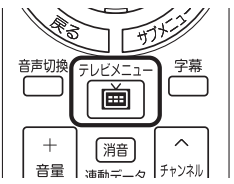

テレビメニューが表示されます。

2**「番組表 」の、予約する放送の種類を選んで【決定】を押す**

ここでは「地上デジタル」を選びます。

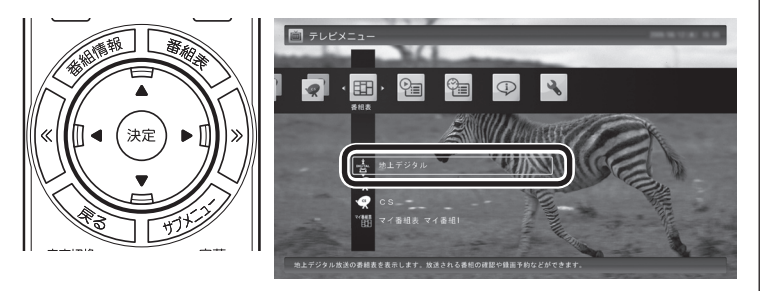

番組表が表示されます。

# イント

- 【番組表】を押すと、最後に視聴 していた放送波で番組表が表示 されます。
- ●予約を始める前に、パソコンの 時計を合わせておいてください。 時計がずれていると、録画時間 などがずれてしまいます。 パソコンの時計は、デジタル放 送を受信していると自動的に修 正されます。

### 3 **予約する番組を決める**

① リモコンの【<<】【>>】で日付を選ぶ

② 予約したい番組を選んで【決定】を押す

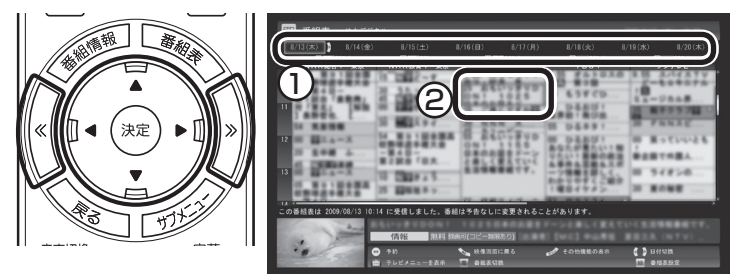

番組を予約する画面が表示されます。

#### 4 **予約内容を設定する**

① 番組の情報を確認する

- ② 予約する動作(予約視聴または予約録画)を選ぶ 「予約録画/予約視聴」を選んで【決定】を押し、表示された一覧か ら予約する動作を選んでもう一度【決定】を押してください。
	- ●「予約視聴」 放送開始に合わせ、自動的に番組の映像を表示します。録画 はおこないません。
	- ●「予約録画(通常録画フォルダーに保存)」 予約した番組を録画し、通常録画フォルダーに保存します。
	- ●「予約録画(録画フォルダー 2に保存)」 予約した番組を録画し、録画フォルダー 2に保存します。
- ③ 「録画モード(画質)」を選ぶ

 「録画モード(画質)」を選んで【決定】を押し、表示された一覧から 録画モード(p.41)を選んでもう一度【決定】を押してください。 「外でもVIDEO」をチェックすると、番組の録画と同時に携帯電 話用のデータ(SD画質またはワンセグ画質)を作ることができ ます(p.136)。録画モードがダイレクトモード以外の場合は、 この機能は利用できません。

④ 「繰り返し予約」を設定する

 「繰り返し予約」を選んで【決定】を押し、表示された一覧から繰 り返し予約の種類を選んでもう一度【決定】を押してください。

- ●「しない(1回のみ)」 番組表で選んだ番組のみを予約します。通常はこちらを選ん でください。
- ●「する(シリーズ)」 シリーズものの番組を続けて予約します(次回以降の放送も 自動的に録画)。シリーズ録画の設定について詳しくは、「シ リーズ録画のご注意」(p.55)をご覧ください。
- ●「する(時間指定)| 予約した放送局の、同じ曜日・同じ時間帯の番組を繰り返し 予約します。番組の放送時間の変更には追従しません。

• チェック

- ■放送中の番組を選んで【決定】を 押したときは、「予約する」と並 んで「視聴する」と表示されます。 「視聴する」を選んで【決定】を押 すと、その番組を見ることがで きます。録画はされません。
- 番組の残り時間が5分未満の場 合は、予約する画面は表示され ずに、その番組が表示されます。
- BS·110度CS· 地デジダブル チューナーモデルで、放送の種 類(放送波:地上デジタル/BSデ ジタル/110度CSデジタル)を 切り換えたいときは、【テレビメ ニュー】を押して、手順2の操作 で選びなおしてください。

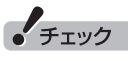

- ●外付けハードディスクを登録す るなど、あらかじめ録画フォル ダーが追加登録されているとき は、「予約録画/予約視聴」でそれ らの録画フォルダーを選択する こともできます。ここではご購 入時の状態(追加登録した録画 フォルダーがない状態)を例に説 明しています。
- ●番組の開始時刻と終了時刻を変 更すると「詳細設定」で「放送時間 変更」は指定できなくなります。
- ●録画の開始時刻や終了時刻を手 動で変更したとき、変更した時 刻については延長などによる番 組の放送時間の開始/終了の変更 には追従しません。
- 「予約録画/予約視聴」で 「予約視 聴」を選ぶと、テレビの視聴を予 約することができます。この場 合は、スリープやスクリーンセー バーからの復帰時にパスワード の確認画面が表示されないよう にしてください。
- ⑤ 「詳細設定」をおこなう 「詳細設定」を選んで【決定】を押し、表示された画面でさらに詳 細な設定をおこなうことができます。
	- ●録画する曜日の設定 繰り返し予約を「する(時間指定)」に設定したとき、録画する 曜日を追加設定できます。
	- ●緑画する音声の設定(複数の音声が含まれる番組の場合) 「外でもVIDEO」をチェックしたときや、録画モードで「ファ インロング」または「ロング」を選んだとき、録画する音声を 選択できます。
		- ・緑画する音声の設定は、複数音声を含む番組を予約したと きだけ表示されます。
		- ・ 1つの音声に主音声と副音声を含むデュアルモノラル音声 放送の場合、音声選択のメニューは表示されませんが、主 音声と副音声の両方が録画できます。

 設定が完了したら、「保存して戻る」を選んで【決定】を押し、「番 組の予約」画面に戻ってください。

⑥ 「はい」を選んで【決定】を押す

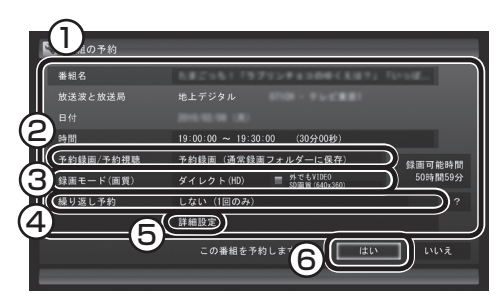

「番組の予約」画面が閉じ、「予約しました」というメッセージが表 示されます。

BS・110度CS・地デジダブルチューナーモデルの場合、同じ時間 帯に複数の録画予約をするときは、次のことに注意してください。

- ●同じ時間帯に2つの録画予約が入っているとき、新たに3つめの予 約を入れようとすると、予約の重複の画面が表示されます。画面の 指示にしたがって、残す予約と取り消す予約を選んでください。
- ●同じ時間帯に「ダイレクト」以外の録画モード(ファイン、ファイ ンロング、ロング)で録画予約が入っているとき、新たに「ダイレ クト」以外の録画モードで予約を入れようとすると、予約の重複 の画面が表示されます。画面の指示にしたがって、どちらかを「ダ イレクト」に変更してください。
- ●録画と同時に携帯電話用のデータ(外でもVIDEO)を作成する予 約は、ほかの録画予約と同じ時間帯に入れることができません。 予約の重複の画面が表示されたときは、画面の指示にしたがって、 録画か携帯電話用のデータ作成を取り消してください。

#### イント

予約内容は「予約一覧」画面で確認 できます。録画予約の変更や削除 は、シリーズごとにおこないます。

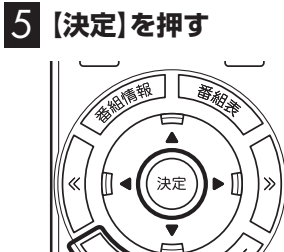

番組表に戻ります。

テレビ画面に戻るときは、【戻る】を押してください。

これで、番組の予約ができました。

●予約後は、電源コードを差したままにしておいてください。 電源 コードを抜くと、予約が実行されません。

●予約をした後、パソコンの電源を切ったり、パソコンを省電力状 態(スリープ状態/休止状態)にしても、予約した時間になると、 パソコンが自動的に復帰して予約を実行します(しっかり予約録 画)。

●予約録画した番組の再生方法については、PART4の「録画した 番組を再生する」(p.76)をご覧ください。

●録画後、パソコンをナイトモード(p.176)にすると、映像・音声 を出さずに録画できます。深夜の番組予約したときなどにおす すめの機能です。

#### ■ 視聴予約について

録画の予約(p.51)と同様の手順で操作し、「番組の予約」画面の「予 約録画/予約視聴」で「予約視聴」を選ぶと、テレビの視聴を予約(視 聴予約)できます。

視聴予約すると、設定した時間に予約した番組が表示されます。 予約した時間までパソコンを省電力状態にしたり電源を切ったり するときは、次の設定をおこなってください。一度おこなえば、毎 回設定する必要はありません。

- 「テレビメニュー」の「設定」-「予約録画の設定」を選んで【決定】 を押し、表示された画面で「自動ログオンの設定」を選んで【決 定】を押して、自動ログオンユーザーの設定とテストをおこなっ てください。
- 「スタート」-「コントロールパネル」-「システムとセキュリティ」- 「スリープ解除時のパスワードの要求」で「スリープ解除時のパ スワード保護1の「パスワードを必要としない」を◎にしてくだ さい。
- 「スタート」-「コントロールパネル」-「デスクトップのカスタマ イズ」-「スクリーンセーバーの変更」-「スクリーンセーバー」で 「再開時にログオン画面に戻る」を■にしてください。

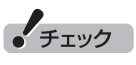

自動ログオンで設定されたユー ザーと異なるユーザーで省電力状 態にすると、パソコンが起動する ときに自動的にログオンできずに、 予約録画やテレビの起動が失敗す る場合があります。 自動ログオンしたユーザーでパソ

コンを終了することをおすすめし ます。

### シリーズ録画する

■ シリーズ緑画について

シリーズ録画は、連続ドラマなどのシリーズものの番組を自動的 に録画し続ける機能です。

番組表を使って録画予約する「おてがる予約」の操作中に、次回以 降の放送も自動的に録画するよう設定できます。

シリーズ録画した番組は、「録画番組一覧」画面でまとめて表示す ることができます(p.78)。また、光ディスクにまとめて保存した り(p.97)、携帯電話(SDカード)にまとめて転送することもでき ます(p.131)。

■ シリーズ録画のご注意

シリーズ録画をおこなう場合は、次のことにご注意ください。

- ●番組表で取得された番組名が予約時と異なる場合や、番組の開始時 間が2時間以上異なる場合は、それがシリーズものの番組であって も録画されないことがあります。
- ●自動的に予約される番組は、同じチャンネルで同じ番組名の番組と なります。なお、予約時の番組名に[再](再放送)が含まれる場合は、 2回目以降も番組名に[再]が含まれる番組を録画します。予約時の 番組名に[再]が含まれない場合は、2回目以降も番組名に[再]が含 まれない番組を録画します。

■ シリーズ録画する

1**「おてがる予約をする」(p.51)の手順1 ~手順3をおこなう** 番組を予約する画面が表示されます。

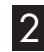

2**「繰り返し予約」を選んで【決定】を押し、表示されたメニュー から「する(シリーズ)」を選んで【決定】を押す**

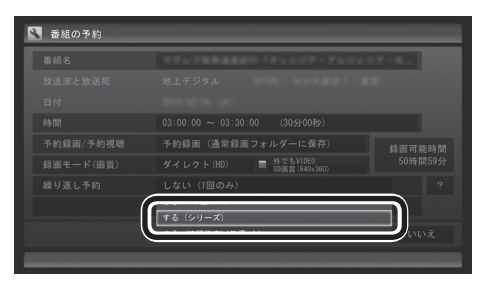

必要に応じて、録画モードを設定してください。

3**「おてがる予約をする」の手順4(p.52)~手順5をおこなう**

イント

「予約録画/予約視聴」が「予約録画」 になっていることを確認してくだ さい。

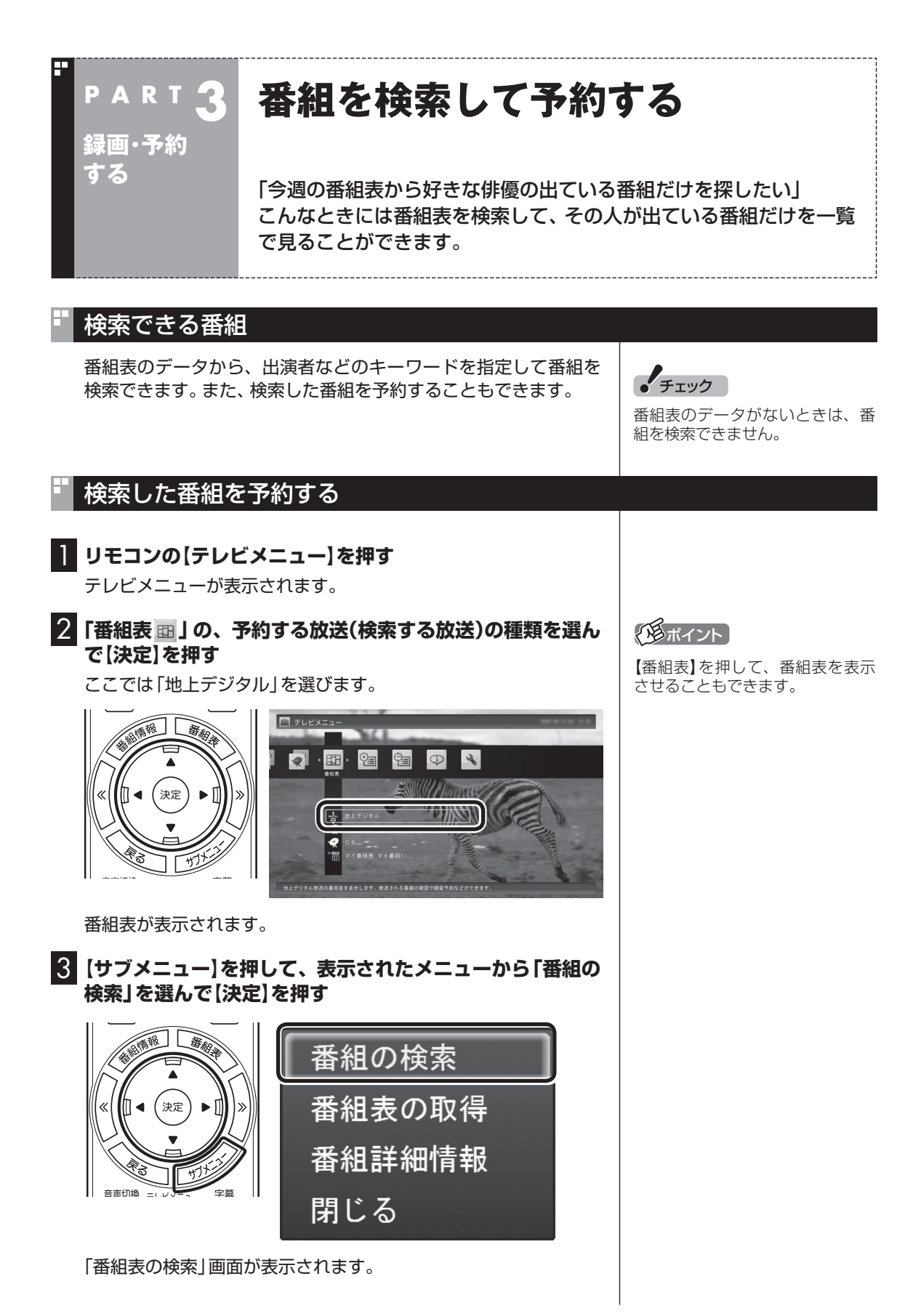

#### 4 **検索条件を設定して、検索する**

次の①~④の項目を検索条件として設定します。すべてを設定す る必要はありません。

- ① キーワードを入力する 「キーワード」を選んで【決定】を押し、キーボードで検索用の キーワードを入力して、もう一度【決定】を押します。
- ② ジャンルを選ぶ 「ジャンル」を選んで【決定】を押し、検索用のジャンルを選んで、 もう一度【決定】を押します。
- ③ 番組表の種類を選ぶ 「番組表の種類」を選んで【決定】を押し、検索する放送波やマイ 番組表を選んで、もう一度【決定】を押します。
- ④ 放送局を選ぶ 「放送局」を選んで【決定】を押し、検索する放送局を選んで【決 定】を押します。
- ⑤ 「検索実行」を選んで【決定】を押す

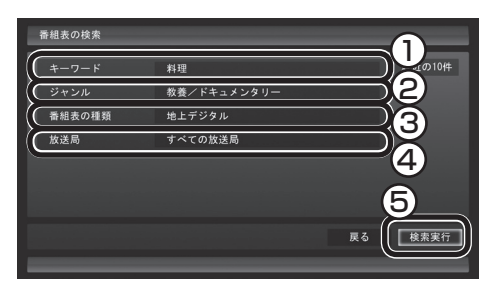

検索が始まります。検索が終わると検索結果が表示されます。 表示された番組を予約するときは、次の手順をおこなってください。

#### 5 **予約したい番組を選んで【決定】を押す**

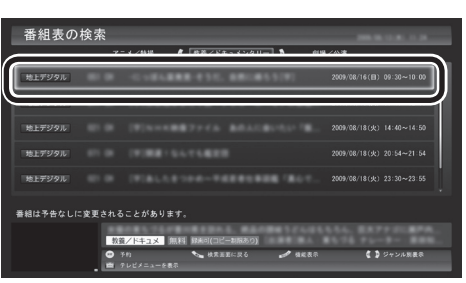

「番組の予約」画面が表示されます。

この後の手順は、このPARTの「おてがる予約をする」の手順4以 降(p.52)をおこなってください。 番組表の画面に戻りたいときは、【サブメニュー】を押して、表示さ れたメニューから「検索の終了」を選んで【決定】を押してください。

#### イント

- キーワードはキーボードを使っ て入力してください。
- キーワードには、出演者や番組タ イトルなどを入力してください。

#### イント

リモコンの【番組情報】を押すと、 番組の詳しい情報が表示されます。

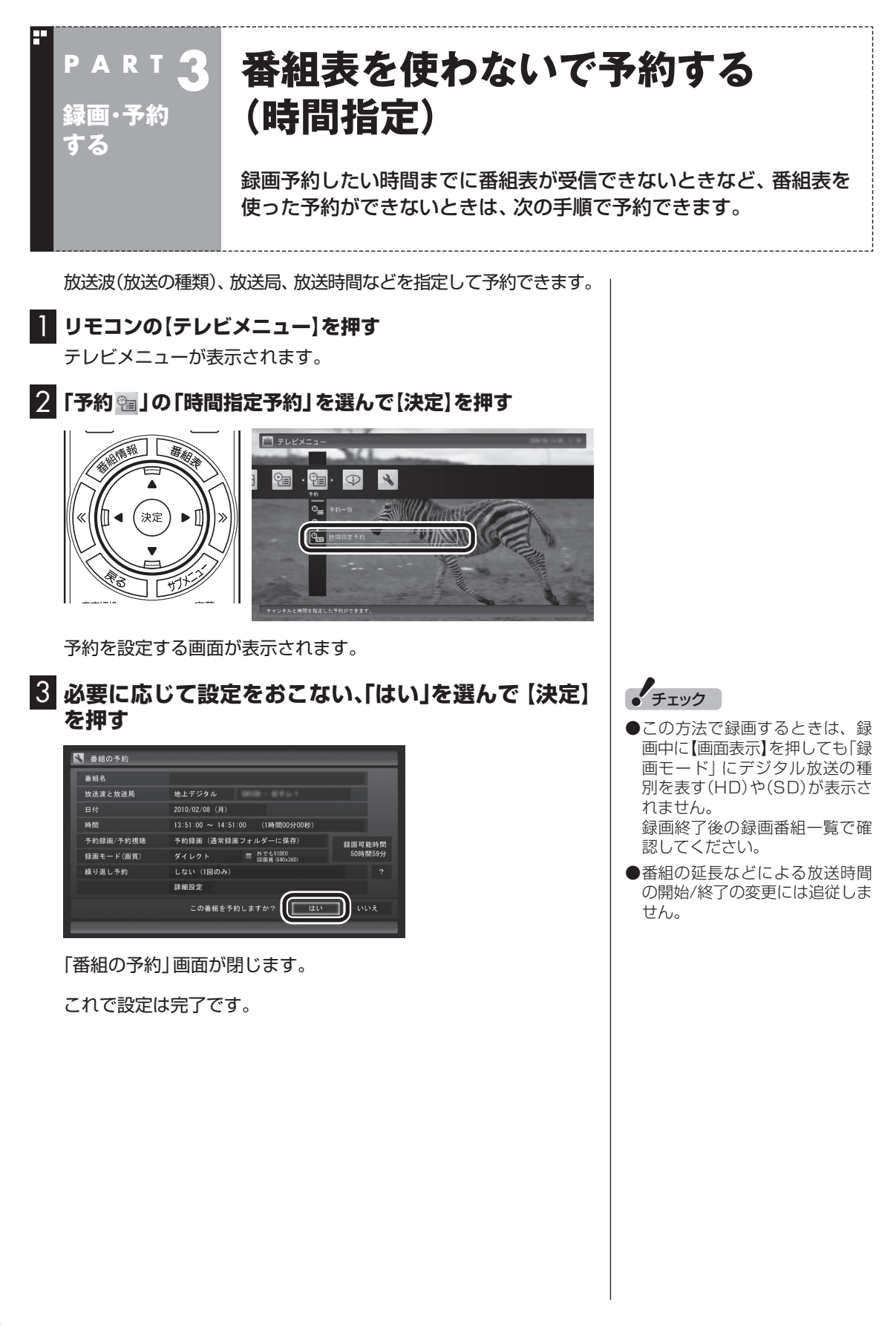

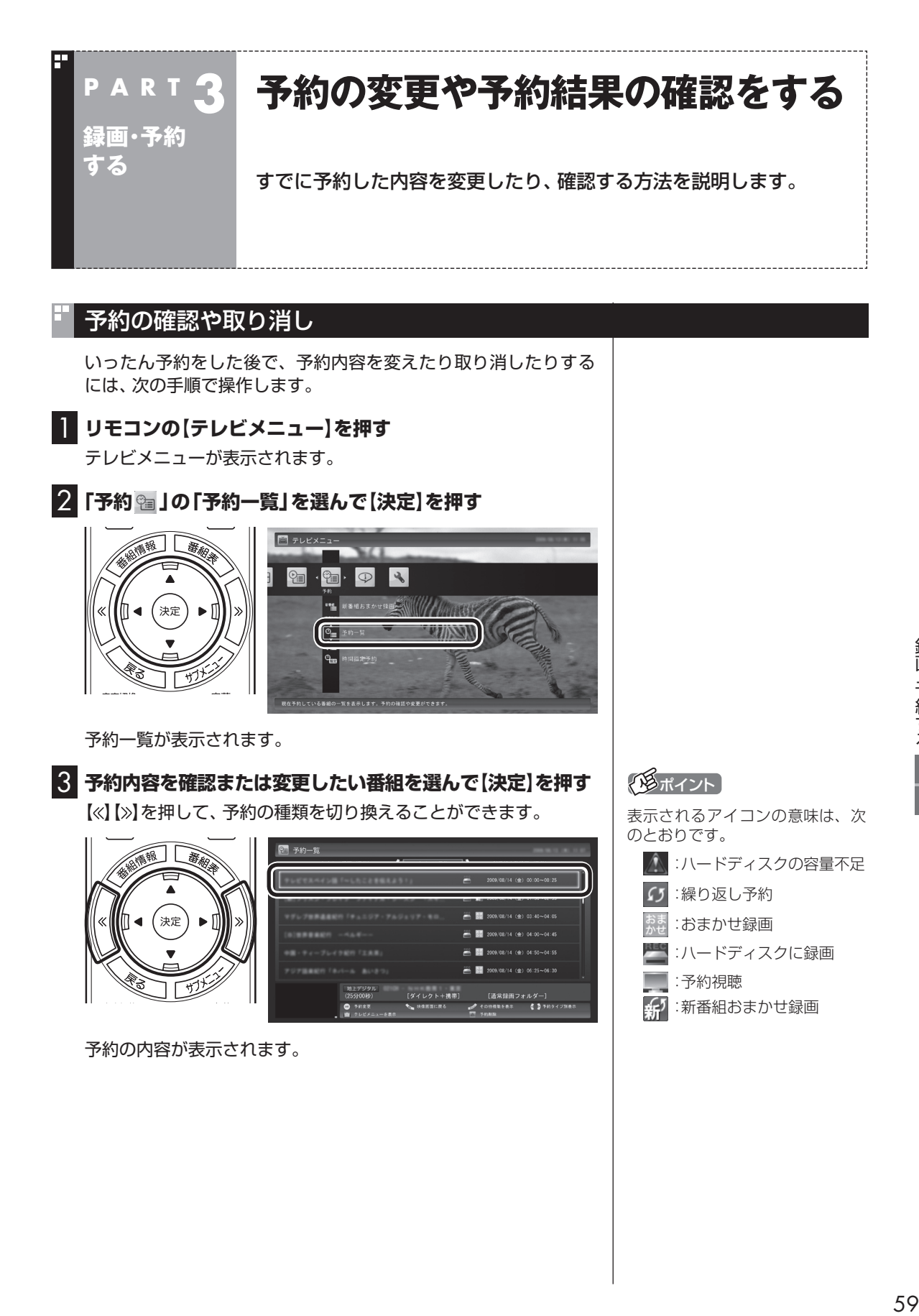

予約一覧が表示されます。

# 3 **予約内容を確認または変更したい番組を選んで【決定】を押す**

【 】【 】を押して、予約の種類を切り換えることができます。

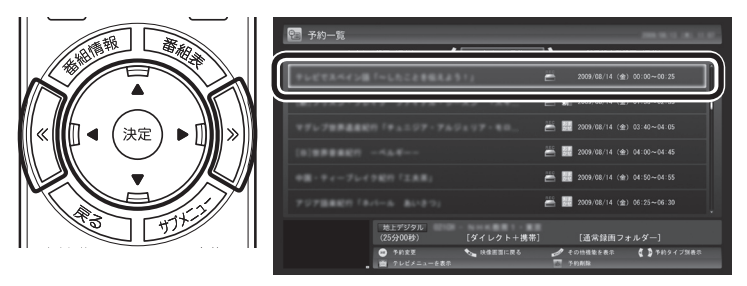

予約の内容が表示されます。

# イント 表示されるアイコンの意味は、次 のとおりです。 :ハードディスクの容量不足 ■1:繰り返し予約 :おまかせ録画 :ハードディスクに録画 :予約視聴 ※2 :新番組おまかせ録画

4 **予約内容を確認または変更し、「予約を変更」を選んで【決定】 を押す**

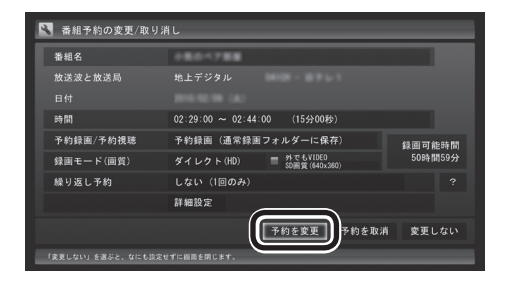

予約一覧に戻ります。

#### 5**【戻る】を押す**

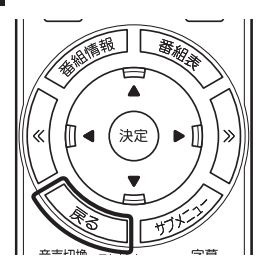

テレビ画面に戻ります。 予約の確認、変更はこれで完了です。

## 予約の結果を確認する

予約した録画が成功したかどうかを確認できます。録画番組一覧に 録画した番組が見あたらないときは、この方法で確認してください。

#### 1 **リモコンの【テレビメニュー】を押す**

テレビメニューが表示されます。

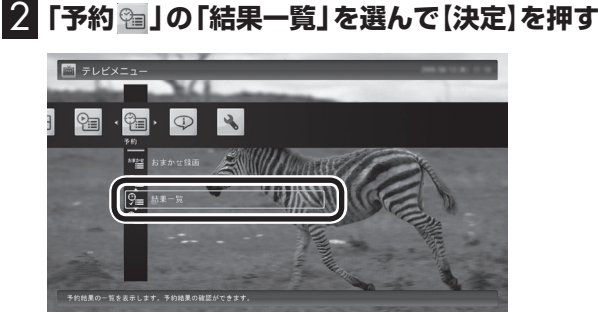

予約結果一覧が表示されます。

#### 3 **予約結果を確認する**

予約結果は、「成功」、「失敗」の2種類で表示されます。 結果一覧に表示された番組を選んで【決定】を押すと、録画に失敗 した原因などが表示されます。

# イント

ここで「予約を取消」を選んで【決 定】を押すと、予約を取り消せます。

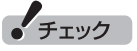

録画するときに、番組の開始時刻 と終了時刻を変更すると「詳細設 定」で「放送時間変更」は指定でき なくなります。

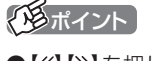

- 【<<】【>》を押して、予約の種類を 切り換えることができます。
- ●表示されるアイコンの意味は、 次のとおりです。
	- :ハードディスクの容量不足
	- (5) :繰り返し予約
	- :おまかせ録画
	- ※ :ハードディスクに録画
	- :予約視聴
	- 新番組おまかせ録画

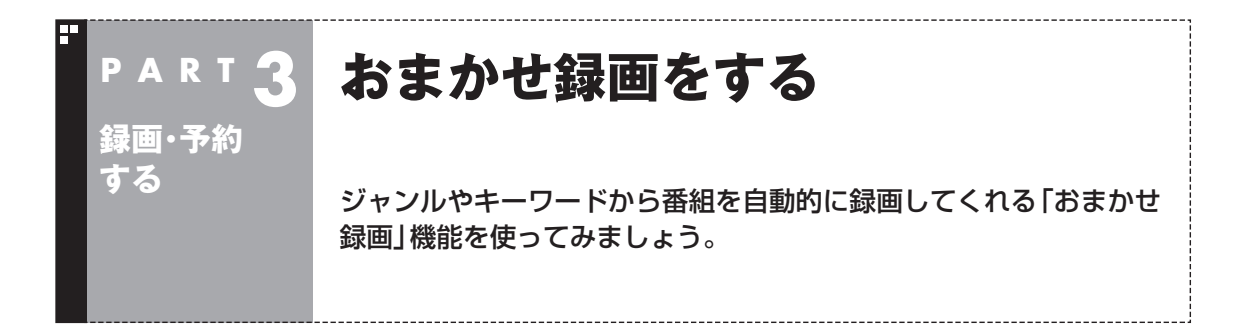

# おまかせ録画って何?

おまかせ録画は、ジャンルやキーワードをあらかじめ登録しておくと、条件に合った番組を自動的に探 して録画してくれる機能です。 たとえば、こんな使い方はどうでしょう?

●毎週、放送時間が変わってしまう番組や、放送が不定期な番組を録画するとき おまかせ録画で、番組名をキーワードにして、ジャンル、放送局を指定して条件を登録します。こうす ると、自動的にその番組を録画します。放送時間や放送日程をいちいち確認する必要はありません。

●お気に入りのタレントの出ている番組を録画したいとき おまかせ録画で、タレントの名前をキーワードにして、ジャンルや放送局を指定せずに条件を登録し ます。こうすると、自動的にキーワードに登録したタレントが出ている番組を録画します。

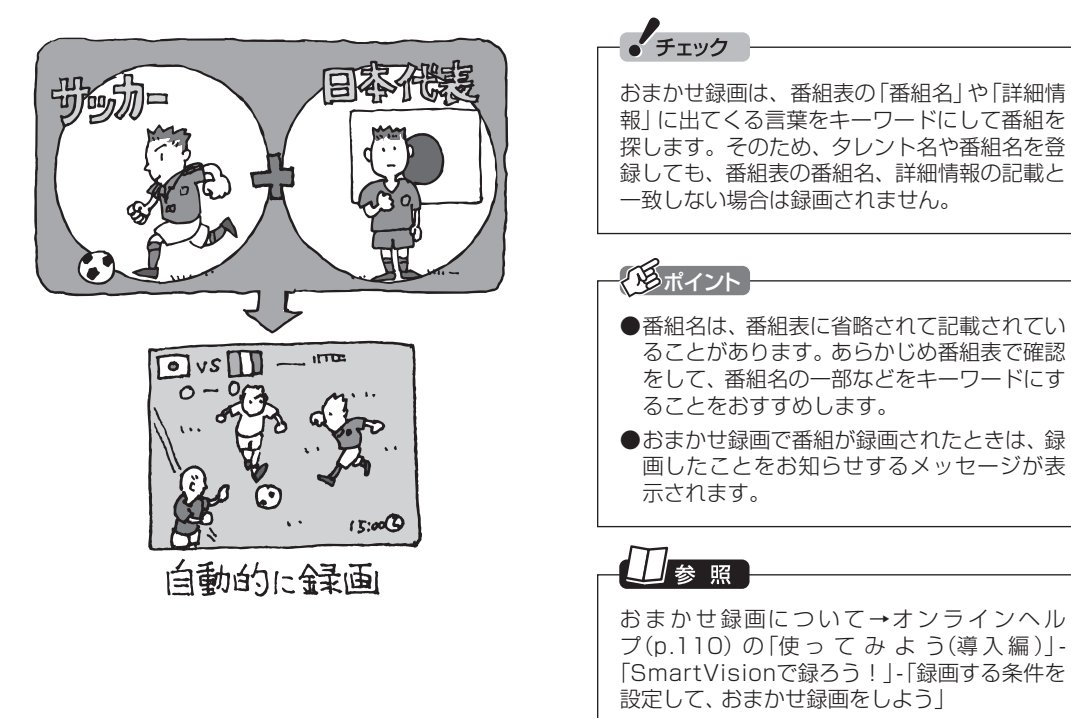

# おまかせ録画を有効にする

おまかせ録画では、お好みの条件やキーワードを登録(p.63)する ことができますが、ご購入時の状態でもあらかじめいくつかの条 件が登録されています。ここでは、登録済みの条件からおまかせ録 画をする方法を説明します。

#### 1 **リモコンの【テレビメニュー】を押す**

テレビメニューが表示されます。

# 2**「予約 」の「おまかせ録画」を選んで【決定】を押す**

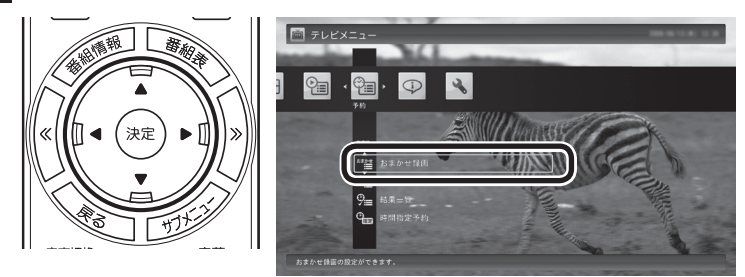

おまかせ録画の条件一覧が表示されます。

# 3 **予約したい条件名を選んで【決定】を押す**

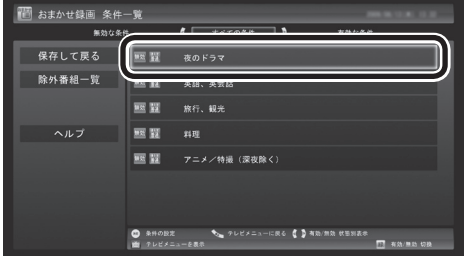

条件設定の画面が表示されます。

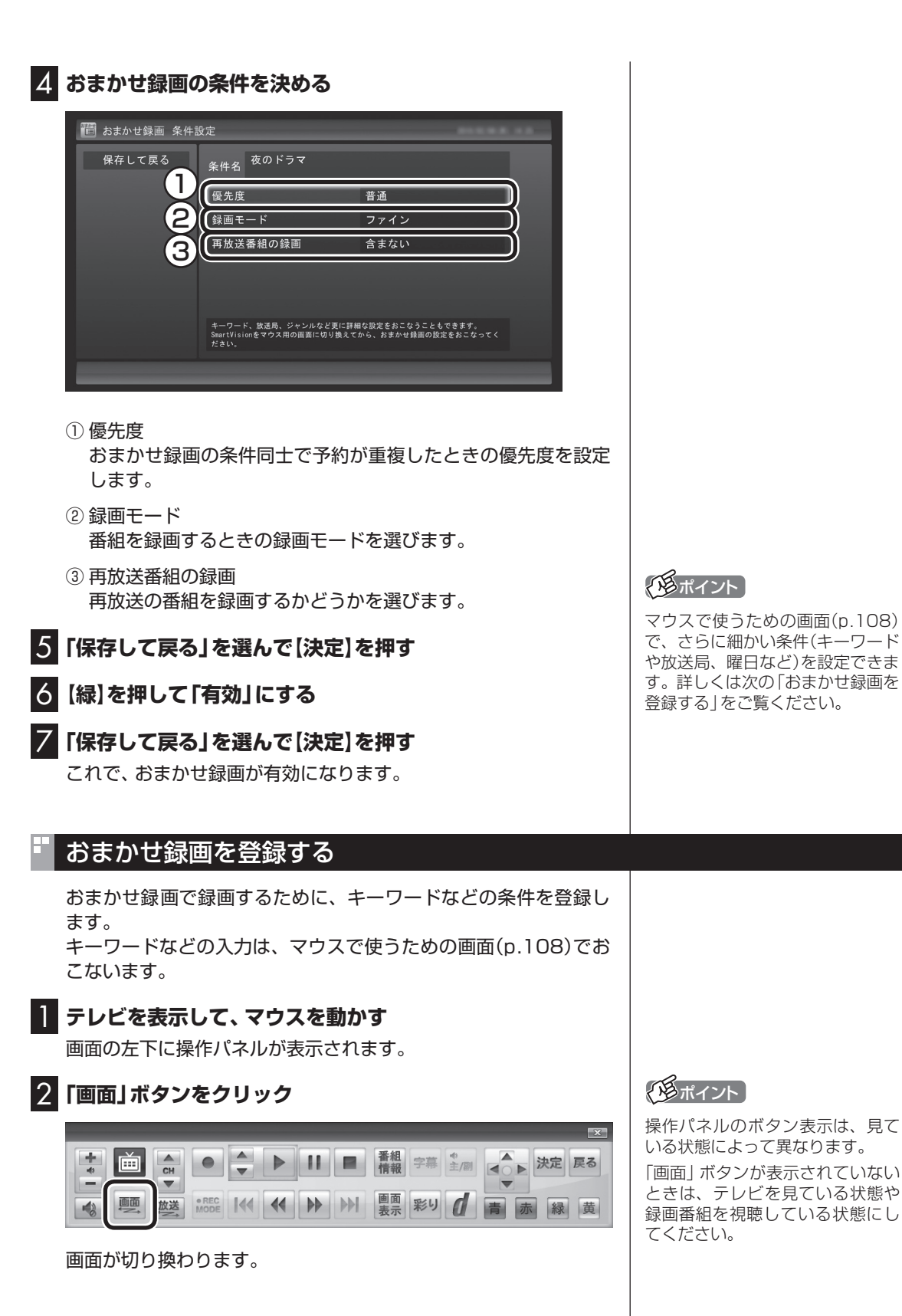

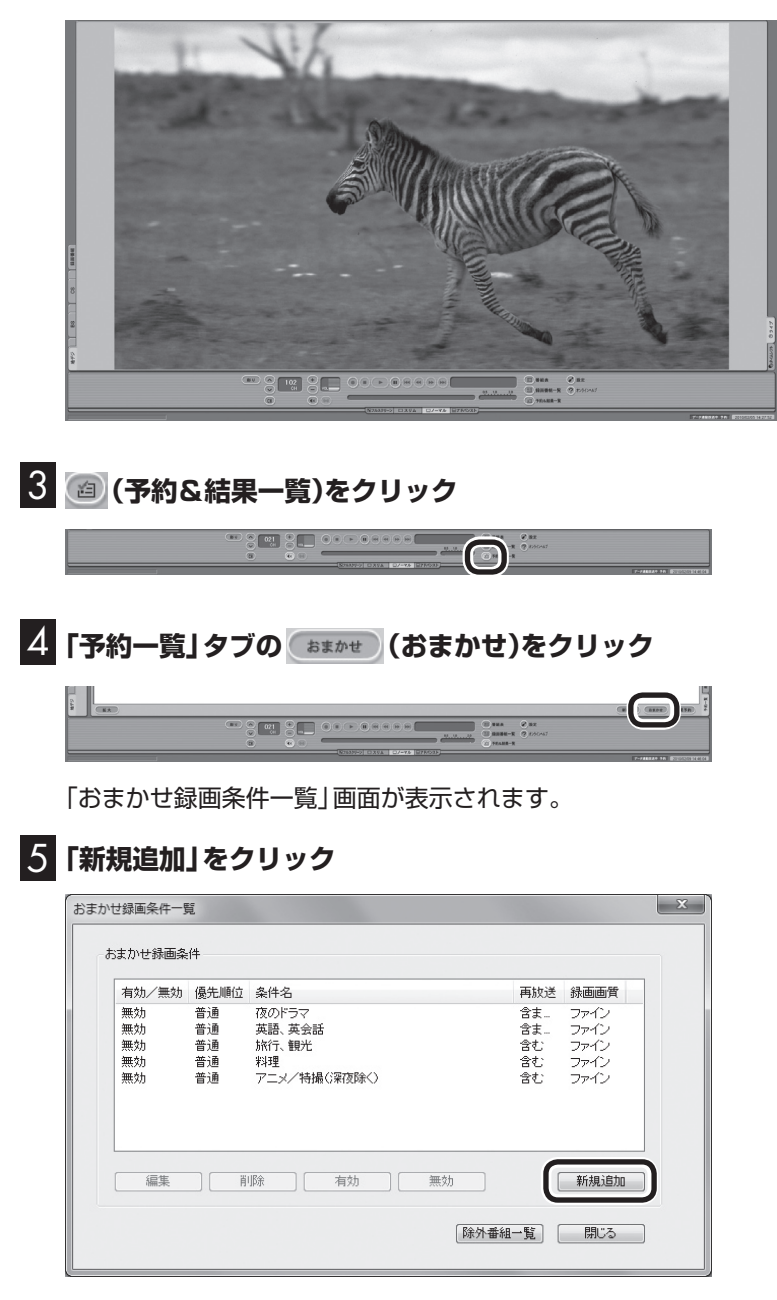

「条件入力」画面が表示されます。

# イント

リモコンで使う画面に戻す(切り換 える)には、「画面モード切換タブ」 のいちばん左のタブ(フルスクリー ン)をクリックします。

## 6 **おまかせ録画の条件を登録する**

- ① 登録した条件に名前をつける 登録した条件に名前をつけるときはクリックしていにし、条件 名を入力します。名前をつけない場合は、自動的に名前が登録 されます。
- ② キーワードを入力する 番組のキーワードになる言葉を入力します。キーワードを追加 する場合は、「絞り込む」をクリックしてキーワードを追加して ください。
- ③ 番組のジャンルと放送局に関する条件を設定する
- ④ 「録画設定」を設定する 予約が重複したときの優先度と、録画画質を指定します。
- ⑤ 必要に応じて詳細な設定をする をクリックすると、詳細な検索条件が設定できます。
- ⑥ 「候補一覧表示」をクリックする 設定した条件で録画される番組を表示します。ただし、すでに 予約している別の番組と重なると、先に予約していた番組の録

画が優先されます。 表示された番組の中で録画したくない番組がある場合は、その 番組をクリックして、「番組除外」をクリックします。以降、その 番組はおまかせ録画で録画されなくなります。

なお、おまかせ録画の条件に一致する番組が予約されるのは、 次のタイミングです。

- ・おまかせ録画(優先度高):放送の7日前
- ・おまかせ録画(優先度普通・低):放送の2日前

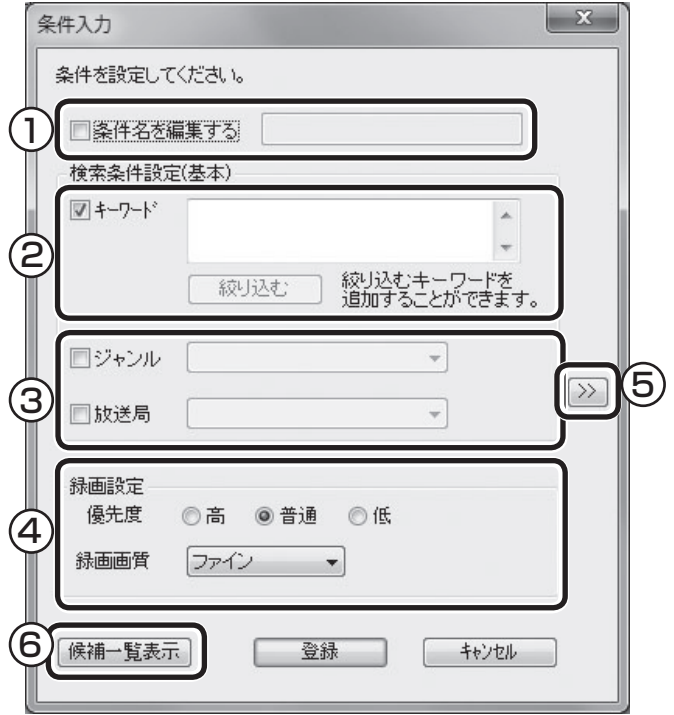

#### ポイント

- ●■のままの条件はすべてが対象 になります(例:「放送局」が下の 場合は、すべての放送局が対象)。
- 「キーワード」、「絞り込む」、「さ らに絞り込む」の3つの枠に入れ たキーワードすべてに当てはま る番組が録画されます。また、1 つの枠には、複数のキーワード を改行で区切って入力できます。 その場合は、区切って入れたキー ワードのどれかに当てはまる番 組が録画されます。

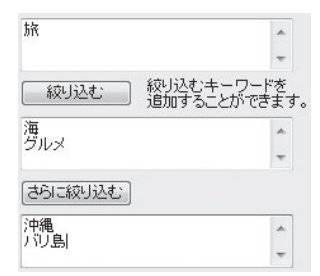

 この場合は、次の4パターンの番 組がすべて録画されます。

- 1. 「旅・海・沖縄」がキーワード の番組
- 2. 「旅・海・バリ島」がキーワー ドの番組
- 3. 「旅・グルメ・沖縄」がキー ワードの番組
- 4. 「旅・グルメ・バリ島」がキー ワードの番組
- ●ドラマなどの連続番組を毎回録 画するときは、キーワードに番組 名を入れるとその番組を自動的 に録画します。候補一覧で表示さ れた番組を右クリックし、表示さ れたメニューで「送る」-「キーワー ド1」をクリックすると、キーワー ドのエリアに選んだ番組名を簡 単に入力することができます。

**チェック** 

- ●深夜0:00~6:00頃の番組は 前日の曜日として扱われます (例:水曜日の深夜2:00の番組 を録画するときは、火曜日を指 定します)。
- ●同じ時間帯に同じ条件の番組が 複数あるときは、録画される番 組は条件に合った番組の中でラ ンダムに決定されます。
- ●この方法で録画するときは、録 画中に【画面表示】を押しても「録 画モード」にデジタル放送の種 別を表す(HD)や(SD)が表示さ れません。

 録画終了後の録画番組一覧で確 認してください。

# 7**「候補一覧」の「閉じる」をクリック**

「条件入力」画面に戻ります。

8**「登録」をクリック**

おまかせ録画の条件が登録されます。

9**「閉じる」をクリック**

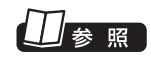

このほかのおまかせ録画の条件 について→オンラインヘルプ (p.110)の「ボ タ ン と 使い 方」- 「ノーマルモード・アドバンスト モード共通」-「ダイアログ」-「おま かせ録画ダイアログ」

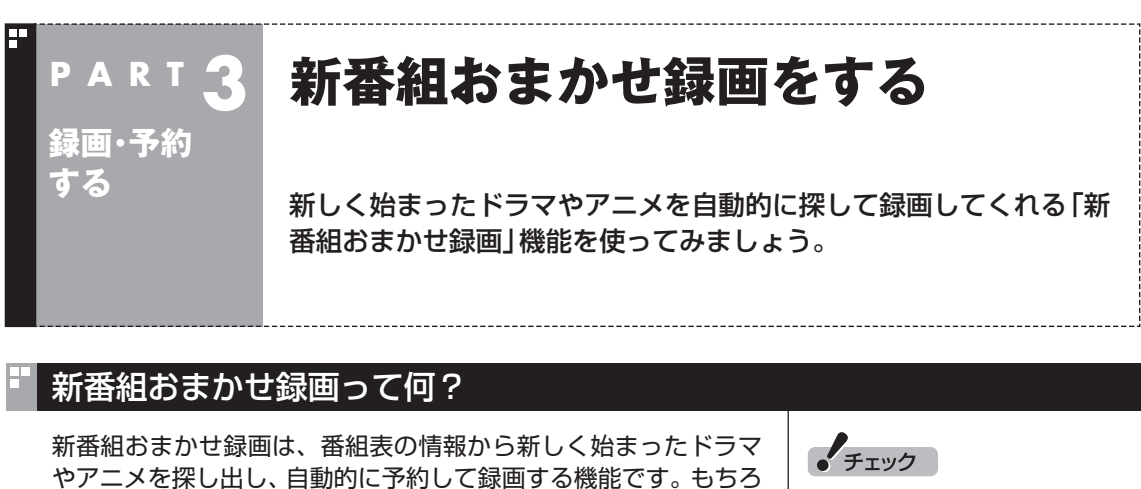

ん第1話だけでなく、2話目以降も自動的に録画されます。 新番組おまかせ録画を使えば、新しいお気に入り番組を見つけら れるかもしれません。

●同じ時刻に複数の新番組が放送される場合、録画予約する番組 が無作為に選ばれます。録画したい新番組が決まっているとき は、あらかじめ「おてがる予約」などで録画予約をしてください。 番組改編期など、複数の新番組がスタートする時期には、特にご 注意ください。

●新番組おまかせ録画で新番組の第1話が録画されたときは、録画 したことをお知らせするメッセージが表示されます。

# 新番組おまかせ録画を有効にする

ご購入時は新番組おまかせ録画の機能が無効になっています。こ こでは、番組を探す時間帯や番組のジャンルを設定し、機能を有効 にする方法について説明します。

#### 1 **リモコンの【テレビメニュー】を押す**

テレビメニューが表示されます。

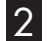

#### 2**「予約 」の「新番組おまかせ録画」を選んで【決定】を押す**

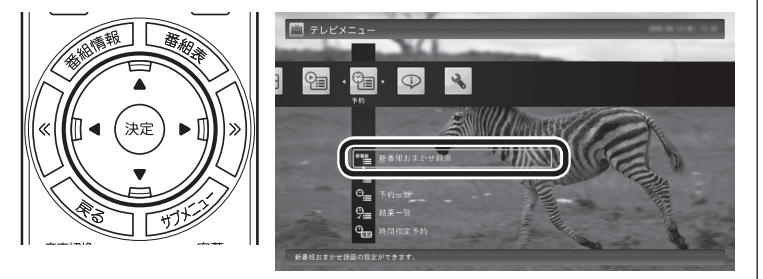

新番組おまかせ録画の設定画面が表示されます。

● 対応している番組のジャンルは 「ドラマ」と「アニメ」のみです。

●新番組おまかせ録画で録画した 番組は、おてがる予約(p.51)な どで録画した番組と同様に、「通 常」録画フォルダーに保存され ます。

# イント

- 予約内容は「予約一覧」 画面 (p.59)で確認できます。録画予 約の変更や削除は、番組のシリー ズごとにおこないます。
- ●予約内容を確認する画面で設定 を変更できるのは、「録画モード (画質)」と「録画保存先」のみと なります。ほかの項目は変更で きません。

#### 3 **新番組おまかせ録画の条件を設定する**

- ① 録画したいジャンル(「ドラマ新番組」/「アニメ新番組」)の「無 効」を選んで【決定】を押し、表示されたメニューで「有効」を選 んで【決定】を押す
- ② 新番組を探す時間帯を選んで【決定】を押し、チェックマークを つける

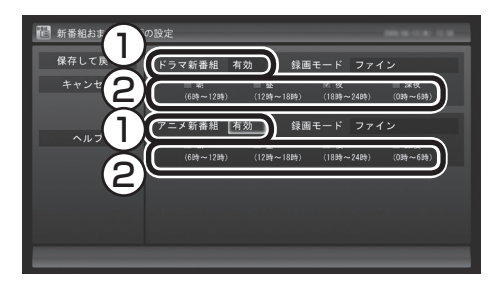

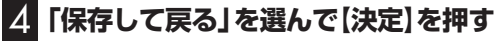

これで、新番組おまかせ録画の機能が有効になりました。

15ポイント

- ご購入時は、あらかじめ「夜(18 時~ 24時)」にチェックマーク がついています。
- ●チェックマークを外すときは、 チェックマークのついた時間帯 を選んで【決定】を押してくださ  $\langle \cdot, \cdot \rangle$
- ●必要に応じて「録画モード(画 質)」を変更することができます。
- ●新番組を探す時間帯について それぞれ次の番組を探します。
	- ・ 「朝 6時~ 12時」 6:00から11:59の間に始まる 番組
	- ・ 「昼 12時~ 18時」 12:00から17:59の間に始ま る番組
	- ・ 「夜 18時~ 24時」 18:00から23:59の間に始ま る番組
	- ・ 「深夜 0時~ 6時」 0:00から5:59の間に始まる 番組

#### 新番組おまかせ録画を無効にする

新番組おまかせ録画の機能を無効にするときは、次のように操作 してください。

- 1**「新番組おまかせ録画を有効にする」(p.67)の手順1 ~手 順2をおこなう**
- 2 **無効にしたいジャンル(「ドラマ新番組」/「アニメ新番組」)の 「有効」を選んで【決定】を押し、表示されたメニューで「無効」 を選んで【決定】を押す**

#### 3**「保存して戻る」を選んで【決定】を押す**

これで、選んだジャンルの新番組おまかせ録画の機能が無効にな りました。

## 新番組おまかせ録画した番組をシリーズ録画に変更する

新番組おまかせ録画機能で録画された番組は、第2話目以降も継続 して録画されます。ただし、同じ曜日の同じ時刻に別のテレビ局で 新たな連続ドラマがスタートすると、そちらを新番組として録画 するため、以前から録画していた番組が録画できなくなってしま います。

気に入った新番組は「シリーズ録画」に変更してください。 シリーズ録画は新番組おまかせ録画より優先度が高いため、新た に放送が重複する新番組が見つかっても、お気に入りの番組が優 先して録画されます。

## イント

すでに放送が終了した番組を選ん だときや、番組表のデータから対 象となる番組が見つからないとき は、シリーズ録画に変更すること ができません。

#### 新番組Aの翌週に新番組Bがスタート・・・

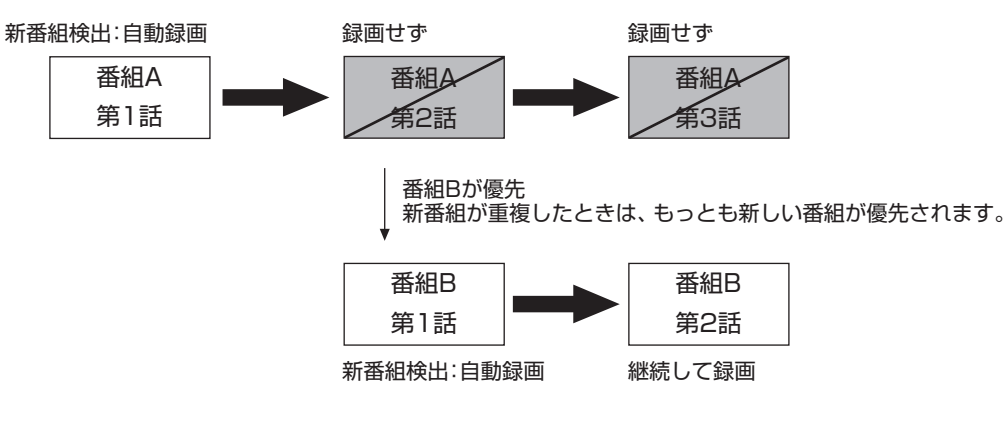

#### 番組Aをシリーズ録画に変更しておけば・・・

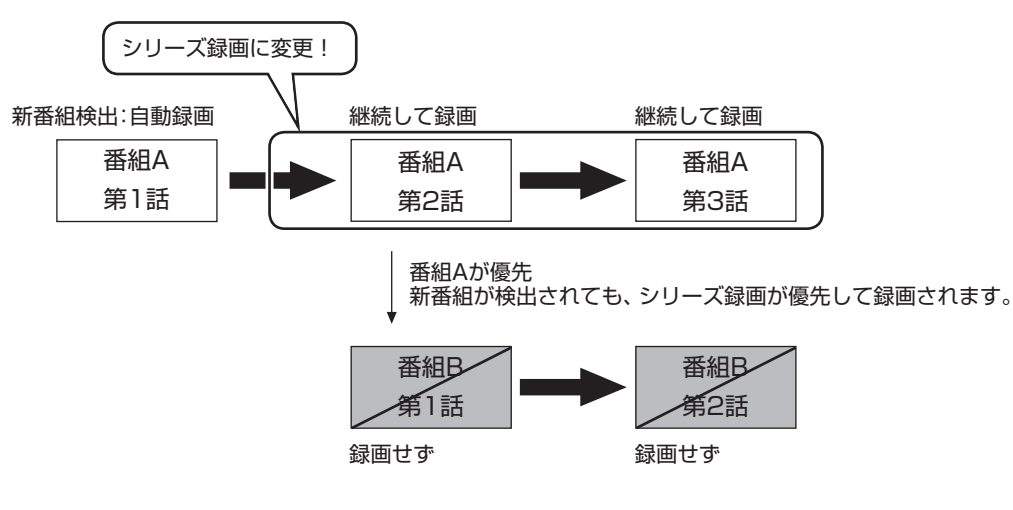

■ 予約一覧でシリーズ録画に変更する 1**「予約の確認や取り消し」(p.59)の手順1 ~手順2をおこ なう** 予約一覧が表示されます。 2 **シリーズ録画に変更したい番組を選んで【決定】を押す** 2 予約一覧 。<br>|おまかせ録画(予約) ● <mark>- 『すべての予約 → 』 -</mark> 新番組自動録画(予約)  $\overline{R}$  2009/08/14 ( $\hat{x}$ ) 01:38~02:33 2 0 2009/08/15 (±) 21:00~21:54 - 地上デジタル<br>(55分00秒) - [ダイレクト(HD)]  $\epsilon$  as  $\epsilon$  $\bullet$  These 同じシリーズの番組をまとめて変更するかどうか確認するメッ セージが表示されます。 3**「はい」を選んで決定を押す** 同じシリーズ番組の予約は、まとめて変更されます。<br>予約の変更をおこないますか? | いいえ | シリーズ化するかどうか確認するメッセージが表示されます。 4**「はい」を選んで【決定】を押す** 新番組おまかせ録画機能で見つけた録画予約です。<br>別の新番組の第1話よりも優先して予約するときは、<br>「シリーズ録画」に切り換えてください。 「シリーズ録画」に切り換えますか? ■ はい ■ | いいえ | 「繰り返し予約」が「する(シリーズ)」に設定された状態で、予約の 内容が表示されます。 5**「予約を変更」を選んで【決定】を押す** これでシリーズ録画への変更は完了です。

■ 番組を再生した後でシリーズ録画に変更する

1 **シリーズ録画に変更したい番組を再生し、停止します。** シリーズ化するかどうか確認するメッセージが表示されます。

# 2**「はい」を選んで【決定】を押す**

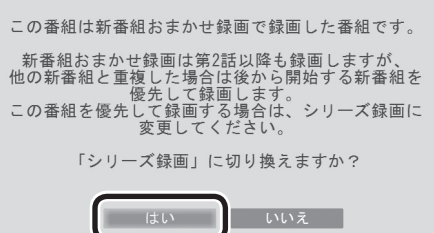

「繰り返し予約」が「する(シリーズ)」に設定された状態で、次回の 予約の内容が表示されます。

#### 3**「予約を変更」を選んで【決定】を押す**

これでシリーズ録画への変更は完了です。

#### イント

番組の最後まで再生して自動的に 停止したときも、同様のメッセー ジが表示されます。

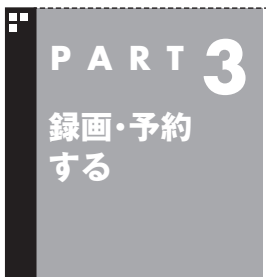

**予約の優先度について**

このパソコンのテレビには、さまざまな予約機能があります。ここで は、自動的に登録される予約の優先度について説明します。

# 自動的に登録される予約の優先度

「おまかせ録画」や「新番組おまかせ録画」および「シリーズ録画」と いった、自動的に登録される予約には、それぞれに優先度がありま す。複数の予約が重複したときは、優先度の高い順に登録されます。

自動的に登録される予約の優先度は以下のとおりです。

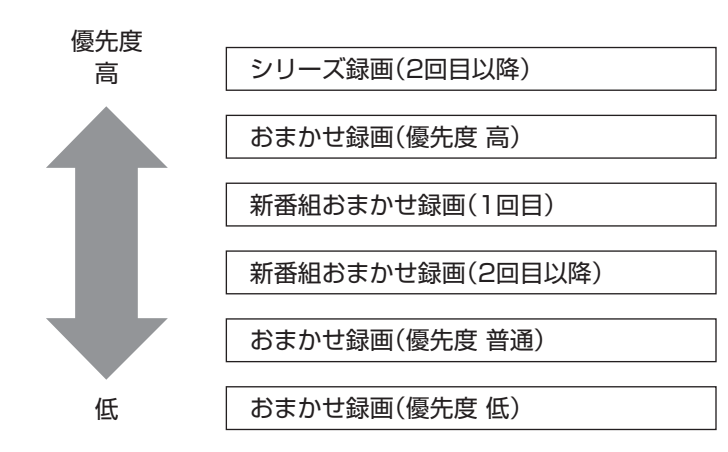

- ●「おてがる予約」(p.51)と、自動的に登録される予約が重複した 場合は、「おてがる予約」が優先されます。
- ●「シリーズ録画」、「新番組おまかせ録画」、および「おまかせ録画 (優先度 高)」は、放送の7日前に予約が登録されます。
- ●「おまかせ録画(優先度 普通)」と「おまかせ録画(優先度 低)」は、 放送の2日前に予約が登録されます。

イント

「シリーズ録画」の1回目は、番組表 を使って予約(おてがる予約)する ため、自動的に登録される予約に は含まれません。

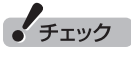

- ●これらの予約は番組表の番組情 報を使って登録されます。番組 表が取得された時点で、番組の 検索や登録の処理が始まります。
- ●同じ優先度の複数の番組が同じ 時刻に放送される場合、録画予約 する番組は無作為に選ばれます。 録画したい番組があらかじめ決 まっているときは、「おてがる予 約」の「繰り返し予約」を「しない (1回のみ)」で予約してください。

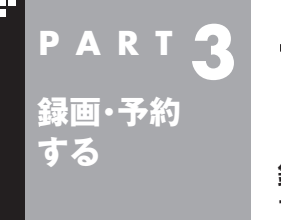

# **予約についてのご注意**

録画予約や視聴予約をするときに、注意していただきたいことについ て説明します。

#### 予約するときの注意

番組を予約するときは、次のことに注意してください。

- ●BS・110度CS・地デジダブルチューナーモデルの場合、同じ時 間帯の番組を3つ以上予約することはできません。
- ●地デジシングルチューナーモデルの場合、同じ時間帯の番組を 2つ以上予約することはできません。
- ●200件まで予約できます(番組表受信予約、新番組おまかせ録画、 シリーズ録画、おまかせ録画を含む)。
- ●パソコンを長時間使用した後に予約録画をする場合は、一度パソコ ンを再起動してから録画予約の設定をすることをおすすめします。
- ●スリープまでの時間は、5分以上に設定してください。
- ●録画は、開始時刻より若干(2~6秒)遅れて開始される場合があ ります。
- ●予約開始前に、パソコンを電源オフの状態から自動起動する設定 にしているときは、予約開始時刻の10分前を過ぎてから電源オ フの状態にすると自動起動できません。また、パソコンの電源を 強制的に切った場合は、自動起動できません。
- ●予約(録画、番組表受信)実行の直前に、パソコンの電源を入れた りスリープ状態から復帰すると、起動後にすぐ画面が暗くなる場 合があります。その場合は、マウスなどを操作してください。画 面が表示されます。
- ●1か月以上先の予約をする場合は、電源を切った状態から自動起 動しません。パソコンを省電力状態にしてください。
- ●予約後は、電源コードを差したままにしておいてください。抜い てしまった場合は、一度、パソコンを起動して予約を確認してく ださい。
- ●放送時間が連続した複数の番組を録画予約する場合、次のよう になります。 録画開始時:録画開始処理のため、番組開始から若干(最大5秒) 遅れて録画が開始されます。

録画終了時:最初の録画は番組終了時刻の15秒前に終了します。

- ●「繰り返し予約」を「する(時間指定)」に変更すると、番組の延長 などによる放送時間の開始/終了の変更には追従しません。放送 時間の開始/終了に追従する予約にするには、番組表から予約し なおしてください。
- ●「時間指定予約」で予約した場合、番組の延長などによる放送時 間の開始/終了の変更には追従しません。

# 予約の実行について

予約実行の5分前になると、次のような画面が表示されます。

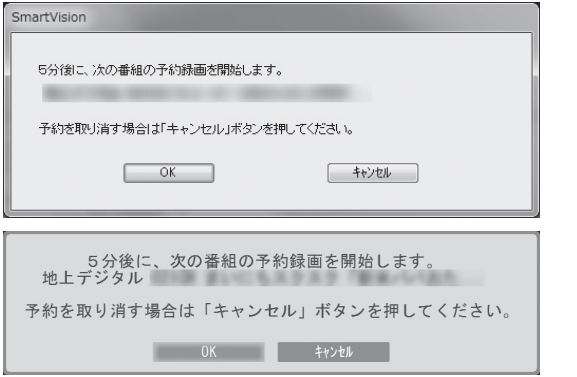

このときログオンユーザーを切り換えたりすると、予約が実行で きなくなります。

■ 省電力状態または電源が切れている状態のときは

予約時間の約8分から5分前にパソコンが自動的に起動します。予約 視聴の場合を除いてSmartVisionは起動せずに予約を実行します。 予約の実行が終了すると、スリープ状態に移行するという内容の メッセージが表示されます。パソコンを続けて使うときは「キャン セル」をクリックしてください。「すぐに移行」を選ぶか60秒経過す ると、自動的にスリープ状態になります。

イント

- Smart Visionを手動操作で起 動してテレビを視聴していると きは、予約終了時刻になっても スリープ状態にするメッセー ジは表示されません。自動的に スリープ状態にしたい場合は、 SmartVisionを終了させておい てください。
- ●予約による起動や、予約終了後 の動作は設定を変更することが できます(p.178)。

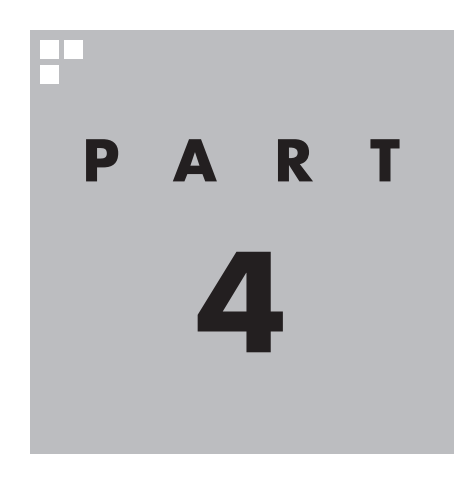

# **再生する**

録画した番組を再生しましょう。録画された番組は番組名の一覧から 選んで再生できます。だから「見たい番組がどこにあるのかわからな い」なんてことにはなりません。また、途中まで録画された放送中の番 組をはじめから再生する「追っかけ再生」といった便利な機能も使っ てみましょう。

あなたがテレビ放送や録画物などから取り込んだ映像や音声は、個人として楽しむなど のほかは、著作権上、権利者に無断で使用できません。

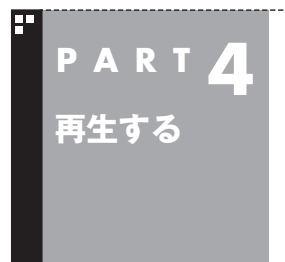

# **録画した番組を再生する**

録画した番組は、番組名から選んで再生できるので、「見たい番組が どこにあるのかわからない」なんてことにはなりません。

## 再生の方法

録画した番組を再生してみましょう。テレビメニューの録画番組 一覧には、録画した番組名が日付順に並んでいるので、見たい番組 を見つけるのも簡単です。

なお、ご購入時の状態では、シリーズものの番組が1つにまとめて 表示されます。まとめられた番組には番組名の右側に「まとめ表示」 と表示されます。

「まとめ表示」されていない番組と、「まとめ表示」されている番組 (シリーズものの番組)では、再生の手順が異なります。

■「まとめ表示」されていない番組を再生する

#### **1 リモコンの[テレビメニュー]を押す**

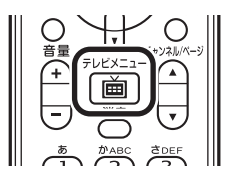

テレビメニューが表示されます。

2**「録画番組一覧 」の「 録画フォルダー 1」を選んで【決 定】を押す**

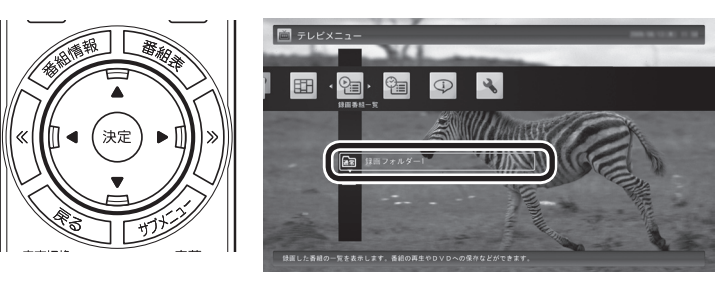

「録画番組一覧」画面が表示されます。

# イント

- 【録画番組】を押して、「録画番組 一覧」画面を表示させることも できます。
- ●録画した番組の名前は、録画し たときの状況によって、次のよ うになります。
	- ・ 番組表データがある場合: 番組情報の番組名になります
	- ・ 番組表データがない場合: 「番組名なし」になります
- ●番組のサムネイル画像に表示さ れるマークの意味は以下のとお りです。
	- ・ 「未」: まだ一度も再生してい ない番組
	- ・ 「新」: 「新番組おまかせ録画」 (p.67)した番組
- ・ 「お」: 「おまかせ録画」(p.61) した番組
- 「おまかせ録画」の番組を再生す るときや、追加した録画フォル ダーの番組を再生するときは、 それぞれの録画フォルダーを選 んでください。
- ●短時間(1~3秒程度)だけ録画 した番組は正しく再生できない ことがあります。この場合は、再 生しても映像が表示されず、画 面は黒いままとなります。

3**「まとめ表示」されていない再生したい番組を選んで【決定】 を押す**

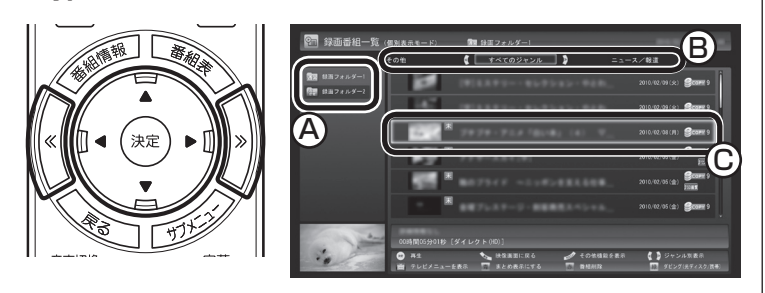

A ここで録画番組の保存された録画フォルダーを選ぶことができます。

(B) リモコンの【<<】【>> ごジャンルを絞り込んで表示できます。

C 再生したい番組を選びます。

再生が始まります。 再生中は、普通のビデオと同じように、一時停止、早送り、巻き戻し、 スキップの操作ができます。

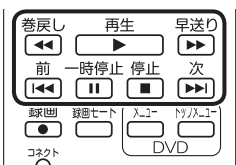

# 4 **再生を終了するときは、【停止】を押す**

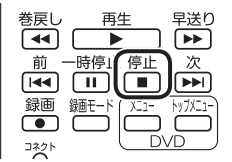

「録画番組一覧」に戻ります。

次に同じ番組を再生するときは、停止した場所から再生されます。

#### ●**テレビを見る画面に戻る**

 「録画番組」画面から、テレビを見る画面に戻るには、次の手順で 操作します。

#### 1 **リモコンの【テレビメニュー】を押す**

テレビメニューが表示されます。

2 **視聴したい放送波とチャンネルを選んで【決定】を押す**

#### イント

早送り、巻き戻しは4段階で切り換 えることができます。

# イント

サブメニューの「最初から再生」を 選ぶと、番組の最初から再生でき ます。

#### ■「まとめ表示」されている番組を再生する

まとめて表示されているシリーズものの番組は、次の手順で再生 してください。

#### **1「「まとめ表示」されていない番組を再生する」(p.76)の手 順1 ~手順2をおこなう**

録画番組一覧が表示されます。

**2「まとめ表示」されている番組を選び、【矢印】の右ボタンを 押す**

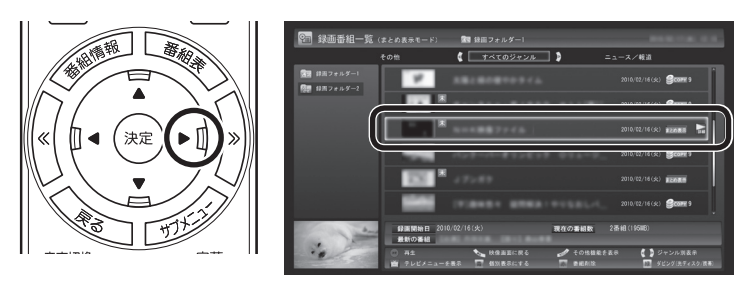

まとめて表示されていたシリーズ番組の一覧が表示されます。

#### **3 再生したい番組を選んで【決定】を押す**

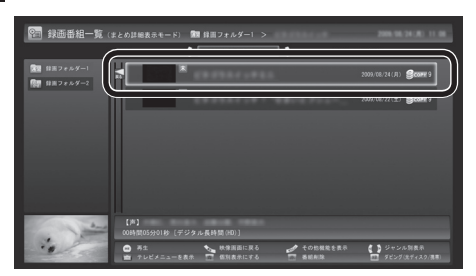

再生が始まります。

再生中の操作については、「「まとめ表示」されていない番組を再生 する」の手順3(p.77)~手順4をご覧ください。

#### (トラボイント)

シリーズ番組の一覧を閉じて録画 番組一覧に戻るときは、番組を選 び、【矢印】の左ボタンを押してく ださい。

#### イント

「まとめ表示」された番組を選んで、 シリーズものの番組をまとめて削 除することができます。また、まと めて光ディスクに保存したり、携 帯電話(SDカード)に転送すること もできます。

# 「まとめ表示」と「個別表示」を切り換える

ご購入時の状態では、シリーズものの番組はまとめて表示される ように設定されています(まとめ表示)。 シリーズものの番組を「まとめ表示」せず、すべての番組を一覧で 表示(個別表示)することもできます。

●「まとめ表示」のとき 【青】を押すと、「個別表示」に切り換わり、すべての番組が一覧で 表示されます。

●「個別表示」のとき 【青】を押すと、「まとめ表示」に切り換わり、シリーズものの番組 がまとめて表示されます。

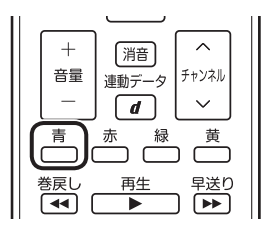

#### チャプタースキップ

チャプタースキップとは、再生中のチャプターをスキップして次 のチャプターを再生する機能です。チャプターは、番組を録画する ときに、本編と本編以外を自動検出して作られます。番組の再生中 にこの機能を使うと、番組本編を続けて視聴することができます。 ※番組構成によっては、本編と本編以外を正しく検出できない場 合や、チャプターが作られない場合があります。

リモコンの【前】【次】、または【≪】【≫】で次の操作ができます。

●再生中のチャプターをスキップして本編の続きを再生する CMが始まったとき、【次】または【≫】を押すと、CMチャプター がスキップされて本編の続きが再生されます。

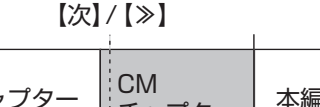

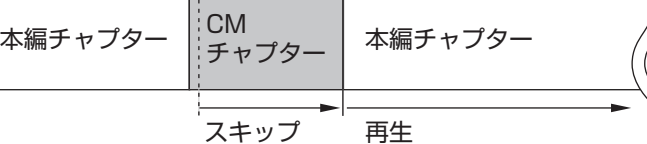

●再生中のチャプターの先頭に移動する 【前】または【≪】を押します。

●ひとつ前のチャプターの先頭に移動する 【前】または【≪】を2回続けて押します。

●お好みのチャプターの先頭に移動する ボタンを連続して押すことで、前後お好みのチャプターの先頭 に移動できます。

イント

チャプタースキップ操作直後に逆 方向のボタンを押すと、スキップ 直前の再生位置に戻すことができ ます。

# きこえる変速再生

「きこえる変速再生」を使うと、録画番組を音声つきで、速くまたは ゆっくり再生できます。たとえば、「お急ぎモード」でニュース番組 を短時間で視聴したり、「じっくりモード」でゆっくり言葉を聞き 取りながら、外国語映画を視聴したりする際に便利です。

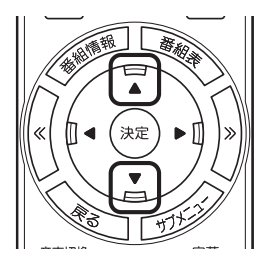

#### ●お急ぎモード

通常の再生スピード(1倍)で再生しているときに、【矢印】の上ボ タンを押します。ボタンを押すたびに、再生のスピードが5段階 (1.2倍→1.4倍→1.6倍→1.8倍→2.0倍)で速くなります。再生 のスピードを遅くする場合は、【矢印】の下ボタンを押します。

#### ●じっくりモード

 通常の再生スピード(1倍)で再生しているときに、【矢印】の下ボ タンを押します。ボタンを押すたびに、再生のスピードが3段階 (0.9倍→0.7倍→0.5倍)で遅くなります。再生のスピードを速 くする場合は、【矢印】の上ボタンを押します。

「チェック

- ●きこえる変速再生中は、データ 放送を利用できません。通常の 再生スピード(1倍)まで戻して からご利用ください。
- ●早送りや巻き戻し、一時停止な どの操作をおこなっても、「きこ える変速再生」機能は解除され ません。視聴を再開すると、そ れぞれの操作をおこなう前のス ピードで再生されます。

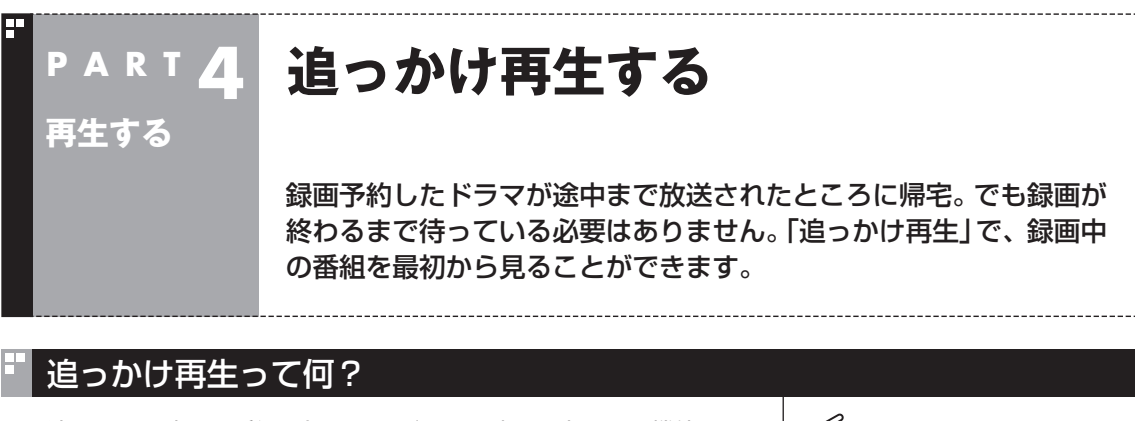

追っかけ再生は、番組を録画しながら、同時に再生できる機能です。 録画予約した番組なら、その番組が途中まで放送されていても、は じめから再生することができます。 早送りで「追っかけ」れば、リアルタイムの放送に追いつくこともで きます。

イロボイント

追っかけ再生していた番組の録画 が終了しても、そのままテレビを 見ることができます。

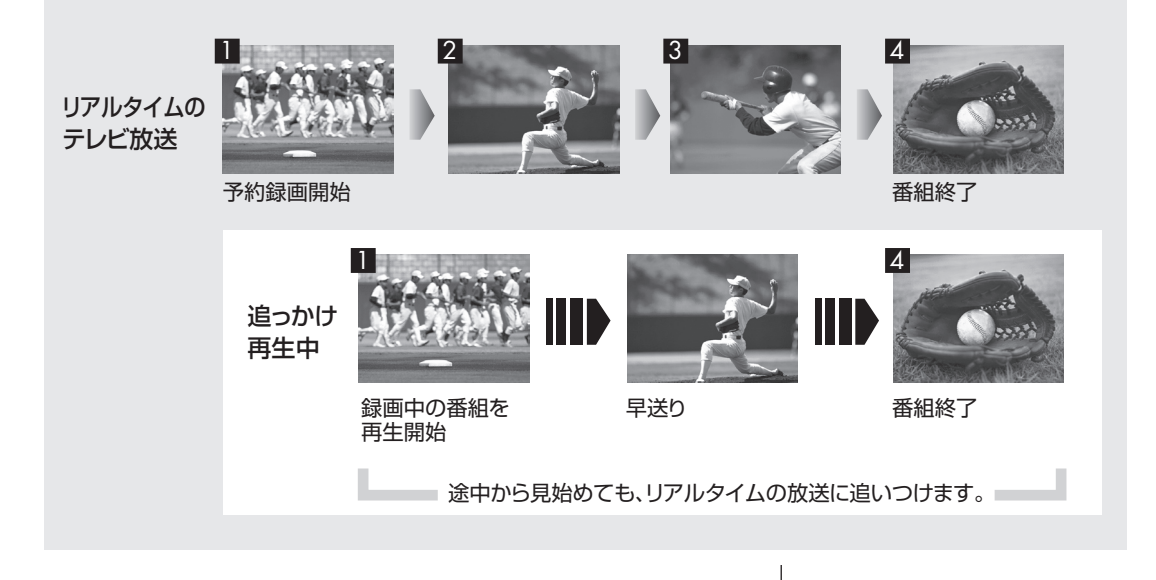

# 録画中の番組を再生する(追っかけ再生)

**1 リモコンの[テレビメニュー]を押す** 

テレビメニューが表示されます。

2**「録画番組一覧 」の「 録画フォルダー 1」を選んで【決定】 を押す**

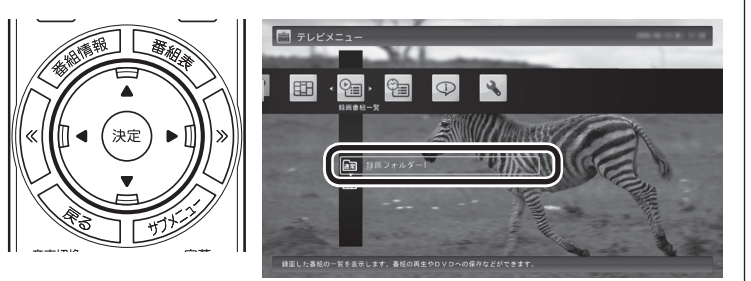

「録画番組一覧」画面が表示されます。

#### 3 **録画中の番組を選んで【決定】を押す**

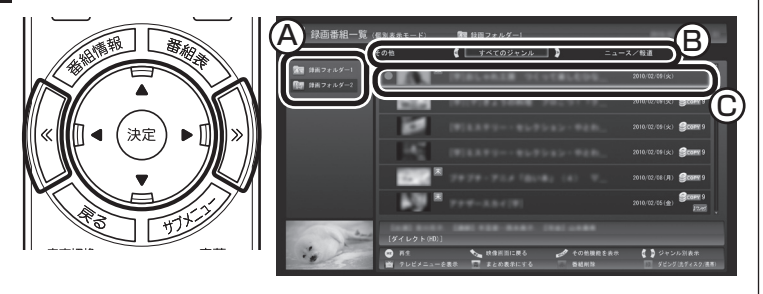

- A ここで録画番組の保存された録画フォルダーを選ぶことができます。
- (B) リモコンの【<<】【>>】でジャンルを絞り込んで表示できます。

C 赤い●の表示された録画中の番組を選びます。

追っかけ再生が始まります。

追っかけ再生中に一時停止や巻き戻しなどの操作をしても、録画は中 断されずに続行します。【停止】を押すと再生が終了し、次に再生する ときは停止した場所から始まります。

#### イント

- 【録画番組】を押して、「録画番組 一覧」画面を表示させることも できます。
- ●録画した番組の名前は、録画し たときの状況によって、次のよ うになります。
	- ・ 番組表データがある場合: 番組情報の番組名になります
	- ・ 番組表データがない場合: 「番組名なし」になります
- 「おまかせ録画」(p.61)の番組を 再生するときは、「おまかせ」録 画フォルダーを選んでください。

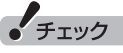

タイムシフトモード(p.26)での操 作とは異なり、【停止】を押しても 録画は継続します。

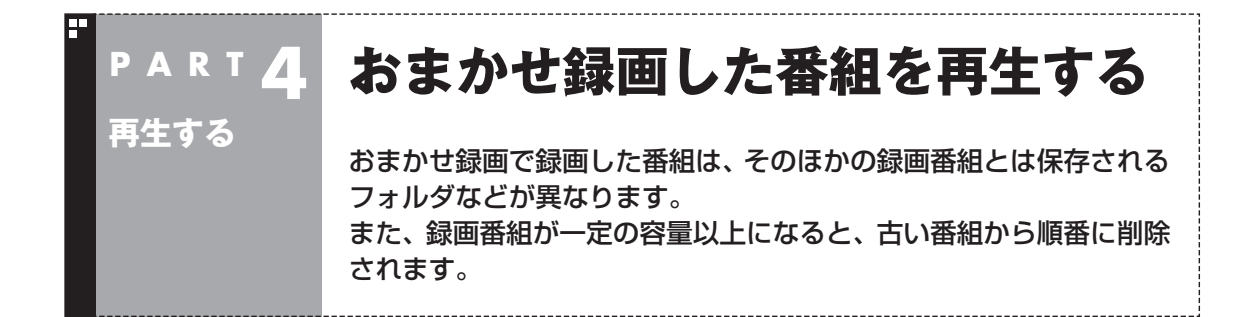

## おまかせ録画した番組を再生する

おまかせ録画で録画した番組は、おてがる予約などで録画した番 組とは別の、「おまかせ」録画フォルダー 2に保存されます。

#### 1 **リモコンの【テレビメニュー】を押す**

テレビメニューが表示されます。

2**「録画番組一覧 」の「 録画フォルダー 2」を選んで【決 定】を押す**

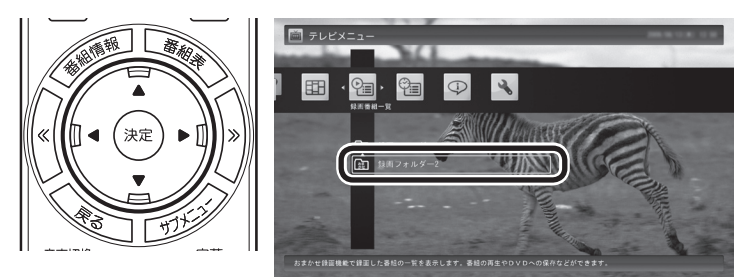

おまかせ録画で録画した番組が表示されます。

これから先は、ほかの録画番組を再生する手順と同じです。 詳しくは、このPARTの「録画した番組を再生する」(p.76)をご覧 ください。

#### ■ おまかせ録画をするときの注意

おまかせ録画の条件に一致する番組が予約されるのは、次のタイ ミングです。

・おまかせ録画(優先度高):放送の7日前 ・おまかせ録画(優先度普通・低):放送の2日前 これより前に同じ時間帯の別の番組が予約されたときは、おまか せ録画は実行されません。

#### ■ おまかせ録画の属性を解除する

おまかせ録画で録画した番組は、一定の容量以上になると、古い番 組から順番に削除されます。残しておきたい番組があるときは、次 の手順でおまかせ属性を解除してください。

1 **リモコンの【テレビメニュー】を押す**

テレビメニューが表示されます。

**2 「録画番組一覧 図 」の「 | 森| 録画フォルダー 2」 を選んで [決 定】を押す**

おまかせ録画で録画した番組が表示されます。

3 **おまかせ属性を解除したい番組を選んで【サブメニュー】を 押す**

サブメニューが表示されます。

- 4**「おまかせ属性の解除」を選んで【決定】を押す**
- 5**「この番組」を選んで【決定】を押す**
- 6 **解除を確認する画面で「はい」を選んで【決定】を押す** の表示が消えて、削除の対象ではなくなります。

#### ポイント

- ●手順5で「すべての番組」を選ん で、「おまかせ」録画フォルダー 2内のすべての番組のおまかせ 属性を解除することもできます。
- マウスで使う画面で、「おまかせ」 録画フォルダー 2から別の録画 フォルダーに移動しても、おま かせ属性を解除できます。複数 の番組のおまかせ属性をまとめ て解除することもできます。詳 しくは、PART7の「録画した番 組を整理する」(p.118)をご覧 ください。

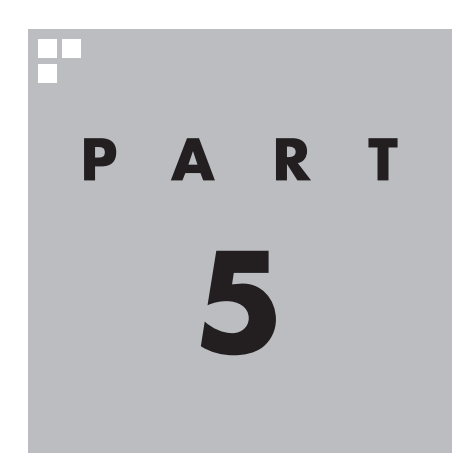

# **削除する**

#### 視聴済みで、もう必要のない番組はこまめに削除して、ハードディス クの容量が足りなくならないように注意しましょう。

あなたがテレビ放送や録画物などから取り込んだ映像や音声は、個人として楽しむなど のほかは、著作権上、権利者に無断で使用できません。

**College** 

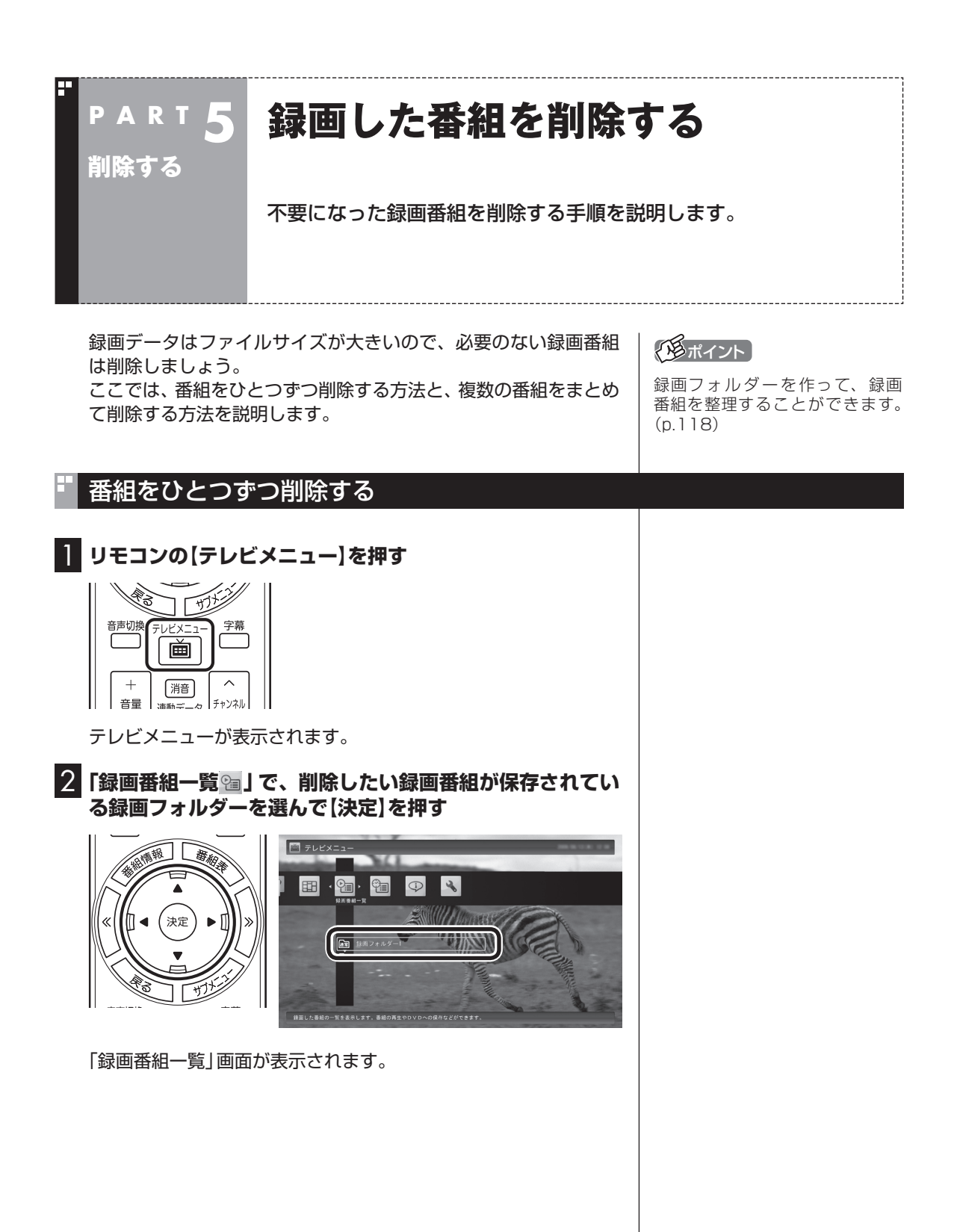
# 3 **削除したい番組を選ぶ**

① 番組を選んで【赤】を押す

② 表示されたメニューで「この番組を削除」を選んで【決定】を押す

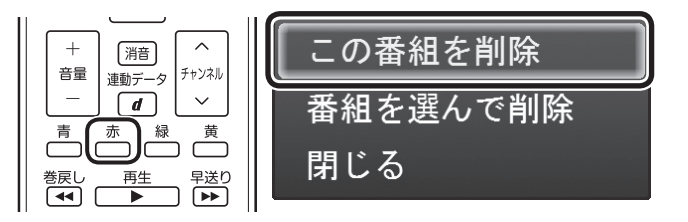

削除を確認する画面が表示されます。

# 4**「はい」を選んで【決定】を押す**

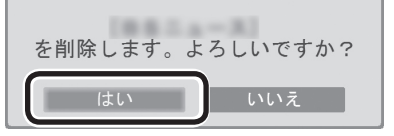

これで、録画番組が削除されました。

# 複数の番組をまとめて削除する

1**「番組をひとつずつ削除する」(p.86)の手順1 ~手順2をお こなう**

「録画番組一覧」画面が表示されます。

#### 2 **削除したい番組を選ぶ**

- ① 番組を選んで【赤】を押す
- ② 表示されたメニューで「番組を選んで削除」を選んで【決定】を押す

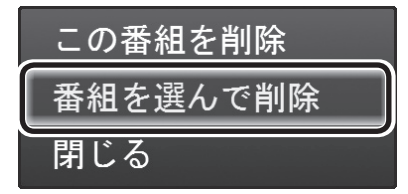

複数の番組が選択できるようになります。

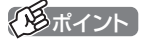

シリーズものの番組をまとめて削 除することもできます。シリーズ ものの番組を選び、手順2で「シ リーズをすべて削除」をクリックし てください。

3 **削除したい番組を選んで【決定】を押す**

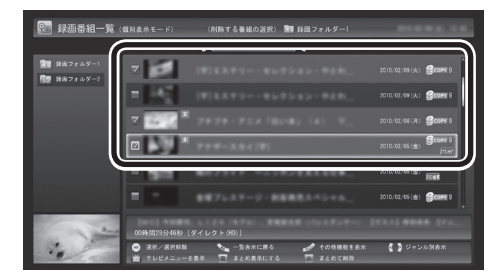

選んだ番組にはチェックマークがつきます。手順3を繰り返して、 削除したい番組にチェックマークをつけてください。 チェックマークを外したいときは、もう一度その番組を選んで【決 定】を押してください。

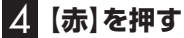

削除を確認する画面が表示されます。

#### 5**「はい」を選んで【決定】を押す**

を含む3番組を削除します。よろしいですか? **[ はい ] いいえ ]** 

これで、録画番組が削除されました。

# 2005ポイント

「まとめ表示」(p.79)されているシ リーズ番組を選ぶと、そのシリー ズがすべて削除の対象になります。

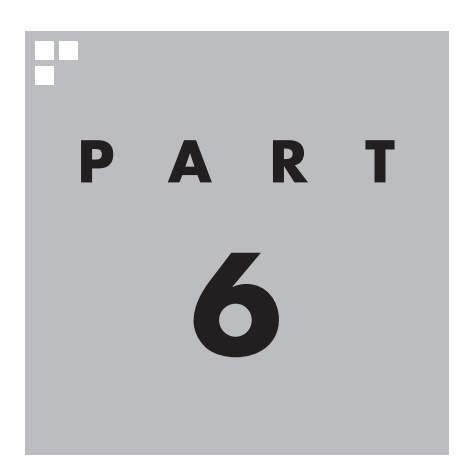

# **録画番組を光ディスク (DVDなど)に保存する**

このPARTでは、録画番組をDVDなどの光ディスクに保存する方法 について説明しています。

あなたがテレビ放送や録画物などから取り込んだ映像や音声は、個人として楽しむなど のほかは、著作権上、権利者に無断で使用できません。

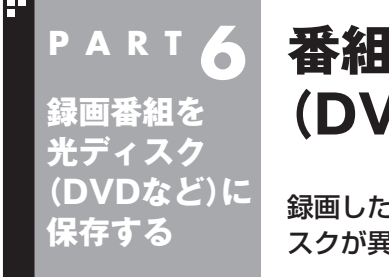

# **番組を保存できる光ディスク (DVDなど)について**

録画した番組は、画質やコピー制御方式によって、保存できる光ディ スクが異なります。

# 保存できる光ディスク

番組を光ディスクに保存するときの光ディスクの種類、録画モー ドなどについては、付録の「録画モードについて」(p.185)で詳し く説明しています。このページとあわせてご覧ください。

#### ■ 画質とコピー制御方式の確認

録画番組一覧で、光ディスクに保存する番組の画質と、コピー制御 方式のアイコンを確認してください。

#### ●リモコンで操作する画面の場合

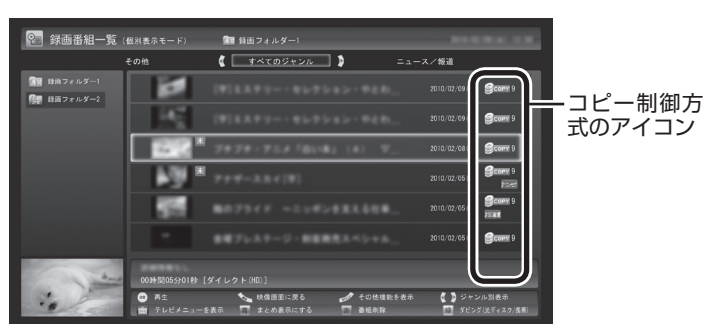

●マウスで操作する画面の場合

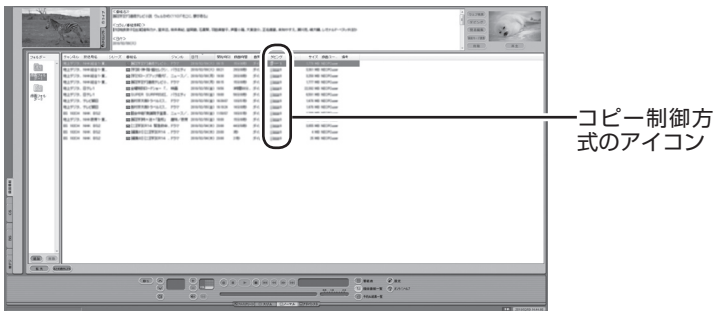

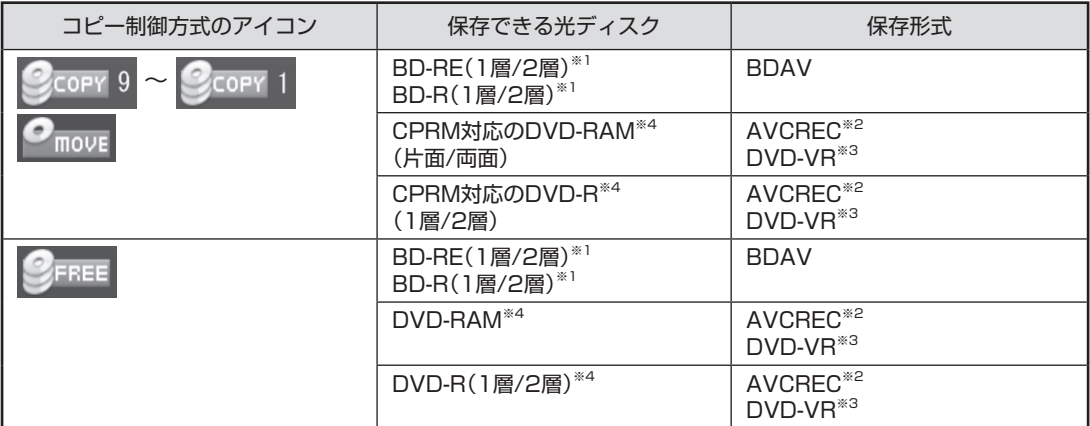

※1:BD-RE、BD-Rに保存できるのはブルーレイディスクドライブを搭載したモデルのみです。

※2:録画画質がダイレクトの場合は、自動的に録画モード変換されます。

※3:自動的に録画モード変換されます。

※4:Celeron搭載モデルはDVD-VR形式にのみ対応しています。

# 光ディスクのフォーマットとファイナライズについて

SmartVisionの光ディスクのフォーマットとファイナライズ動作 については、次のとおりとなります。

●DVD-R

 番組を書き込む前に自動的にフォーマットをおこないます。 フォーマットされていないDVD-Rをご用意ください。

 また、録画番組書き込み後に自動的にファイナライズします。 SmartVisionの番組を保存したDVD-Rには、追記をすることは できません。

●DVD-RAM、BD-R、BD-RE

 自動的にフォーマットしません。フォーマットされていない場 合、録画番組を保存する前にあらかじめフォーマットする必要 があります。SmartVisionで番組を保存した光ディスクに追記 することができます。

# 光ディスクに書き込む形式について

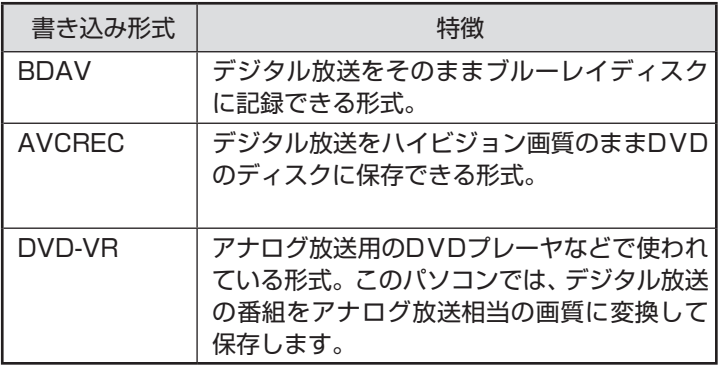

 $\frac{1}{2}$   $\pm \frac{1}{2}$ 

このパソコンで記録した光ディ スクが、ほかのパソコンや一般の DVDプレーヤで再生できるかどう かは、パソコンやプレーヤの対応 によって異なります。詳しくは、各 パソコン、プレーヤのメーカにお 問い合わせください。

# 上参照

利用できる光ディスクについて →「ブルーレイディスク/DVD/CD ドライブ」 ▶ ※ 「ソフト&サポートナビゲー ター」▶検索番号 93070010 で 検索

# AVCRECとDVD-VRについて

このパソコンでCPRM対応のDVDに録画番組を保存するには、 AVCRECとDVD-VRの2つの方法があります。

●AVCREC(対応モデルのみ)

 デジタル放送をハイビジョン画質のまま保存する方法です。 このパソコン以外のパソコンやプレーヤで再生するには、パソ コンやプレーヤが再生に対応している必要があります。 DVD-VRよりも高画質で保存できます。

#### ●DVD-VR

 デジタル放送をアナログ放送相当の画質に変換して保存する方 法です。 このパソコン以外のパソコンやプレーヤで再生するには、パソ

コンやプレーヤが再生に対応している必要があります。 AVCRECよりも画質が落ちます。また対応するパソコンやプ レーヤの種類がAVCRECよりも多くあります。

• チェック

Celeron搭 載 モ デ ル はDVD-VR形式にのみ対応しています。 AVCREC形式での保存はできま せん。

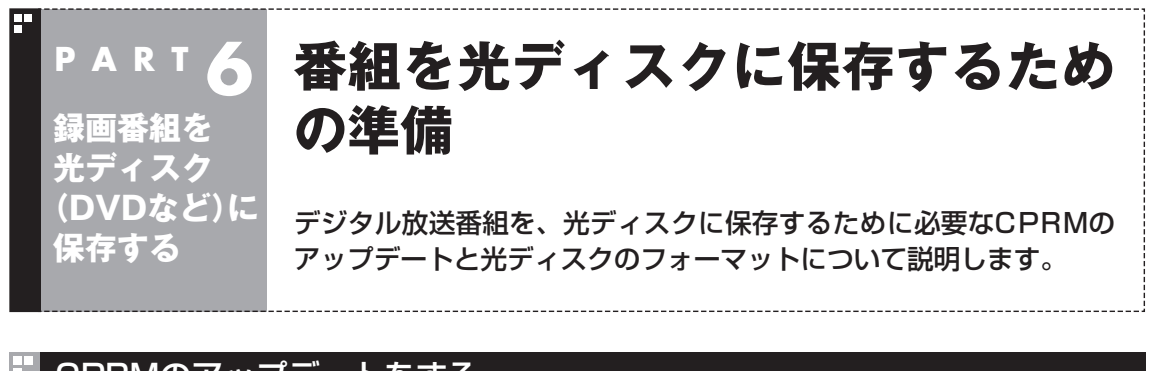

# CPRMのアップデートをする

CPRMとは、DVDなどの記録メディアで使われる、著作権を保護 する技術です。

デ ジ タ ル 放送画質の 番組は、 録画モ ー ド 変換(p.111)し て、 CPRM対応のDVD-RAM/DVD-Rに保存できます。保存した番組 は、対応したパソコンやプレーヤで再生できます。

CPRM対応DVD-RAM/DVD-Rに保存する前に、ソフトのアップ デートが必要です。アップデートは、「SmartVision CPRMアッ プデータ」でおこないます。

1**「スタート」-「すべてのプログラム」-「CPRMアップデータ」- 「SmartVision CPRMアップデータ」をクリック**

アップデート方法を説明する画面が表示されます。

画面の説明を読んで、SmartVisionのアップデートをおこなって ください。

# • チェック

デジタル放送画質の番組を、その ままDVD-RAMやDVD-Rに保存 することはできません。保存時に、 自動的に録画モード変換されます。 あらかじめ手動で録画モード変換 しておくこともできます。

# イント

- CPRMアップデートをおこなわ ずにDVD-RAM/DVD-Rに保存 をおこなうと、「コピー制御され た番組をDVDや携帯電話に保存 するためには、SmartVisionの アップデートが必要です。」とい うメッセージが表示されます。
- CPRMアップデートをおこなう には、インターネットに接続す る必要があります。

# <u>光ディスク</u>をフォーマットする

DVD-RAMおよびBD-RE、BD-Rに番組を保存する場合は、必要に 応じて、UDF形式でフォーマットをする必要があります(p.91)。

※ フォーマット済みで販売されている光ディスクもあります。ま た、すでに番組を保存した光ディスクの空き容量に番組を追加 して保存する場合は、フォーマットしないでください。

光ディスクのフォーマット方法は次の2つです。

- ・ SmartVisionで光ディスクをフォーマットする(p.94)
- ・ Windows 7の機能で光ディスクをフォーマットする(p.95)

いずれかの機能を使って、光ディスクをフォーマットしてください。 なお、Celeron搭載モデルは、Windowsの機能でのフォーマット のみとなります。

**チェック** 

フォーマットすると、光ディスク に保存されていたデータはすべて 削除されます。

■ SmartVisionで光ディスクをフォーマットする

#### ■ DVD/CDドライブに光ディスクをセットする

2 **テレビを表示した状態で【サブメニュー】を押し、「光ディス クのフォーマット」を選んで【決定】を押す**

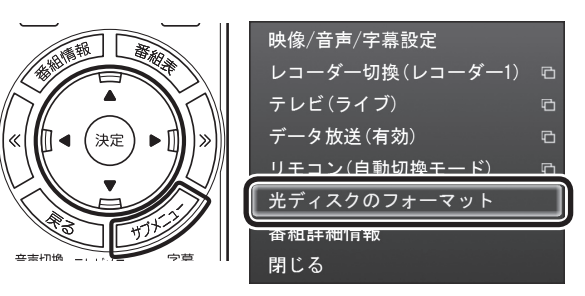

3**「形式」を選んで【決定】を押し、表示されたメニューから フォーマット形式を選んで【決定】を押す**

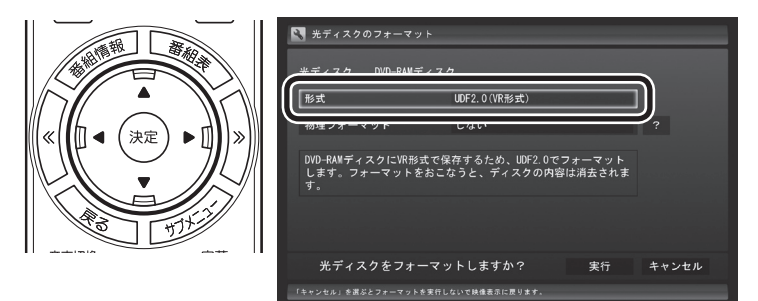

フォーマット形式には次の種類があります。必要に応じて選んで ください。

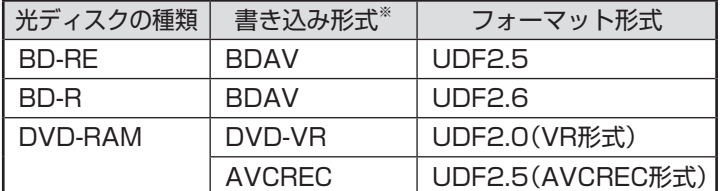

※ 書き込み形式について詳しくは、「光ディスクに書き込む形式に ついて」(p.92)をご覧ください。

#### 4**「実行」を選んで【決定】を押す**

フォーマットが始まります。

「フォーマットが完了しました。」と表示されたら、【決定】を押して ください。

# ● チェック

光デ ィ ス ク の フ ォ ー マ ッ ト を Windowsの機能でおこなうモデル の場合、「光ディスクのフォーマッ ト」は表示されません。この場合は、 「Windows 7の機能で光ディスク をフォーマットする」(p.95)をご 覧ください。

#### イント

「操作を選択してください。」の画面 が表示されたときは、「何も操作し ない」を選んでください。

# $F$ <sub>Ty</sub> $7$

「物理フォーマット」で「する」を選 ぶと、フォーマットに1時間~ 1時 間30分かかります。通常の使用で は、物理フォーマットを実行する 必要はありません。

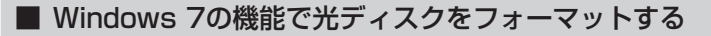

この操作はマウスでおこないます。

1 **DVD/CDドライブに光ディスクをセットする**

2**「スタート」-「コンピューター」をクリック**

3 **DVD/CDドライブを右クリックして、表示されたメニュー から「フォーマット」をクリック**

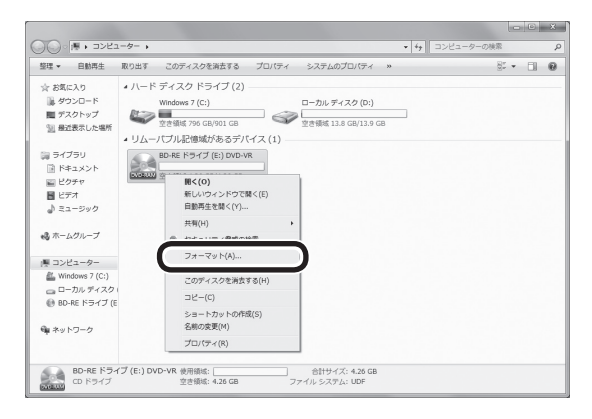

4**「ファイル システム」の右の をクリックして、表示された**

「フォーマット」画面が表示されます。

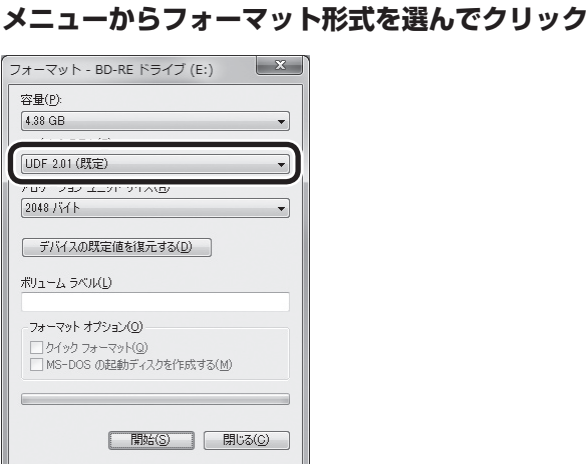

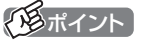

「操作を選択してください。」の画面 が表示されたときは、「何も操作し ない」を選んでください。

フォーマット形式には次の種類があります。必要に応じて選んで ください。

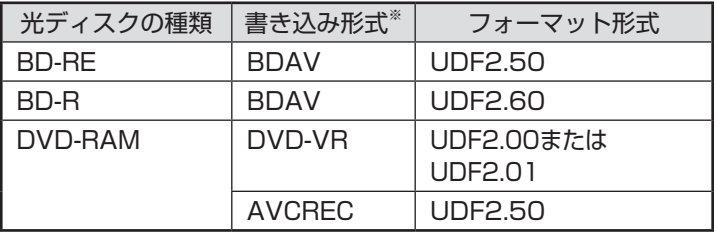

※ 書き込み形式について詳しくは、「光ディスクに書き込む形式に ついて」(p.92)をご覧ください。

# 5**「開始」をクリック**

確認のメッセージが表示されるので、「OK」をクリックすると、 フォーマットが始まります。

# イント

Celeron搭載モデルでDVD-RAM をフォーマットするときは、書き 込み形式「DVD-VR」に対応した フォーマットの形式を選択してく ださい。

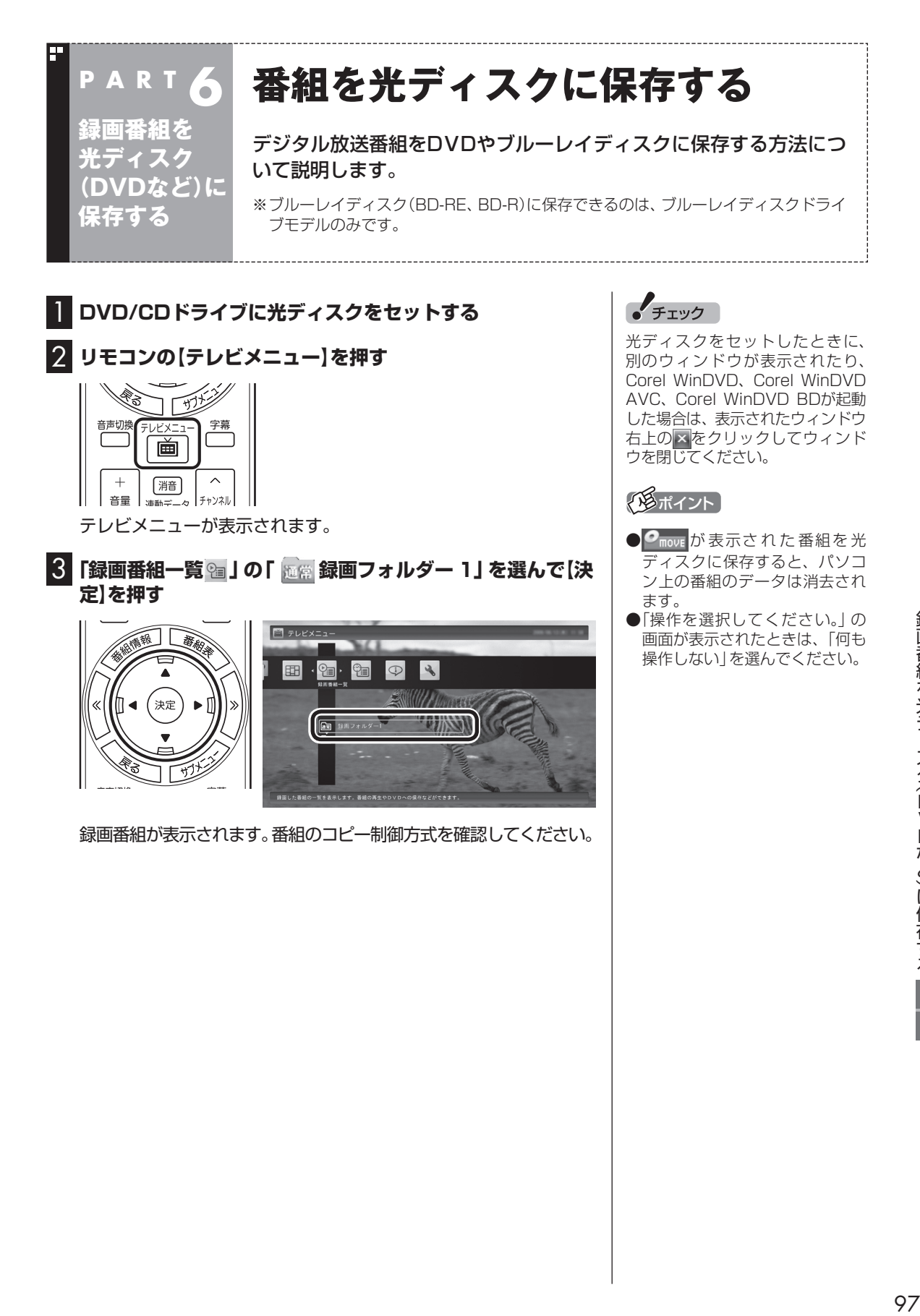

録画番組が表示されます。番組のコピー制御方式を確認してください。

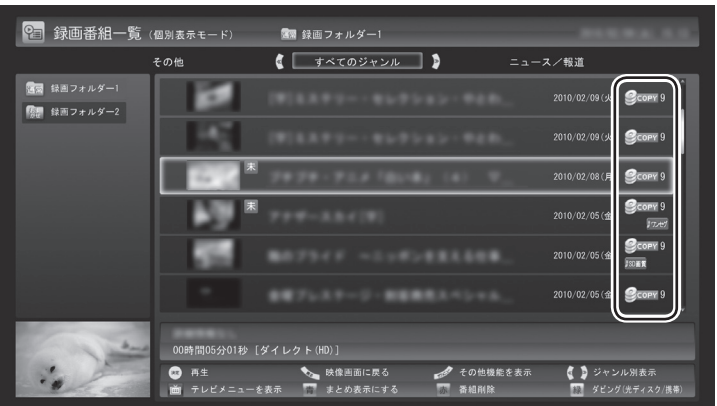

日付の右側に表示されたアイコンで、番組のコピー制御方式が確 認できます。

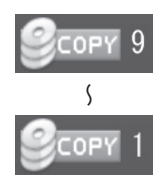

:ダビング10の番組に表示されます。 数字は、光ディスクにコピーできる残り回数を表 **◯◯◯** します。

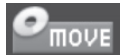

:コピーワンスの番組、またはすでに光ディスク に9回コピーしたダビング10の番組に表示され ます。 このアイコンが表示された番組は光ディスクに ムーブ(移動)することができます。

EREE

:コピーフリーの番組に表示されます。 このパソコンで録画した番組を、何度でも光ディ スクにコピーできます。

#### 4 **保存する番組を選んで【緑】を押し、「光ディスク保存」-「番 組選択」を選んで【決定】を押す**

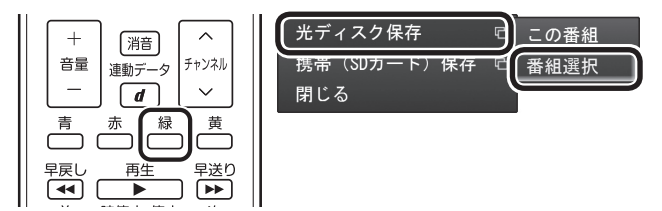

複数の番組が選択できるようになります。

 $\epsilon$   $\pm$   $\pm$   $\sqrt{2}$ 

- ●ムーブ(移動)すると、もとの番 組は削除されます。
- ●番組を携帯電話(SDカード)に 転送したときも、コピーできる 残り回数が減ります(p.131)。

● チェック

まとめて表示されたシリーズ番組 を選択した場合、含まれているシ リーズ番組すべてが選択されます。

#### 5 **保存する番組を選んで【決定】を押す**

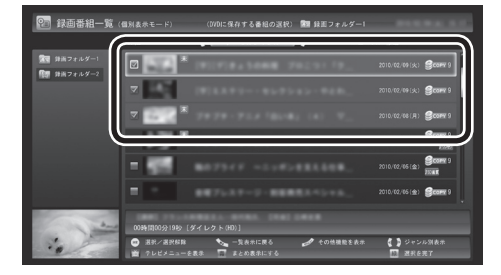

選んだ番組にはチェックマークがつきます。手順5を繰り返して、 保存したい番組にチェックマークをつけてください。 チェックマークを外したいときは、もう一度その番組を選んで【決 定】を押してください。

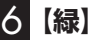

# 6**【緑】を押す**

保存する番組の一覧が表示されます。

7**「光ディスク」にセットした光ディスクが表示されているこ とを確認する**

DVD-RやDVD-RAMを セ ッ ト し た と き は、 書き 込み 形式 (AVCRECまたはVRモード)を選択できます。

「光ディスク」を選んで【決定】を押し、書き込み形式を選んでくだ さい。

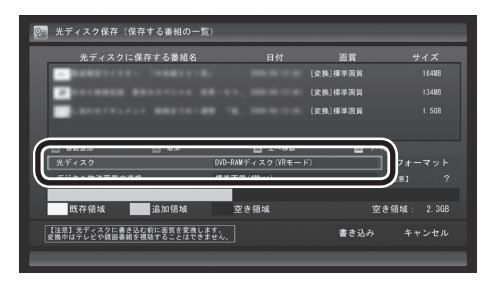

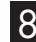

8**「デジタル放送画質の変換」を選んで【決定】を押し、表示さ れたメニューから、光ディスクに保存する画質を選んで【決 定】を押す**

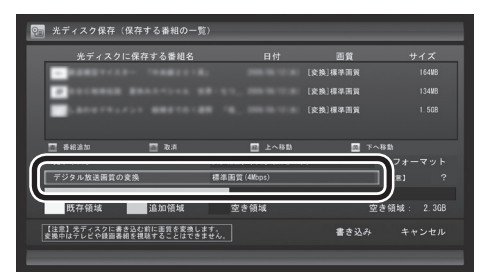

#### **光ディスクに保存する画質を変換するとき**

デジタル放送画質の変換(録画モード変換)をするときは、次 のことができなくなります。

- ・番組の視聴
- ・番組の録画
- ・番組表の受信

ポイント

「まとめ表示」(p.79)されているシ リーズ番組を選ぶと、そのシリー ズがすべて保存の対象になります。

イチェック

- ●選択したフォーマットで使用で きない光ディスクがセットされ ている場合は、メッセージが表示 されます。その場合は、光ディス クを交換するか、「フォーマット」 を選んで、光ディスクをフォー マットしてください(p.93)。
- Celeron搭載モデルはDVD-VR形式にのみ対応しています。 AVCREC形式での保存はできま せん。

イント

DVD-RAMデ ィ ス ク ま た は DVD-RディスクにVRモードで保 存するときは、画質(録画モード) が自動的に変換されます。変換す る画質を選ぶこともできます。

• チェック

映像フォーマット「480p」または 「720p」の番組は、VRモードで保 存できません。

次の画質が選べます。

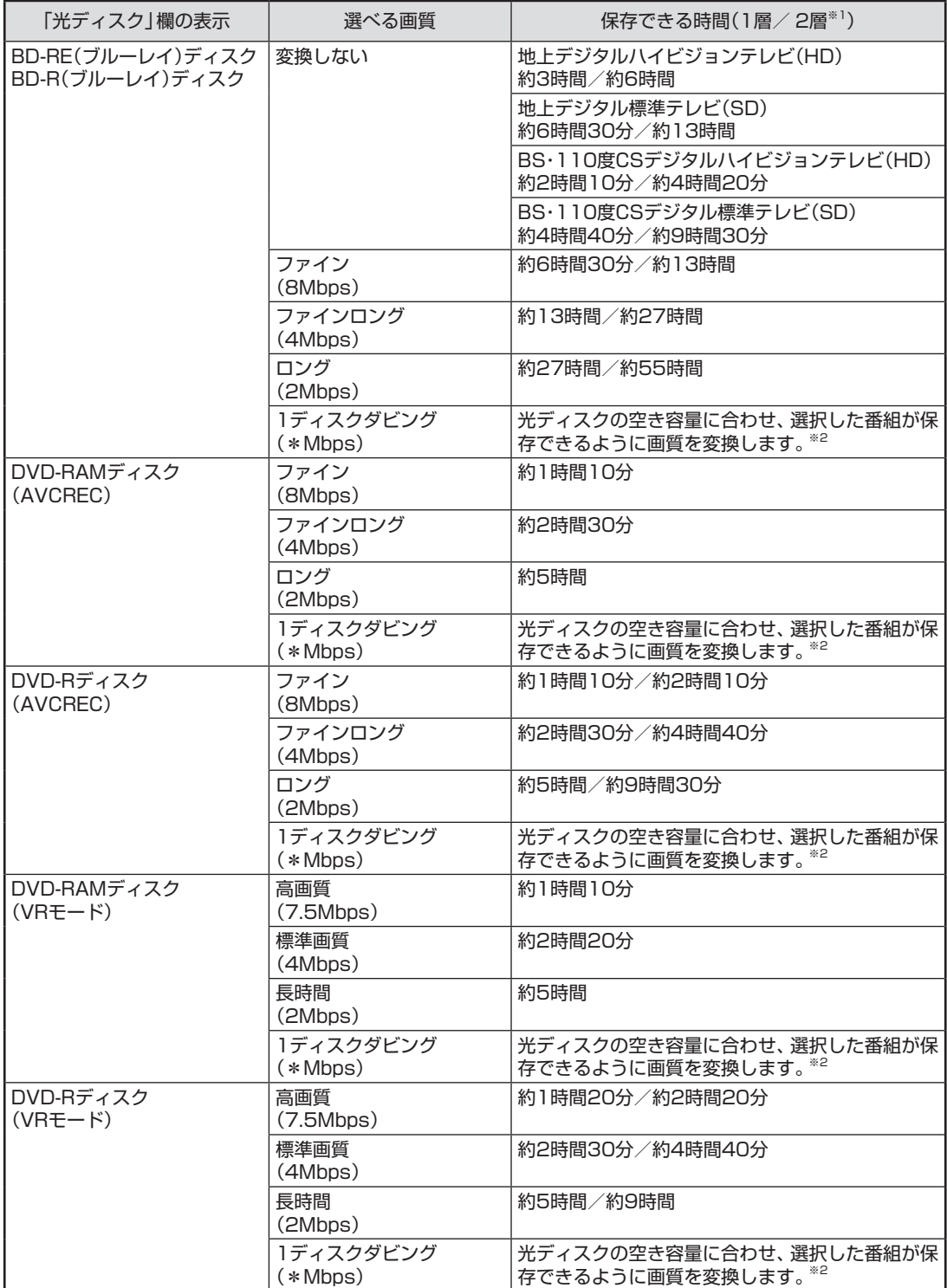

※1:DVD-RAMディスクは1層のみ。

※2:必要に応じて番組の解像度をHDからSDに変換して保存します。また、選択した番組の総録画時間が長すぎる ときは、画質を変換してもすべての番組を光ディスクに保存できないことがあります。

**Side** 

# 9 **光ディスクに書き込む順序を指定する**

「保存する番組の一覧」の上から順に光ディスクに書き込まれます。 必要に応じて書き込む順序を指定してください。

- ① 順序を変更したい番組を選ぶ
- ② リモコンの【緑】(上へ移動)または【黄】(下へ移動)を押す
- ③ 【決定】を押す

ిన

音声切换

 $\ddot{}$ 

音量

青 赤 緑

) כ

 $\sqrt{d}$ 

« IΠ a.

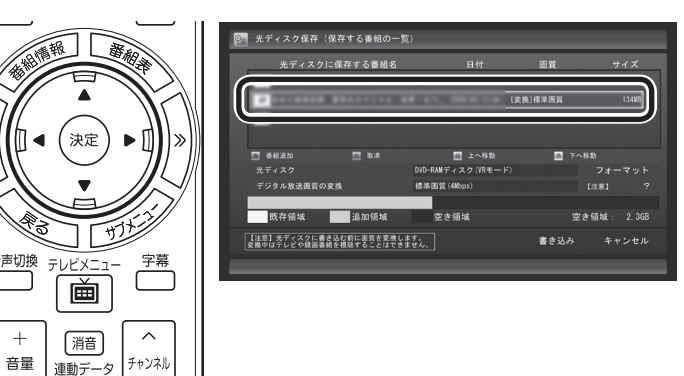

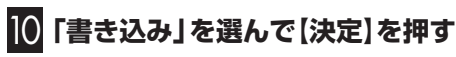

 $\checkmark$ 黄

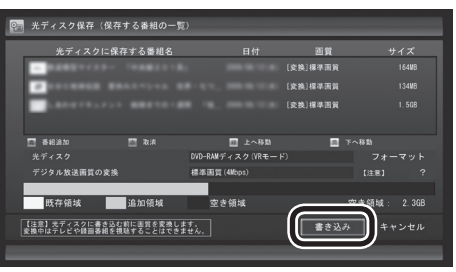

確認画面が表示されます。

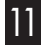

11**「開始」を選んで【決定】を押す**

ダビング10やコピーワンスの番組を選んだとき

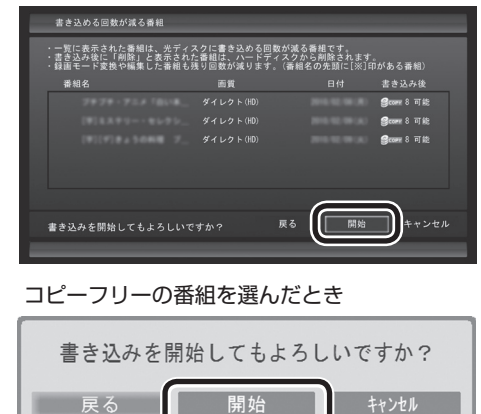

イント

特に指定しない場合は、手順5の画 面でチェックマークを付けた順番 に光ディスクに書き込まれます。

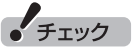

- ●保存する番組を削除するときは、 番組を選んで【赤】を押してくだ さい。
- 保存する番組を追加するときは、 【青】を押して、手順5の画面に 戻ってください。

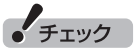

下段に光ディスクの空き領域(容 量)が表示されます。空き領域が不 足しているときは、「書き込み」が 表示されません。

#### イント

- ●ダビング10やコピーワンスの番 組を選んだときは、書き込む番 組と、その番組と同じグループ の番組(書き込める回数が減る番 組)の一覧が表示されます。また、 書き込んだ後のコピーできる残 り回数が表示されます。
- コピーできる残り回数(ムーブ含 む)を超えて番組を選んだとき は、「書き込むことができません」 というメッセージが表示されま す。必要に応じて番組を選びな おしてください。同じ番組から 録画モード変換した番組や編集 した番組を複数選んだときは特 にご注意ください。

詳しくは、次の「光ディスクに保 存するときのご注意」(p.102) をご覧ください。

●リモコンで使う画面でテレビの 映像が表示されているときは、 画面の左下に書き込みの進行状 況が「%」で表示されます。リモ コンの【画面表示】を押して、進 行状況を非表示にすることもで きます。

#### 12 **書き込みが完了すると「光ディスク作成が完了しました。」 と表示されるので、【決定】を押す**

これで、保存が完了しました。

# 光ディスクに保存するときのご注意

- ●VR形式でDVDに書き込む場合、および録画モード変換して光 ディスクに書き込む場合は、書き込み中に映像表示できません。
- ●書き込み中にサブメニューから「光ディスク作成の中止 | をおこ なったDVD-Rディスクは、以後、使用できなくなります。
- ●書き込みに失敗したDVD-Rディスクは、以後、使用できなくな ります。
- ●書き込み中にスリープ状態にした場合は、書き込みが終了する までスリープ状態になりません。

# 光ディスクに保存するときの番組グループについて

ダビング10やコピーワンスの番組を録画モード変換した番組や編 集した番組は、もとの番組と1つのグループとして扱われ、光ディ スクにコピーできる回数がまとめて制御されています。

このため、録画モード変換した番組や編集した番組を光ディスク にコピーすると、もとの番組を含む同じグループの番組のコピー できる残り回数が同時に減ります(ムーブのときは同じグループの 番組がパソコンから削除されます)。

たとえば、録画モード変換したダビング10の番組を光ディスクに 1回コピーすると、その番組はもちろん、もとの番組のコピーでき る残り回数も1つ減ります。

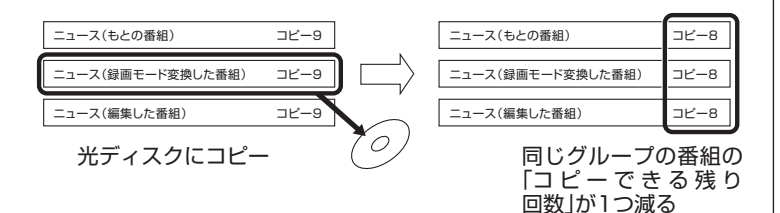

同じ番組から録画モード変換したり、編集した複数の番組をまと めて光ディスクにコピーすると、番組の数だけコピーできる残り 回数が減ります。

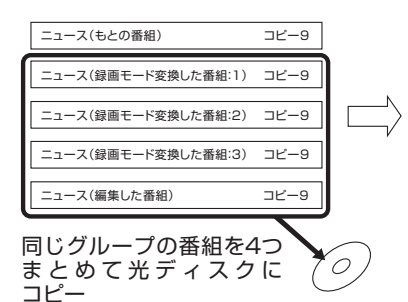

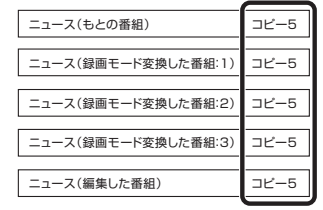

同じグループの番組の 「コ ピ ー で き る 残 り 回数」が4つ減る

#### イント

このパソコンでは、録画モード変 換された番組を光ディスクにコ ピーしたときも、コピーできる残 り回数が減ります。

# VRモードで保存した番組を再生する

VRモードで保存した番組は、Corel WinDVD、Corel WinDVD AVC、またはCorel WinDVD BDで再生します。再生には、 CPRMのアップデートをする必要があります(マウスでの操作が 必要です)。

#### 1 **リモコンの【DVD】を押す**

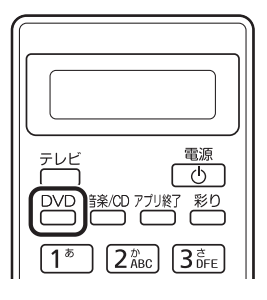

CPRM録画されたDVD-RAM/DVD-Rをはじめて再生するときは 手順2に、2回目以降は手順3に進んでください。

#### 2 **表示されたウィンドウ上で右クリックし、「CPRM Pack をダウンロード」をクリック**

表示される画面の指示にしたがってCPRMのアップデートをして ください。

CPRMのアップデートをする詳しい方法については、『準備と基 本』第4章の「ディスク(DVD/CDなど)」-「CPRMのサポートに関 する画面が表示されたら」で説明しています。このマニュアルとあ わせてご覧ください。

#### 3 **DVD-RAM/DVD-RをDVD/CDドライブにセットする**

映像の再生が始まります。 CPRM録画されたDVD-RAM/DVD-Rをはじめてセットした ときは、Corel WinDVD、Corel WinDVD AVC、またはCorel WinDVD BDが再起動してから、映像の再生が始まります。

# AVCREC形式で保存した番組を再生する

AVCREC形式で保存した番組は、Corel WinDVD AVCまたは Corel WinDVD BDで再生します。

1 **リモコンの【DVD】を押す**

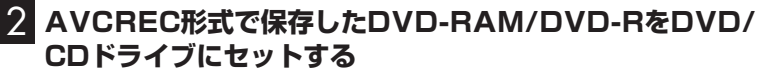

映像が再生されます。

#### ■ AVCREC形式で保存した番組を再生するときの注意

●画面の配色がWindows 7 ベーシックになり、ウィンドウの透過 などの見栄えが変わることがあります。Corel WinDVD AVCま たはCorel WinDVD BDを終了するともとに戻ります。

「チェック

- SmartVisionが起動していると きは、Corel WinDVD、Corel WinDVD AVC、またはCorel WinDVD BDが起動しないこと があります。SmartVisionを終 了してから起動してください。
- CPRM対応DVD-RAM/DVD-R に 保 存 し た 番 組 は、Media Traveler(ブルーレイディスクド ライブモデルのみ)でも再生でき ます。
- ●CPRMアップデートをおこなう には、インターネットに接続す る必要があります。
- ●作ったDVD-RAM/DVD-Rは、 このパソコン以外に、CPRM対 応DVD-RAM/DVD-Rの再生に 対応したパソコンやプレーヤで 再生できますが、機器によって は再生できない場合があります。 詳しくは、各機器のマニュアル をご覧ください。

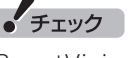

SmartVisionが起動しているとき は、Corel WinDVD AVCまたは Corel WinDVD BDが起動しない ことがあります。SmartVisionを 終了してから起動してください。

# BD-R/BD-REに保存した番組を再生する

BD-R/BD-REに保存した番組は、Corel WinDVD BDで再生し ます。

#### 1 **リモコンの【DVD】を押す**

2 **BD-R/BD-REをブルーレイディスクドライブにセットする** 映像が再生されます。

#### ■ ブルーレイディスクを再生するときの注意

- ●ブルーレイディスクの再生には、Corel WinDVD BDを使用し てください。
- ●ブルーレイディスクを再生すると、画面の配色がWindows 7 ベーシックになり、ウィンドウの透過などの見栄えが変わること があります。Corel WinDVD BDを終了するともとに戻ります。
- ●その他の注意事項など、「Corel WinDVD BD」について詳しくは、 「Corel WinDVD BD」( S)「ソフト&サポートナビゲーター」▶検 索番号 94230204 で検索)をご覧ください。

# 光ディスクに保存した番組の字幕を表示する

字幕の含まれる放送をBD-RE、BD-Rに保存、またはDVD-Rや DVD-RAMにAVCREC形式で保存した場合は、再生するときに字 幕の表示/非表示を選ぶことができます(p.20)。

1 **光ディスクに保存した番組を再生する**

**| ウィンドウ上で右クリックし、「テレビ番組字幕」をクリック** 

3**「オン」をクリック**

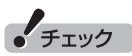

SmartVisionが 起動し て い る と き は、Corel WinDVD BD が 起動し な い こ と が あ り ま す。 SmartVisionを終了してから起動 してください。

● チェック

- 字幕が表示できるのは、放送時に字 幕が含まれていた番組だけです。
- DVD-RやDVD-RAMにVRモー ドで保存された番組では、字幕 を表示できません。
- ●リモコンの【字幕】を押して、字 幕の表示/非表示を切り換えるこ ともできます。
- ●字幕が含まれていない番組の場 合、項目を選ぶことはできません。
- 字幕表示をやめる場合は、 手順3 で「オフ」を選んでください。

# AACSキー(再生用)を更新する

- ●このパソコンのブルーレイディスクおよびAVCREC再生機能 は次世代著作権保護技術AACS(Advanced Access Content System)に対応しています。著作権保護されたブルーレイディ スクおよびAVCREC形式で保存されたDVD-RやDVD-RAMを 再生するには、AACSキーの更新が必要です。また、更新の際に はインターネット接続環境が必要です。
- ●AACSのキーの更新は無償で提供いたしますが、NEC、コーレ ル株式会社の判断で予告なく終了することがあります。

光ディスクを再生したときに、「AACSキーの有効期間が終了しま した。」と表示されたときは、AACSキーの更新が必要です。AACS キーの更新手順は次のとおりです。

■■ AACSキーの含まれたコンテンツを再生したときに、「新し **いタイトルを再生するにはいくつかのモジュールをアップ デートする必要があります。・・・」という画面が表示されたら、 「はい」をクリック**

自動的にInternet Explorerが起動し、Corelオンライン登録ペー ジが表示されます。

2 **Corelオンライン登録ページにユーザー登録している場合 は、登録したメールアドレスとパスワードを入力して「サイ ンイン」をクリック**

登録していない場合は、表示された画面の指示にしたがって新規 ユーザー登録をおこなってください。 「サインイン」をクリックすると、AACSキーのダウンロードが始 まります。終了すると自動的に画面が閉じます。

3**「アップデートが完了しました。 このタイトルを再生するに は[OK]を押してください。」の画面で「OK」をクリック**

これで、AACSキーが更新されます。

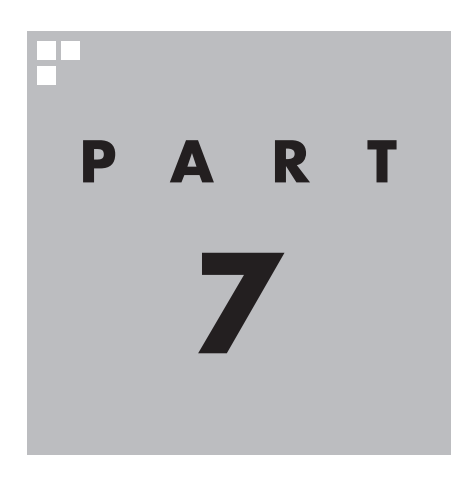

# **一歩すすんだテレビ操作**

SmartVisionには、録画番組を携帯電話で楽しめる「外でもVIDEO」など、 テレビをより楽しむための機能があります。また、マウスで使うための画 面に切り換えると、簡易編集やウェブ検索など、パソコンならではの機能 を使えるようになります。

あなたがテレビ放送や録画物などから取り込んだ映像や音声は、個人として楽しむなど のほかは、著作権上、権利者に無断で使用できません。

**Contract** 

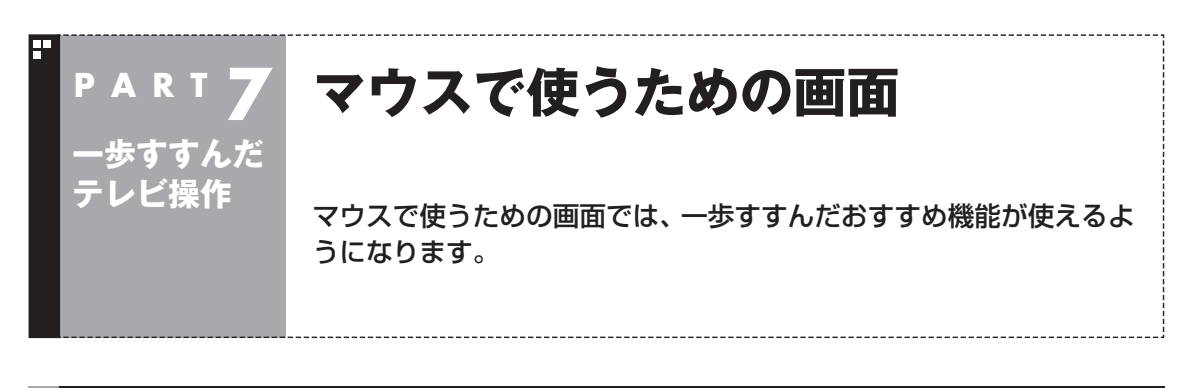

# リモコンで使う画面からマウスで使う画面に切り換える

今までの操作はおもにリモコンでおこなっていましたが、マウスで 使う画面に切り換えると、録画した番組の整理や映像編集など、よ り多くの機能が使えるようになります。 パソコンならではの使い方をしてみませんか?

#### 1 **テレビを表示して、マウスを動かす**

画面の左下に操作パネルが表示されます。

#### 2**「画面」ボタンをクリック**

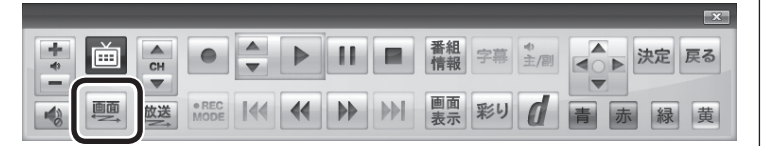

画面が切り換わり、マウスで使う画面が表示されます。 リモコンで使う画面に戻す(切り換える)には、「画面モード切換タ ブ」のいちばん左のタブ(フルスクリーン)をクリックします。

イント

操作パネルのボタン表示は、状態に よって異なります。 「画面」ボタンが表示されていない ときは、テレビを見ている状態や 録画番組を視聴している状態にし てください。

リモコンで使う画面 マウスで使う画面

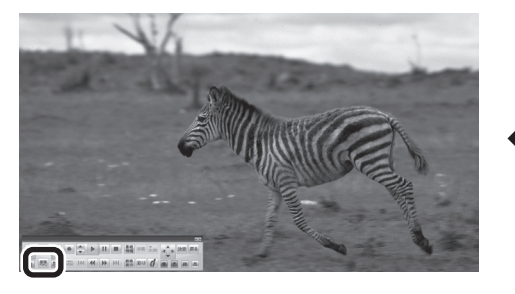

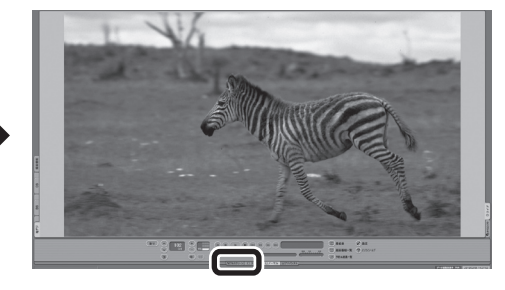

「画面」ボタンをクリック インファン ファン フルスクリーン」タブをクリック

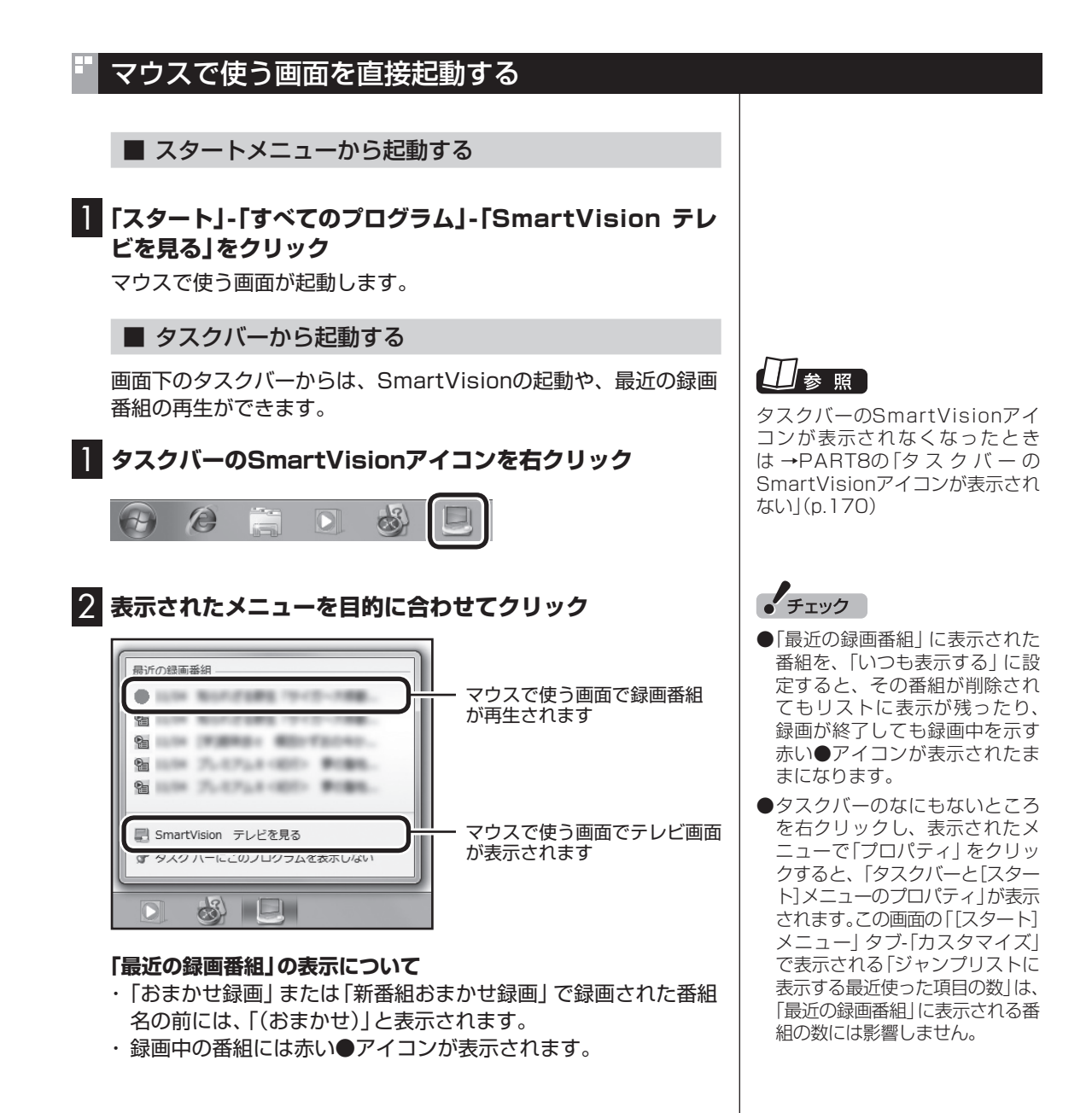

# マウスで使う画面のモードを切り換える

マウスで使う画面には、スリムモード/ノーマルモード/アドバンス トモードがあります。 「画面モード切換タブ」をクリックして、目的に合った画面に切り 換えることができます。

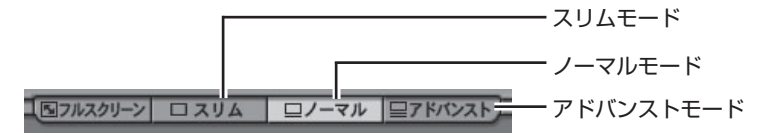

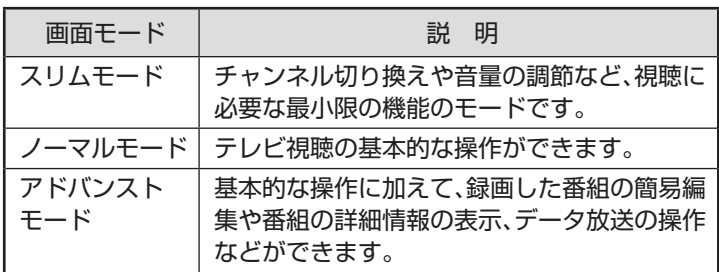

それぞれのモードの画面説明は、付録の「各モードの画面説明」 (p.188)をご覧ください。

#### ■ オンラインヘルプを表示する

マウスで使う画面に切り換えたときの操作は、オンラインヘルプを ご覧ください。

#### 1 **テレビを表示して、マウスを動かす**

画面の左下に操作パネルが表示されます。

2**「画面」ボタンをクリック**

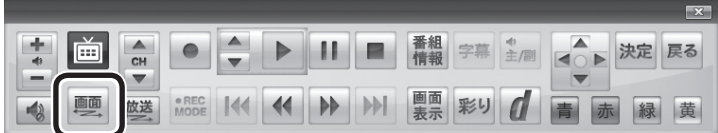

画面が切り換わり、マウスで使う画面が表示されます。

3 **(オンラインヘルプ)をクリック**

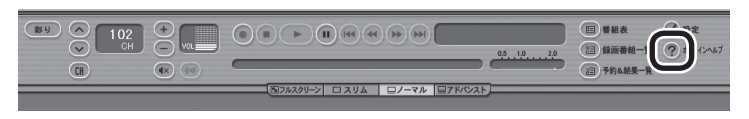

オンラインヘルプが起動します。

イント

- **●ノーマルモード、アドバンスト** モードのときに画面のサイズを 小さくすると、スリムモードに 切り換わります。
- ●画面右上の をクリックする と、マウスで使う画面のまま最 大化できます。

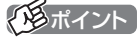

操作パネルのボタン表示は、状態に よって異なります。

「画面」ボタンが表示されていない ときは、テレビを見ている状態や 録画番組を視聴している状態にし てください。

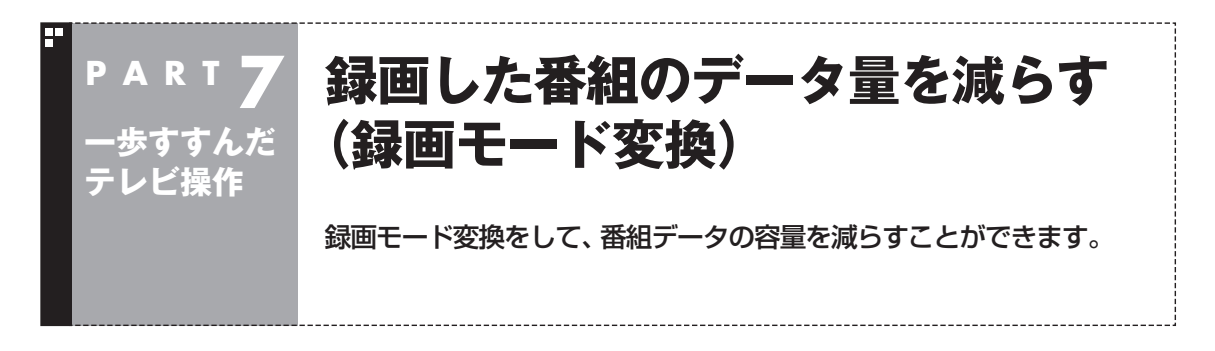

#### 録画モード変換について

録画した番組はとてもデータ量が多いため、ハードディスクに大 きな空き容量が必要です。

録画モード変換することで、録画番組のデータの容量を減らし、 ハードディスクの容量を節約することができます。

#### ■ 緑画モード変換をするときの注意

- ●録画モードが「ダイレクト」で録画された番組のみ録画モード変 換ができます。録画モードが「ファイン」、「ファインロング」、「ロ ング」の番組は録画モード変換できません。
- ●ご購入時の設定では、録画モード変換をするともとの番組が削 除されます。もとの番組を残したい場合は、録画モード変換をす るときに設定を変更してください(p.114)。
- ●一度録画モード変換をした番組は、再度録画モード変換をする ことはできません。
- ●録画済み番組を録画モード変換するときは、録画した時間と同 じ程度の時間がかかります。
- ●録画モード変換中にパソコンのシャットダウンなどをおこなう と、そのとき録画していた番組は視聴できない(録画データが正 常に作成されない)ことがあります。
- ●録画モード変換により、データ放送などの情報はなくなります。
- ●録画モード変換中は、レコーダーを切り換えることができませ ん(BS・110度CS・地デジダブルチューナーモデルのみ)。
- ●録画モード変換中は、番組を録画することができません。また、 番組を録画中は、録画モードを変換をすることができません。
- ●録画モード変換中は、番組表を受信することができません。
- ●録画モード変換中は、タイムシフトモードにすることができま せん。

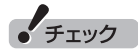

Celeron搭載モデルでは、録画モー ド変換機能は使用できません。 また、この機能に関するメニュー やボタンなどは表示されません。

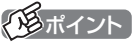

録画モード変換の作業中に SmartVisionを終了しても、画面 右下のSmartVisionアイコンが と<mark>と</mark>に交互に変わり、変換作業が 継続していることがわかります。 このアイコンにマウスカーソルを あわせると、録画モード変換の進 捗状況が確認できます。

#### 録画モード変換したダビング10の番組について

ご購入時の状態では、録画モード変換をおこなうと、もとの番組は 自動的に削除され、録画モード変換した番組だけが残ります。 録画モード変換するときの設定で、もとの番組を残すこともでき ます。もとの番組を残す設定にしたときは、録画番組一覧にもとの 番組と録画モード変換した番組が並んで表示されます。

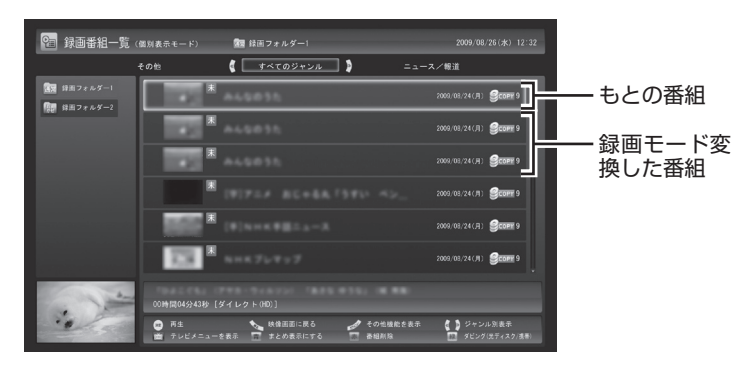

もとの番組と録画モード変換した番組は1つのグループとして扱わ れ、光ディスクにコピーできる回数がまとめて制御されています。 たとえば、録画モード変換したダビング10の番組を光ディスクに 1回コピーすると、その番組はもちろん、もとの番組のコピーでき る残り回数も1つ減ります。

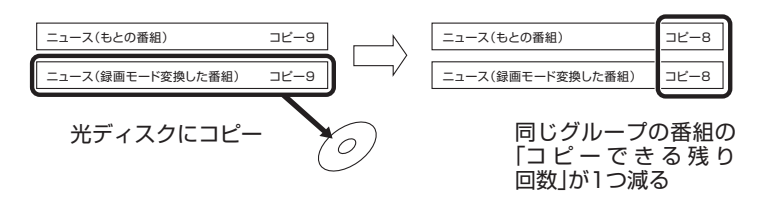

1つの番組を何度でも録画モード変換することができます(異なる 録画モードで変換しなおす場合など)。

なお、同じ番組から録画モード変換した複数の番組をまとめて光 ディスクにコピーすると、番組の数だけコピーできる残り回数が 減ります。

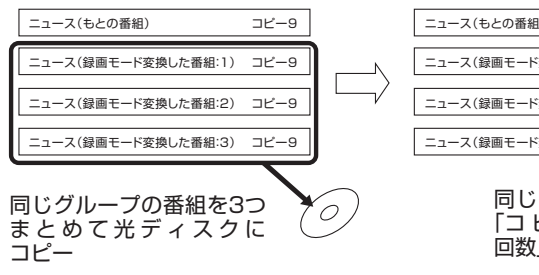

ニュース(もとの番組) コピー6 ニュース(録画モード変換した番組:1) コピー6 ニュース(録画モード変換した番組:2) コピー6 ニュース(録画モード変換した番組:3) コピー6

同じグループの番組の 「コピーできる残り 回数」が3つ減る

• チェック

- 「録画モード変換」 したダビング 10の番組にも、光ディスクにコ ピーできる残り回数が表示され ます。
- ●番組を光ディスクに保存する とき、自動的に録画モード変換 された番組のデータは、録画番 組一覧には表示されません(コ ピーまたはムーブが終了した 後、自動的に削除されます)。

**チェック** 

「録画モード変換」したコピーワン スの番組を光ディスクにムーブす ると、もとの番組も同時に削除さ れます。

● チェック

ハードディスクの空き容量が不足 していると録画モード変換ができ ません。

# 録画モード変換をする

■ 録画済み番組を録画モード変換する

録画した番組を、録画モード変換する手順を説明します。

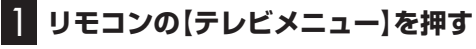

テレビメニューが表示されます。

2**「録画番組一覧 」の「 録画フォルダー 1」を選んで【決 定】を押す**

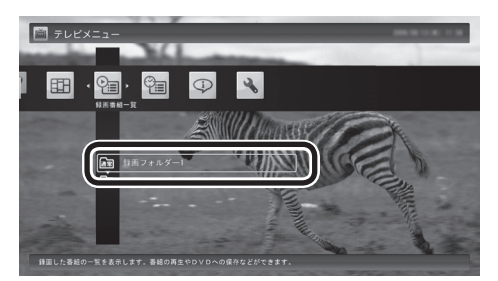

録画番組が表示されます。

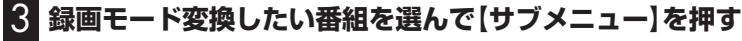

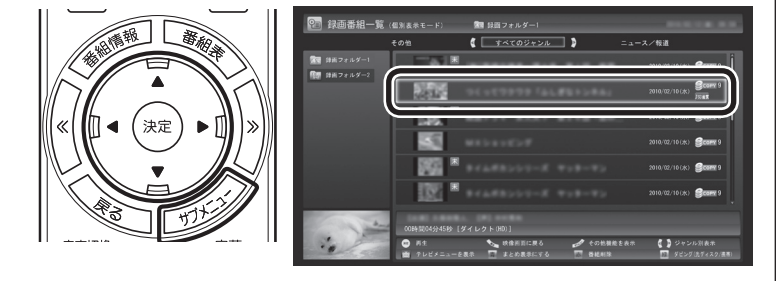

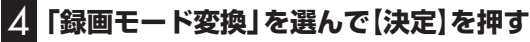

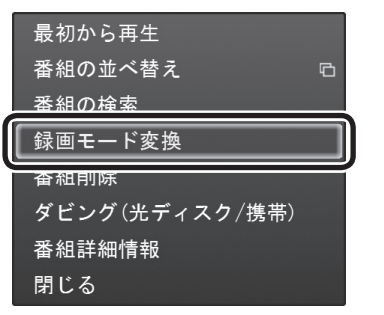

● チェック

録画モード変換を実行中は、録画 ができません。

録画モード変換の予測時間の間に、 予約がされている場合、画面に確 認のメッセージが表示されます。 メッセージを読んで、操作してく ださい。

5 **ほかにも録画モード変換したい番組がある場合は、番組を 選んで【決定】を押す**

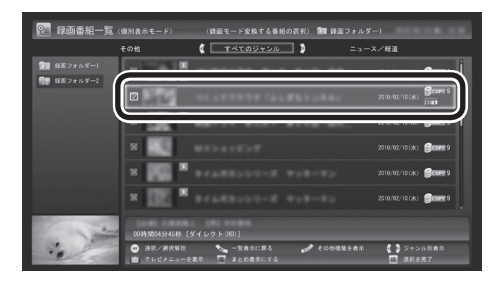

選んだ番組にはチェックマークが付きます。手順5を繰り返して、 録画モード変換したい番組にチェックマークを付けてください。 チェックマークを外したいときは、もう一度その番組を選んで【決 定】を押してください。

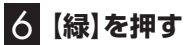

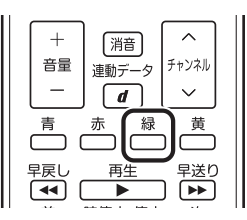

「録画モード変換中の注意事項」画面が表示されます。

#### 7**「録画モード変換中の注意事項」で変換後の画質を選び、「開 始」を選んで【決定】を押す**

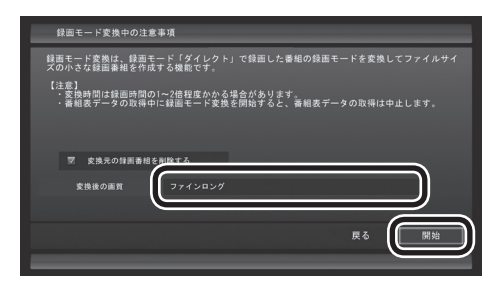

変換優先モードで録画モード変換が始まります。

**変換優先モードとは**

映像の表示を中止して、録画モード変換にかかる時間を短縮 するモードです。 変換優先モードのとき、「映像表示を再開」を選んで【決定】を 押すと、録画モード変換を続けながらテレビを見ることがで きます(録画モード変換にかかる時間は長くなります)。 変換優先モードに戻すときは、【サブメニュー】を押して、「変 換優先モード」を選び、【決定】を押してください。

#### 8 **変換が完了すると「録画モード変換が完了しました。」と表 示されるので、【決定】を押す**

これで、録画モード変換が完了しました。

イント

- 変換中に「中止」を選ぶと、変換 を途中で中止できます。
- リモコンで使う画面でテレビの 映像が表示されているときは、 画面の左下に変換の進行状況が 「%」で表示されます。リモコン の【画面表示】を押して、進行状況 を非表示にすることもできます。
- ●録画モード変換するともとの番 組が削除されます。もとの番組 を残したいときは、手順7で「元 の番組を削除する」をクリック してチェックマークを外してく ださい。録画番組のデータは容 量が大きいため、録画モード変 換後の画質を確認するときなど 特別なケースを除いて、もとの 番組を削除することをおすすめ します。

• チェック

- ●録画モード変換中にSmartVision を終了したりパソコンをスリープ 状態にしても、録画モード変換は 中断せず、動作を継続します。 SmartVision以外に動作中のソ フトがなければ、録画モード変 換が終了した後、パソコンはス リープ状態になります。
- ●録画モード変換中に映像表示を した場合、見ている番組によっ ては、映像がコマ落ちしたり微 動して見えることがあります。

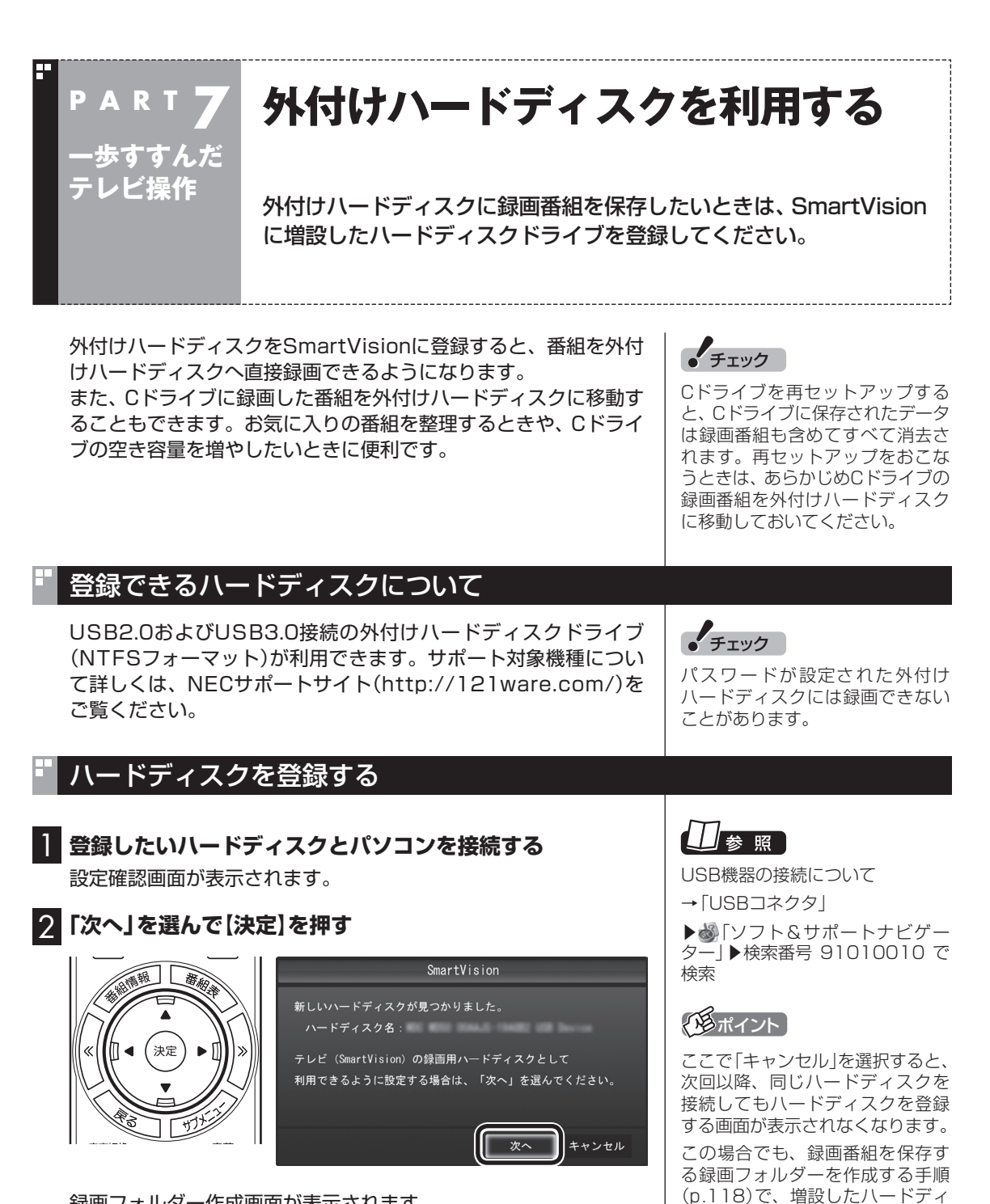

録画フォルダー作成画面が表示されます。

歩すすんだテレビ操作 歩すすんだテレビ操作

スクを登録することができます。

#### 3 **録画フォルダーを作成する**

- ① ハードディスクのドライブ(ボリューム)を確認する
- ② 録画番組を保存する録画フォルダーのフォルダ名を確認する
- ③ 「次へ」を選んで【決定】を押す

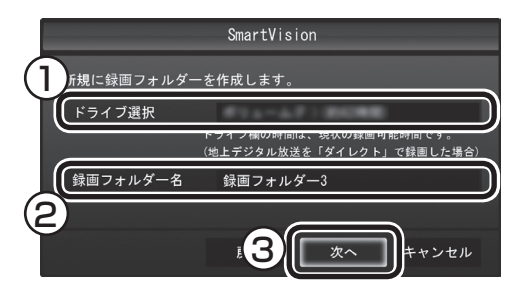

登録完了画面が表示されます。

ここで作成したフォルダ名は、後でこのハードディスクを録画番 組保存先に設定するときに必要になります。フォルダ名を控えて おいてください。

フォルダ名:

#### 4**「閉じる」を選んで【決定】を押す**

これで、SmartVisionでハードディスクが利用できるようになり ました。

#### 登録したハードディスクに番組を録画する

登録したハードディスク(p.115)に、番組を直接録画するよう設 定します。なお、ここで説明している操作が完了すると、録画した 番組は、Cドライブではなく登録したハードディスクに保存される ようになります。 必要な場合のみ、この操作をおこなってください。

#### 1 **テレビを表示して、マウスを動かす**

画面の左下に操作パネルが表示されます。

#### 2**「画面」ボタンをクリック**

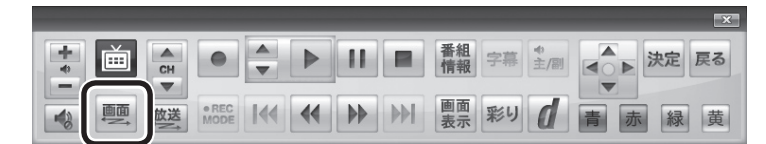

画面が切り換わり、マウスで使う画面が表示されます。

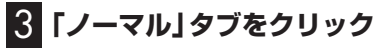

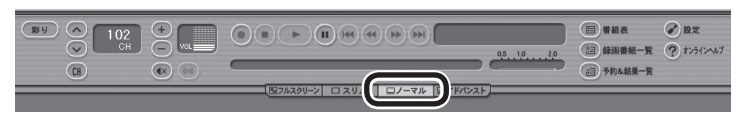

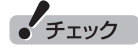

- ここで作成した録画フォルダー は、SmartVisionからのみ管理 できます。Windowsのエクス プローラーなどでは操作できま せん。
- ●フォルダ名は、キーボードで変 更することができます。
- ●ハードディスク内に複数のパー ティションがある場合、そのう ちの一つをSmartVision用に選 択することができます。

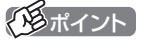

操作パネルのボタン表示は、状態に よって異なります。

「画面」ボタンが表示されていない ときは、テレビを見ている状態や 録画番組を視聴している状態にし てください。

#### **4 2 (設定)をクリック**

設定ウィンドウが表示されます。

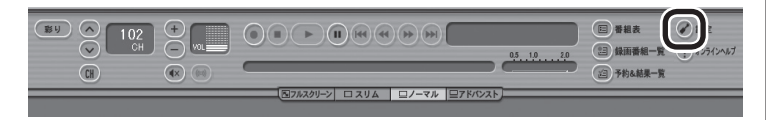

#### 5 **録画番組の保存先を選ぶ**

① 「通常録画フォルダーとして利用する録画フォルダー」の を クリックし、番組を保存する録画フォルダーをクリックする

② 「OK」をクリックする

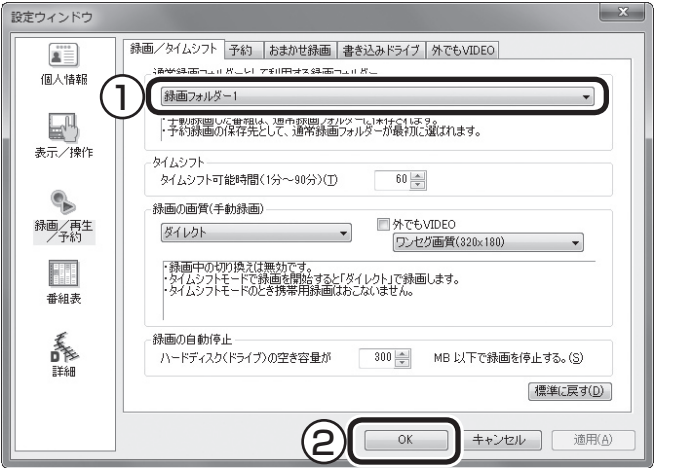

これで、登録したハードディスクに番組を直接録画できるように なりました。

# ● チェック

- 一度録画番組保存先に設定した ハードディスクを取り外した場 合、それ以降に予約録画された 番組は、ご購入時に録画番組の 保存先に設定されていたハード ディスクに保存されます。
- 登録したハードディスクに番組 を直接録画するよう設定したと き、そのハードディスクがパソ コンに接続されていない場合は、 リモコンの【録画】を押して番組 を録画することができません。
- 登録したハードディスクに番組 を直接録画するよう設定したと き、そのハードディスクがパソ コンに接続されていない場合は、 番組をタイムシフトモードに切 り換えることができません。

# ハードディスクを登録するときの注意

ハードディスクを登録する際には、次の点に注意してください。

- NTFS以外のフォーマットのハードディスクは、NTFSフォー マットに変更することができます。詳しくはハードディスクの 取扱説明書などをご覧ください。
- NTFS以外のフォーマットのハードディスクを接続した場合、 同じハードディスクを再び接続しても、ハードディスクの登録 の画面は表示されません。ただし、NTFS以外のフォーマット のハードディスクをNTFSフォーマットに変更した場合、変更 後の1回目の接続時にはハードディスクの登録画面が表示され ます。
- パソコンを再セットアップした場合は、テレビ初期設定を終了 した後に、テレビの映像が表示されている状態で、登録済みの 外付けハードディスクをパソコンに接続して、再登録をしてく ださい。この操作をおこなわずに、録画番組の削除をすると、 外付けハードディスクに保存された番組が利用できなくなる場 合があります。

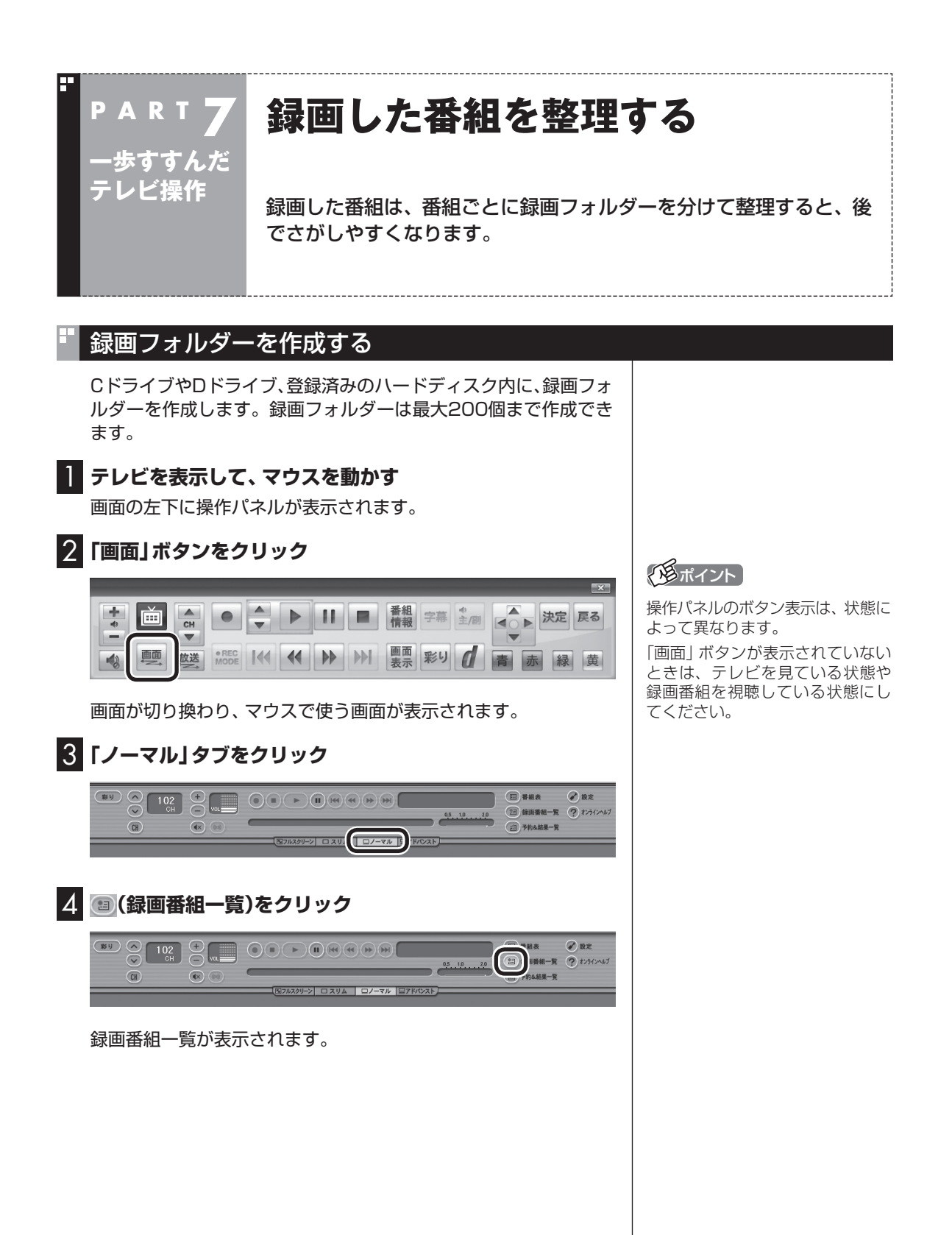

#### 5 **(追加)をクリックして表示されるメニューから、「新 規録画フォルダー作成」を選ぶ**

新規録画フォルダー作成画面が表示されます。

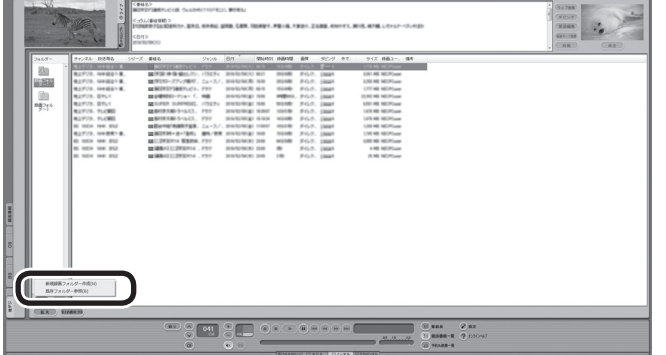

#### 6 **録画フォルダーを作成する**

- ① 録画フォルダーを作成したいハードディスクを選ぶ 外付けハードディスクを登録するときは、ここで登録したいハー ドディスクを選んでください。 ② 必要に応じてフォルダ名を変更する 変更するときは、ここをマウスでクリックして、フォルダ名を入
- 力しなおしてください。
- ③ 「次へ」をクリックする

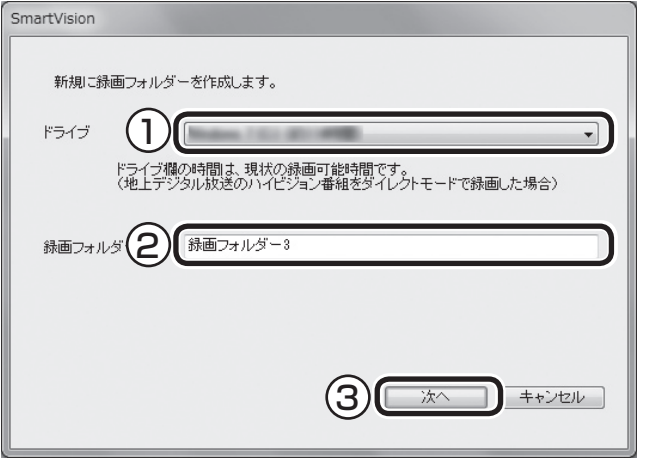

作成完了画面が表示されます。

#### 7**「閉じる」をクリック**

これで録画フォルダーが作成されました。作成した録画フォルダー は、予約するとき選択できるようになります。

#### アラボイント

- ●エクスプローラーで作成した既存 のフォルダを追加することもでき ます。
	- (追加)をクリックして「既 存フォルダー参照」を選び、フォ ルダを追加してください。
- ●録画フォルダーを右クリックし て表示されるメニューで、録画 フォルダーの情報(プロパティ) を変更したり、名前を変更する ことができます。そのフォルダー がパソコンのハードディスク上 にあるのか、外付けハードディ スク上にあるのかを確認するこ ともできます。

#### 録画した番組を移動する

録画した番組を別の録画フォルダーに移動します。 あらかじめ、移動先となる録画フォルダーを作っておいてください  $(p.118)$ <sub>c</sub>

# 1 **テレビを表示して、マウスを動かす**

画面の左下に操作パネルが表示されます。

2**「画面」ボタンをクリック**

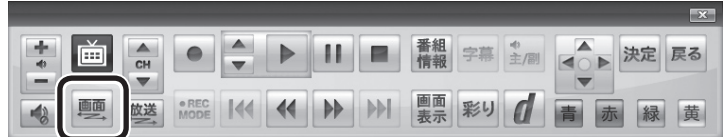

画面が切り換わり、マウスで使う画面が表示されます。

#### 3**「ノーマル」タブをクリック**

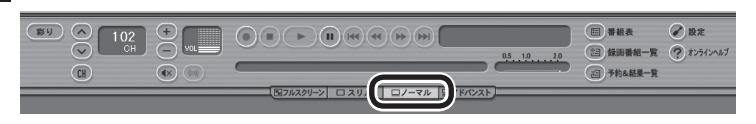

# **4 回(録画番組一覧)をクリック**

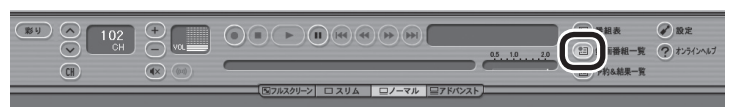

録画番組一覧が表示されます。

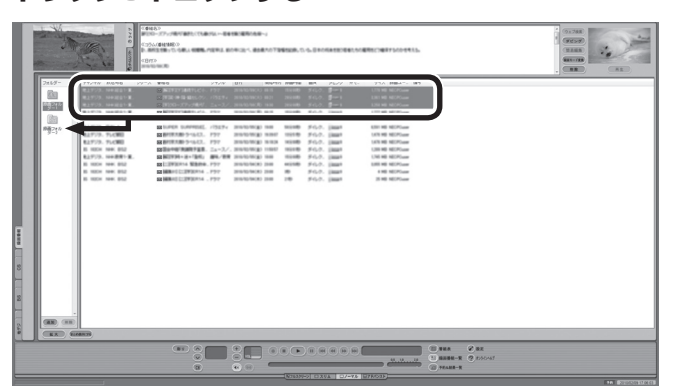

#### 5 **移動したい番組をクリックし、移動先の録画フォルダーに ドラッグ&ドロップする**

番組を保存しているドライブ以外のドライブに移動する場合は、 「ファイル出力」画面が表示されます。「ファイル出力が終了しまし た。」と表示されたら「OK」をクリックしてください。番組が移動し、 もとの一覧から消えます。

これで、番組の移動ができました。

なお、移動先の録画フォルダーに外付けハードディスクの録画フォ ルダーを指定すると、外付けハードディスクへ番組を移動するこ とができます。

# イント

操作パネルのボタン表示は、状態に よって異なります。

「画面」ボタンが表示されていない ときは、テレビを見ている状態や 録画番組を視聴している状態にし てください。

# • チェック

- ●複数の番組を移動したいとき は、【Ctrl】を押したまま番組をク リックすると、複数の番組を選 べます。
- ●複数ユーザーでパソコンを使っ ている場合、ほかのユーザーが 録画した番組データを選んで移 動したときは、「他ユーザーの番 組ですが、移動してもよろしい ですか?」または「他ユーザーの 番組が含まれていますが、移動 してもよろしいですか?」と表 示されます。「はい」をクリック すると、ほかのユーザーが録画 した番組データも移動します。 移動しない場合は、「いいえ」を クリックして、番組データを選 びなおしてください。
- ●ほかのユーザーが録画した番組 データを移動すると、そのユー ザーからは番組データがどの録 画フォルダーに移動されたのか、 わからなくなります。

#### 200ポイント

- ●ご購入時の状態では録画した 番組は、Cドライブに保存され ます。
- ●この画面で、番組を選んで画面 右上の ( m m (削除)をクリッ クすると番組を削除できます。
- ●録画フォルダーを右クリック し、表示されたメニューで「プ ロパティ」をクリックすると、 その録画フォルダーの情報が 表示されます。「ハードディス ク上のフォルダーの場所」など を確認することができます。

# 録画フォルダーを削除する

録画フォルダーを削除しても、データは残ります。

#### 1 **テレビを表示して、マウスを動かす**

画面の左下に操作パネルが表示されます。

#### 2**「画面」ボタンをクリック**

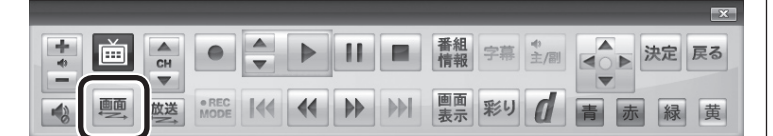

画面が切り換わり、マウスで使う画面が表示されます。

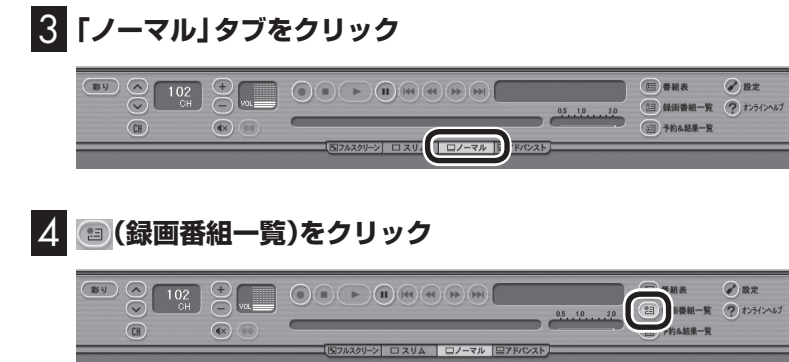

録画番組一覧が表示されます。

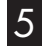

5 **左の「フォルダー」内で削除したい録画フォルダーを選んで、 (削除)をクリック**

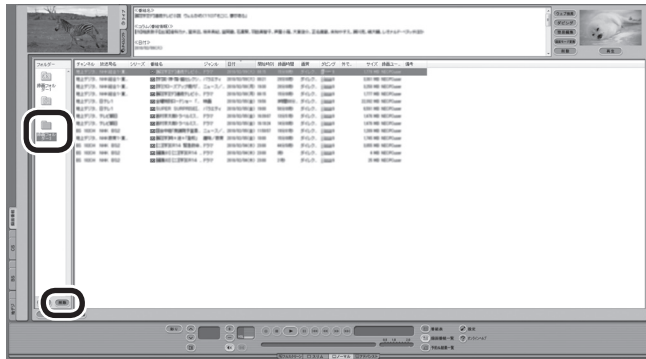

削除画面が表示されます。

イント

操作パネルのボタン表示は、状態に よって異なります。

「画面」ボタンが表示されていない ときは、テレビを見ている状態や 録画番組を視聴している状態にし てください。

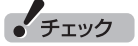

- SmartVision側から録画フォル ダーが参照できなくなりますが、 ハードディスク内のフォルダは 削除されません。
- ●ここで削除した録画フォルダー を再度SmartVisionで利用する には、マウスで使う画面で「既存 フォルダー参照」をクリックし、 フォルダを指定して追加する必 要があります。この際、手順5の 画面に表示される次の情報が必 要になります。控えておいてく ださい。
	- ・削除する録画フォルダー名 ・ ハードディスク上のフォルダ 名
	- ・ ハードディスク上のフォルダ の場所

歩すすんだテレビ操作 歩すすんだテレビ操作

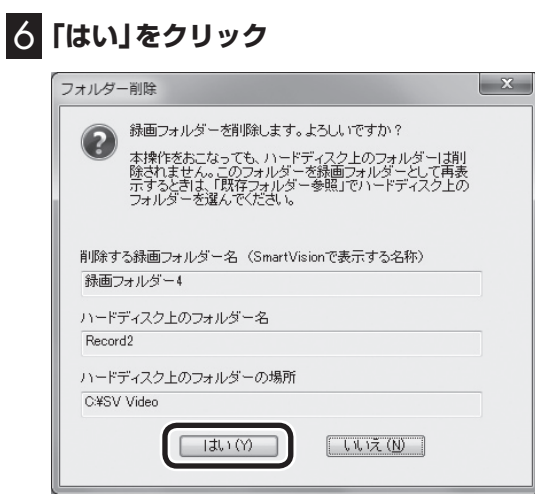

これで、録画フォルダーが削除できました。

**COL**
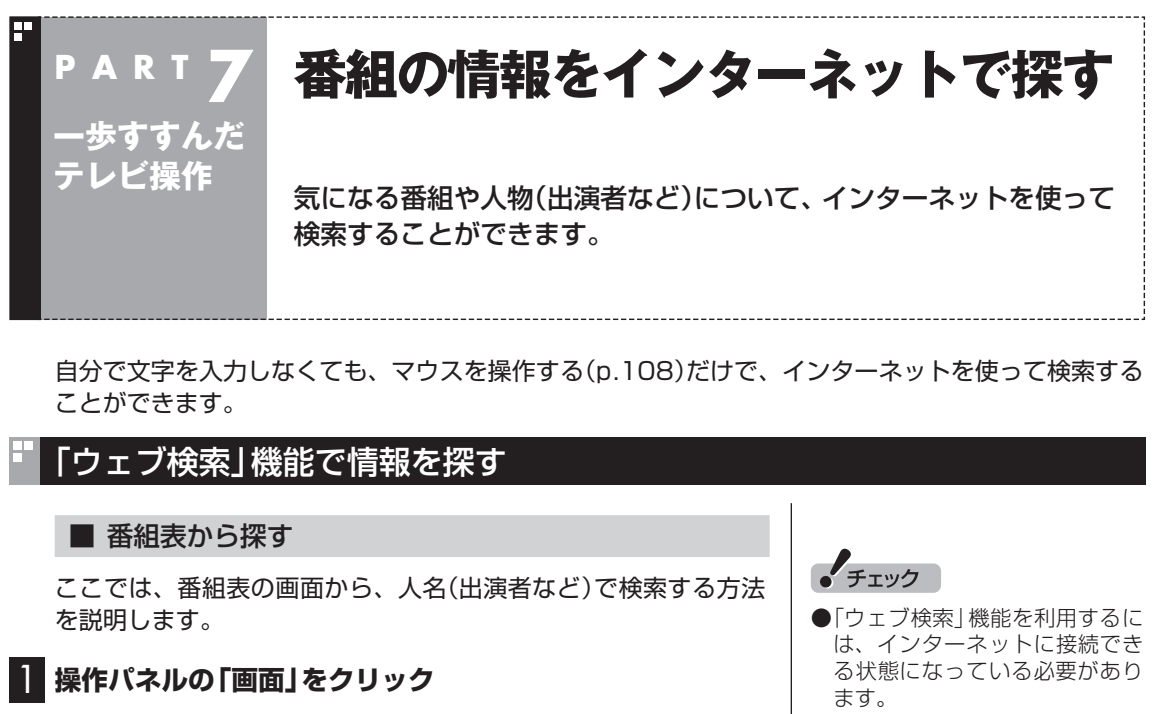

- ●次の場合、「ウェブ検索」機能を 利用できません。
	- ・Internet Explorerが無効に なっている
	- ・Internet Explorerの設定が、 「自動検索プロバイダーに不明 のアドレスを送信しない」と なっている

## イント

操作パネルのボタン表示は状態に よって異なります。

「画面」ボタンが表示されていない ときは、テレビを見ている状態や 録画番組を視聴している状態にし てください。

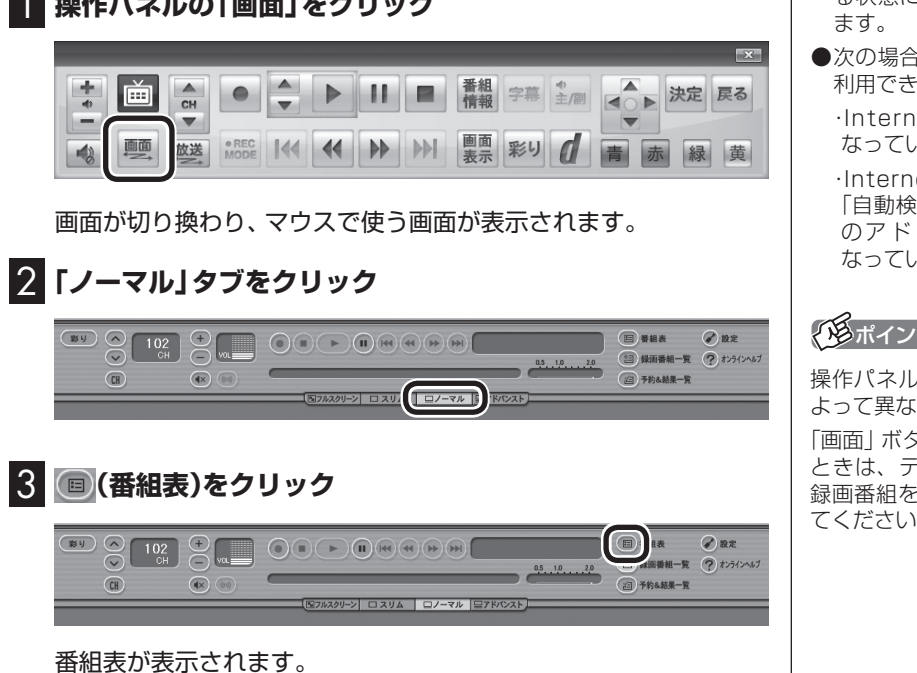

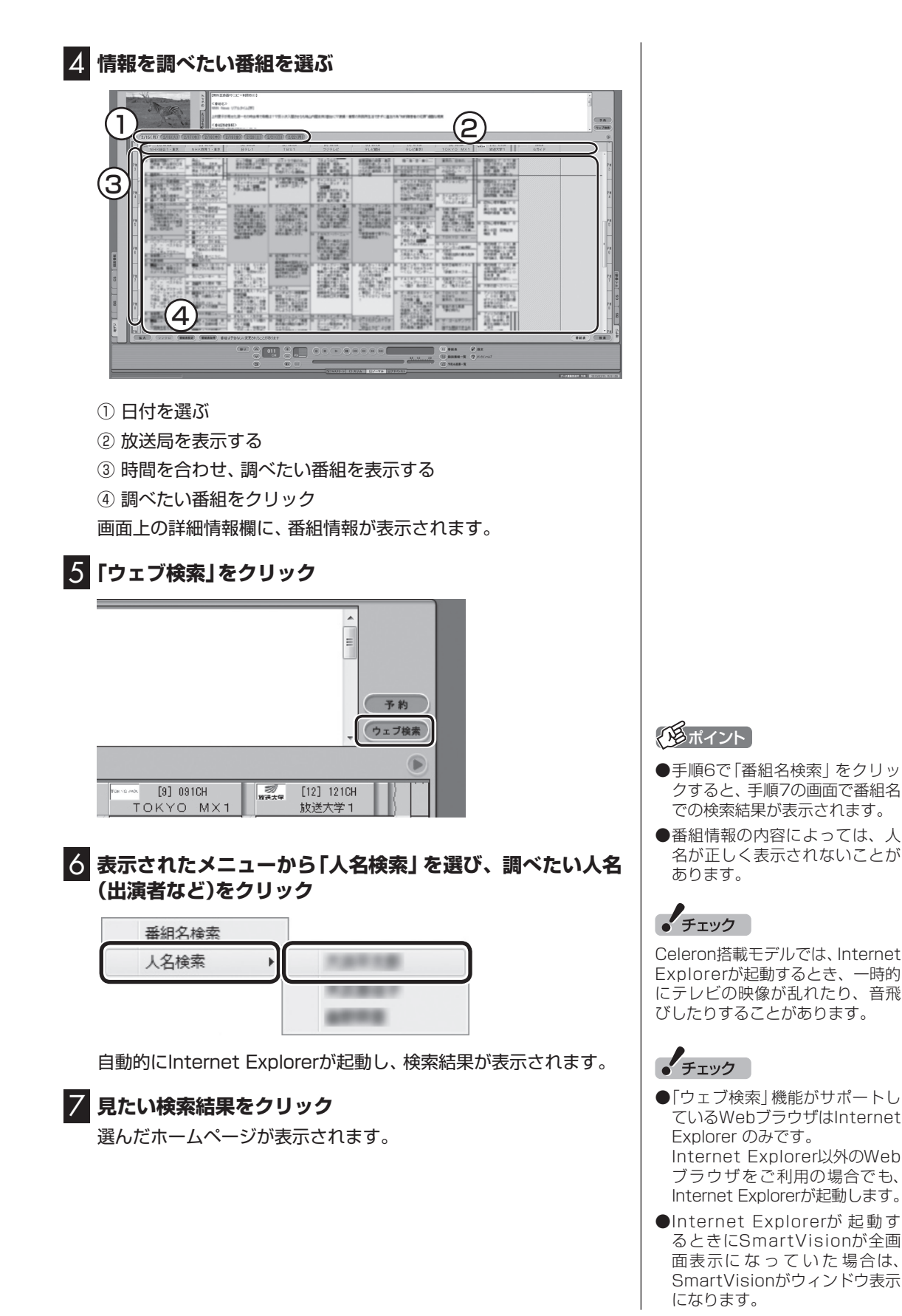

## ■「録画番組一覧」から探す

「ウェブ検索」機能は、「録画番組一覧」に表示されている番組の情 報を調べることもできます。 「番組表から探す」(p.123)の手順3で (録画番組一覧)をクリッ

クして、画面を表示してください。

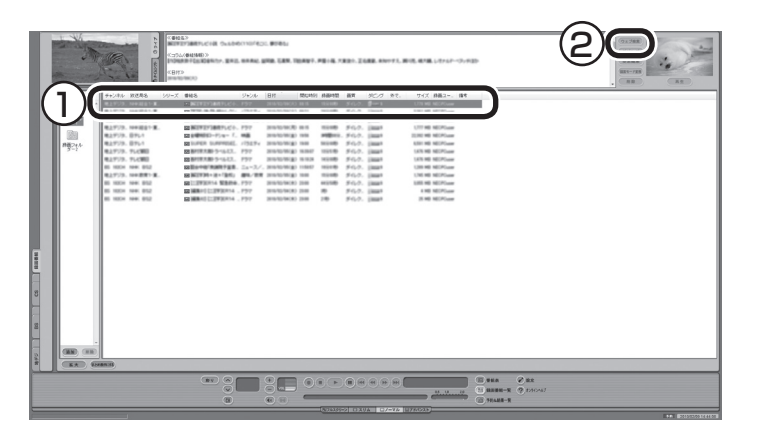

① 調べたい番組をクリック

② 「ウェブ検索」をクリック

この後の操作は、「番組表から探す」の手順6(p.124)以降をご覧 ください。

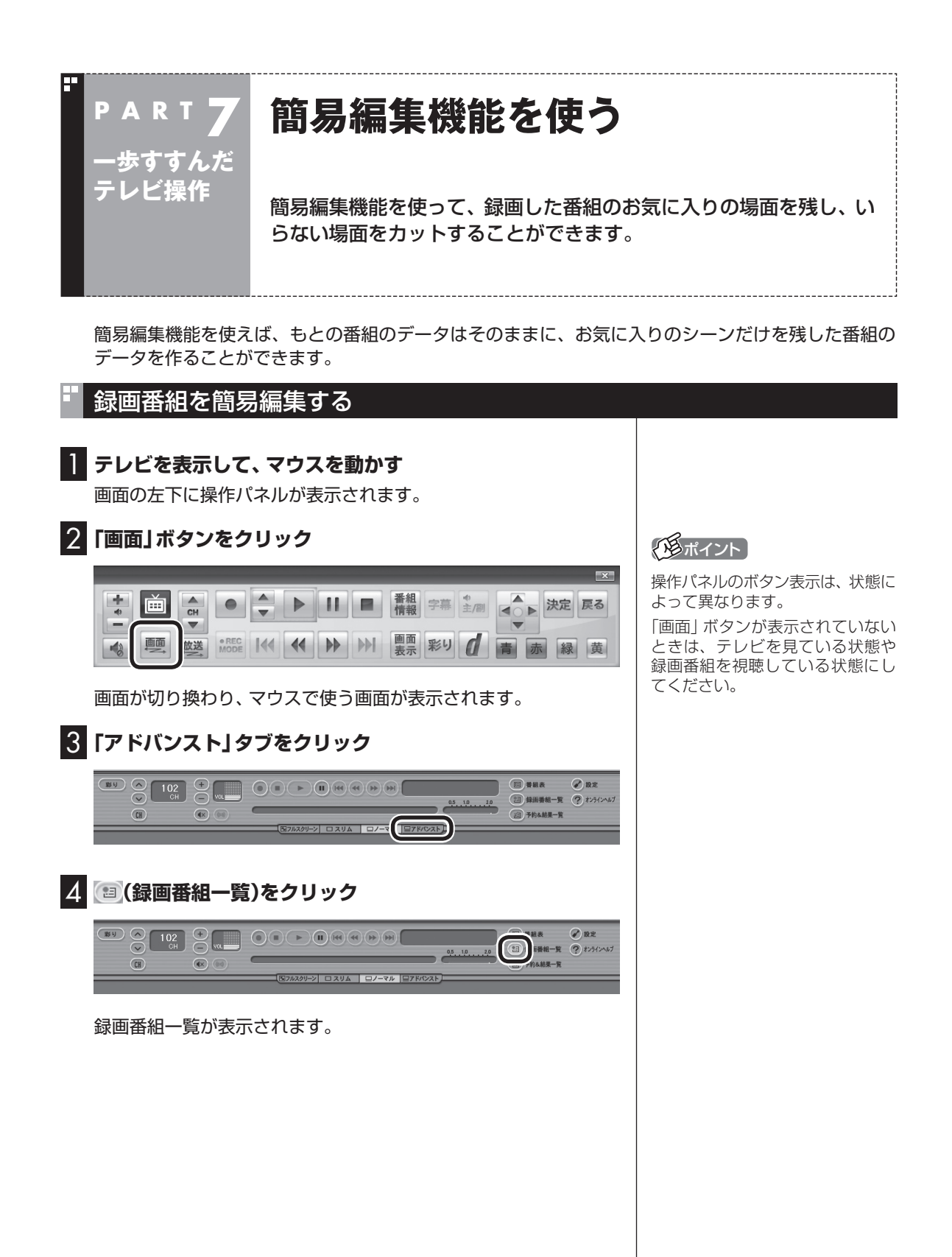

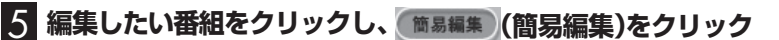

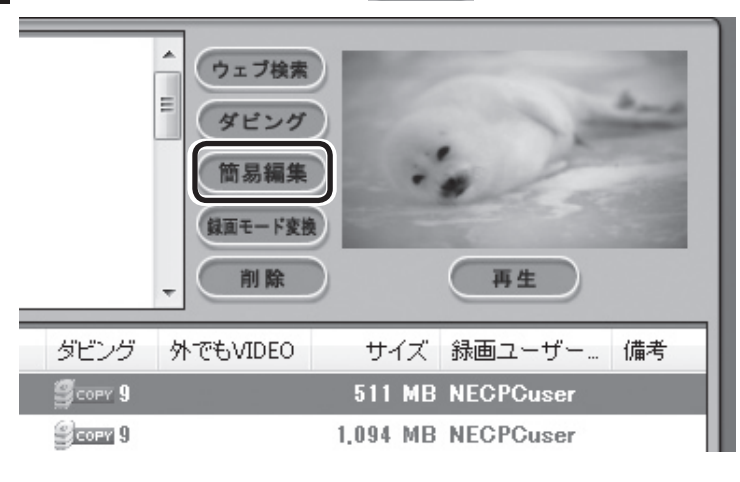

「簡易編集」タブが表示されます。

## 6 **必要な場面を切り取って登録する**

コントロールパネルのボタンをクリックしたり、プログレスバー をドラッグして、必要な場面を表示させて範囲を指定します。

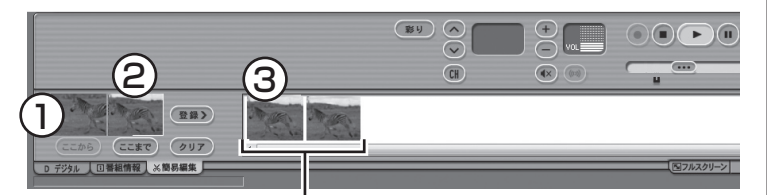

登録された場面

①必要な場面の先頭を表示させて「ここから」をクリック ②必要な場面の終わりを表示させて「ここまで」をクリック ③「ここから」と「ここまで」を指定したら「登録」をクリック

①~③を繰り返して、必要な場面をすべて登録したら、手順7に進 んでください。

## 7**「保存」をクリック**

編集した番組がもとの番組と同じ録画フォルダーに保存されます (もとの番組は編集前の状態で残ります)。編集した状態で、光ディ スクに保存したり(p.97)、携帯電話に転送することもできます  $(p.131)$ <sub>0</sub>

なお、デジタル放送を編集した番組は、録画モード変換した番組と 同様、もとの番組と同じグループとして扱われており、光ディスク や携帯電話にコピーできる回数がまとめて制御されています。詳 しくは次の「光ディスクに保存したり、携帯電話に転送するときの ご注意」(p.128)をご覧ください。

ハラポイント

編集したい番組を再生して、「簡易編 集」タブをクリックしても同様です。

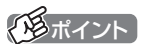

登録した場面を削除するときは、 「削除」をクリックします。

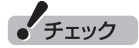

- 録画した番組では、同じ場面を複 数回登録することができません。 すでに登録された場面と重なる 場面を切り取っても、二重には登 緑されず、ひとつの場面としてま とめて登録されます。
- ●録画した番組では、登録した場 面の順番を変更することができ ません。編集した番組を再生す るとき、チャプタースキップ機 能を使用することはできません。
- ●編集した番組が数秒間しかない とき、その番組は正しく再生で きません。再生しても映像が表 示されず、画面は黒いままとな ります。
- ●編集した番組をホームネット ワークで配信して再生すると、 編集した部分の前後で、画面が 一瞬黒くなったり映像が乱れた りすることがあります。

# 照

光ディスクへの保存について→ マウスで使うための画面:オンラ インヘルプ(p.110)の「使ってみ よう(導入編)」-「SmartVisionで 編集しよう!」-「録画した番組で DVDを作成しよう」

**チェック** 

ハードディスクの空き容量が不足 していると、簡易編集ができませ ん。ハードディスクの空き容量を増 やす方法については、「ハードウェ ア・システム設定」( )「ソフト&サ ポートナビゲーター」▶検索番号 92090010 で検索)をご覧くださ い。また、不要な番組を削除して、 ハードディスクの空き容量を増や すこともできます。

### ■ 光ディスクに保存したり、携帯電話に転送するときの ご注意

ダビング10やコピーワンスの番組を簡易編集した番組は、もとの 番組と1つのグループとして扱われ、光ディスクや携帯電話にコ ピーできる回数がまとめて制御されています。

このため、編集した番組を光ディスクや携帯電話にコピーすると、 もとの番組を含む同じグループの番組のコピーできる残り回数が 同時に減ります(ムーブのときは同じグループの番組がパソコン から削除されます)。

たとえば、編集したダビング10の番組を光ディスクや携帯電話に 1回コピーすると、その番組はもちろん、もとの番組のコピーでき る残り回数も1つ減ります。

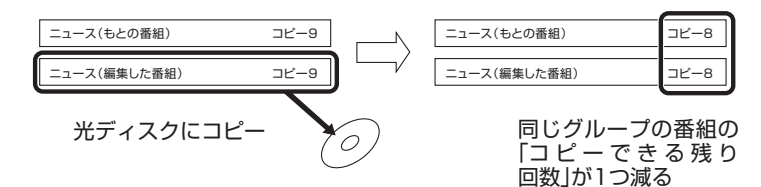

なお、同じ番組から録画モード変換したり、編集した複数の番組を まとめて光ディスクや携帯電話にコピーすると、番組の数だけコ ピーできる残り回数が減ります。

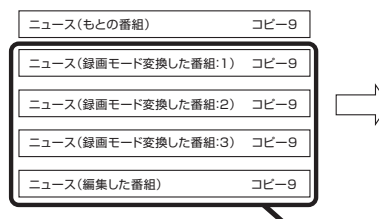

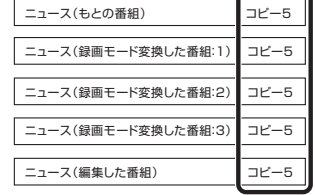

同じグループの番組を4つ  $\sigma$ まとめて光ディスクに コピー

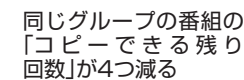

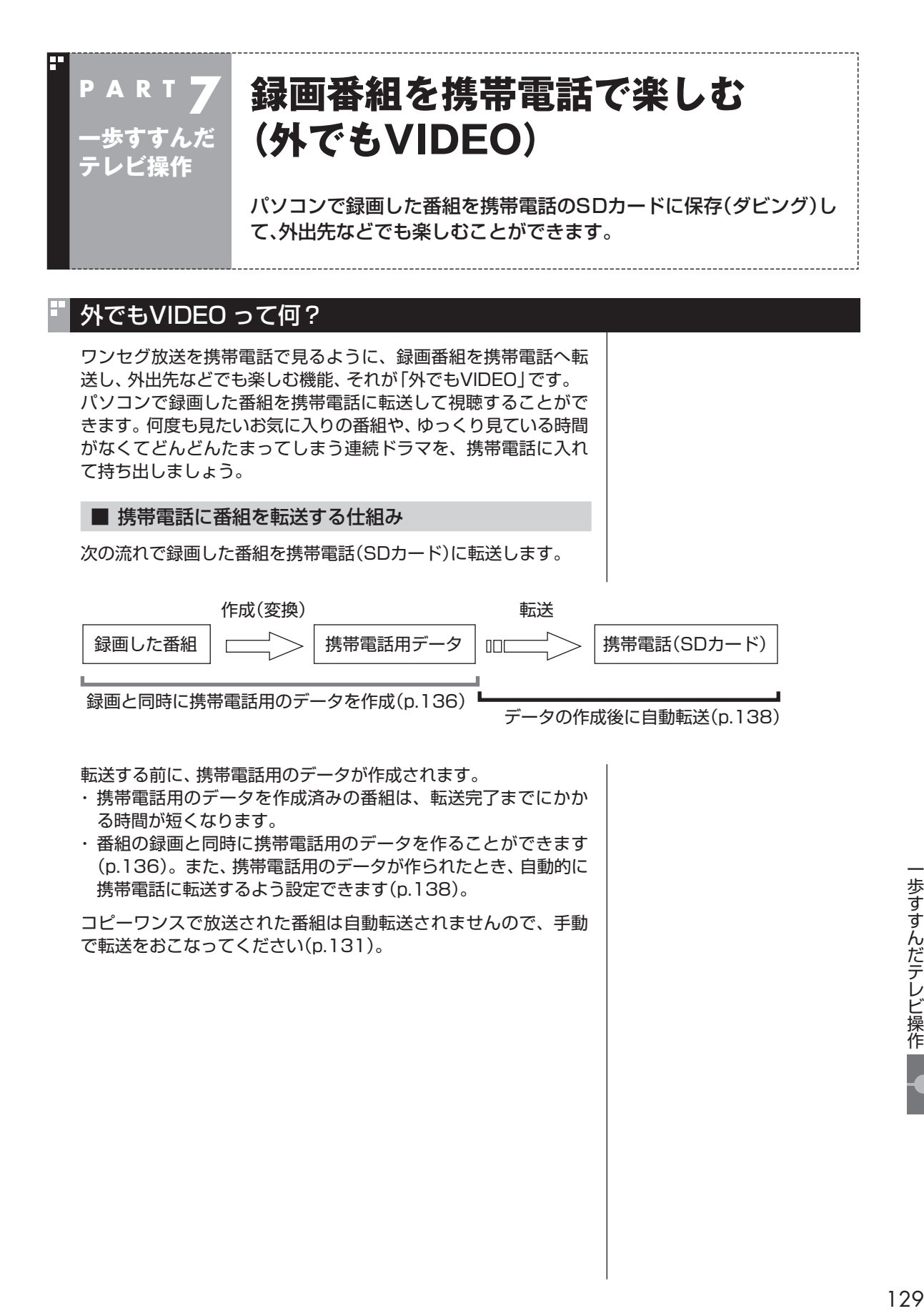

### ■ 携帯電話用のデータについて

携帯電話用のデータの録画モード(画質モード)は、「ワンセグ画質 (320×180)」と「SD画質(640×360)」の2種類から選ぶこと ができます。

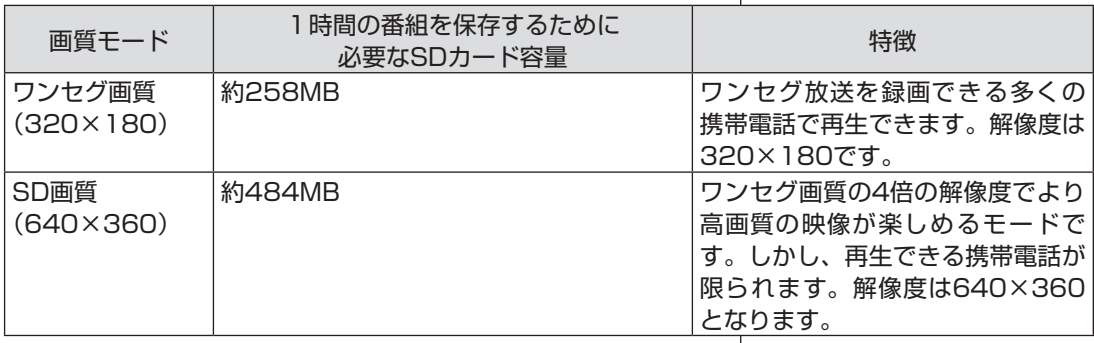

### ■ 録画番組が転送できる携帯電話について

録画モード(画質モード)により、再生できる携帯電話が異なりま す。対応している携帯電話について詳しくは、NECサポートサイ ト(http://121ware.com/)をご覧ください。

番組のデータは、携帯電話にセットされたSDカードに保存され ます。

携帯電話をパソコンに直接接続するときは、対応するUSBケーブ ルを使用してください。

携帯電話のSDカードを取り出してパソコンにセットすることもで きます。

対応しているSDカードは次のとおりです。

- ・ microSDカード
- ・ microSDHCカード

なお、携帯電話とパソコンを接続するケーブルや、携帯電話からの SDカードを取り出す方法などについては、携帯電話に添付された マニュアルをご覧ください。

### ■ CPRMアップデートについて

録画した番組を携帯電話(SDカード)に転送する前に、CPRMの アップデートが必要です。アップデートの画面が表示されたとき は「はい」を選んで【決定】を押し、画面の説明にしたがってアップ デートをおこなってください。

CPRMとは、携帯電話(SDカード)やDVDなどの記録メディアで 使われる、著作権を保護する技術です。携帯電話(SDカード)への 転送のほか、録画番組を光ディスクに保存する際にも、この技術が 使われます。

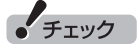

- 一部の携帯電話ではUSBケーブ ルで接続しても録画番組は転送 できないことがあります。この 場合は、携帯電話からSDカード を取り出し、パソコンにセット して転送してください。
- ●長時間番組は次の単位に分割し て転送されます。

 ・ワンセグ画質:約6時間30分 ・SD画質:約3時間30分

● 「外でもVIDEOIでは、録画番組 をSDXCカードには転送できま せん。

## 録画した番組を携帯電話に転送する

ここでは、録画済みの番組を携帯電話(SDカード)に転送する手順 について説明します。

1 **携帯電話をパソコンにUSBケーブルで接続する(または SDカードをセットする)**

2 **リモコンの【テレビメニュー】を押す**

テレビメニューが表示されます。

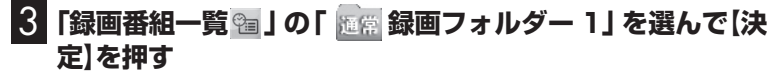

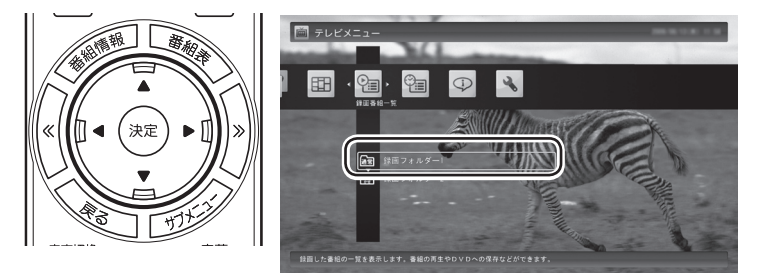

録画番組が表示されます。番組のコピー制御方式を確認してくだ さい。

## (事ポイント)

- 「操作を選択してください。」の 画面が表示されたときは、「何も 操作しない」を選んでください。
- Smart Visionを起動していない 状態でSDカードをパソコンに セットすると、「ムービーフォト メニュー」が表示されます。ここ で「録画番組をSDカードに転送 する」をクリックすると、マウス で使う画面(p.108)の録画番組 一覧が表示されます。

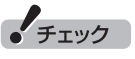

携帯電話とパソコンを接続する ときは、携帯電話の設定の変更 (MicroSDモードやカードリーダ モードなど)をおこなう必要があり ます。詳しくは、携帯電話に添付さ れたマニュアルをご覧ください。

# 参照

パソコンにSDカードをセットする 方法について VALUESTAR W: →「トリプルメモリースロット」 ▶ ※ 「ソフト&サポートナビゲー ター」▶検索番号 91010100 で 検索 VALUESTAR N: →「デュアルメモリースロット」 ▶ ※ 「ソフト&サポートナビゲー

ター」▶検索番号 91010105 で 検索

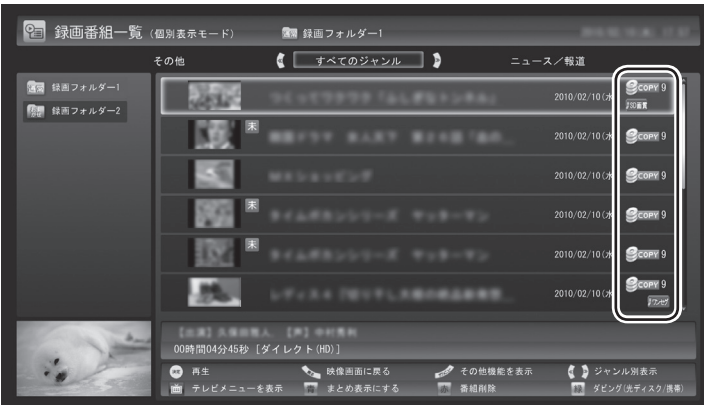

日付の右側に表示されたアイコンで、番組のコピー制御方式が確 認できます。

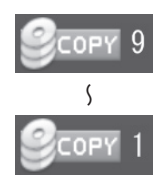

:ダビング10の番組に表示されます。 数字は、携帯電話(SDカード)にコピーできる残 〜 り回数を表します。

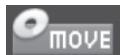

:コピーワンスの番組、またはすでに携帯電話(SD カード)に9回コピーしたダビング10の番組に 表示されます。 このアイコンが表示された番組は携帯電話(SD カード)にムーブ(移動)することができます。

FREE

:コピーフリーの番組に表示されます。 このパソコンで録画した番組を、何度でも携帯電 話(SDカード)にコピーできます。

4 **転送する番組を選んで【緑】を押し、「携帯(SDカード)保存」- 「番組選択」を選んで【決定】を押す**

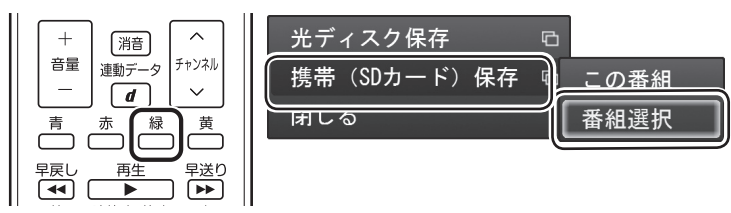

「チェック

- ■ Move が表示された番組を携帯 電話(SDカード)に転送すると、 パソコン上の番組のデータは消 去されます。
- ●番組を光ディスクに保存したと きも、コピーできる残り回数が 減ります(p.98)。
- ●すでに携帯電話用のデータが作 成されているときは、番組のコ ピー制御方式を示すアイコンの 下に、 お願または みずが表示され ます。

5 **転送する番組を選んで【決定】を押す**

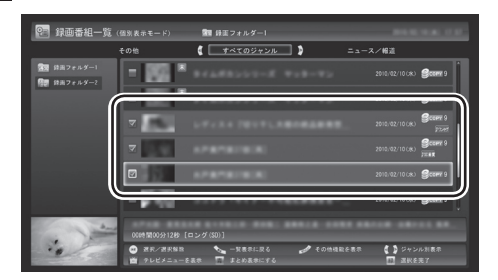

選んだ番組にはチェックマークが付きます。手順5を繰り返して、 転送したい番組にチェックマークを付けてください。 チェックマークを外したいときは、もう一度その番組をクリック してください。

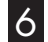

6**【緑】を押す**

転送する番組の一覧が表示されます。

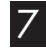

7**「外でもVIDEOの画質」を選んで【決定】を押し、表示された メニューから、「SD画質(640×360)」または、「ワンセグ 画質(320×180)」を選んで【決定】を押す**

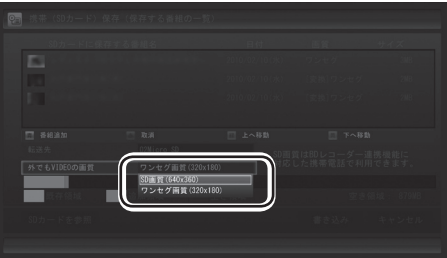

## 8 **転送する順序を指定する**

一覧の上から順に転送されます。必要に応じて転送する順序を指 定してください。

- ① 番組の一覧を選んで【決定】を押し、順序を変更したい番組を選ぶ
- ② リモコンの【緑】(上へ移動)または【黄】(下へ移動)を押す
- ③ 【決定】を押す

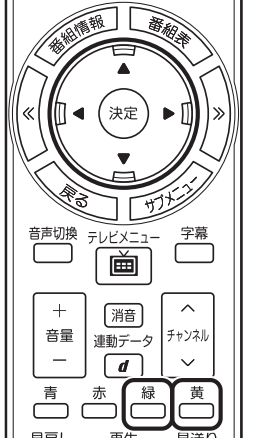

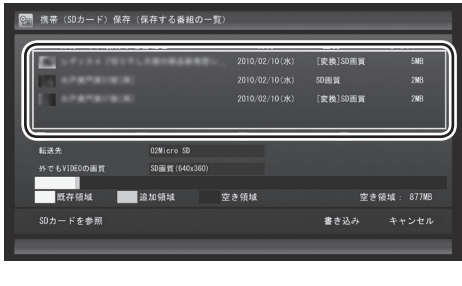

ポイント

「まとめ表示」されているシリーズ 番組(p.79)を選ぶと、そのシリー ズがすべて転送の対象になります。

•チェック

録画モード(画質モード)により、 再生で き る 携帯電話が 異な り ま す。対応している携帯電話につい て詳しくは、NECサポートサイト (http://121ware.com/)をご覧 ください。

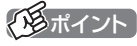

特に指定しない場合は、手順5の画 面でチェックマークを付けた順番 に転送されます。

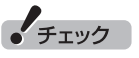

- ●転送を取り消すときは、番組を 選んで【赤】を押してください。
- ●転送する番組を追加するときは、 【青】を押して、手順5の画面に 戻ってください。

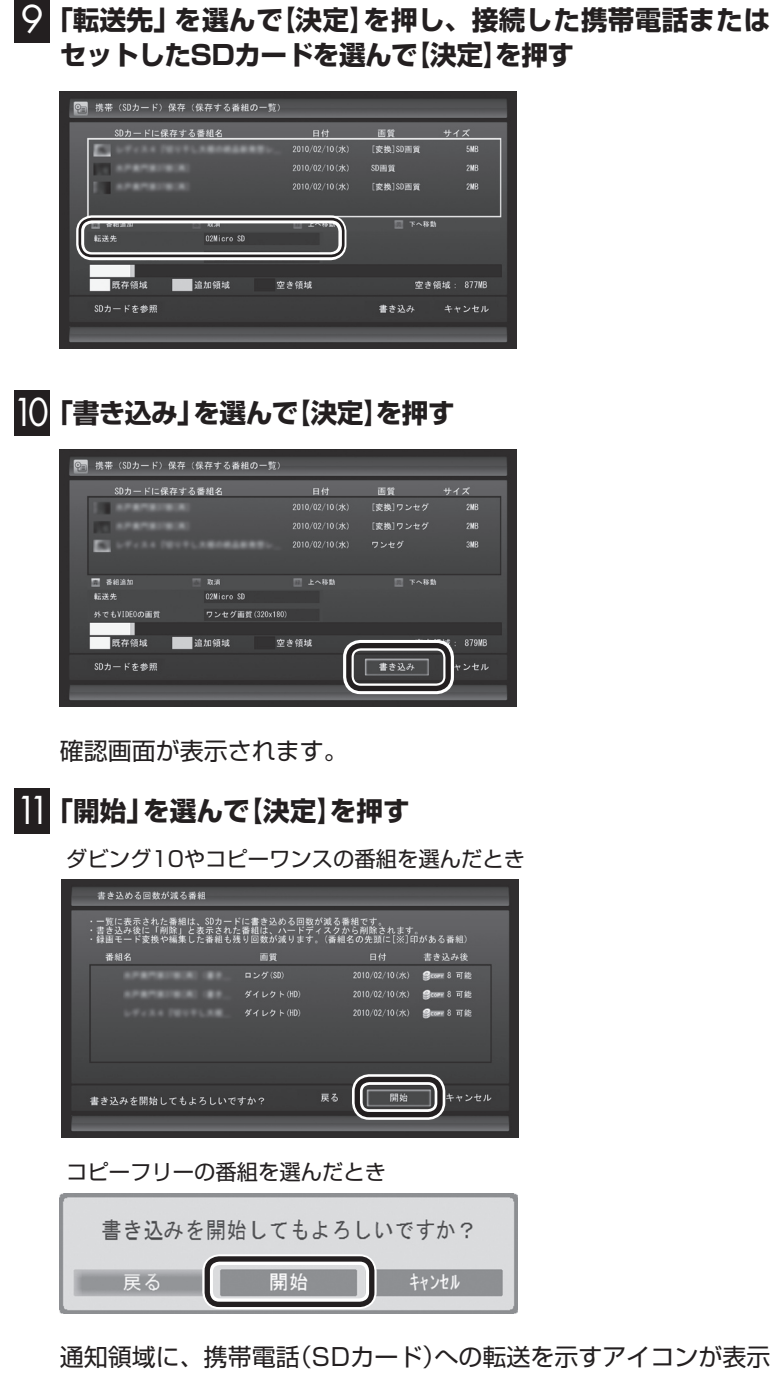

通知領域に、携帯電話(SDカード)への転送を示すアイコンが表示 されます。

### 12**「転送が完了しました」と表示されたら、ほかの転送が始まっ ていないことを確認し、【決定】を押す**

### 13 **携帯電話(またはSDカード)をパソコンから取り外す**

SDカードなどの正しい取り外し方法については、『準備と基本』第 4章の「メモリーカード」をご覧ください。

なお、取り外すときは、マウスを使って、デスクトップ画面右下に ある通知領域を操作する必要があります。必要に応じてテレビ画 面右上の をクリックし、SmartVisionをウィンドウ表示に切り 換えてください。

### ■ その他の転送方法について

SmartVisionを起動していない状態でSDカードをパソコンに セットすると、「ムービーフォトメニュー」や「自動再生」の画面が 表示されます。

ここで「録画番組をSDカードに転送する」をクリックすると、マウ スで使う画面(p.108)の録画番組一覧が表示され、録画番組をSD カードに転送することができます。

詳しくは、オンラインヘルプ(p.110)の「ボタンと使い方」-「ノー マルモード・アドバンストモード共通」-「番組表・録画番組一覧・予 約&結果一覧」-「録画番組一覧」-「ダビング」をご覧ください。

• チェック

録画と同時に携帯電話用のデータ を作成(p.136)し、自動的に転送 する設定(p.138)にしているとき は、ここでの操作の直後に自動的 にほかの番組データの転送が始ま ることがあります。

携帯電話(SDカード)を取り外す前 に、ほかの転送が始まっていない かどうか、必ずご確認ください。

ほかの転送が始まっているかどう かは、次の方法で確認できます。

- ・テレビの画面を表示していると きは、映像画面左下に「SDカード 転送中」と表示されます。
- ・ テレビ(SmartVision)のアイコ ンを通知領域に表示するように 設定しているときは、デスクトッ プ画面右下の通知領域に「SD」と 表示されます。

## 録画と同時に携帯電話用のデータを作成する

おてがる予約で録画するときや視聴中の番組を手動で録画をする とき、録画と同時に携帯電話用のデータを作ることができます。

■ 録画と同時に携帯電話用のデータを作成するときのご 注意

- ●緑画モード(画質)が「ダイレクト」のみ、データを作成すること ができます。
- ●おまかせ録画や新番組おまかせ録画、さかのぼり録画では、録画 と同時にデータの作成ができません。
- ●緑画番組が複数音声の番組であっても、記録できる音声は1つだ けになります。必要に応じて「詳細設定」にて、記録する音声を 指定してください(p.53)。

●BS・110度CS・地デジダブルチューナーモデルの場合は、ほか の番組を録画(ダブル録画)することができません。 すでにほかの番組の録画予約が入っているときは、確認画面が 表示されます。表示されたメッセージにしたがって、いずれかの 機能をキャンセルするなどの操作をしてください。

■ おてがる予約で録画するとき

1**「おてがる予約をする」(p.51)の手順1 ~手順3をおこなう** 番組を予約する画面が表示されます。

### 2 **予約内容を設定する**

① 「録画モード(画質)」を選んで【決定】を押し、「ダイレクト」を選 んで【決定】を押す

② 「外でもVIDEO」で「SD画質(640×360)」または、「ワンセグ 画質(320×180)」を選んで【決定】を押し、チェックマークを 付ける

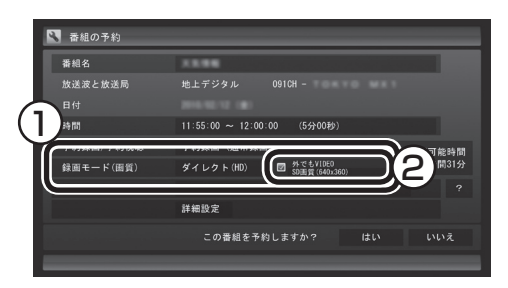

番組の情報の確認や「繰り返し予約」の設定などについては、「おて がる予約をする」の手順4をご覧ください。

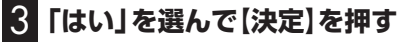

「番組の予約」画面が閉じ、「予約しました。」というメッセージが表 示されます。

4**【決定】を押す**

■ 視聴中の番組を手動で録画するとき

テレビを見ている状態で操作してください。

### 1 **リモコンの【録画モード】を何回か押し、「ダイレクト+外で もVIDEO(SD画質)」または、「ダイレクト+外でもVIDEO (ワンセグ)」を選ぶ**

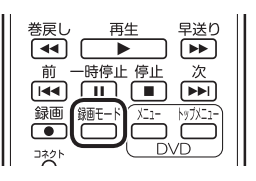

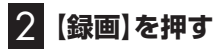

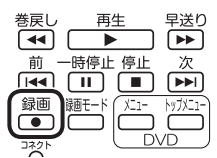

録画が始まります。

# 3 **録画をやめたいところで【停止】を押す**

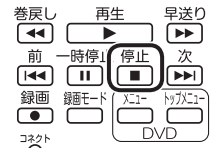

これで録画ができました。

# イント

【録画モード】を連続して押すと、 録画モードを次のように設定でき ます。

ダイレクト→ファイン→ファイン ロング→ロング→ダイレクト+外 でもVIDEO(SD画質)→ダイレク ト+外でもVIDEO(ワンセグ)→ダ イレクト・・・(以降繰り返し)

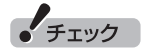

- ●「ダイレクト+外でもVIDEO (SD画質)」または、「ダイレク ト+外でもVIDEO(ワンセグ)」 で録画するときはタイムシフト モードになります。
- ●携帯電話用のデータを自動転送 する設定(p.138)にしていると きは、録画が終了すると自動的 に携帯電話(SDカード)への転 送が始まります。

 なお、録画が終了したとき、パソ コンに携帯電話(SDカード)が 接続されていないと自動転送さ れません。手動で転送してくだ さい。

## 携帯電話用のデータを自動で転送する

録画と同時に携帯電話用のデータを作成(p.136)したとき、そのデー タを自動的に携帯電話(SDカード)に転送するよう設定できます。 設定するときは、データの転送先となる携帯電話を接続(または SDカードをセット)しておく必要があります。 コピーワンスで放送された番組は自動転送されませんので、手動 で転送をおこなってください(p.131)。

1 **携帯電話をパソコンにUSBケーブルで接続する(または SDカードをセットする)**

## 2 **リモコンの【テレビメニュー】を押す**

テレビメニューが表示されます。

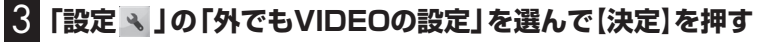

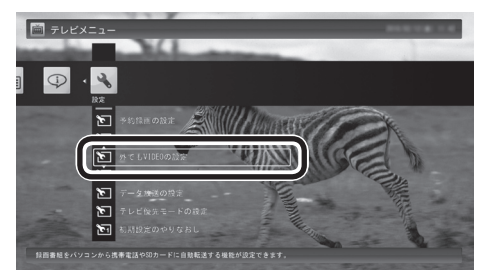

外でもVIDEOの設定が表示されます。

## 4 **自動転送の設定をする**

- ① 「自動転送(ダビング)」を選んで【決定】を押し、「録画完了時に自 動転送する」を選んで【決定】を押す
- ② 「転送先」を選んで【決定】を押し、接続した携帯電話またはセッ トしたSDカードを選んで【決定】を押す

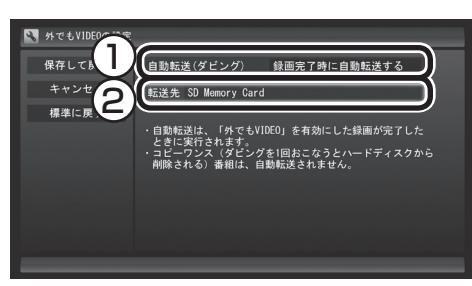

## 5**「保存して戻る」を選んで【決定】を押す**

これで設定が完了しました。必要に応じて、携帯電話(SDカード) を取り外してください。

## イント

「操作を選択してください。」の画面 が表示されたときは、「何も操作し ない」を選んでください。

# 参 昭 ]

- ●携帯電話とパソコンの接続につ いて→携帯電話に添付されたマ ニュアル
- ●パソコンにSDカードをセットす る方法について VALUESTAR W: →「トリプルメモリースロット」

▶ る 「ソフト&サポートナビゲー タ ー」▶検索番号 91010100 で検索 VALUESTAR N:

→「デュアルメモリースロット」

▶ ※ 「ソフト&サポートナビゲー ター| ▶検索番号 91010105 で検索

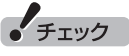

録画が完了すると、自動的に設定 された「転送先」へデータの転送が 始まります。録画が完了する時刻 には、転送先として設定した携帯 電話(SDカード)をパソコンに接続 しておいてください。

## 携帯電話に転送したデータを確認・削除する

携帯電話(SDカード)に番組を追加するときに、転送済みの番組の データを確認したり、削除することができます。

1**「録画した番組を携帯電話に転送する」(p.131)の手順1 ~ 手順6をおこなう**

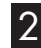

2**「SDカードを参照」を選んで【決定】を押す**

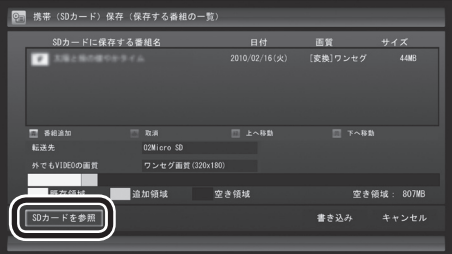

転送されている番組の一覧が表示されます。

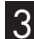

3 **携帯電話(SDカード)に転送されている番組を確認する**

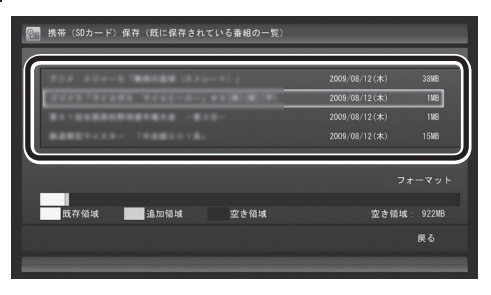

ここで番組を選んで【赤】を押し、不要な番組を削除することがで きます。

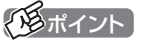

「フォーマット」を選んで【決定】 を押し、携帯電話またはこのパソ コンにセットされたSDカードを フォーマットすることができます。 フォーマットすると、SDカードに 保存されているすべてのデータが 消去されます。なお、この画面には SmartVisionから転送された番組 の情報のみが表示されます。ほか のデータがSDカードに保存されて いても確認することはできません。 必要なデータを誤って消去しない ようご注意ください。

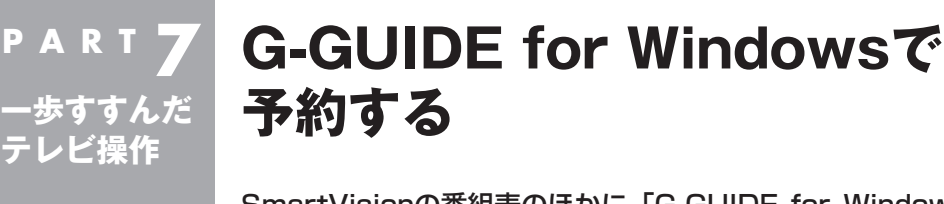

SmartVisionの番組表のほかに、「G-GUIDE for Windows」という ソフトを使って録画予約をすることもできます。

## もうひとつの番組表「Gガイド」

G-GUIDE for Windowsを使うと、インターネットからデジタル 放送の番組表をダウンロードして利用できます。通常の、放送波か ら番組表を取得する方法に比べて、短時間で番組表を取得できる ため、すぐに番組表を更新したいときに向いています。 また、G-GUIDE for Windowsの番組表からSmartVisionの録画予

### ■ G-GUIDE for Windowsでできること

G-GUIDE for Windowsでは、次の操作ができます。

- ・ 番組表を、好きなときにインターネットからダウンロードできる
- ・ SmartVisionの録画予約ができる

約ができます。

・ パナソニック株式会社製のBDレコーダー、DVDレコーダー 「ディーガ」と連携して、録画予約ができる

このほかにも番組を検索したり、外部機器(ディーガ)へ録画予約 をするなどの機能があります。

G-GUIDE for Windowsの詳しい使い方については、「スター ト」-「すべてのプログラム」-「Panasonic」-「G-GUIDE(R) for Windows」-「取扱説明書」をご覧ください。

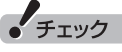

SmartVisionの初期設定が完了 していない場合は、G-GUIDE for Windowsで番組表を見ることはで きますが、SmartVisionの録画予 約をすることはできません。

## イント

● 連携できる「ディーガ」について は、次のホームページで確認でき ます。 http://panasonic.jp/support/

software/

●予約の取り消しはSmartVision でおこなってください(p.59)。

## G-GUIDE for Windowsの初期設定をする

G-GUIDE for Windowsはマウスとキーボードで操作します。リ モコンでの操作はできません。

### 1**「ス タ ー ト」-「す べ て の プ ロ グ ラ ム」-「Panasonic」- 「G-GUIDE(R) for Windows」-「G-GUIDE(R) for Windows」をクリック**

G-GUIDE for Windowsが起動し、「使用許諾同意書」画面が表示 されます。

2**「使用許諾同意書」の内容を読み、「同意する」をクリック**

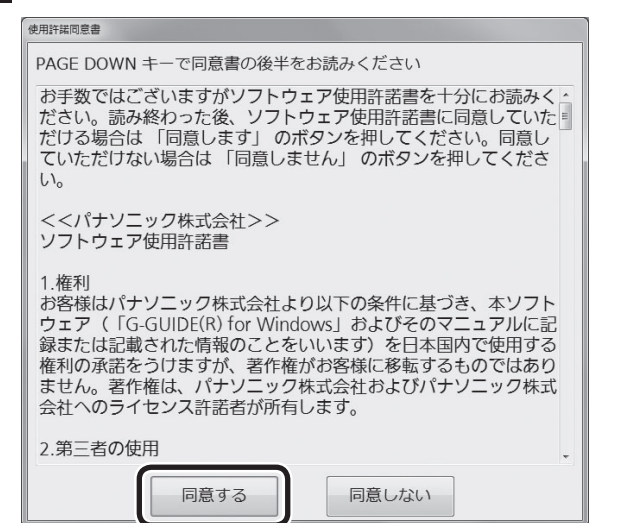

「地域設定」画面が表示されます。

3 **お住まいの地域を選んで、「OK」をクリック**

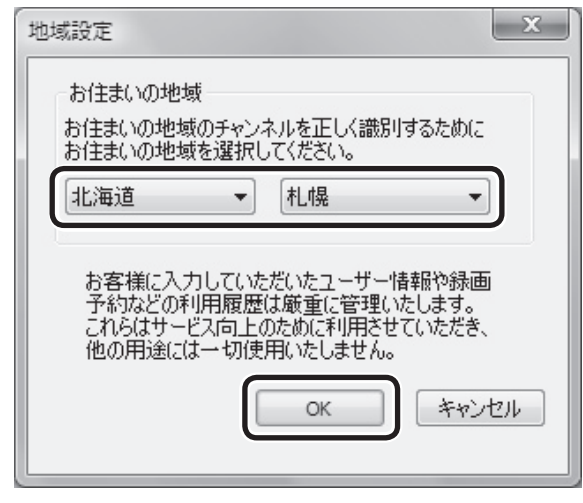

番組表データのダウンロード画面が表示されます。

## 4**「はい」をクリック**

番組表データがダウンロードされます。ダウンロードが終わると、 番組表が表示されます。

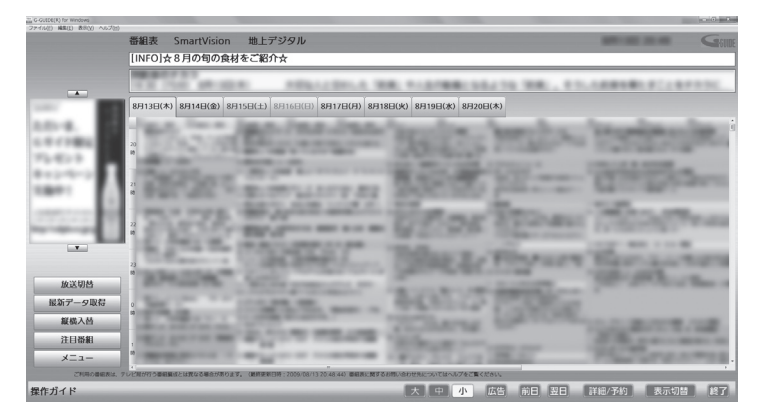

これで初期設定は完了です。G-GUIDE for Windowsを終了する ときは、画面右下の「終了」をクリックしてください。

## G-GUIDE for Windowsで予約する

G-GUIDE for Windowsで録画予約をする場合、SmartVisionを 起動する必要はありません。

### 1**「ス タ ー ト」-「す べ て の プ ロ グ ラ ム」-「Panasonic」- 「G-GUIDE(R) for Windows」-「G-GUIDE(R) for Windows」をクリック**

G-GUIDE for Windowsが起動し、番組表が表示されます。

### 2 **録画予約をする番組を選ぶ**

- ① クリックして予約する日付を選ぶ
- ② 予約する番組をクリック
- ③ 「詳細/予約」をクリック

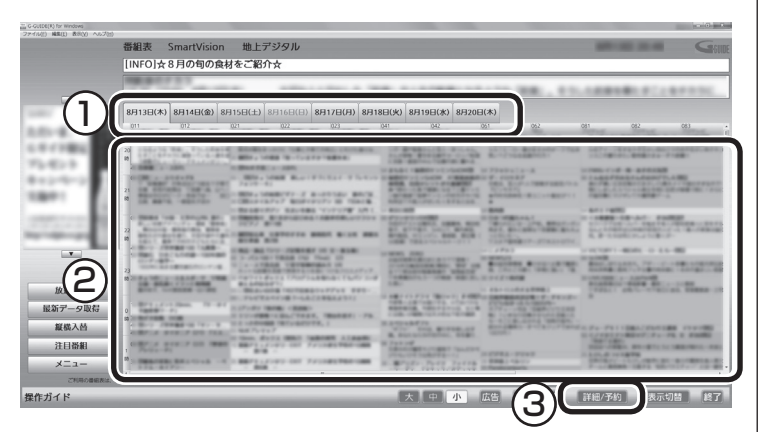

「番組詳細/録画予約」画面が表示されます。

3 **録画する内容を確認し、「予約する」をクリック**

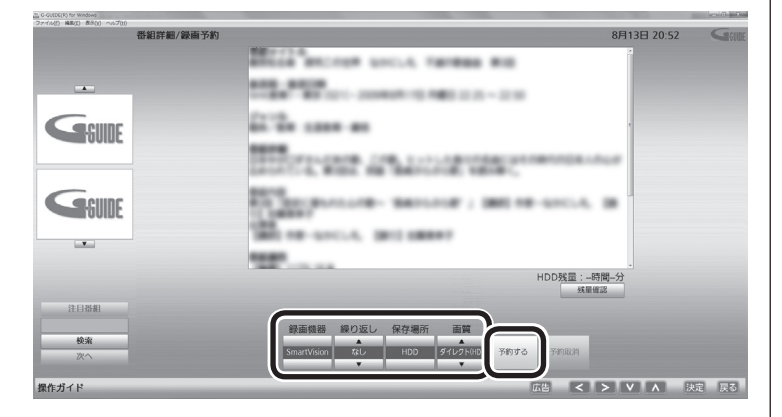

番組表に戻ります。

これで、録画予約は完了です。

## ポイント

G-GUIDE for Windowsを起動し たときに現在のものよりも新しい 番組表がある場合は、自動的に最 新の番組表がダウンロードされま す。また、G-GUIDE for Windows の画面左側にある「最新データ取 得」をクリックしても、番組表をダ ウンロードすることができます。

## イント

予約したい番組をダブルクリック しても「番組詳細/録画予約」画面 を表示できます。

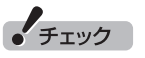

G-GUIDE for Windowsでは、視 聴予約をすることはできません。

# • チェック

- 「繰り返し」の設定内容はG-GUIDE for WindowsとSmartVisionで異 なります。
- ●予約の時刻が重複していた場合は、 予約を削除するかどうかを確認す る画面が表示されます。画面の説 明を読んで操作してください。
- 「画質」で「DR+外でもVIDEO (SD画 質 )」 や「DR+ 外 で も VIDEO(ワンセグ)」を選ぶと、 録画と同時に携帯電話用のデー タを作成することができます (p.136)。

## イント

録画予約がされている番組は、番 組名の前に一が表示されます。

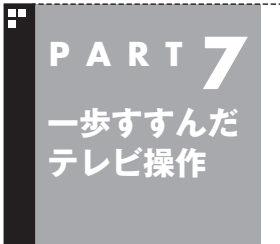

**P A R T 7 その他の機能**

その他の一歩すすんだ機能について紹介します。

## 通知領域のアイコンについて

デスクトップ画面右下の通知領域に、次のようなテレビ機能 (SmartVision)のアイコンを表示させることができます(p.10)。 通常時のアイコン:

予約した録画や視聴の開始時刻が近づくと、アイコンが変化して 録画や視聴が始まることを知らせます。また、録画中や録画モード 変換中、光ディスクへの書き込み中などもアイコンが変化します。

予約開始5分前 : 第←→ 5 (交互に表示)

- 予約開始1分前 : 第一→ [7] (交互に表示)
- 録画中 : 第←→ 画 (交互に表示)
- 録画モード変換中: ■←→■
- 光ディスクへの : ←→■ 書き込み中

SDカードへの : 【 ←→ 5D 転送中

このアイコンをダブルクリックしてテレビを起動することもでき ます。また、右クリックして、録画の予約をキャンセルするなど、 さまざまな操作をすることもできます。 詳しくは、オンラインヘルプ(p.110)の「画面モードと各タブ」-「通

知領域のアイコン」をご覧ください。

## デジタル放送の番組サービスについて

デジタル放送には、字幕放送のほかにもマルチビューなどいろい ろなサービスがあります。それぞれのサービスに対応した番組で 利用できます。

テレビを見ているときにリモコンの【サブメニュー】を押し、「映像/ 音声/字幕設定」を選んで表示される画面で設定できます。

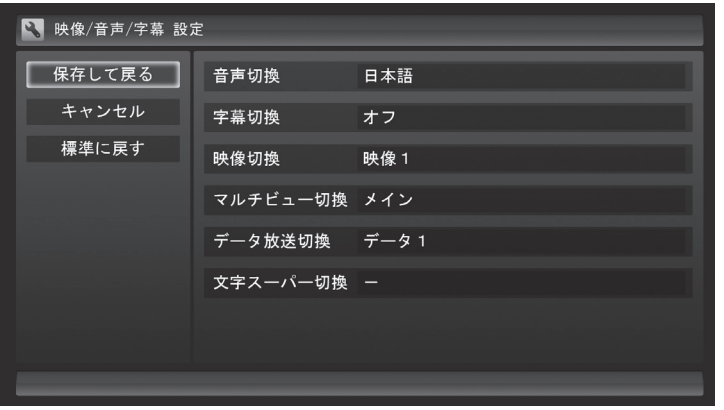

# 録画ファイルのプロパティを変更する

録画した映像の番組名や詳細情報、ジャンルなどを変更したいと きは、次の手順をおこなってください。

## 1 **テレビを表示して、マウスを動かす**

画面の左下に操作パネルが表示されます。

2**「画面」ボタンをクリック**

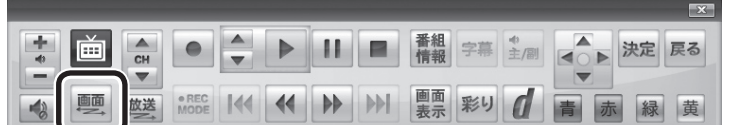

画面が切り換わり、マウスで使う画面が表示されます。

3**「ノーマル」タブをクリック**

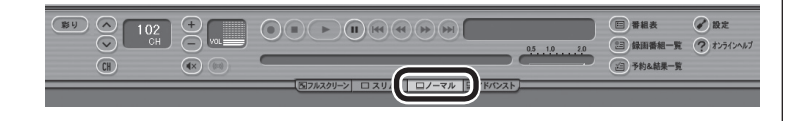

- 4 **(録画番組一覧)をクリック**
- 5 **変更したい番組を選んで右クリックし、表示されたメニュー から「プロパティ」をクリック**

6 **変更したい情報を修正して「OK」をクリック** これで、番組情報が変更されます。

イント マント

操作パネルのボタン表示は、状態に よって異なります。

「画面」ボタンが表示されていない ときは、テレビを見ている状態や 録画番組を視聴している状態にし てください。

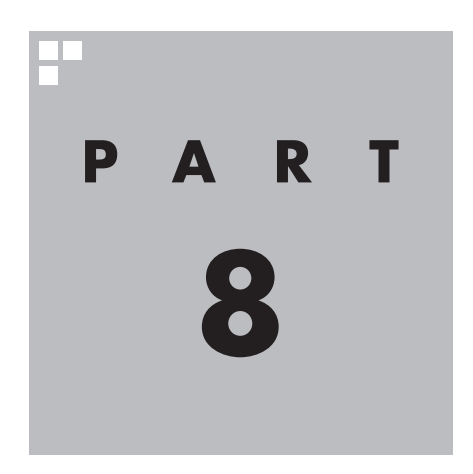

# **Q&A**

テレビを見ていて困ったことがあったときは、ここをご覧ください。

 $\mathcal{L}^{\mathcal{L}}$ 

 $147$ 

**P A R T 8 パソコンの起動/終了について Q&A**

パソコンの起動/終了についての問題は、ここで確認してください。

## パソコンの電源が勝手に入ってしまう

### ■ 予約時刻ではありませんか?

設定によっては、予約録画(おまかせ録画を含む)、予約視聴、番組表受信の予約をしていると、予約時 刻の約8分前にパソコンが自動的に起動して、予約に備えます。

予約録画、予約視聴、番組表受信の予約内容を確認してください。

番組の録画・視聴予約内容については、付録の「予約の確認」をご覧になり、予約内容と予約結果を確認 してください。

電源を切った状態から自動的にパソコンを起動させたくない場合は、【テレビメニュー】を押し、「設定 」-「予約録画の設定」-「予約実行時の電源設定」と選んで「予約実行時の電源設定」画面を開き、「予 約録画、予約視聴、番組表の受信を開始する前の動作を選んでください。」で「スリープ状態/休止状態 から起動する」を選んで【決定】を押し、「保存して戻る」を選んで【決定】を押してください。省電力状態 からのみ予約により起動するようになります。

### ■ 番組表の受信時刻ではありませんか?

ご購入時の状態では、次の時刻に番組表を受信する設定になっています。

- ・ 地デジシングルチューナーモデル
- 10・11・12・13・14・15・16時
- ・ BS・110度CS・地デジダブルチューナーモデル

10・12・14・16時

この時刻になると、パソコンが自動的に起動して、番組表の受信に備えます。なお、番組表の受信が完 了すると、その日はそれ以降の番組表の自動受信がおこなわれません。

番組表を受信する時刻の設定は変更することができます。詳しくは、PART2の「番組表の受信時刻を変 更する」(p.35)をご覧ください。

## パソコンの電源が勝手に切れる

### ■ 予約をおこなっていませんか?

予約録画(おまかせ録画を含む)、予約視聴、番組表受信の予約をおこなっていると、予約動作の完了時 にスリープ状態になるという内容のメッセージが表示され、60秒経過すると自動的にスリープ状態に なります(p.178)。

### ■ 番組表の受信時刻ではありませんか?

ご購入時の状態では、次の時刻に番組表を受信する設定になっています。

- ・ 地デジシングルチューナーモデル
- 10・11・12・13・14・15・16時
- ・ BS・110度CS・地デジダブルチューナーモデル
- 10・12・14・16時

(番組表の受信が完了すると、その日はそれ以降の番組表の自動受信がおこなわれません) 番組表の受信が完了したときにSmartVisionが起動していないと電源が切れることがあります。 番組表の受信時刻を変更する場合は、PART2の「番組表の受信時刻を変更する」(p.35)をご覧くだ さい。

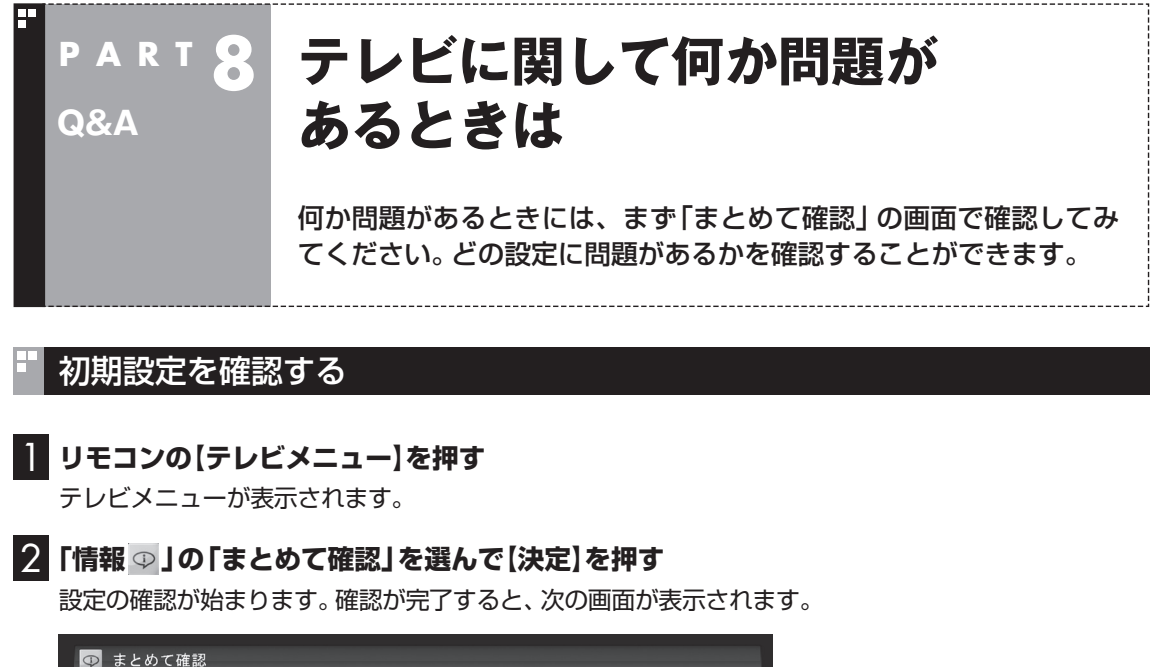

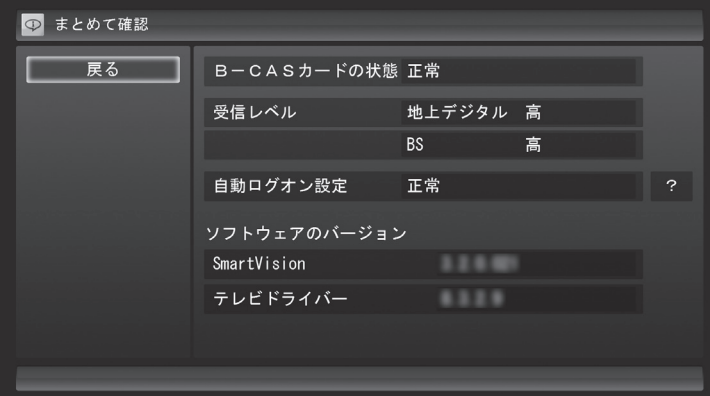

この画面で初期設定の状態が表示されます。

それぞれの項目を選ぶと、設定画面が表示されます。問題のある設定を確認してください。

## Media Centerテレビの「テレビの初期設定」を実行した場合の対処方法に ついて

Media Centerテレビの「テレビの初期設定」をおこなうと、テレビ(SmartVision)の映像が乱れたり、 画面全体が緑色になるなど、テレビが正常に動作しなくなります。

ここでは、Media Centerテレビの「テレビの初期設定」を実行したかどうかを確認する方法と、 Media Centerテレビの機能を無効にする方法について説明します。

■ Media Centerテレビの「テレビの初期設定」を実行したかどうかを確認する方法

「スタート」-「Windows Media Center」をクリックし、「Media Centerテレビ」を選択し、表示され ている項目を確認してください。

### ●「テレビの初期設定」が表示される場合

Media Centerテレビの「テレビの初期設定」は実行されていません。

### ●「テレビの初期設定」が表示されない場合

Media Centerテレビの「テレビの初期設定」が実行済みです。次の「Media Centerテレビの機能を 無効にする方法」をご覧になり、Media Centerテレビの機能を無効にしてください。

■ Media Centerテレビの機能を無効にする方法

• チェック

管理者権限のあるユーザーでログインして操作してください。

## 1**「スタート」-「コントロールパネル」をクリック**

## 2**「システムとセキュリティ」をクリック**

「表示方法」が「カテゴリ」になっているとき、この操作は不要です。

3**「管理ツール」をクリック**

## 4**「サービス」をダブルクリック**

サービスの一覧が表示されます。

- 5 **サービスの一覧の「Windows Media Center Receiver Service」をダブルクリック** 「Windows Media Center Receiver Service」のプロパティが表示されます。
- 6**「全般」タブの「スタートアップの種類」の をクリックし、表示されたメニューで「無効」を クリック**
- 7**「OK」をクリック**
- 8 **パソコンを再起動する**

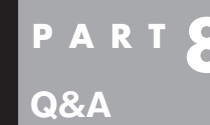

# **P A R T 8 テレビを見ているとき**

テレビが映らない、音が出ないなど、テレビを見ようとして問題が起 きたときは、ここをご覧ください。

## テレビが映らない

■ パソコンをお使いの場所は地上デジタル放送のサービスエリア内ですか?

パソコンをお使いの場所がサービスエリアに含まれているかどうか、アンテナレベルチェックで各チャンネル の受信状況を確認してください。

放送エリアについて詳しくは、社団法人デジタル放送推進協会(Dpa)のホームページ(http://www. dpa.or.jp/)でご確認ください。

• チェック

放送エリア内でも、地形や建物、放送電波が弱い場合などの理由で視聴できない場合があります。

### ■ お使いのアンテナはUHF帯に対応していますか?

デジタル放送は、UHF帯の電波を使っています。お使いのアンテナがUHF帯に対応しているか確認し てください。

また、アンテナがデジタル放送を送信している電波塔に向いているかどうかも確認してください。 ケーブルテレビなどをお使いの場合は、受信できるかどうか、ケーブルテレビ事業者にお問い合わせ ください。

### ■ UHFアンテナの向きを確認してください

デジタル放送の送信塔の方向が、現在のアナログ放送と異なる場合は、アンテナの向きを変えてくだ さい。

#### ■ B-CASカードは正しくセットされていますか?

本パソコン添付のB-CASカードがなければ、デジタル放送を視聴できません。また、正しい向きでセッ トされていないと映像が映りません。

『準備と基本』第1章の「B-CASカードをセットする」をご覧になり、B-CASカードを正しい向きでセッ トしてください。

### ■ 接続は正しいですか?

『準備と基本』第1章の「アンテナケーブルを接続する」をご覧になり、アンテナケーブルの接続を確認 してください。

### ■「テレビ初期設定」は終わっていますか?

テレビを見るには、あらかじめテレビ初期設定が必要です。設定についてはPART1の「テレビ初期設 定をする」(p.6)をご覧ください。

初期設定の後にテレビが映らないときは、PART1の「テレビ初期設定で困ったら」(p.11)をご覧ください。

### ■ Media Centerテレビの「テレビの初期設定」を実行していませんか?

Media Centerテレビの初期設定をおこなうと、テレビが正常に動作しなくなります。もし初期設定を 実行した場合は、「Media Centerテレビの「テレビの初期設定」を実行した場合の対処方法について」 (p.151)をご覧になり、Media Centerテレビの機能を無効化にしてください。

### ■ ナイトモードになっていませんか?

ナイトモードになっていると、パソコンの電源は入っていても、映像と音声がオフになります。本体の 画面消灯ランプが点灯しているときは画面消灯ボタンを押してください。

### ■ デジタル放送の受信レベルを確認してください

テレビメニューの「情報 φ 」-「受信レベルの確認」で、アンテナの受信レベルを確認してください。受 信レベルが0でなくてもテレビが見られないときは、次の点についてご確認ください。

- ●受信レベルが55以下、またはチャンネルスキャンをおこなったとき、受信可能チャンネルは表示さ れるが選局すると「放送休止中」などのメッセージが表示される場合
	- お近くの電器店などに、次の点を確認してください。
	- ・ デジタル放送を受信可能なアンテナを設置しているか
	- ・ 受信環境(アンテナケーブルや分配器など)に問題はないか
	- ・ 衛星アンテナの電源供給が必要かどうか(衛星アンテナの電源供給は、「受信レベルの確認」の画面 (p.180)で設定できます)

### ■ ほかのソフトが起動していませんか?

「Corel WinDVD」など、映像を表示するソフトを同時に動作させることはできません。起動している ソフトをいったん終了させた後、SmartVisionを起動してください。

また、テレビを快適に視聴するため、SmartVisionを起動する前に、動作中のソフトをすべて終了さ せてください。

■ SmartVisionなどを起動したまま、 ユーザーを切り換えていませんか?

テレビ視聴中、Windowsのユーザー切り換えの機能でユーザーを変更すると、切り換えたあとのユーザー ではテレビを視聴することはできません。

■ 画面左側のソースタブが「録画番組」になっていませんか?(マウスで使う画面の場合)

「録画番組」になっているときは、左側のタブから、見たい放送波のタブを選んでください。

### ■ 画面の解像度や色の設定を変更していませんか?

SmartVisionを利用できる解像度、色の設定は次のようになっています。変更している場合は、もと に戻してください。

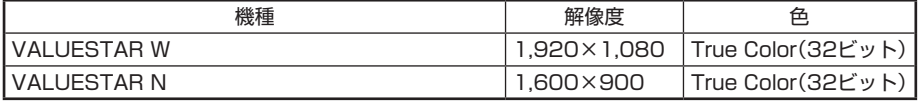

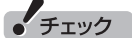

グラフィックアクセラレータの設定を変更してテレビの画面が見えにくくなったときは、それらの設定を初期 状態(デフォルト値)に戻してください。

Q<br>&<br>A  $\frac{28}{4}$ <br>153 ■ 画質は適切に調整されていますか?

画質の調整では、設定値によって、テレビ画面が真っ白や真っ黒になったり、表示される色が不自然に なる場合があります。画質調整をするときは、映像を確認しながらおこなってください。

### ■「Windowsのデスクトップの画面設定が変更されたため、SmartVisionでテレビ映像 を表示できません。」と表示されていませんか?

テレビを視聴するためには、Aeroの視覚効果が有効となっている必要があります。この視覚効果はご 購入時の設定では、有効に設定されていますが、「個人設定」で「ベーシックテーマ」などを選んだとき や、Aeroの視覚効果に対応していないアプリケーションが動作しているとき無効になります。「個人設 定」で「Aeroテーマ」を選びなおしたり、Aeroの視覚効果に対応していないほかのアプリケーション を終了してください。

## テレビ初期設定で、チャンネルのすべてまたは一部が設定されない。 プリセットチャンネルを手動で設定しても改善しない。 デジタル放送でブロックノイズが発生したり、受信が不安定になる

■ パソコンに接続しているアンテナケーブルにBS/CS放送の電波が混合されていませ んか?

地上デジタル放送の電波にBS/CS放送の電波が混合されたアンテナケーブルを本機に接続している と、BS/CS放送の電波の影響で上記の現象が発生することがあります。分波器を使って分波してから 本機に接続してください。

詳しくは、お近くの電器店やアンテナ工事業者などにご相談ください。

### ■ パソコンに接続しているアンテナケーブルの電波が強すぎる可能性があります

BS・110度CS・地デジダブルチューナーモデルの場合:

リモコンの【テレビメニュー】を押し、「設定 」-「チャンネル設定」で、設定したい放送波を選んで【決 定】を押してください。表示された画面の「アッテネータの設定」で「有効」を選んで【決定】を押してく ださい。

地デジシングルチューナーモデルの場合:

リモコンの【テレビメニュー】を押し、「設定 」-「チャンネル設定」を選んで【決定】を押してください。 表示された画面の「アッテネータの設定」で「有効」を選んで【決定】を押してください。

## **f** チェック

アンテナケーブルの接続経路を変更したりアッテネータの設定を変更したとき、また、ブースターの利得(ゲ イン)を調整したときは、リモコンの【テレビメニュー】を押し、「設定 」-「初期設定のやりなおし」を選んで【決 定】を押して、テレビ初期設定をやりなおしてください(p.6)。

### ■ ブースターの利得(ゲイン)を調節してください

アンテナと本機の接続にブースターを使用している場合、その利得の調整が適切でないと電波が強す ぎたり弱すぎたりすることがあります。ブースターから出力する各電波のレベルが適切になるように、 ブースターへの入力レベルや利得などを調整してください。

## テレビを起動したら、チャンネルが勝手に変わってしまう

### ■ 番組表を受信中ではありませんか?

地デジシングルチューナーモデルでは、番組表を受信中はテレビのチャンネルが自動的に切り換わり ます。番組表の受信は、チャンネルを切り換えるなどの操作で中止されます。

### **すエック**

地デジシングルチューナーモデルでは、番組表の受信中にSmartVisionを起動すると、データの受信を 中断します。

## テレビの視聴中にエラーメッセージで、再起動するように表示された。 または操作できなくなった

エラーメッセージで再起動をするように表示されたときは、パソコンを再起動してください。また、操 作ができなく(「応答なし」の状態に)なったときは、【Ctrl】と【Alt】を押しながら【Delete】を押して、 表示された画面で「タスク マネージャーの起動」をクリックし、「Windows タスク マネージャー」で Windows Media Centerを終了させ、テレビを起動しなおしてください。起動しなおしても機能が回 復しない場合は、パソコンを再起動してください。

## 音が出ない、音が大きすぎる

### ■ 音量を調節してください

リモコンの【音量】で音量調節をおこなってください(p.19)。 また、ミュート(消音)になっていないか確認してください。

### ■ ナイトモードになっていませんか?

ナイトモードになっていると、パソコンの電源は入っていても、映像と音声がオフになります。本体の 画面消灯ランプが点灯しているときは画面消灯ボタンを押してください。

## 映像が乱れる(コマ落ちする)

■ Media Centerテレビの「テレビの初期設定」を実行していませんか?

Media Centerテレビの初期設定をおこなうと、テレビが正常に動作しなくなります。もし初期設定を 実行した場合には、「Media Centerテレビの「テレビの初期設定」を実行した場合の対処方法について」 (p.151)をご覧になり、Media Centerテレビの機能を無効化にしてください。

#### ■ CPU使用率が高くなっていませんか?

パソコンのCPU使用率が高くなると、映像のコマ落ちや音飛びが発生することがあります。テレビと 同時にほかのソフトを使用したり、インターネット接続などをおこなうと、CPU使用率が高くなりま す。ほかのソフトを終了してから、テレビを起動してください。 次の手順でCPU使用率を確認できます。

### 1 **タスクバーの何もない部分を右クリックし、「タスク マネージャーの起動」をクリック**

「Windows タスク マネージャー」が起動します。

### 2**「パフォーマンス」タブをクリック**

### 3 **CPU使用率を確認する**

CPU使用率が約80%以上のときは、画面が乱れることがあります。ほかのソフトを終了して、CPU 使用率を約80%以下にしてください。

## **すエック**

約80%以下の場合でも、同時に動作しているソフトがメモリやリソースを多く使用していたり、ゲームのよ うなグラフィック表示を多用するソフトを動作させていると映像が乱れる(コマ落ちする)ことがあります。

### ■ ウイルスバスターの自動アップデート確認をしていませんか?

ウイルスバスターの自動アップデート確認で、コマ落ちしたり音飛びすることがあります。次の手順 をおこなってください。ただし、この操作をおこなうと、ウイルスバスターの更新が自動的におこなわ れなくなり、ウイルス感染の危険が増します。テレビ視聴終了後は、設定をもとに戻すことを強くおす すめします。

## 山参照

ウイルスバスターについて →「ウイルス対策ソフトを更新する」 ▶ 3「ソフト&サポートナビゲーター」▶検索番号 91040030 で検索

1 **デスクトップ画面右下の通知領域にある をクリック**

**2 つをクリックし、「メイン画面を起動」をクリック** 

3**「契約更新/その他」をクリック**

4**「アップデート」欄の「有効」をクリックして「無効」にする**

**チェック** 

アップデートの確認は、番組を視聴していないときにおこなってください。

■ データ放送を無効にしてください

データ放送を一時的に無効にすることで、コマ落ちを改善できることがあります。

1 **リモコンの【サブメニュー】を押し、表示されたメニューから「データ放送(有効)」を選んで 【決定】を押す**

2**「無効」を選んで【決定】を押す**

### ■ パソコンの近くで携帯電話や電子レンジを使用していませんか?

このパソコンの近くで携帯電話や電子レンジを使用すると、映像や音声が乱れる場合があります。

### ■ タイムシフトモードで見ていますか?

タイムシフトモードで見ている場合や、さかのぼり録画をしている場合に、映像が乱れることがあり ます。この場合は、リモコンの【一時停止】を押して、10秒くらい待ってから再生すると改善できる場 合があります。

### ■ テレビ映像の上にほかのウィンドウなどが表示されている

全画面表示でテレビを見ているときに、テレビメニューやWindowsのスタートメニュー、メッセージな どのウィンドウがテレビ映像と重なると、映像が乱れたりコマ落ちすることがあります。 このような場合は、一度SmartVisionをウィンドウ表示にしたり最小化することで、映像の乱れが改 善されます。

### 放送中のデジタル放送の映像が遅れている

デジタル放送の映像が遅れて表示されることがありますが、故障ではありません。

### イント

画面に時刻が表示されている場合、時刻の切り換わりが実際より遅れて表示されることがあります。

## 映像が微動する(揺れる)

映像によっては、画面(特に文字表示部分)が微動して見える場合がありますが、故障ではありません。

## デジタルデータ放送が表示できない

■ デジタルデータ放送をおこなっているチャンネルになっていますか?

マウスで操作するための画面にすると、デジタルデータ放送をおこなっている番組かどうか確認する ことができます。データ放送をおこなっている場合は、画面右下のインジケータに「データ連動放送中」 と表示されています。

## CATV回線で、デジタル放送に対応しているか知りたい

■ このパソコンのデジタル放送は、CATVパススルー方式(同一周波数および周波数変換) に対応しています

トランスモジュレーション方式には対応していません。 お客様の受信環境での再配信種別などに関しては、ご利用のCATV事業者にご確認ください。

## 地上デジタル放送の、新しく放送開始した放送局が選局できない

### ■ チャンネルの再スキャンをおこなってください

新たに放送開始した放送局は、視聴可能チャンネルに自動的には追加されません。 次の手順でチャンネルの再スキャンをおこなってください。

### **1 リモコンの[テレビメニュー]を押す**

テレビメニューが表示されます。

### 2**「設定 」の「チャンネル設定」を選んで【決定】を押す**

地デジシングルチューナーモデルの場合は、このまま手順4に進んでください。

### 3**「地上デジタル放送のチャンネル設定」を選んで【決定】を押す**

4**「チャンネルスキャン」を選んで【決定】を押す**

- 5**「スキャン方法」で「再スキャン」を選び、「次へ」を選んで【決定】を押す** チャンネルの再スキャンが始まります。
- 6**「チャンネルスキャン」が完了したら、「次へ」を選んで【決定】を押す** これで再スキャンは完了です。
- 7**「保存して戻る」を選んで【決定】を押す**
- 8**「戻る」を選んで【決定】を押す**

## 携帯電話などでワンセグ放送が受信できるのに、地上デジタル放送の受信 レベルが低い

■ ワンセグ放送の方が、弱い電波でも受信可能です

ワンセグ放送は、地上デジタル放送より少ないデータ量で高感度受信を実現しているため、一般には、 地上デジタル放送よりワンセグ放送の方が、弱い電波でも受信可能となります。 アンテナの向きを変えたり、アンテナとの接続を短くするなどの対策をおこなうことで、受信状態が 改善されることがあります。

## ■参照

アンテナケーブルの接続方法について→『準備と基本』第1章の「アンテナケーブルを接続する」

## 今まで視聴できていたのに、突然、BS・110度CSデジタル放送の映像が 悪化した。あるいは映像が表示されなくなった

BS・110度CSデジタル放送は、雨、雪、雷雲などによって電波の受信状態が悪化することがあります。 受信状態が悪化すると、映像や音声が止まったり、映像が表示されなくなることがあります。 また、このようなとき、画質や音質を犠牲にして受信を優先させる「降雨放送(降雨対応放送)」に切り 換わることもあります。いずれの場合も、天候の回復によって改善されます。
## 引っ越しをしたらテレビが映らなくなった

**College** 

まずアンテナを接続してください。次に、リモコンの【テレビメニュー】を押し、「設定 」-「初期設定 のやりなおし」を選んで【決定】を押して、テレビの初期設定をやりなおしてください。 テレビ初期設定の流れについては、PART1の「テレビ初期設定をする」(p.6)をご覧ください。

# **P A R T 8 Q&A 視聴予約や録画予約ができないとき には**

予約をしたときに問題が起きたときは、ここをご覧ください。

## 視聴予約した番組が開始されない

■ 省電力状態やスクリーンセーバーからの復帰時に、パスワードの確認画面が表示され ない設定になっていますか?

視聴予約機能を利用するために、省電力状態やスクリーンセーバーからの復帰時に、パスワードの確 認画面を表示しない設定にする必要があります。 視聴予約について詳しくはPART3の「視聴予約について」(p.54)をご覧ください。

## 録画予約した番組が録画されていない

■ Windowsのログオンパスワードを設定・変更していませんか?

Windowsのログオンパスワードを新たに設定または変更したときは、「自動ログオン」の設定(p.184) を変更する必要があります。

リモコンの【テレビメニュー】を押し、「設定 」-「予約録画の設定」-「自動ログオンの設定」で設定を確 認してください。

#### ■「結果一覧」で予約実行結果を確認してください

「予約結果一覧」に予約実行結果が表示されます(p.60)。予約録画が失敗すると予約結果一覧に「失敗」 と表示されます。結果の詳細を見たい番組を選んで【決定】を押すと、結果の詳細が表示されます。

■「自動ログオンの設定」をしていますか?

パソコンの電源を切っている場合、「自動ログオン」(p.184)の設定がされていないと、電源を切った 状態からパソコンを自動起動することはできません。

リモコンの【テレビメニュー】を押し、「設定 」-「予約録画の設定」-「自動ログオンの設定」で設定を確 認してください。

#### ■ 電源プランの「スリープ解除タイマー」の設定が「無効」になっていませんか?

「スリープ解除タイマーの許可」の設定が無効になっていると、パソコンがスリープ状態から復帰でき ず、予約録画ができないことがあります。

「コントロールパネル」の「システムとセキュリティ」-「電源オプション」の電源プランを選んで変更で きる詳細設定で、「スリープ」-「スリープ解除タイマーの許可」の設定が「有効」になっていることを確 認してください。

#### ■ バックアップユーティリティで自動バックアップを設定していませんか?

バックアップユーティリティで自動バックアップをした後に、パソコンを省電力状態に移行したり電 源を切ったりするように設定している場合は、お互いの予約時間が重ならないように注意してくださ い。SmartVisionで予約した録画が実行中であっても、バックアップ完了後にパソコンが省電力状態 に移行したり電源が切れた場合、SmartVisionの録画は失敗します。

#### ■ パソコン内蔵の時計は正確ですか?

パソコン内蔵の時計の時刻が放送波の時刻と大きくずれていると、番組が正確に録画されない場合が あります。パソコン内蔵の時計がずれている場合は、正しい時刻に合わせてください。 パソコンの時計は、デジタル放送を受信していると自動的に修正されます。

#### ■ 番組編成が変わっていませんか?

次のようなときは録画されません。

- ●番組表が更新され、予約した番組の放送がなくなった。または、予約時の番組情報と一致しなくなっ た、予約済みのほかの番組と予約時間が重なった。
- ●前の番組の延長や臨時番組の放送などで、予約した番組の開始時刻が3時間以上遅れた。 「番組の予約」画面の「詳細設定」で、予約した番組の開始時刻や終了時刻が変わったときに変更後の 時刻に追従して録画するように設定できます。

■ パスワードが設定された外付けハードディスクを録画用として登録していませんか?

セキュリティを強化した外付けハードディスクにはパスワード機能を搭載しているものがあります。 パスワードを設定した外付けハードディスクを録画用として登録している場合、番組が録画できない ことがあります。

## 予約した携帯電話用のデータ(外でもVIDEO)が録画されていない (BS・110度CS・地デジダブルチューナーモデルのみ)

■ 携帯電話用のデータ(外でもVIDEO)を録画しているときはダブル録画できません

放送時間の変更などで、携帯電話用のデータを含む録画とほかの録画が重複したときは、2つの番組の 同時録画を優先するため、携帯電話用のデータの録画が中止されます。

## 予約録画した番組が途中で途切れている

#### ■ ウイルススキャンや、Windows Updateの設定を確認してください

月に数回など、定期的に録画予約が失敗する場合は、ウイルススキャンやWindows Updateのアップ デート時間が、録画時間と重複し、録画が失敗している可能性があります。 ウイルスバスターやWindows Updateの設定を変更してください。

上参照

● ウイルスバスターについて →「ウイルスバスター」 ▶ 3 「ソフト&サポートナビゲーター」 ▶検索番号 94140122 で検索 ● Windows Updateについて →「Windowsの更新」

▶ 「ソフト&サポートナビゲーター」▶検索番号 91060010 で検索

## 録画フォルダーに録画した番組が見あたらない

#### ■ 緑画が失敗していませんか?

なんらかの事情で予約録画が失敗した場合は、録画番組一覧に表示されません。 予約録画が成功しているかどうかは、「テレビメニュー」の「予約 」から「結果一覧」を選んで確認す ることができます(p.60)。

#### ■ 保存先の録画フォルダーを変更していませんか?

予約時に保存先として指定した録画フォルダーを確認してください。複数の録画フォルダーを使い分 けているときは特にご注意ください。

#### ■ おまかせ録画をしていませんか?

「おまかせ録画」で録画した番組は、おてがる予約などで録画した番組とは異なる録画フォルダーに保存 されます。「テレビメニュー」の「録画番組一覧 」から「録画フォルダー 2」を選んでおまかせ録画のファ イルを表示してください。

また、おまかせ録画は、最大録画容量を超えた場合、過去に録画したファイルの中から古い順に削除し ていきます。

削除したくない場合は、手動で予約録画するか、おまかせ録画の消去したくないファイルを選んで、【サ ブメニュー】を押して「おまかせ属性の解除」-「この番組」を選んでください。

の表示が消えて、削除の対象ではなくなります。

#### イント

おまかせ録画の最大容量は、マウスで使う画面で変更できます。詳しくはオンラインヘルプ(p.110)の「設定」- 「録画/再生/予約」-「おまかせ録画」をご覧ください。

#### ■ 録画した番組をほかのユーザーが移動または削除していませんか?

パソコンを複数ユーザーで使っている場合、「録画番組一覧 」の「録画フォルダー」にはすべてのユー ザーの録画した番組が表示されるので、録画したユーザー以外の人でも、番組を別の録画フォルダーに 移動したり、削除できます。ほかのユーザーが番組を移動したり削除していないか、確認してください。

#### ■ 番組を保存した外付けハードディスクを取り外していませんか?

外付けハードディスクに番組を保存している場合は、その外付けハードディスクを接続しなおしてく ださい。

## おまかせ録画で番組を録画したり、予約することができない

#### ■ 条件の一致する番組が、同時刻に複数ありませんか?

おまかせ録画で、条件が一致する番組が複数存在する場合は、どれか1つの番組が録画できます。録画 したい番組以外の番組を除外番組一覧に登録するか、条件を絞り込んでください。

#### ■ すでに録画予約した番組と、予約した時間帯が重なっていませんか?

すでに録画予約した番組と予約した時間帯が重なっている場合は、先に登録された予約が優先されま す。おまかせ予約を優先する場合は時間帯の重なる番組予約を取り消してください(p.59)。

#### ■ 番組を「除外番組一覧」に登録していませんか?

除外番組一覧に登録した番組は録画されません。

録画対象番組に戻す場合は、「除外番組一覧」をクリックして対象番組を選び、「解除」をクリックして ください。

#### ■ 予約一覧から番組を取り消していませんか?

予約一覧から取り消した番組(取り消した放送回のみ)は、おまかせ録画の対象外になります。予約す る場合は、通常の番組予約で予約しなおしてください(p.51)。

#### ■ 番組の放送はいつですか?

おまかせ録画の条件に一致する番組が実際に予約一覧に登録されるのは、放送の2日前です。その前に、 同じ時刻に放送される別の番組を予約すると、おまかせ録画の番組は予約登録されません(p.63)。

## シリーズものの番組を繰り返し予約したにもかかわらず、録画されていな い番組がある

#### ■「繰り返し予約」の「する(時間指定)」で予約していませんか?

「繰り返し予約」の「する(時間指定)」を設定して予約をすると、スポーツ中継の延長などで、放送時間が 変更された場合でも、あらかじめ設定している同じ曜日、同じ時間で録画します。シリーズものの番組 を予約する場合には、「繰り返し予約」の「する(シリーズ)」を設定して予約することをおすすめします。

#### ■ 番組表に表示される放送時の番組名が、最初に予約したときの番組名と異なっていま せんか?

「繰り返し予約」の「する(シリーズ)」を設定すると、番組表の番組名によって同じシリーズの番組を検 出して予約します。ただし、同じシリーズの番組であっても、最初に予約したときの番組名と、放送さ れたときの番組名が、番組表上で異なる場合には、同一シリーズの番組として検出できず、録画されな いことがあります。

## 新番組おまかせ録画を有効にしたにもかかわらず、録画されない新番組が ある

■ 複数の新番組が同じ時刻に放送されていませんか?

同じ時刻に複数の新番組が放送される場合、新番組おまかせ録画で録画予約する番組が無作為に選ば れます。

録画したい新番組が決まっているときは、あらかじめ「おてがる予約」(p.51)などで録画予約してくだ さい。番組改編期など、複数の新番組がスタートする時期には、特にご注意ください。

#### ■ おてがる予約など、優先度の高い録画予約と重複していませんか?

「繰り返し予約」の「する(シリーズ)」などの自動録画予約や「おてがる予約」など、優先度の高い録画予 約は、同じ時刻に放送される新番組の録画より優先されます(p.72)。 録画したい新番組が決まっているときは、あらかじめ「おてがる予約」などで録画予約してください。

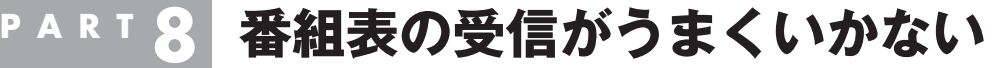

番組表受信時に問題が起きたときには、ここをご覧ください。

## 番組表が受信できない、またはデータの取りこぼしが起きる

■ アンテナは接続されていますか?

**Q&A**

『準備と基本』第1章の「アンテナケーブルを接続する」をご覧になり、アンテナケーブルの接続を確認 してください。

■ アンテナの向きが悪い、またはアンテナとの接続が長くありませんか?

アンテナの向きを変えたり、アンテナとの接続を短くするなどの対策を取ると、受信状態が改善され、 データの取りこぼしの頻度が低くなることがあります。

■ 番組表の受信中に、チャンネルを変更していませんか?

番組表の受信中にチャンネルを変更すると、テレビの視聴を優先し番組表の受信は中断します。

■ テレビの視聴中ではありませんか?(地デジシングルチューナーモデルの場合)

地デジシングルチューナーモデルでは、番組表の予約受信は、テレビの視聴中は実行されません。

## デジタル放送の番組表を取得したのに、放送局のロゴが表示されない

■ 放送局ロゴが表示されていない放送局をしばらく視聴し続けてください

デジタル放送の放送局ロゴは、10分程度の周期で送信されています。番組表を受信している間にロゴ が受信できると、テレビメニューや番組表に放送局ロゴが表示されます。 放送局ロゴが表示されていない場合は、その放送局を視聴し続けていると、自動的にロゴを受信し、テ レビメニューや番組表に反映されます。

#### ● チェック

テレビメニューや番組表を表示しているときに受信した放送局ロゴは、次にテレビメニューや番組表を表示し たときに反映されます。

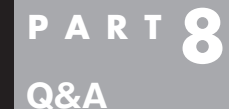

Ŧ

# **録画ができない**

録画をしようとして問題が起きたときは、ここをご覧ください。

#### 録画ができない

#### ■ ハードディスクの空き容量が不足していませんか?

ハードディスクの空き容量を確認してください。

ハードディスクに、録画した番組を記録するのに十分な空き容量(p.43)がないと、録画できないこと があります。

録画中にテレビの画面でリモコンの【画面表示】を押すと、録画可能時間が表示されます。

ハードディスクの空き容量を増やす方法については、「ハードウェア・システム設定」-「ハードディスク」 (※「ソフト&サポートナビゲーター」 ▶検索番号 92090010 で検索▶「ハードディスク」)をご覧く ださい。

また、不要な番組を削除して、ハードディスクの空き容量を増やすこともできます。

録画した番組の削除については、PART5の「録画した番組を削除する」(p.86)をご覧ください。

#### ■ 録画できる番組ですか?

番組によっては、録画ができないものがあります。番組表の「番組情報」を見ると、録画可能かどうか がわかります。

その他、録画についての詳しい情報は、「PART3 録画・予約する」(p.39)をご覧ください。

#### ■ 録画用に登録した外付けハードディスクをパソコンに接続していますか?

外付けハードディスクに番組を録画するように設定してあるときは、その外付けハードディスクがパ ソコンに接続されていないと録画できません。

録画用に登録した外付けハードディスクをパソコンに接続しなおすか、録画番組の保存先をパソコン に内蔵されているハードディスクに変更してください(p.115)。

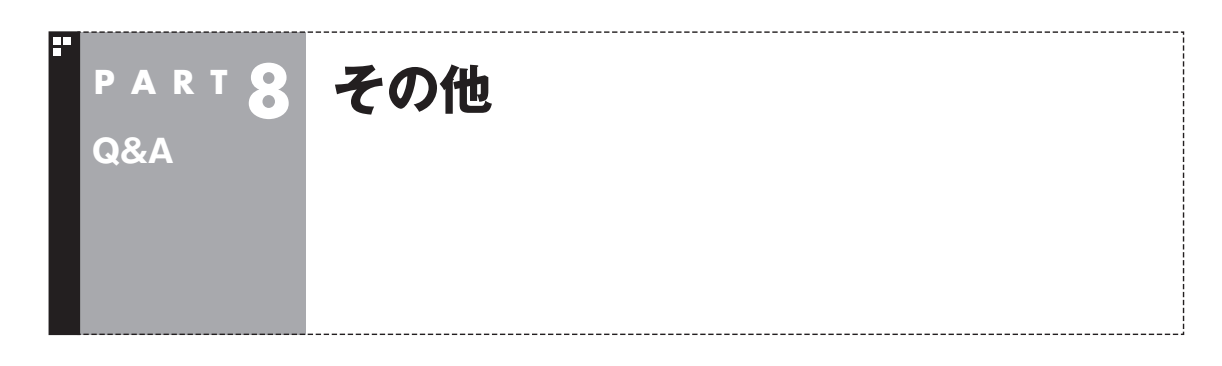

## リモコンで操作できない

■ Windows Media Centerのウィンドウよりも前にほかのソフトのウィンドウが表示 されていませんか?

Windows Media Centerのウィンドウよりも前にほかのソフトのウィンドウが表示されていると、 リモコンで正しく操作することができなくなります。このときは、リモコンの【テレビ】を押してくださ い。Windows Media Centerの画面が手前に表示され、リモコンでの操作ができるようになります。

■ リモコンに電池をセットしましたか?

リモコンで操作するには、リモコンに電池を入れてください。電池の入れ方については、『準備と基本』 第4章の「リモコン」をご覧ください。

## リモコンでデータ放送が操作できない

■ ご購入時の状態では、録画した番組の再生、タイムシフトモードでデータ放送番組を視 聴する場合、また、放送内容によっては、データ放送の一部の操作ができない場合があ ります

リモコンの【サブメニュー】を押して「リモコン(自動切換モード)」を選び、「データ放送固定モード」を選 んで【決定】を押してください。

## リモコンの【電源】を押しても、テレビが終了するのに時間がかかる

■ リモコンからのテレビの終了には約30秒程度かかります

同時に大量のソフトを実行するなど、パソコンに負荷のかかる動作をおこなっている場合は、終了に 通常の倍以上かかることもあります。

## • チェック

【電源】を押してから、1分以上経過してもパソコンが終了しない場合は、不要なソフトが同時に複数実行 していないかを確認してください。また、予約開始時刻が近い場合は、SmartVisionは終了しますが、パ ソコンは終了しません。

## 「SmartVisionをアップデートしてください。」というメッセージが表示された

CPRMアップデートをおこなわずにDVD-RAM/DVD-Rに保存をおこなうと、「コピー制御された番 組をDVDや携帯電話に保存するためには、SmartVisionのアップデートが必要です。」というメッセー ジが表示されます。

PART6の「CPRMのアップデートをする」(p.93)をご覧になり、SmartVisionをアップデートして ください。

## DVDに保存しようとしたが、選択できない番組(保存できない番組)がある

■ 映像フォーマット「480plまたは「720plで放送された番組です

映像フォーマット「480p」または「720p」で放送された番組は、DVDにVRモードで保存することが できません。

## DVD-RAMの書き込みに失敗する

このパソコン以外で使用したことのあるDVD-RAMに録画番組を保存すると、書き込みに失敗する場 合があります。その場合は、このパソコンでDVD-RAMをフォーマットしてから、録画番組を保存し てください。フォーマットをおこなうと、DVD-RAMのデータはすべて削除されます。必要に応じて、 データのバックアップを取ってください。

DVD-RAMのフォーマットについて詳しくは、PART6の「光ディスクをフォーマットする」(p.93)を ご覧ください。

#### SmartVisionの録画番組データをほかのパソコンに移したい

■ SmartVisionの録画番組データをそのままほかのパソコンに移すことはできません

録画番組データをほかのパソコンで見るときは、SmartVisionのDVD作成機能(p.97)を使って、デー タをDVDに保存して映像データとしてほかのパソコンで再生してください。

## テレビを終了しようとしたが終了しない

■ ファイアウォールソフトで、テレビの通信を遮断していませんか?

ファイアウォールソフトの設定を変更して、テレビ関連アプリケーションの通信監視を除外するか、 無効化してください。

## 夜間の予約録画実行時、パソコンの音がうるさい

#### ■ ナイトモードにしてください

予約録画でパソコンが起動するときに、起動/終了時の音が気になるときは、画面消灯ボタンを押して、 ナイトモード(p.176)にしてください。

ナイトモードにすると、画面や音声をオフにした状態で録画されるので、就寝中の録画に便利です。

## ■ テレビ画面に緑色の横線が見える

入力信号が無い場合、緑色で帯状の横線が見えることがあります。選局したチャンネルの受信電波が 弱いときに、緑色で帯状の横線が見えることがあります。アンテナケーブルをご確認ください。また、 電波の弱い場所で使用する場合は、ブースターを使用してください。ブースターの取り付けについて は、お近くの電器店などにご相談ください。

## テレビ画面上にメッセージが表示された

■ メッセージの内容にしたがって、ご利用環境を確認してください

● [B-CASカードを正しく装着してください。] B-CASカードが装着されていないか、または正しい向きでしっかりとセットされていない可能性が あります。もう一度B-CASカードを確認してセットしなおしてみてください。

## 【】参照】

B-CASカードのセットのしかたについて→『準備と基本』第1章の「B-CASカードをセットする」

- [E201 信号レベルが低下しています。]
	- ・ アンテナケーブルを確認してください。
	- ・ アンテナの向きを確認してください。
- **[E202 信号が受信できません。]** 
	- ・ アンテナケーブルを確認してください。
	- ・ 地上デジタル放送の場合は、テレビ初期設定をおこない、チャンネルをスキャンしなおしてください。
	- ・ BS・110度CSデジタル放送の場合は、雨、雪、雷雲などによって電波が受信できなくなると表示 されます。天候が回復し、電波の状態が改善されれば、映像が表示されます。
- [E203 放送休止中] 受信レベルが0またはそれに近い値のとき、このメッセージが表示されます。
	- ・ 番組表などで放送時間をお確かめください。
	- ・ エラー表示チャンネルの受信レベルを確認してください。

● [E209 アンテナの接続を確認してください] BS/110度CSデジタルアンテナのアンテナ線がショートしたときに、このメッセージが表示されます。 パソコンの電源を切り、BS/110度CSデジタルアンテナ端子に接続しているアンテナ線を外し、 アンテナ線のショートの原因を確認してください。そして、ショートの原因を取り除いた後で、再 びアンテナ線をパソコンのアンテナ端子に接続してください。なお、ショートの原因がわからない ときには、お近くの電器店にご相談ください。

● [EC01 B-CASカードの情報を読み取れません。B-CASカードが装着されていること、また正しい 方向に装着されていることをご確認ください。] B-CASカード自体に問題があるか、B-CASカードが正しくセットされていないときに表示されます。 B-CASカードが正しい向きでしっかりとセットされていることを確認してください。

#### SmartVisionの動作が遅いことがある

■ 録画ファイルの数が多くありませんか?

録画したファイルの数が多いとSmartVision起動後の動作が遅いことがあります(映像の乱れやコマ 落ちなども含む)。

保存しておきたい番組はSmartVisionのDVD作成機能またはファイル出力機能を使ってDVDに保存 し、不要となった録画ファイルは削除してください。

#### ■ パソコンの負荷状況(CPU使用率)が高くありませんか?

パソコンの負荷状況(CPU使用率)が高い状態では、放送波の切り換えや、タイムシフトなどのモード の切り換え/早送り/巻き戻し等の操作をおこなってから、実際に機能が働くまでに時間がかかる場合 があります。

パソコンの負荷を軽減するために、同時に動作しているソフトを終了させてください。また、ソフトの 再起動やハードディスクの整理などをお試しください。

## 操作中にウィンドウが見えなくなる

#### ■ Windows Media Centerのウィンドウを常に手前に表示する設定にしていませんか

Windows Media Centerの「タスク」-「設定」-「全般」-「起動とウィンドウの動作」にある、「常に Windows Media Centerを手前に表示」のチェックボックスにチェックを入れていると、Windows Media Centerのウィンドウがほかのウィンドウよりも手前に表示されます。

この状態で、SmartVisionから別のソフトを起動したり、別のウィンドウを表示させると、それらの ウィンドウがSmartVisionの後ろに隠れてしまう場合があります。

このような場合は、SmartVisionのウィンドウを最小化したり、ウィンドウのサイズを小さくしてウィ ンドウの位置を変え、隠れていたウィンドウを表示させてください。

「常にWindows Media Centerを手前に表示」のチェックを外せば、この現象は起こらなくなります。

## USBハードディスク以外のUSB機器を接続したとき、SmartVisionで録画用 ハードディスクとして利用するように設定するか確認する画面が表示される

■ メッセージの画面でキャンセルを選択してください

USBハードディスク以外のUSB機器であっても、SmartVision側でハードディスクと認識される場 合があります。その場合には、キャンセルを選択してください。

## コピー回数が「再生不可」と表示された番組がある

■ 利用できない録画ファイルです

「再生不可」の番組は、再生を含め、一切利用できません。ハードディスクの容量を節約するため、削除 することをおすすめします。録画した番組が「再生不可」の状態にならないようにするために、再セッ トアップをおこなった場合は、録画番組が保存されている外付けハードディスクをSmartVisionに再 登録(テレビ映像を表示している状態で、パソコンに外付けハードディスクを接続し、メッセージ表示 を確認)(p.115)してください。

## 再生できない録画番組がある

#### ■「再生不可」の番組です

外付けハードディスクに保存された番組のコピー回数表示は、24時間に1回更新されます。コピー回 数が「再生不可」に該当する番組の場合、次回の更新で表示が変更されます。 コピー回数が「再生不可」の番組については、「コピー回数が「再生不可」と表示された番組がある」をご覧くだ さい。

## 再セットアップする前などに録画番組のデータをバックアップしたい

#### ■ 外付けハードディスクにデータを移動してください

外付けハードディスクをSmartVisionに登録(p.115)し、その外付けハードディスクにCドライブに 保存されている録画番組のデータを移動(p.120)することができます。

## タスクバーのSmartVisionアイコンが表示されない

誤操作やパソコンの再セットアップなどによってタスクバーのSmartVisionアイコンが表示されなく なったときは、次の手順でタスクバーにアイコンを追加してください。

#### 1**「スタート」-「すべてのプログラム」-「SmartVision テレビを見る」を右クリック**

## 2**「タスクバーに表示する」をクリック**

## 「ウェブ検索」機能を使ったときInternet Explorerが表示されない。マウ スでInternet Explorerをクリックしても、テレビ(SmartVision)の手前 に表示されない

#### ■ Windows Media Centerのウィンドウを常に手前に表示する設定にしていませんか

Windows Media Centerの「タスク」-「設定」-「全般」-「起動とウィンドウの動作」にある、「常に Windows Media Centerを手前に表示」のチェックボックスにチェックを入れていると、Windows Media Centerのウィンドウがほかのウィンドウよりも手前に表示されます。

この状態で、SmartVisionのウェブ検索機能を使ってInternet Explorerを起動すると、そのウィンド ウがSmartVisionの後ろに隠れてしまいます。

このような場合は、SmartVisionのウィンドウを最小化したり、ウィンドウのサイズを小さくしてウィ ンドウの位置を変え、隠れていたウィンドウを表示させてください。

「常にWindows Media Centerを手前に表示」のチェックを外せば、この現象は起こらなくなります。

## リモコンで「きこえる変速再生」の操作ができない

#### ■ リモコンのモードを変更してませんか?

リモコンが「データ放送固定モード」になっていると「きこえる変速再生」の操作ができません。リモコ ンの【サブメニュー】を押して、「リモコン(データ放送固定モード)」を選び、「自動切換モード」を選ん で【決定】を押してください。

## 「外でもVIDEO」の番組を携帯電話で視聴できない

#### ■ お手持ちの携帯電話が対応しているかどうか確認してください

お手持ちの携帯電話が「外でもVIDEO」の再生に対応した機種かどうか、121.ware.comでご確認く ださい。なお、SD画質の「外でもVIDEO」は対応する携帯電話がより限られています。この機能をお 使いになる前に、対応状況をご確認いただくことをおすすめします。

**付 録**

このパソコンを廃棄・譲渡するときに、SmartVisionに保存されている 個人情報を消去する方法や、アンテナの設定方法を説明しています。 また、各モードのボタンやタブの機能について記載しています。

 $\mathbb{R}^n$ 

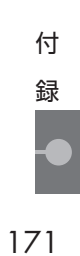

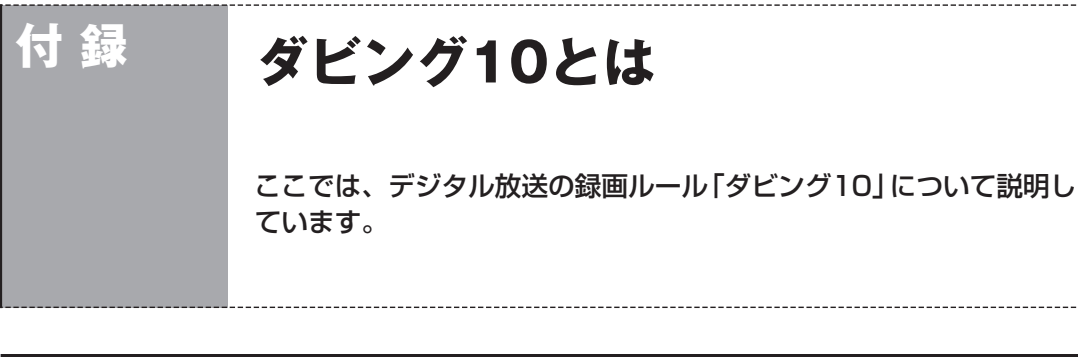

## コピー制御方式について

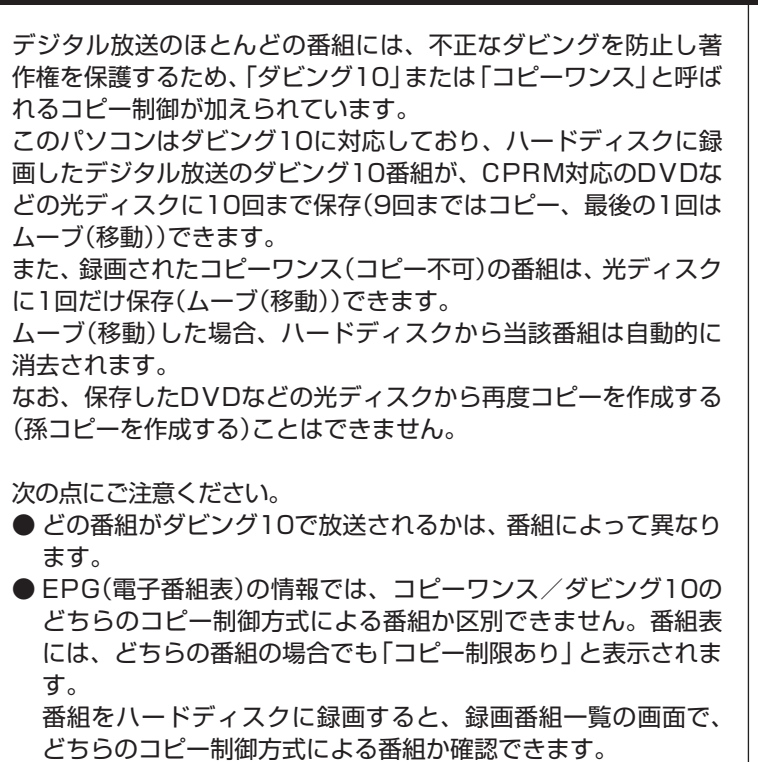

## ダビング10とコピーワンスの違い

「ダビング10」と「コピーワンス」の違いは、次のようになります。

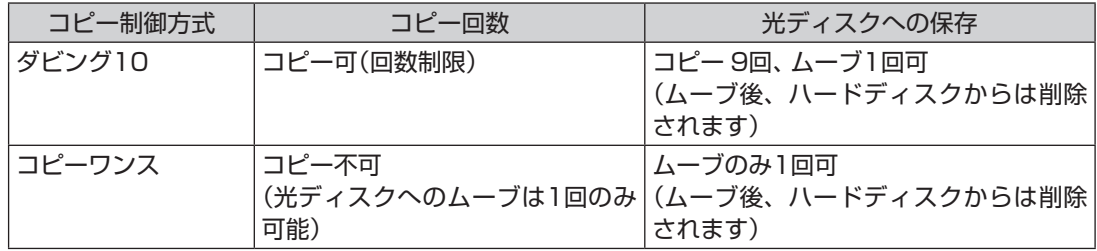

## ダビング10でできること

#### ●ダビング10

パソコンのハードディスクに録画した番組を、光ディスクに最大9回コピーすることができます。コ ピーするたびにコピーできる残りの回数は減っていきます。

コピーできる残り回数が0になると光ディスクへの保存はムーブ(移動)になり、パソコンのハード ディスクから録画データは削除されます。

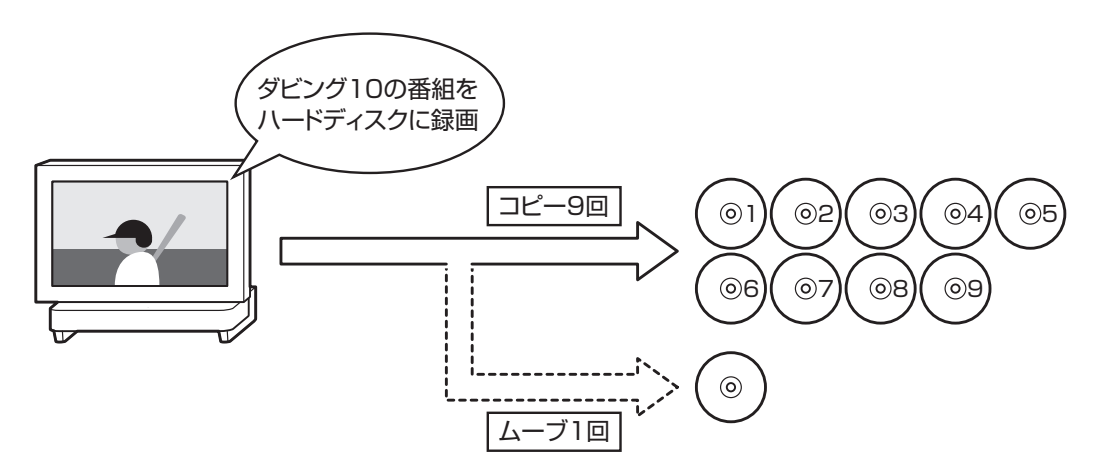

#### ●コピーワンス

パソコンのハードディスクに録画した番組を、光ディスクに保存するとムーブ(移動)され、パソコ ンのハードディスクから録画データは削除されます。

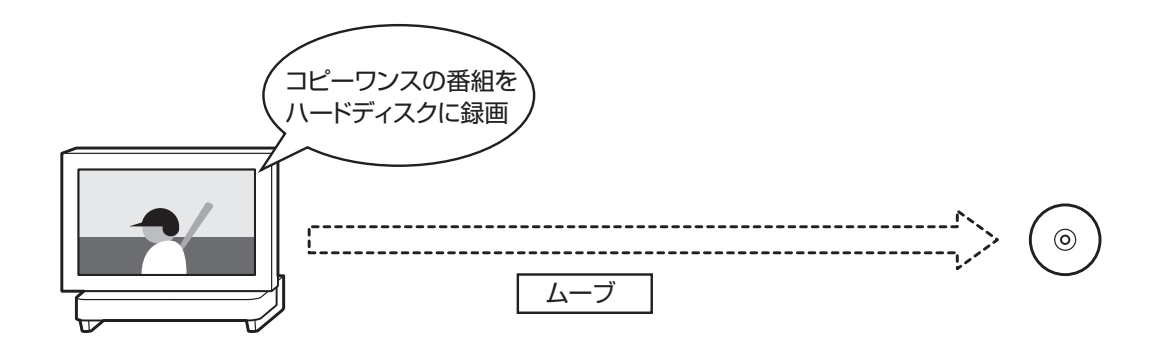

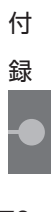

**付 録 B-CASカードについて** 

デジタル放送の視聴に必要なB-CASカードについて説明します。 B-CASカードは、登録が必要です。

## B-CASカードを扱うときの注意

B-CASカードは、デジタル放送の各種サービスを利用するために 必要なカードです。このパソコンにB-CASカードをセットしない と、デジタル放送を視聴できません。

B-CASカードを扱うときは、次のことに注意してください。

- ●このパソコン専用のB-CASカード以外のものをセットしないで ください。
- ●B-CASカードは、記載されている「使用許諾契約約款 | の内容を 読み、了解された上で台紙からはがしてください。

●B-CASカードの取り扱いについて、次のことにご注意ください。 ・裏面の金メッキされた端子に手を触れないでください。 ・折り曲げたり、変形させたり、傷を付けないでください。 ・上に重いものを載せたり、踏みつけたりしないでください。 ・ぬれた手で触ったり、水をかけたりしないでください。 ・分解・加工しないでください。

- ●裏向きや逆方向からB-CASカードをセットしないでください。 セットする方向を間違えると、B-CASカードが機能せず、デジ タル放送を視聴できません。
- ●B-CASカードは、常時セットしたままにしておいてください。 取り出す場合は、先にパソコンの電源を切り、電源コードのプラ グをコンセントから抜いた後に、B-CASカードを取り出してく ださい。
- ●B-CAS用「ユーザー登録ハガキ」は、B-CASカードをセットし た後、必要事項をご記入の上投函してください。

## B-CASカードを登録する

デジタル放送のサービスを受けられるようにするには、B-CAS カードのユーザー登録が必要です。B-CASカードに添付されてい る「ユーザー登録ハガキ」に必要事項を記入して、返送してくださ い。その際、「ご登録に際して」欄の「はい」に○を付けることをお すすめします。

詳しくは、B-CASカードに添付されている説明書をご覧ください。

## イント

限定受信システム(CAS:Conditional Access System)とは、特定のお客 様にかぎって、番組の視聴ができるよ うにするシステムです。

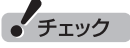

- B-CASカードの所有権は、(株) ビーエス・コンディショナルアク セスシステムズ(略称:B-CAS) に帰属します。カードの登録を すると、カードシステムのバー ジョンアップを無料で受けるこ とができます。
- ●カードを紛失するなどして再発 行する場合は、再発行費用がか かります。

#### B-CASカードの情報を確認する u

B-CASカードの情報は次の方法で確認できます。

## 1 **リモコンの【テレビメニュー】を押す**

テレビメニューが表示されます。

2**「情報」の「B-CASカード情報の確認」を選んで【決定】を押す** B-CASカードの情報が表示されます。

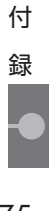

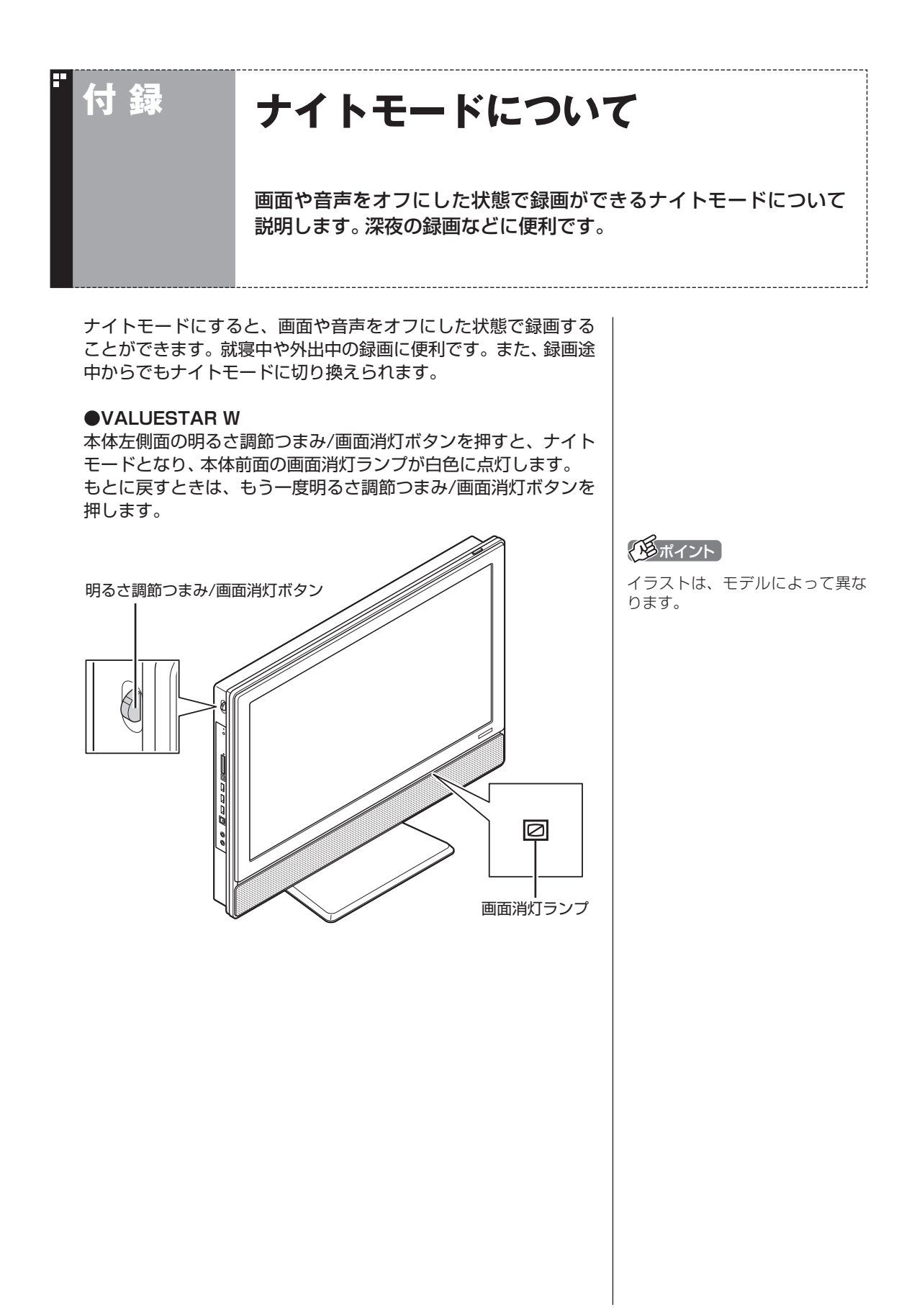

#### ●**VALUESTAR N**

本体右側面の明るさ調節つまみ/画面消灯ボタンを押すと、ナイト モードとなり、本体右側面の画面消灯ランプが青色に点灯します。 もとに戻すときは、もう一度明るさ調節つまみ/画面消灯ボタンを 押します。

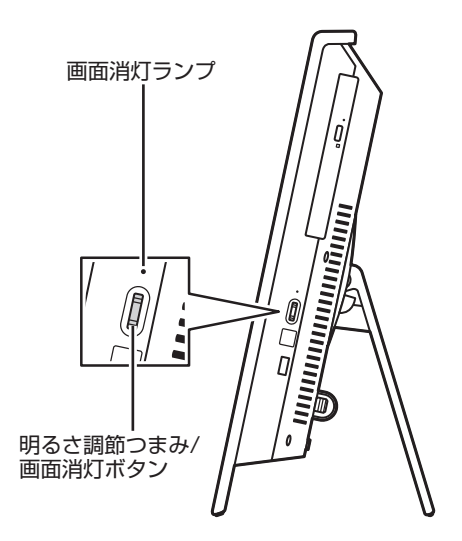

177 付 録

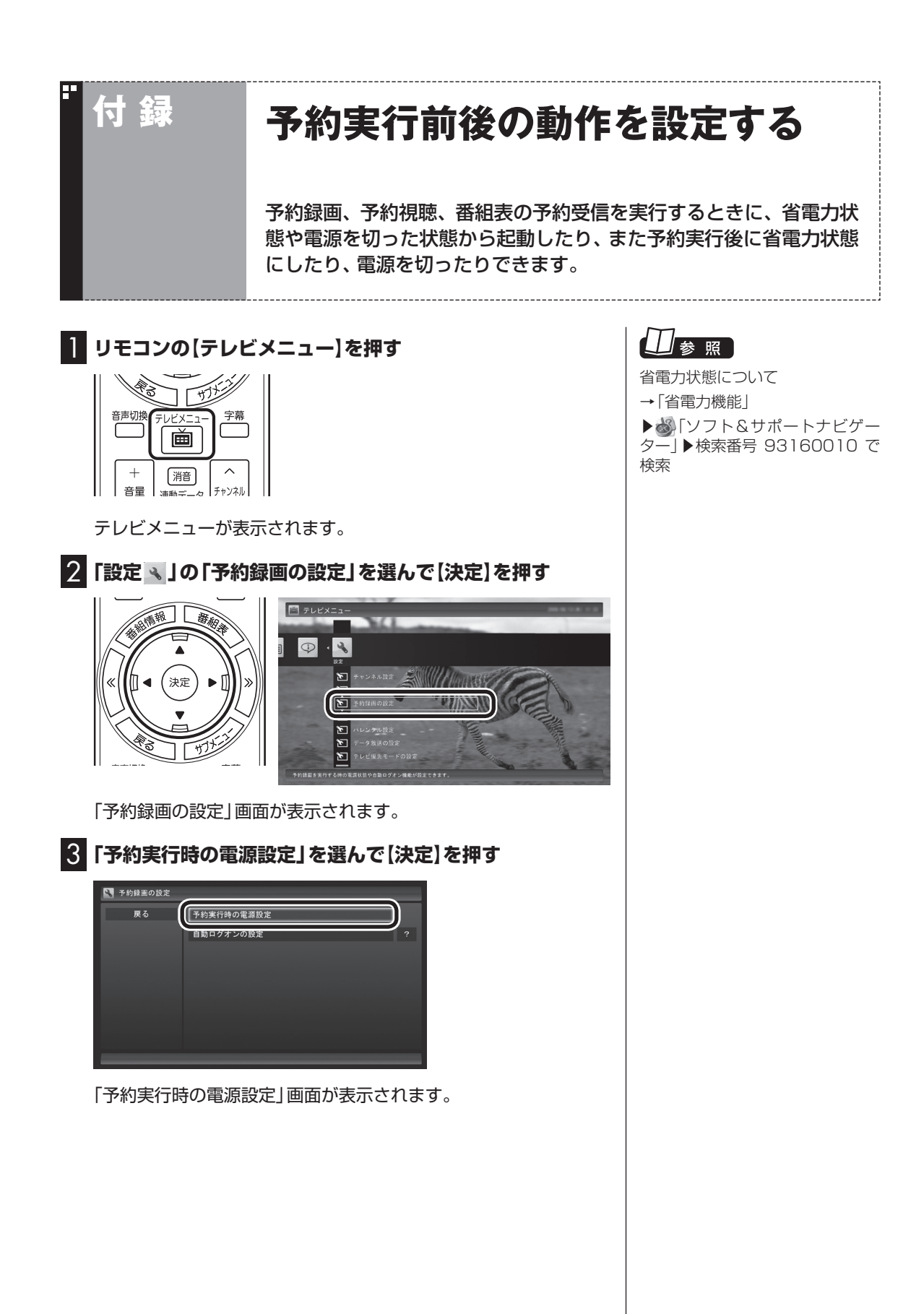

## 4 **予約録画、予約視聴、番組表の受信を開始する前の動作を設 定する**

この部分を選んで【決定】を押し、設定する項目を選んでもう一度 【決定】を押します。

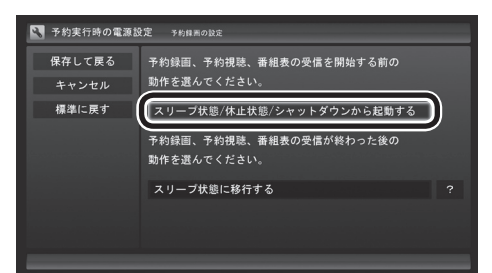

- ●「スリープ状態/休止状態/シャットダウンから起動する」 省電力状態や電源を切った状態からパソコンが自動的に起動し て、予約録画、予約視聴、番組表の受信を実行します。
- ●「スリープ状態/休止状態から起動する」 省電力状態からパソコンが自動的に復帰して、予約録画、予約視 聴、番組表の受信を実行します。この場合はパソコンの電源が切 れていると予約は実行されません。

5 **予約録画、予約視聴、番組表の受信終了時の動作を設定する**

- ① この部分を選んで【決定】を押し、設定する項目を選んでもう一 度【決定】を押す
	- 「何もしない」 予約や番組表受信終了後、パソコンの電源をオンにしたまま となります。
	- 「スリープ状態に移行する」 予約や番組表受信終了後、自動的にスリープ状態になります。
	- 「休止状態に移行する」 予約や番組表受信終了後に、自動的に休止状態になります。
	- 「電源を切る(シャットダウン)」 予約や番組表受信終了後に、自動的にシャットダウンします。
- ② 「保存して戻る」を選んで【決定】を押す

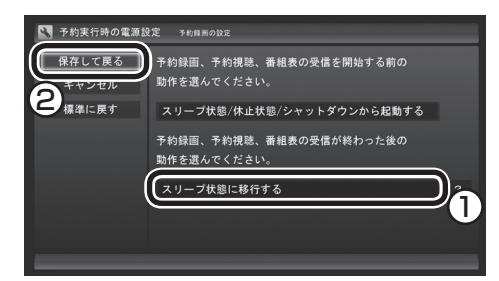

これで、設定した動作をするようになります。

• チェック

- ご購入時は「スリープ状態に移 行する」に設定されています。
- 「電源を切る(シャットダウン)」 を選んだ場合は、設定変更後に 録画予約などをおこなうときの ために、「自動ログオン」の設定 をしてください。
- 「電源を切る(シャットダウン)」 に設定している場合は、予約実 行時に複数のユーザーがログオ ンした状態にならないようにし てください。複数のユーザーが ログオンしている状態にすると、 以降の予約が実行されません。
- 「電源を切る(シャットダウン)」 に設定すると、ほかのアプリケー ションでの作成中のデータが あった場合、保存していなかっ たデータは失われてしまいます ので、注意してください。
- ●電源を切った状態から予約や番 組表の受信を実行できるのは、 「自動ログオン」(p.184)で設定 されたユーザーのみです。

## イント

予約録画、番組表予約受信終了の 時点でテレビを見ている場合や、 もとからテレビを見ているときに 予約視聴が開始された場合は、終 了時に確認画面が表示されず、そ のままテレビを利用できます。

付 録

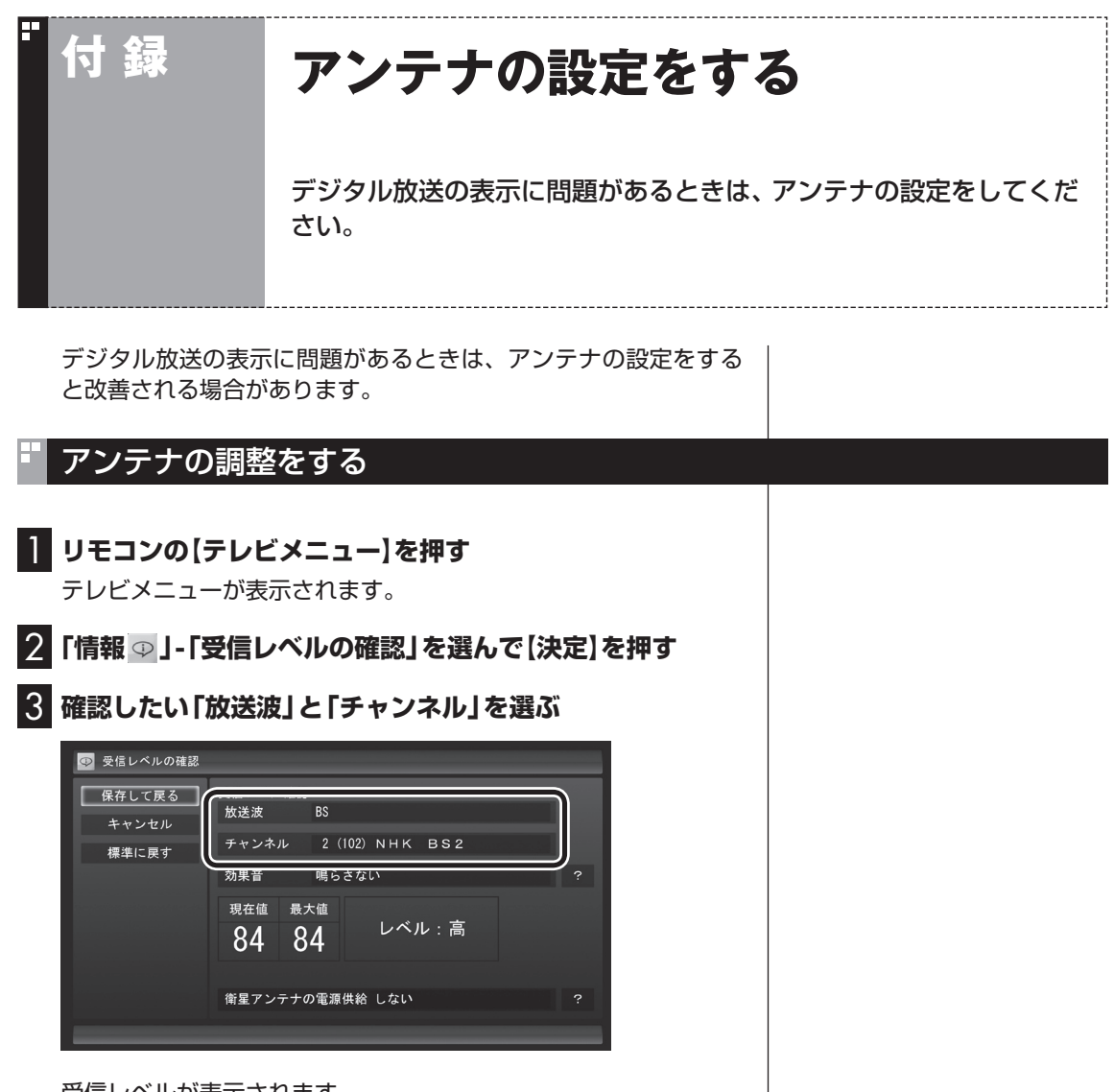

受信レベルが表示されます。

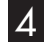

#### 4 **アンテナの向きを調節する**

アンテナの向きを調節していくと、「レベル:中」または「レベル:高」 と表示されます。その状態で受信レベルが最大となるようにアン テナの向きを調節して、アンテナを固定します。 「効果音」を「鳴らす」に設定していると、受信レベルが53以上の場 合に音が鳴ります。

## 5**「保存して戻る」を選んで【決定】を押す**

これで、アンテナの設定は完了です。

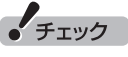

受信レベルは目安として56以上に なるように調節してください。ア ンテナの受信レベルは、天候・季節・ 受信している地域(アンテナの設置 場所)などによって異なります。

## 衛星アンテナの電源供給の設定をする

ご購入時の設定では、衛星アンテナの電源供給をしない設定となっ ています。 アンテナに給電が必要な場合は、次の手順で設定を変更してくだ さい。

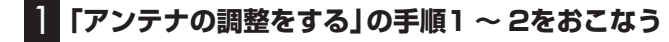

2**「衛星アンテナの電源供給」を選んで【決定】を押し、表示さ れたメニューから「+15V」を選んで【決定】を押す**

3**「保存して戻る」を選んで【決定】を押す**

付 録

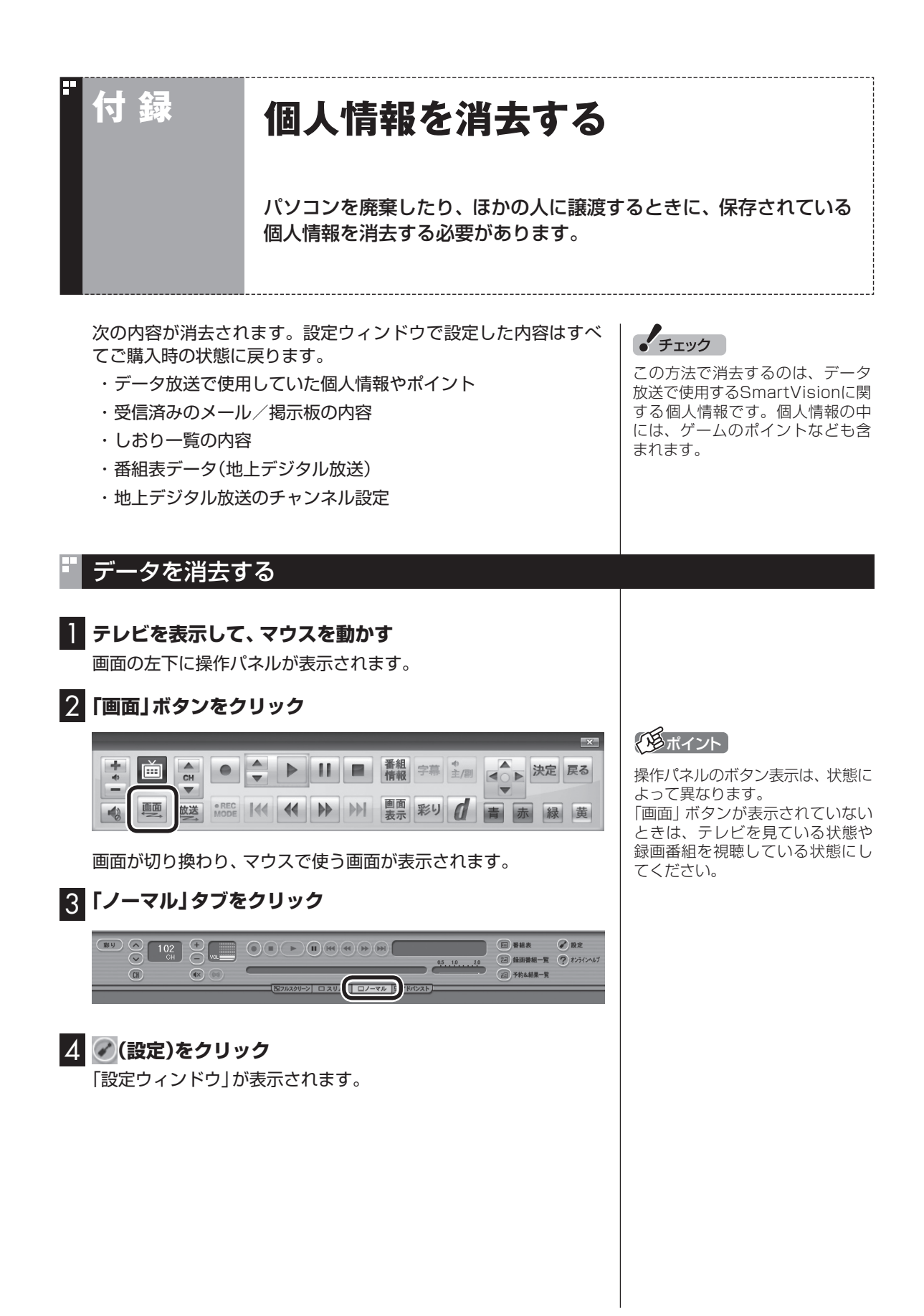

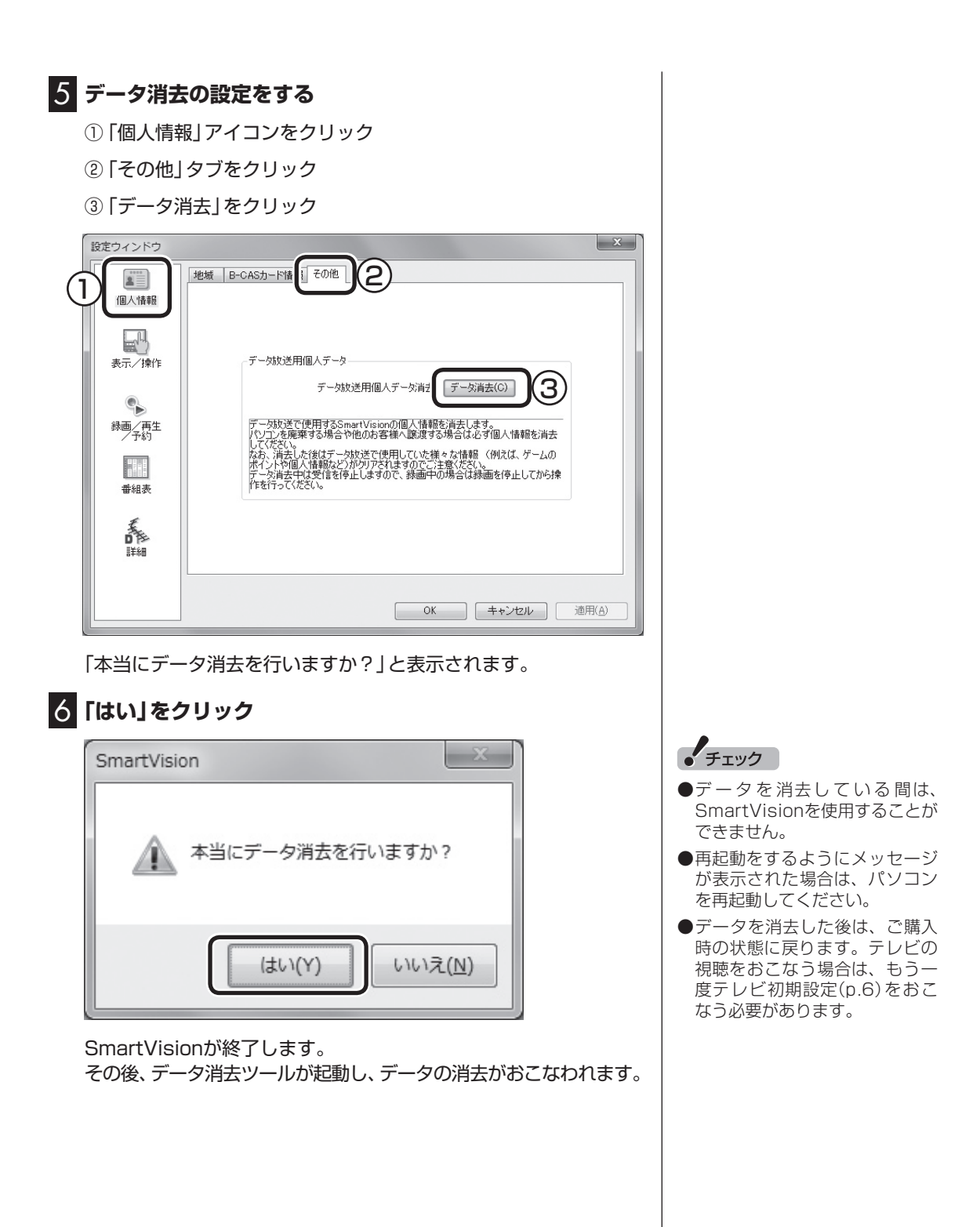

付 録

# **付 録 自動ログオンの設定をする**

自動的にログオンするユーザーアカウントに、新たにパスワードを設 定したり、パスワードを変更したとき、ログオンするユーザーアカウ ントを変えたいときは、次の手順で設定してください。

### 設定を変更する

- 1 **リモコンの【テレビメニュー】を押す** テレビメニューが表示されます。 2**「設定 」から「予約録画の設定」を選んで【決定】を押す** 3**「自動ログオンの設定」を選んで【決定】を押す** 4**「自動ログオンのテスト」を選んで【決定】を押す** 5 **ログオンするユーザーアカウントを変更する場合は、「自動 ログオンユーザー」を選んで【決定】を押し、ユーザーを選ぶ** 6 **新たにパスワードを設定したり、パスワードを変更した場**
- **合は、「パスワード」を選んで【決定】を押し、キーボードから パスワードを入力する**

7 **再度「自動ログオンのテスト」を選んで【決定】を押す** テスト結果が「正常」と表示されれば、自動ログオンの設定が正し くできています。

8**「保存して戻る」を選んで【決定】を押す**

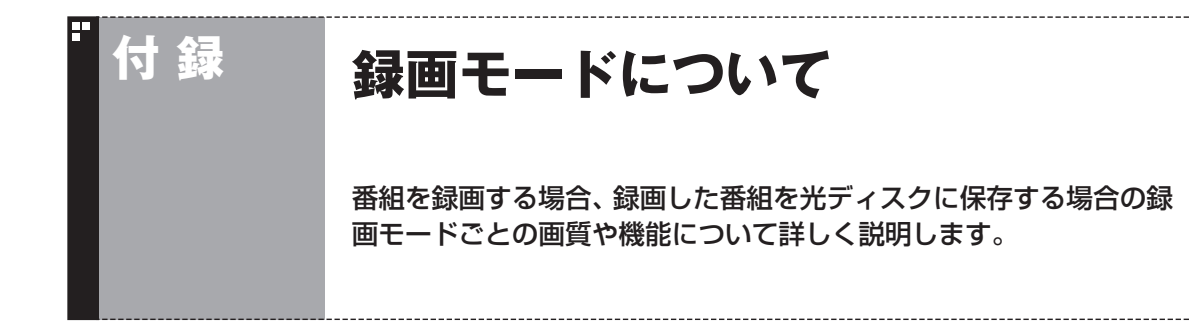

## ハードディスクに録画する場合

ご購入時には、ダイレクトで録画される設定となっています。録画予約ごとに個別に録画モードの設 定ができます。

モデルによって、設定できる録画モード(画質)が異なります。

#### ■ VALUESTAR W、 VALUESTAR N

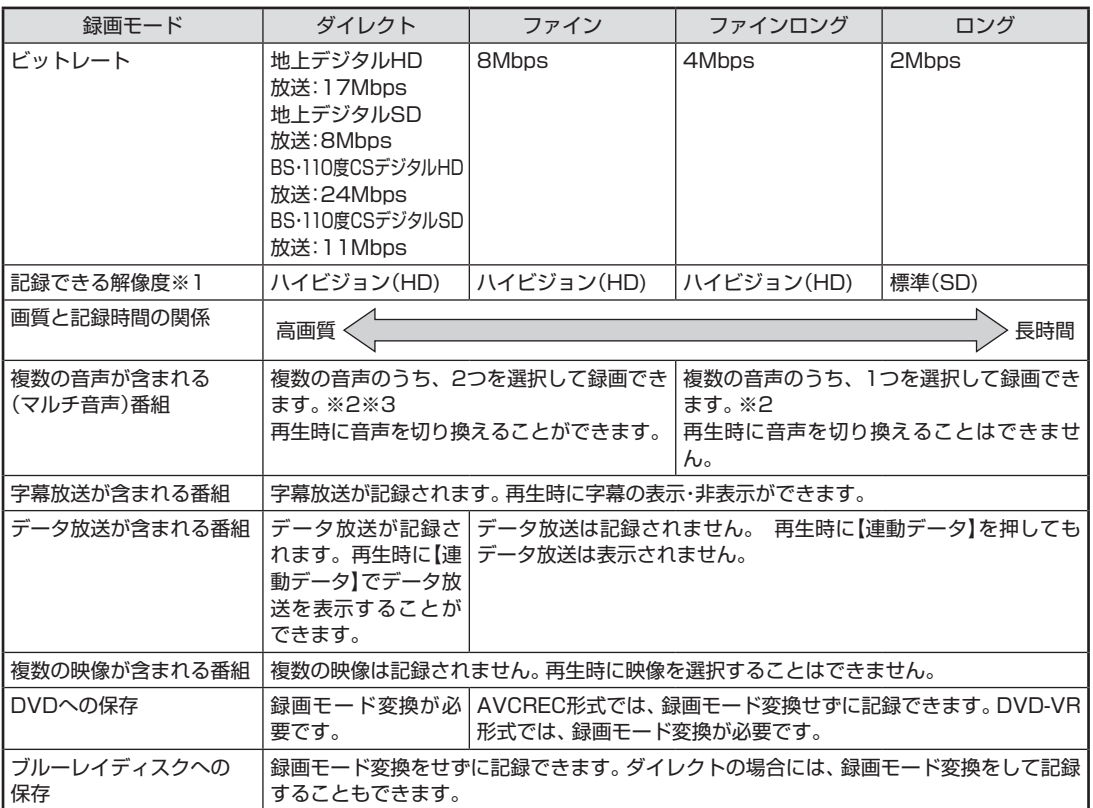

※1: ハイビジョン(HD)を記録した場合の再生時の解像度。標準(SD)の番組を記録した場合、再生時にはすべて標準(SD) で再生されます

※2: どの音声を記録するか、録画予約時に選択することができます

※3: 携帯電話用のデータ(外でもVIDEO)を同時に録画するときは、複数音声のうち1つを選択して録画します

付 録

#### ■ Celeron搭載モデル

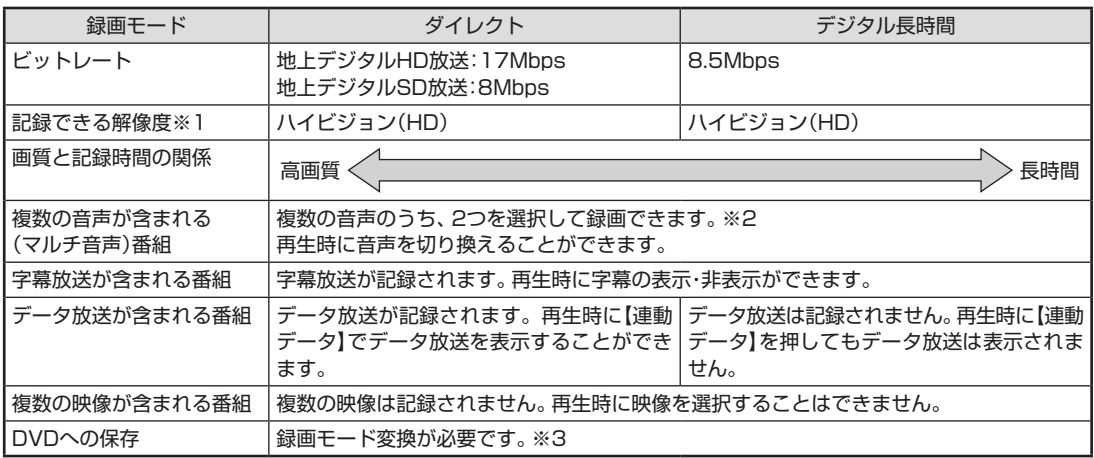

※1: ハイビジョン(HD)を記録した場合の再生時の解像度。標準(SD)の番組を記録した場合、再生時にはすべて標準(SD) で再生されます

※2: どの音声を記録するか、録画予約時に選択することができます

※3: このモデルはDVD-VR形式にのみ対応しています。AVCREC形式での保存はできません

## ■ ハードディスクからブルーレイディスクへ保存する場合

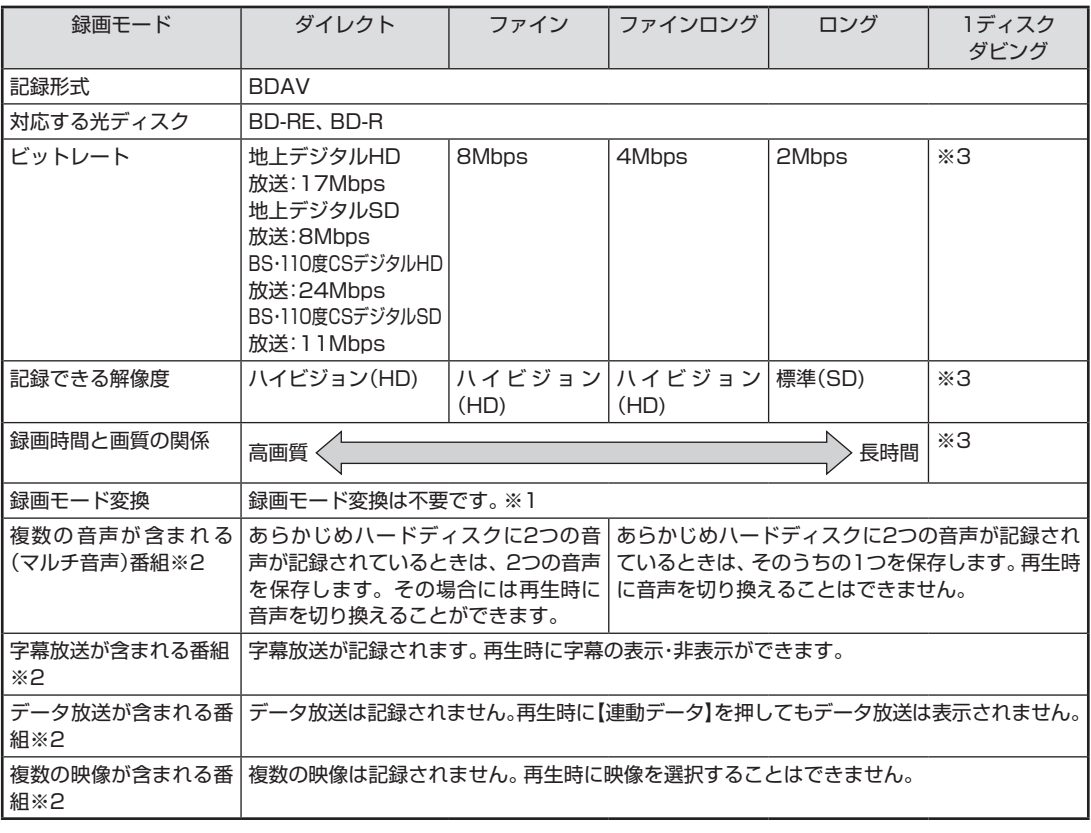

※1: ハードディスクに保存されている画質と、ブルーレイディスクに保存するときの画質が同じ場合のみ ※2: Corel WinDVD BDで再生する場合

※3:ブルーレイディスクの空き容量に合わせて録画画質が自動調整されます

#### ь ハードディスクからDVDへ保存する場合

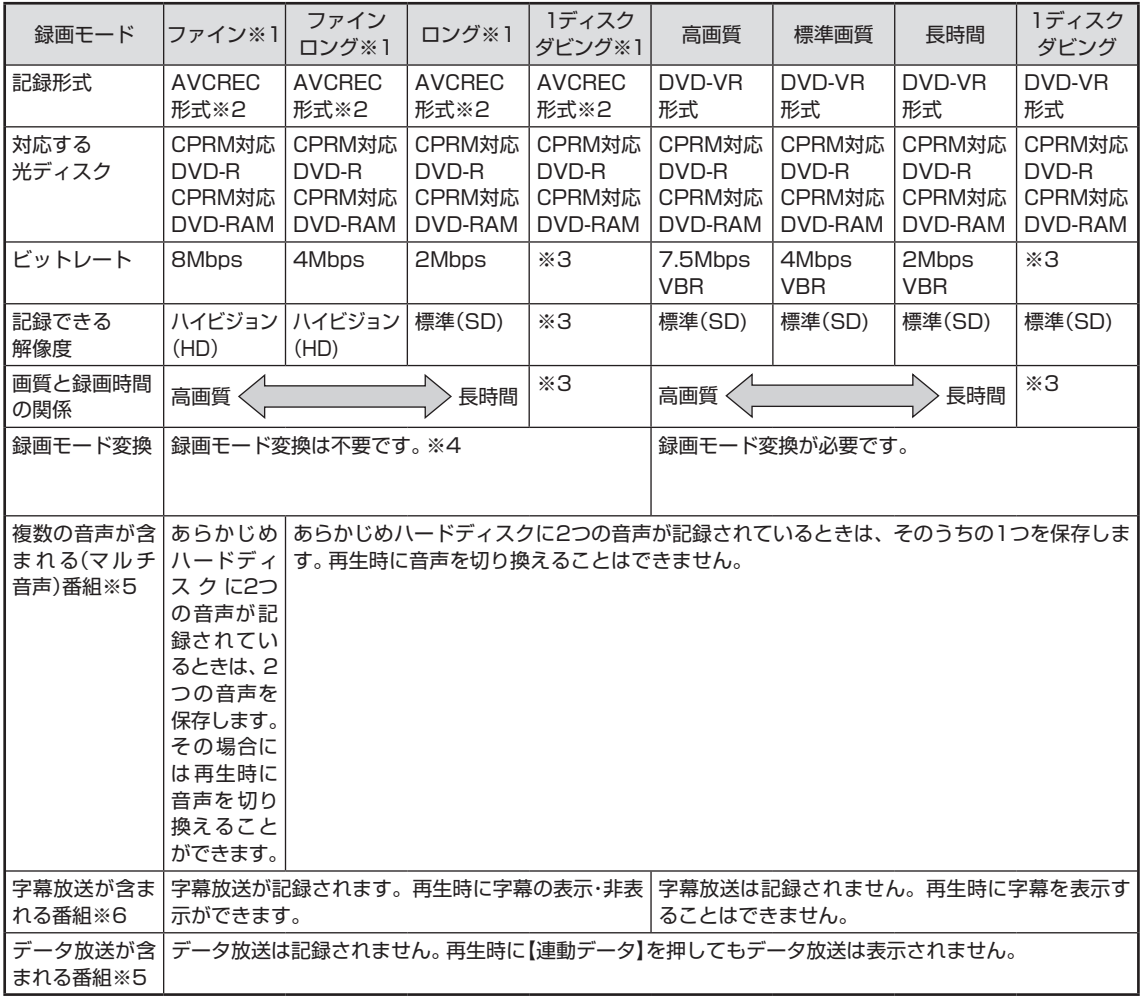

※1: Celeron搭載モデルはDVD-VR形式にのみ対応しています。AVCREC形式での保存はできません

※2: AVCREC形式に対応していないほかの機器では再生することはできません

※3: DVDの空き容量に合わせて録画画質が自動調整されます

※4: ハードディスクに保存されている画質と、DVDに保存するときの画質が同じ場合のみ

※5: Corel WinDVD、Corel WinDVD AVC、Corel WinDVD BDで再生する場合

※6: Corel WinDVD AVC、Corel WinDVD BDで再生する場合

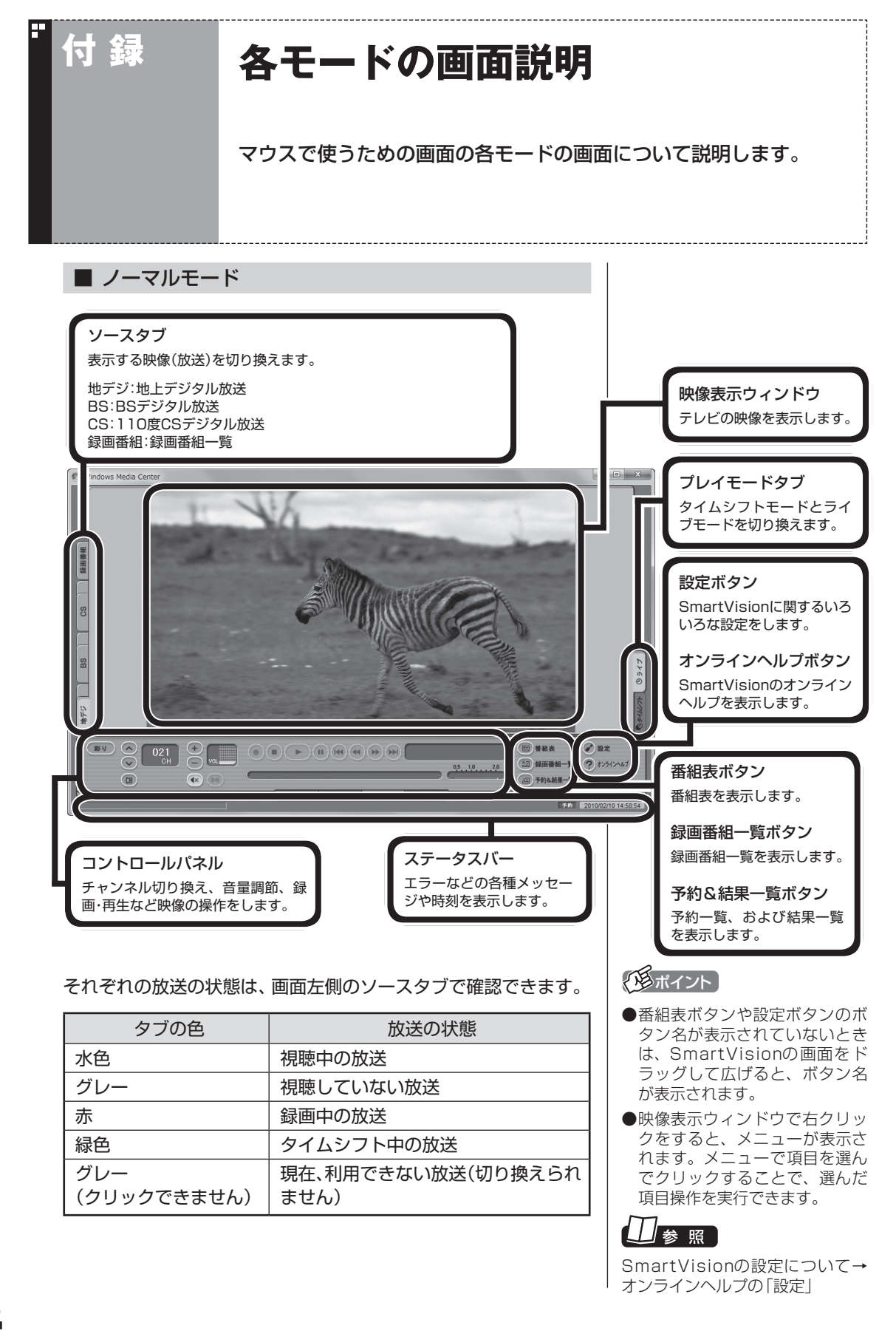

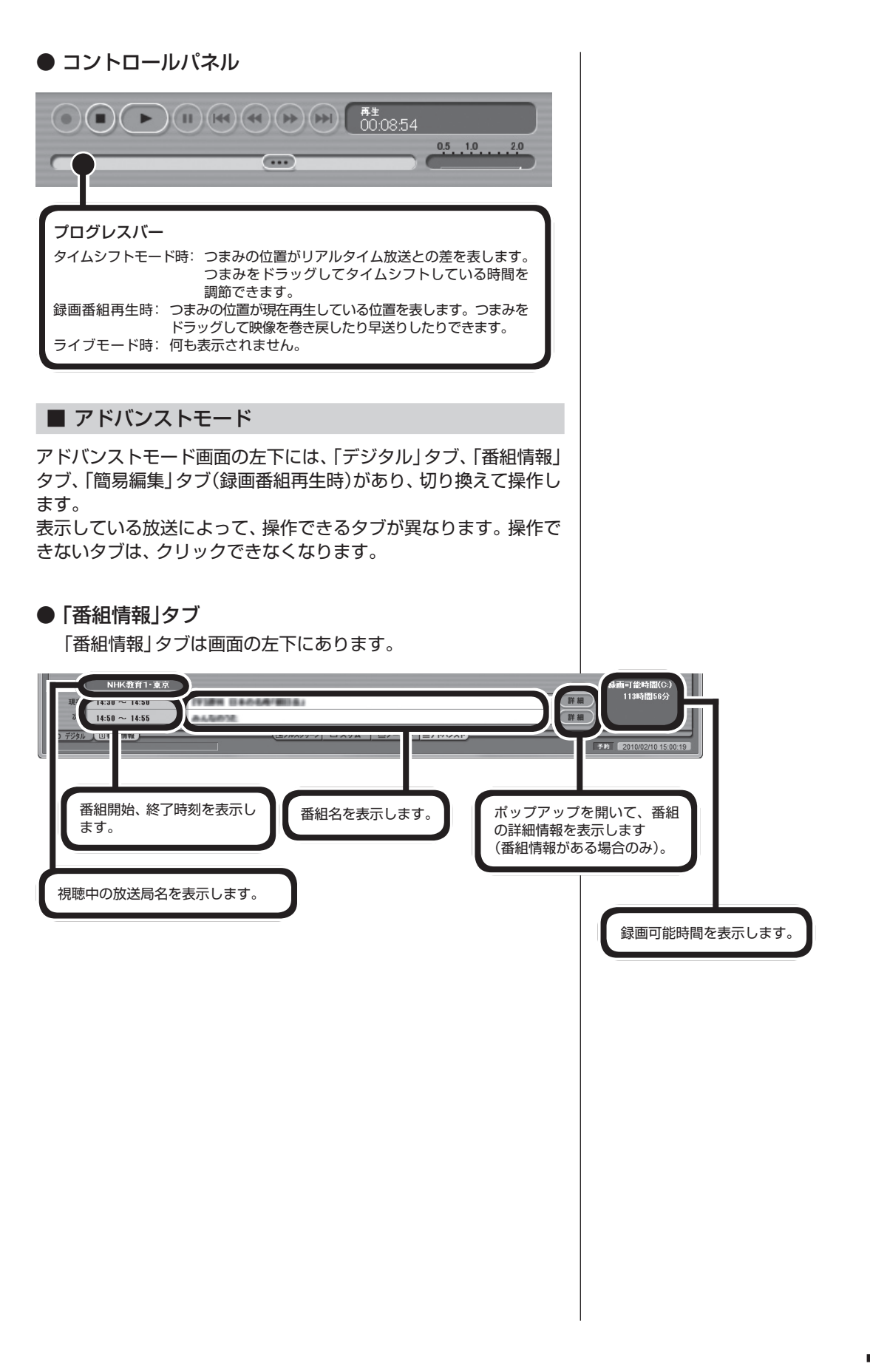

付

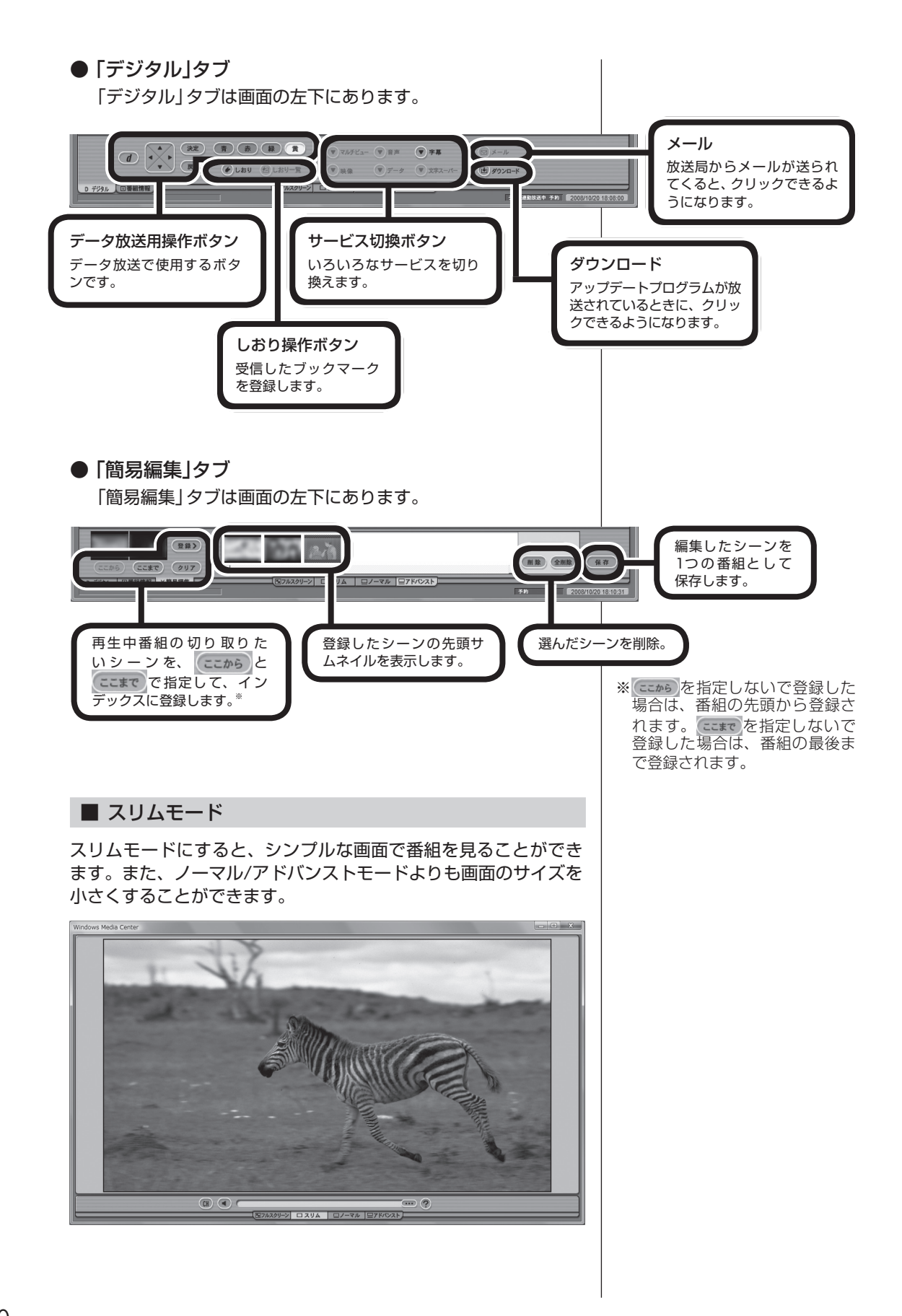

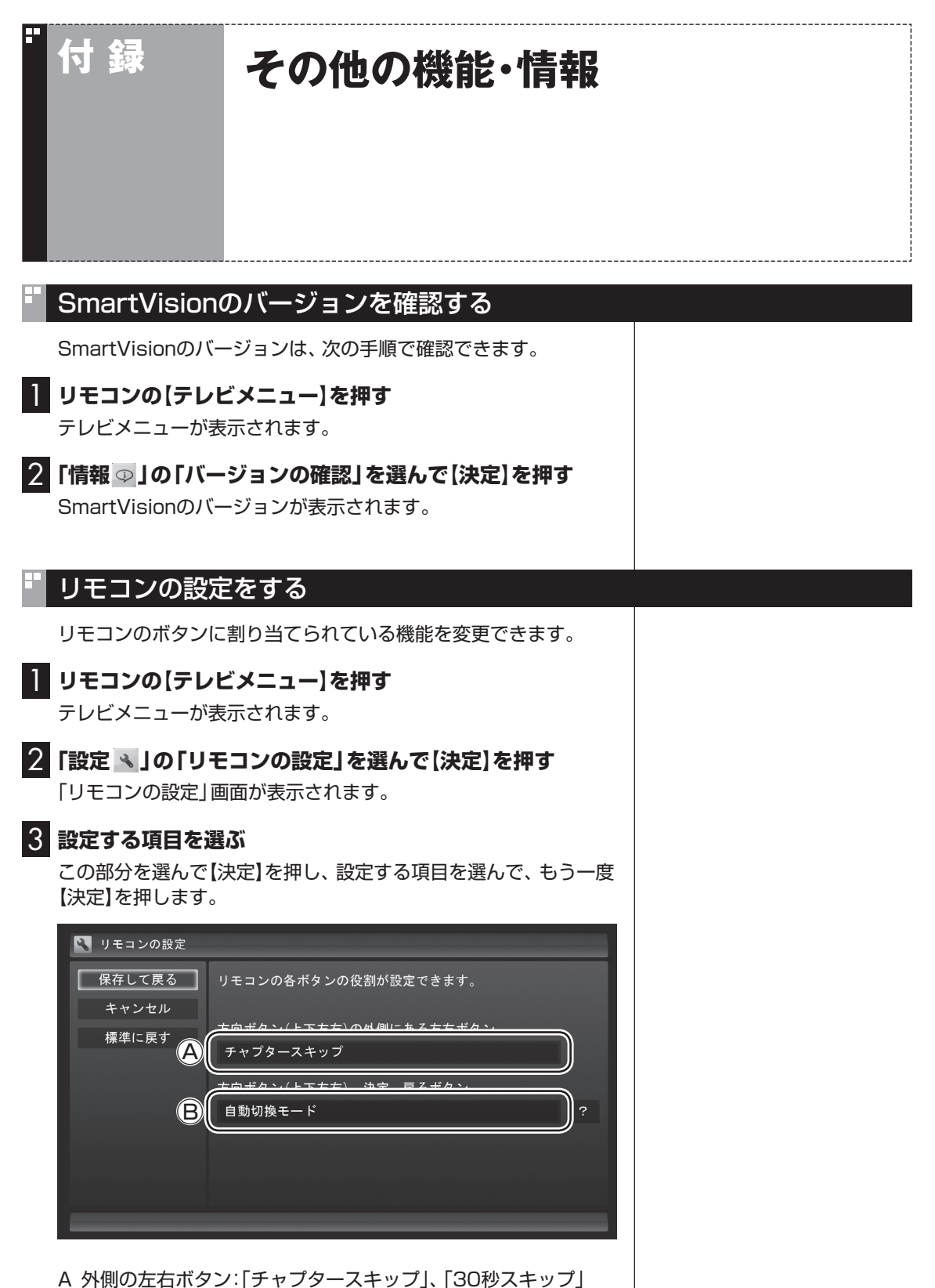

B 上下左右/決定/戻るボタン:「自動切換モード」、「データ放送 固定モード」

4 **設定を変更したら、「保存して戻る」を選んで【決定】を押す**

付 録

## 全画面表示のときの画面の表示方法を変える

画面サイズが4:3の比率になっている放送では、画面の表示方法 を変更することができます。 画面の表示方法は、次の3つから選べます。

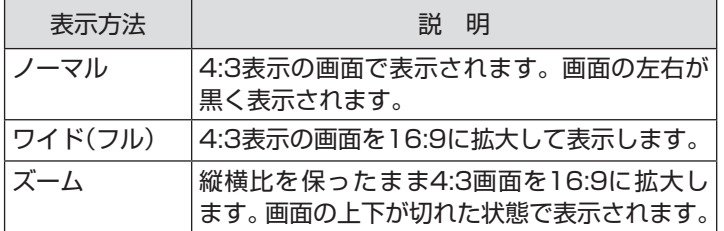

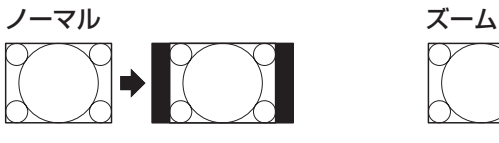

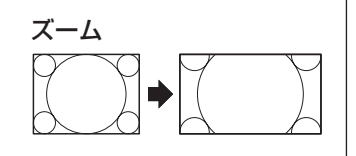

ワイド(フル)

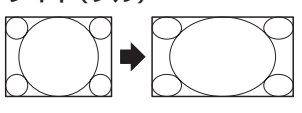

【サブメニュー】を押し、「ワイド切換」を選んで、画面の表示方法を 選んでください。

## 映像をホームネットワークで配信する(対応モデルのみ)

録画したデジタル放送番組を、ホームネットワーク内の機器に配信 することができます。

配信するために、まずはインターネット上のサーバーに接続して、 配信のためのライセンスを取得するなどの準備が必要です。 対応モデル、ライセンスの取得のしかたなど、詳しくは、「ホーム ネットワーク」( ◎ 「ソフト&サポートナビゲーター」 ▶検索番号 93145010 で検索)をご覧ください。

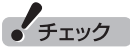

- デジタル放送では、番組の画面 サイズが4:3の比率に見えても、 実際には16:9の比率で放送さ れていることがあります。その 場合は、サブメニューに「ワイド 切換」が表示されません。
- ●画面サイズが16:9の比率に なっている放送は、フルスクリー ンモードでは常に正しい比率で 画面いっぱいに表示されます。
- ●このテレビ機能を、営利目的ま たは公衆に視聴させることを目 的として喫茶店、ホテル等の公 の施設に設置した場合、ズーム、 ワイド表示機能を利用して、画 面のフレーム表示や圧縮、引き 伸ばし表示等をおこなわないで ください。著作権法上で保護さ れている著作者の権利を侵害す るおそれがあります。
- 全画面表示ではないとき(ウィ ン ド ウ 表示の と き)、 サ ブ メ ニューに「ワイド切換」が表示さ れません。

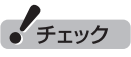

簡易編集機能を使って編集した番 組をホームネットワークで配信し て再生すると、編集した部分の前 後で、画面が一瞬黒くなったり映 像が乱れたりすることがあります。

#### Ы BS/110度CSデジタル放送の有料放送の受信契約方法について

このパソコンはモデム機能を搭載していないため、電話回線を利 用した有料放送の受信契約をテレビの画面からおこなうことがで きません。 ここでは、受信契約の申し込みをおこなう場合のお問い合わせ先

**Tara** 

について記載します。

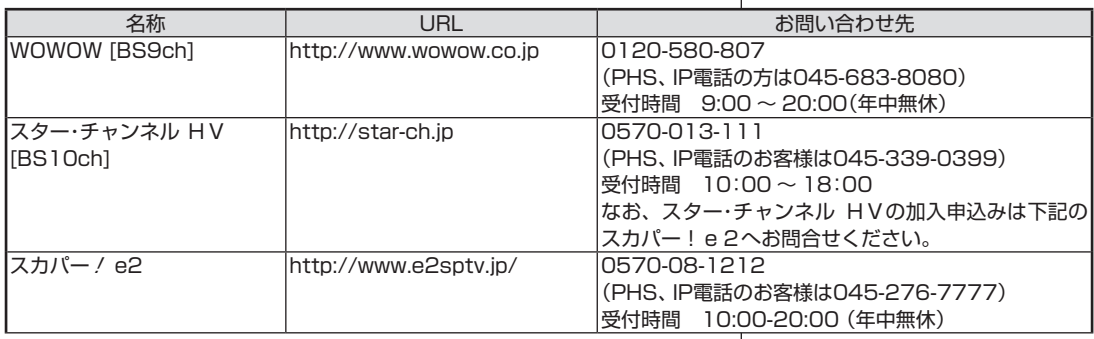

# INDEX

# 英数字

索 引

F

F

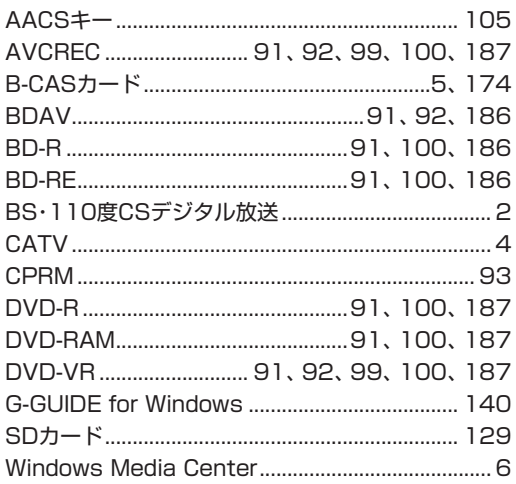

# あ行

F

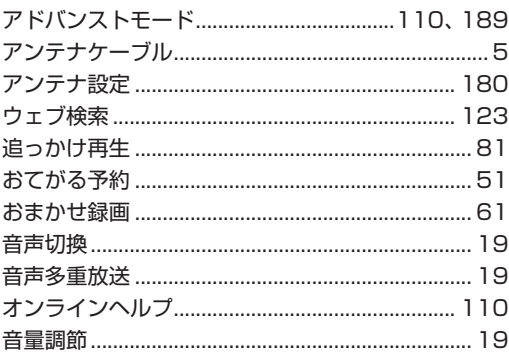

#### か行 F

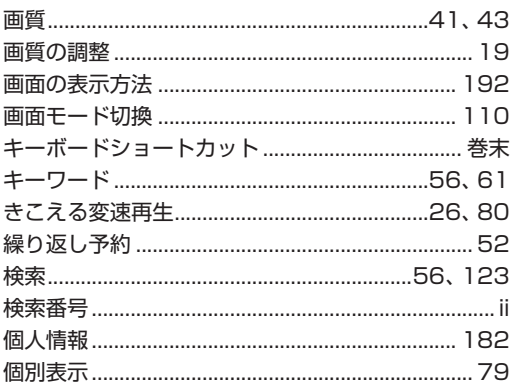

#### F さ行

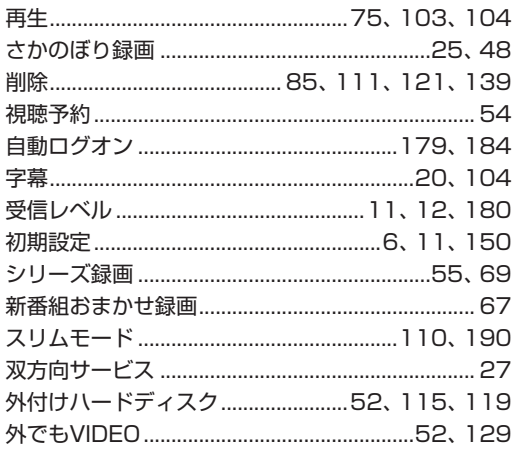

#### F た行

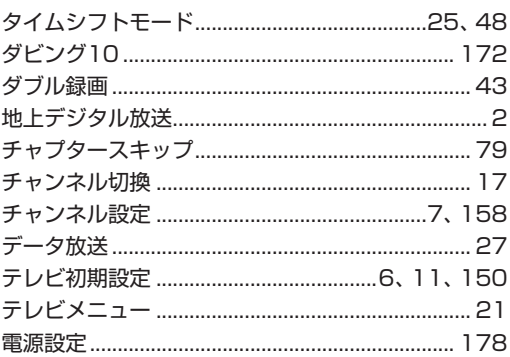

# な行

F

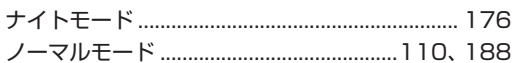

#### F は行

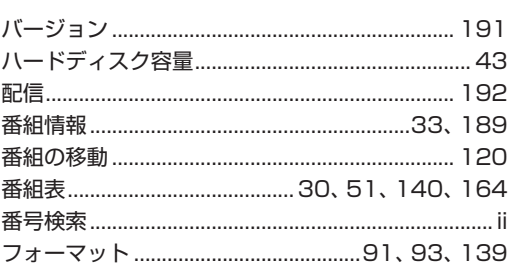

 $\sim$
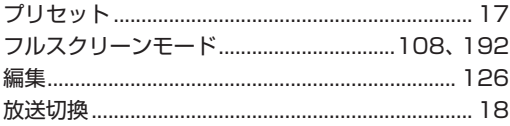

## ま行 F

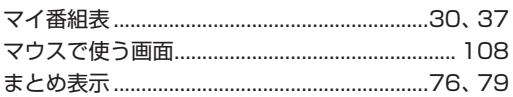

## や行 F

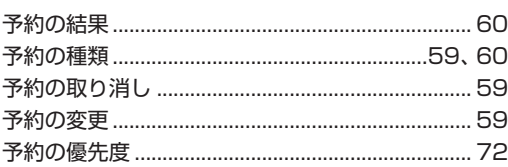

#### F **ら行**

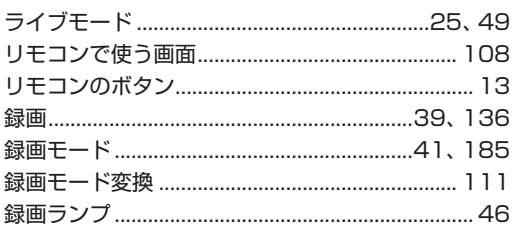

**College** 

# キーボードショートカット

6

マウス用画面モードでは、次のキーボードショートカットが使えます。

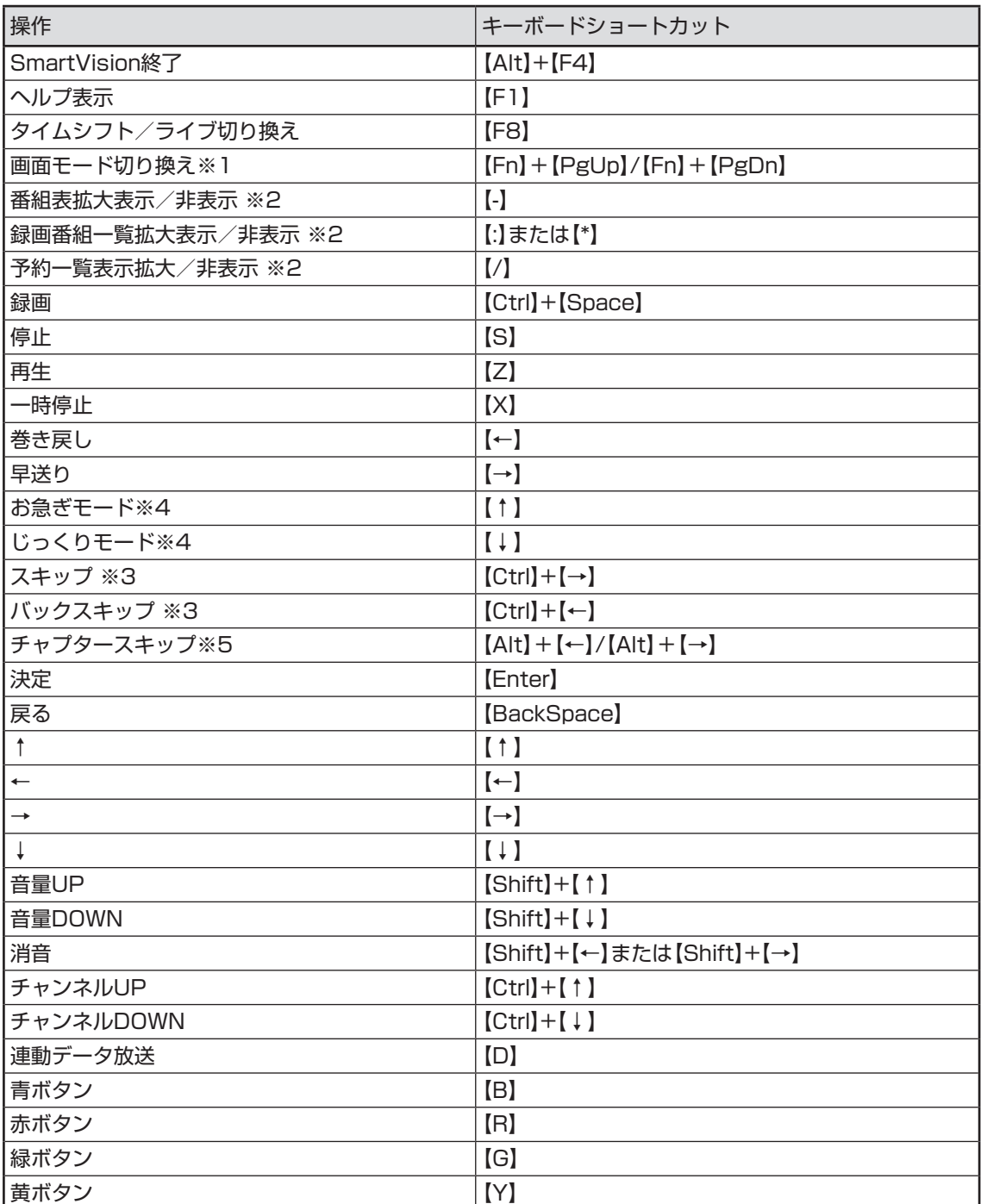

# キーボードショートカット

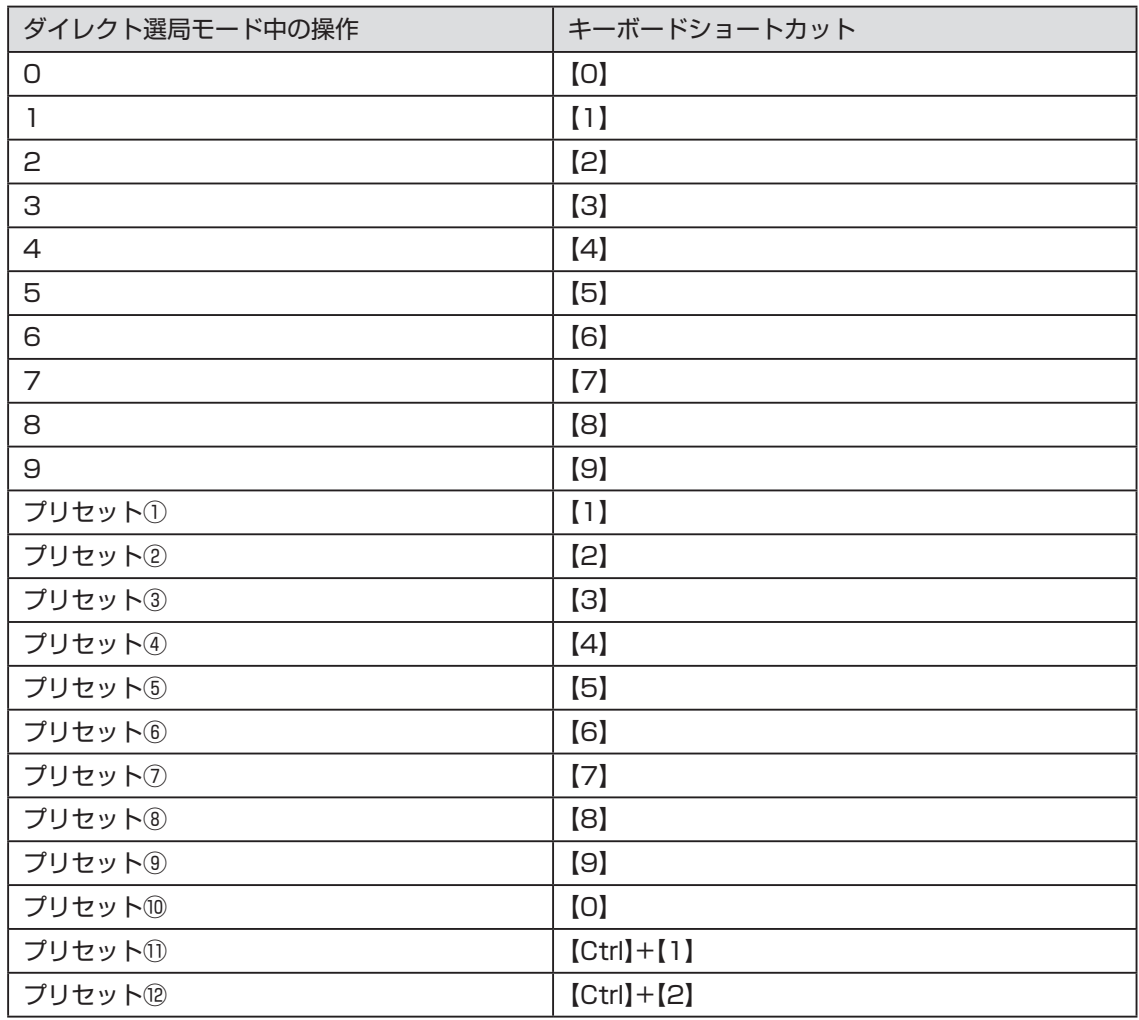

※1

| 画面モード      | $[Fn]+[PgUp]$ | $[Fn]+[PgDn]$   |
|------------|---------------|-----------------|
| スリムモード時    | フルスクリーン       | ノーマルモードへ        |
| ノーマルモード時   | スリムモードへ       | フドバンストモードへ      |
| アドバンストモード時 | ノーマルモードへ      | - アドバンストモード機能変更 |

※2 文字を入力していない状態で操作してください。

※3 録画済み番組再生時、およびタイムシフト視聴時のみ使用できます。スキップは、再生時 刻より約30秒前へ進みます。バックスキップは、再生時刻より約30秒巻き戻します。

※4 音声付きで再生します。録画済み番組再生時、およびタイムシフト視聴時のみ使用できます。

※5 録画済み番組再生時のみ使用できます。タイムシフト視聴時は使用できません。

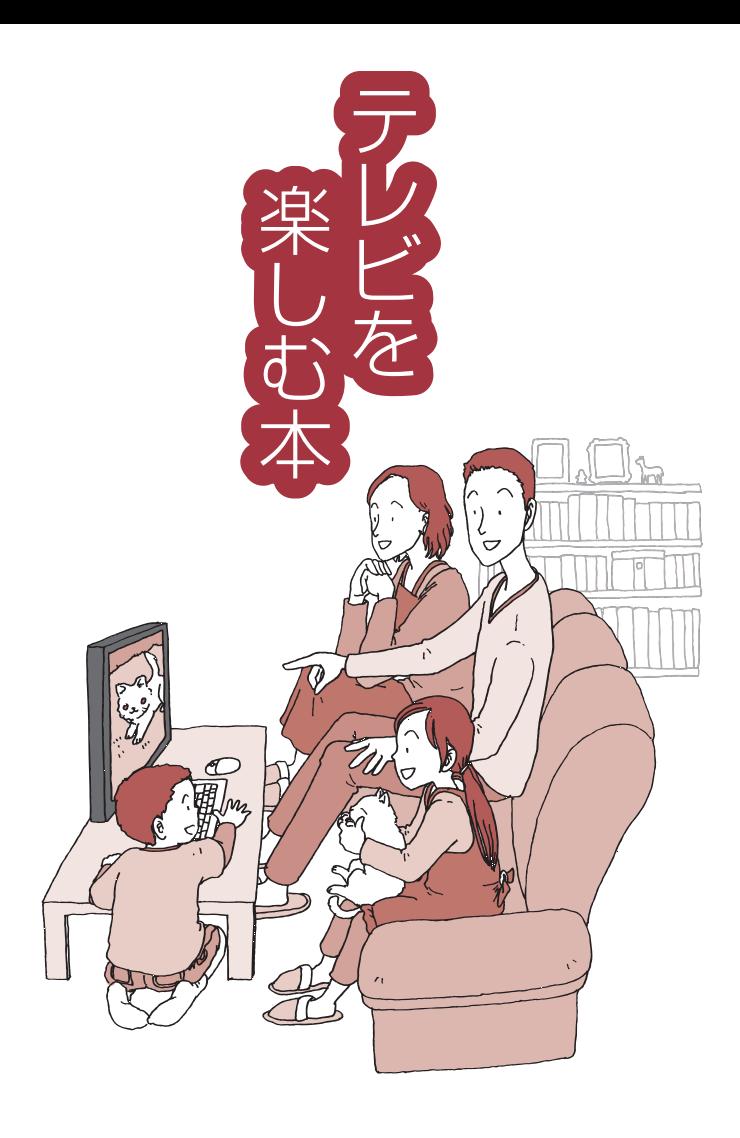

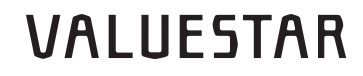

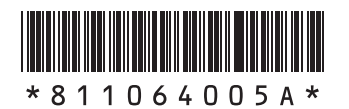

初版 **2010**年**4**月 NEC 853-811064-005-A Printed in Japan

NECパーソナルプロダクツ株式会社 〒141-0032 東京都品川区大崎一丁目11-1(ゲートシティ大崎 ウエストタワー)

このマニュアルは、再生紙を使用しています。